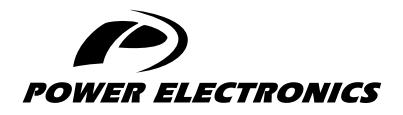

SD750

# SOFTWARE AND PROGRAMMING MANUAL

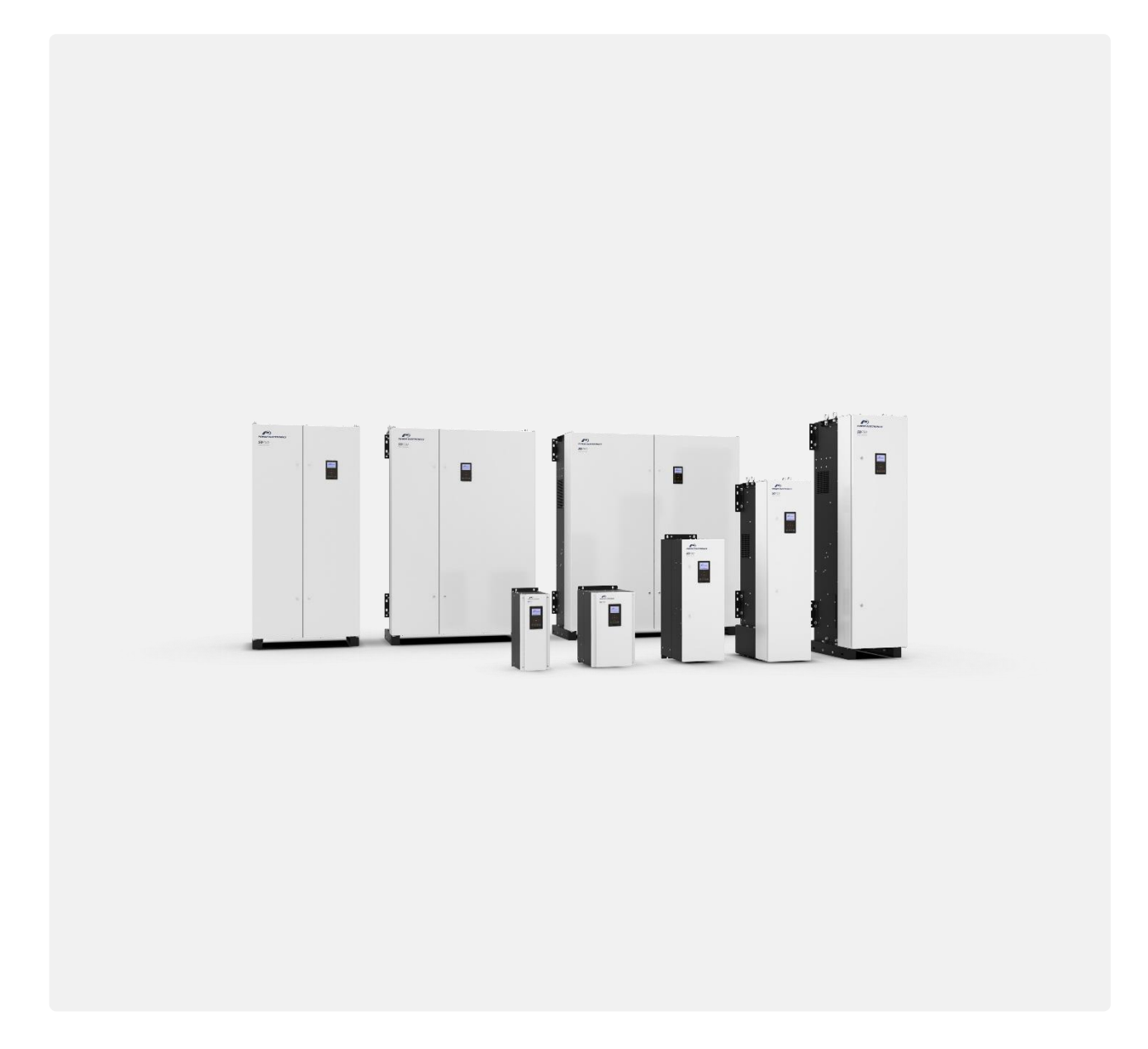

LOW VOLTAGE VARIABLE SPEED DRIVE

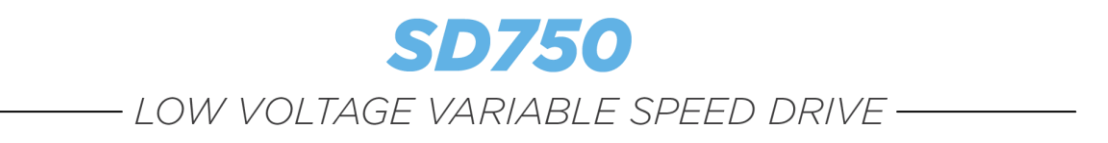

# Software and Programming Manual SDP2G\_5.2.0

**Edition: December 2019** SD75MTSW01HI Rev. H

### <span id="page-3-0"></span>**ABOUT THIS MANUAL**

#### **PURPOSE**

This manual contains important instructions for the installation and maintenance of Power Electronics SD750 variable speed drives.

#### **TARGET AUDIENCE**

This manual is intended for qualified customers who will install, operate and maintain Power Electronics SD750 variable speed drives.

Only trained electricians may install and commission the drives.

#### **REFERENCE MANUALS**

The following reference documents are available for SD750 variable speed drives:

- Hardware and Installation Manual.
- Programming and Software Manual.
- Maintenance Manual.
- Pumps Application Manual.

#### **POWER ELECTRONICS CONTACT INFORMATION**

Power Electronics USA Inc. 4777 N 44th Ave Phoenix AZ 85031 UNITED STATES OF AMERICA

US Sales: 602-354-4890 / (480) 519-5977 Fax: (415) 874-3001

Power Electronics España, S.L. Polígono Industrial Carrases Ronda del Camp d'Aviació nº 4 46160, Llíria (Valencia) SPAIN

Fax: (+34) 96 131 82 01 Website: [www.power-electronics.com](http://www.power-electronics.com/)

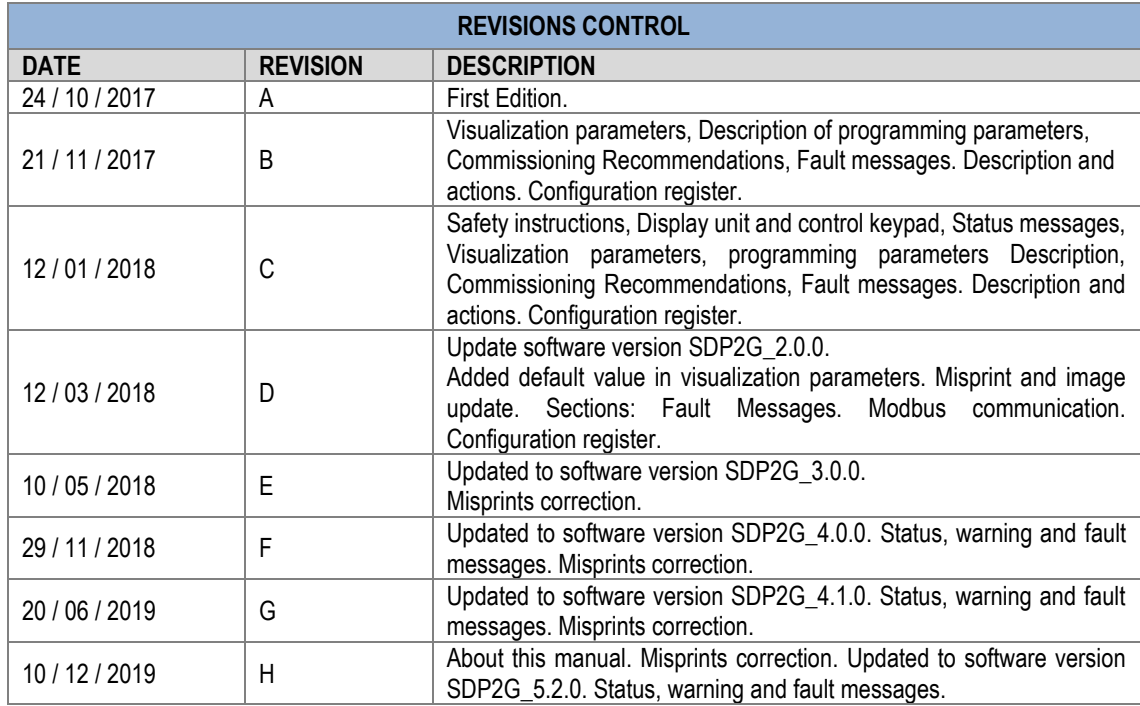

The equipment and technical documentation are periodically updated. Power Electronics reserves the right to modify all or part of the contents of this manual without previous notice. To consult the most updated information of this product, you may access our website [www.power-electronics.com,](http://www.power-electronics.com/) where the latest version of this manual can be downloaded. The reproduction or distribution of the present manual is strictly forbidden, unless express authorization from Power Electronics.

## **EN**

# **TABLE OF CONTENTS**

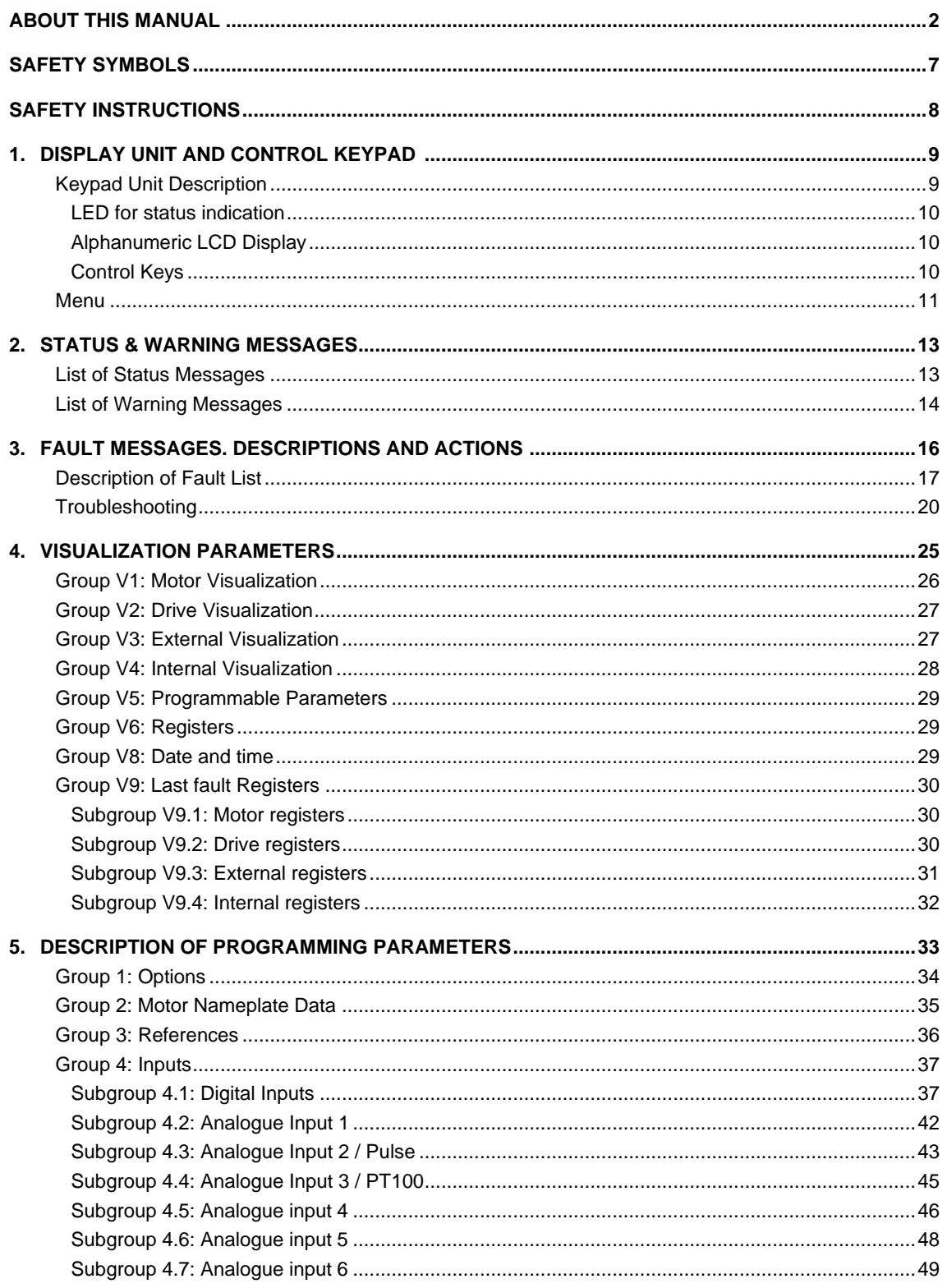

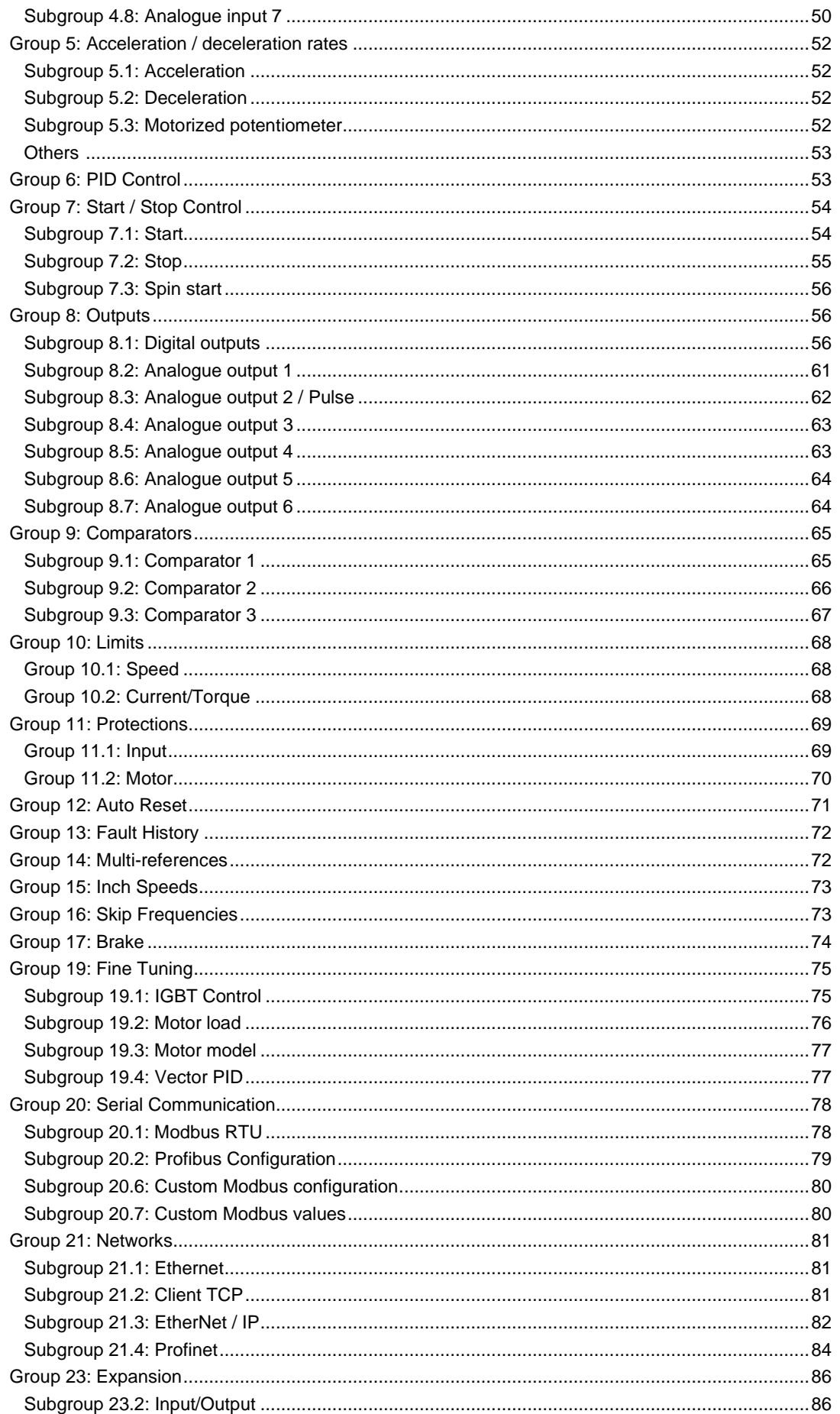

# EN

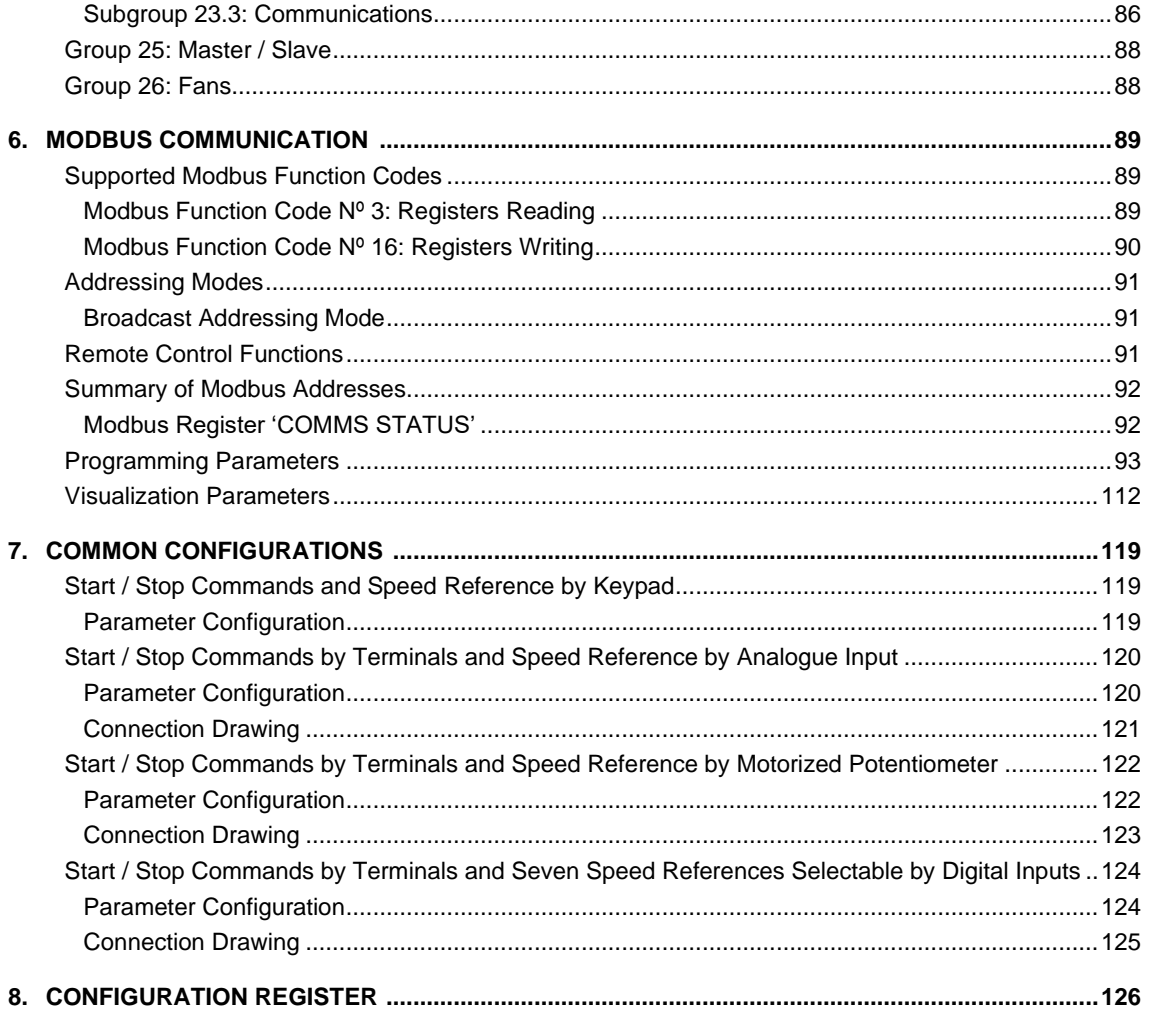

### <span id="page-8-0"></span>**SAFETY SYMBOLS**

Always follow safety instructions to prevent accidents and potential hazards from occurring.

In this manual, safety messages are classified as follows:

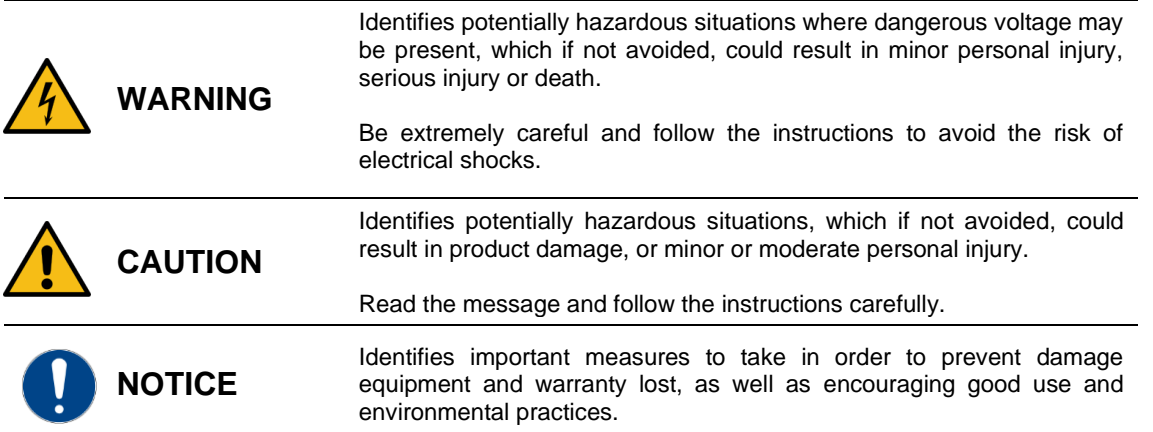

Other symbols used in this manual for safety messages are the following:

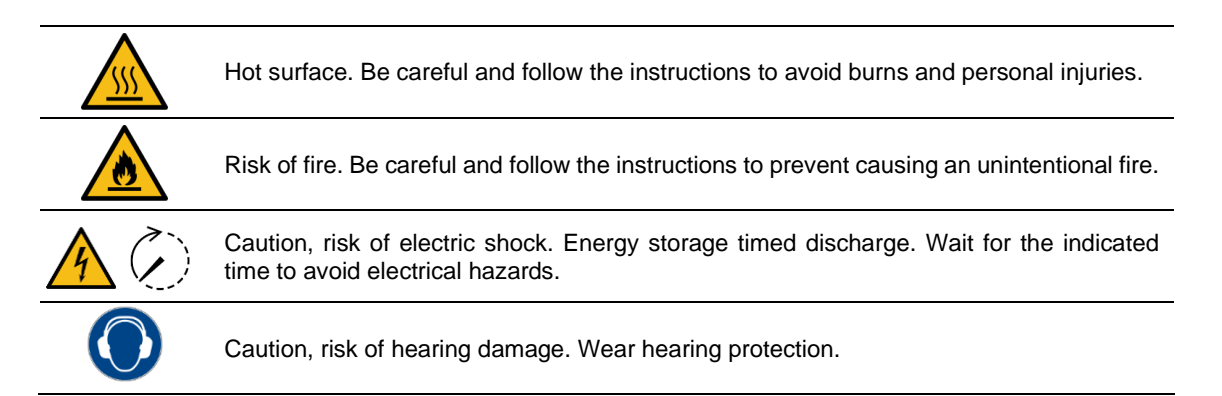

# <span id="page-9-0"></span>**SAFETY INSTRUCTIONS**

### **IMPORTANT!**

Read carefully this manual to maximize the performance of the product and to ensure its safe use.

In order to appropriately use the drive, please, follow all instructions described in the *Hardware and Installation Manual* which refer to transportation, installation, electrical connection and commissioning of the equipment.

Power Electronics accepts no responsibility or liability for partial or total damages resulting from incorrect use of equipment.

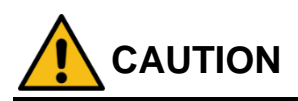

**Read carefully** the *Hardware and Installation Manual* and all documentation related to the drive to ensure its safe use and prevent personal injuries and equipment damage.

Comply with local and national regulation.

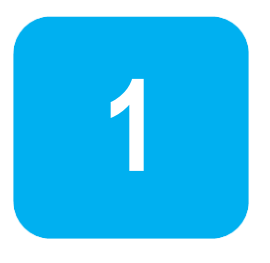

### <span id="page-10-1"></span><span id="page-10-0"></span>**Keypad Unit Description**

The graphic display is a removable display unit for remote installation. There is a LED indicator integrated in the Power Electronics logo on the display which provides information about the operation status of the equipment. In addition, there is a 2.8 '' LCD screen and eight control keys.

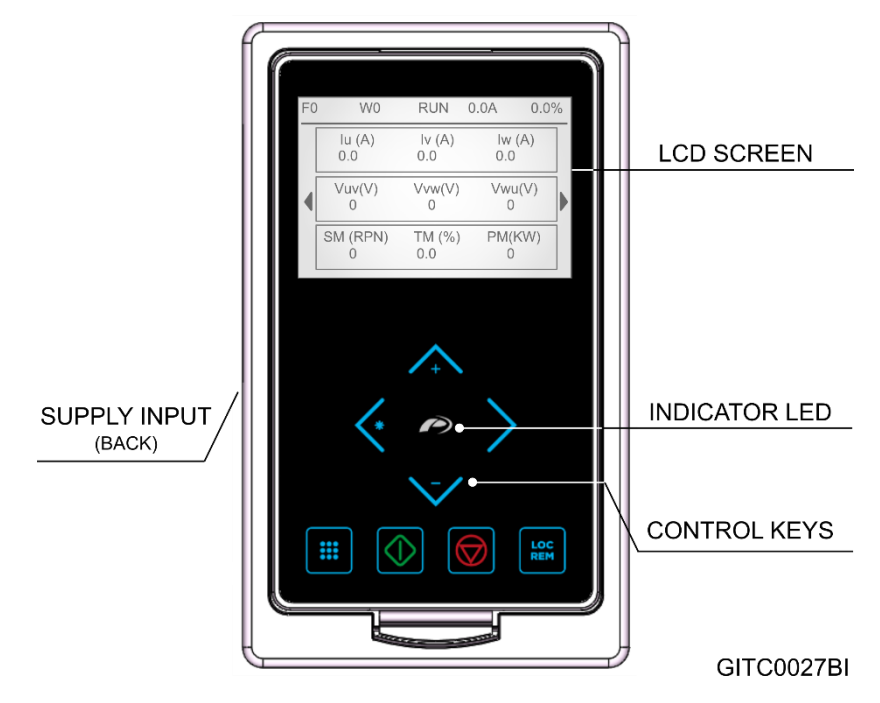

*Display and Keypad* 

# **NOTICE**

**If the USB terminal is connected to the control board, do not connect the micro USB connection of the display cable to any other equipment different from the SD750 drive's display.** Otherwise the equipment connected may be damaged.

The display is connected to the control board using a cable with a micro USB terminal on the end of the display and a USB terminal on the control card side.

#### <span id="page-11-0"></span>**LED for status indication**

The status LED shows the drive status while it is on. It is located in the Power Electronics logo, and will change its color as follows:

- Green: The equipment is in RUN status.
- Red: The equipment has stopped due to a FAULT.
- Yellow: The equipment is in WARNING status.

#### <span id="page-11-1"></span>**Alphanumeric LCD Display**

The main screen of the display is divided into two areas:

**a) Status bar:** Shows the main indicators of equipment status.

From left to right (see figure "Application screen"):

- **Current Fault.**
- Current Warning.
- Status.
- Output current in Amperes.
- Current motor speed or equipment power: Displays the current motor speed or the current equipment power in%. If negative sign, it indicates the motor rotates anticlockwise.

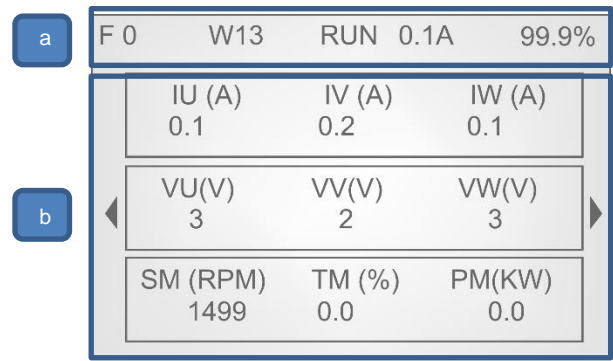

*Application screen*

#### **b) Visualization Area:** Shows the main

visualization of the parameters and the different menus of the application.

### <span id="page-11-2"></span>**Control Keys**

The display integrates eight control keys with the following functions:

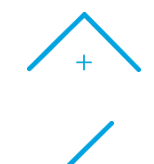

This key is used to scroll up in the Menu or modify the value of the parameters.

Scroll left the main visualization screen or return to the previous screen in the Menu options. Cancel changes made to a parameter.

Scroll right the main visualization screen or enter to the different options of the Menu. Save changes made to a parameter.

This key is used to scroll down in the Menu or modify the value of the parameters.

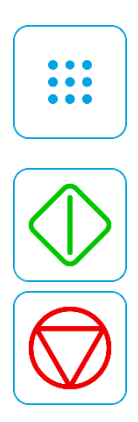

LOC **REM**  Enter or exit the menu. It can also be used as editing help during parameter adjustment. To enable it, go to **Menu – Settings – Variables edit mode** and select "Manual precision". Use the arrows righ/left to increase/decrease the digit "ED". See example below. [See section 5.](#page-34-0)

This key is used to start the equipment using the keyboard when the control has been set to Local.

This key is used to stop the converter from the keyboard when the control has been set to Local. In the event of a fault, this button can be used to reset the equipment when the LOCAL control is enabled.

This key is used for the selection of the control mode. When set to Local, the device is controlled as Local. When set to Remote, the equipment works with the option configured in the active control mode at that moment (either the one set in parameter G4.1.1 "Main control mode" or in G4.1.2 "Alternative control mode ").

#### <span id="page-12-0"></span>**Menu**

 $F<sub>0</sub>$ 

SM

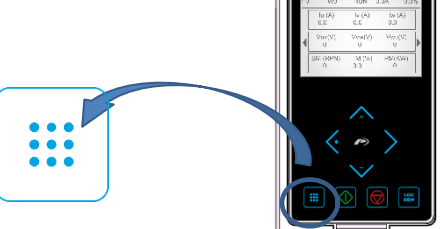

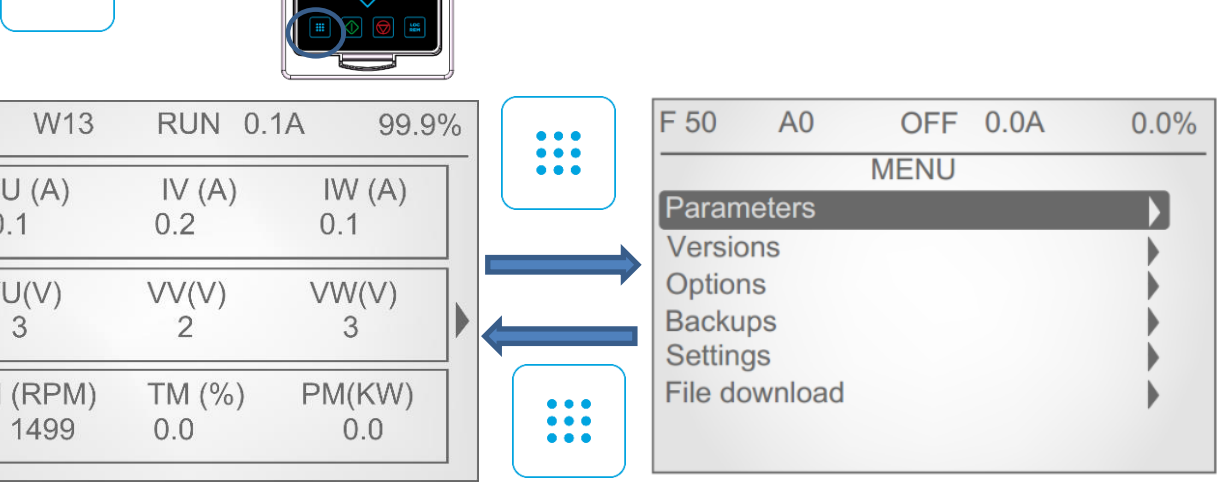

*Access and exit of the menu*

This section includes the following submenus:

#### ▪ **Parameters:**

This menu contains all the configuration, visualization and favorite parameters (it also allows you to establish a list of favorite parameters). These parameters are grouped into subgroups or submenus to facilitate their location.

#### ▪ **Versions:**

This menu contains the information of the versions associated with the equipment in terms of MCF, uP, DSP, HW and display.

#### ▪ **Options:**

This menu allows creating custom display screens on the main screen, selecting the parameters to be included.

#### ▪ **Backups:**

This menu allows making copies of the system and restore the system from one copy.

#### ▪ **Settings:**

This menu contains all the general settings of the display:

- Contrast.
- Show / hide group index: it will show on the screen the subgroup index of the different parameters (ex: G1.1).
- **■** Animations.
- **·** Display language.
- **•** Show / hide the value of variables.
- Variable editing mode.
- Go back to home with timeout.

#### ▪ **File download:**

This menu allows the download of the MCF file, firmware files and files by bootloader.

- MCF: File that contains the definition of display screens, variables and properties.
- Firmware: Allows updating of the software version of the display.
- Bootloader: Enabling the option allows updating the display by PC through USB port.

**2**

# **2. STATUS & WARNING MESSAGES**

<span id="page-14-0"></span>In the status bar of the display we can see the status of the equipment, the average intensity consumed by the motor (A) and the motor speed (%). It always remains visible on the display and can not be modified by the user:

- a) Last fault
- b) Current Warning message status
- c) Current message status
- d) Output current
- e) Current speed

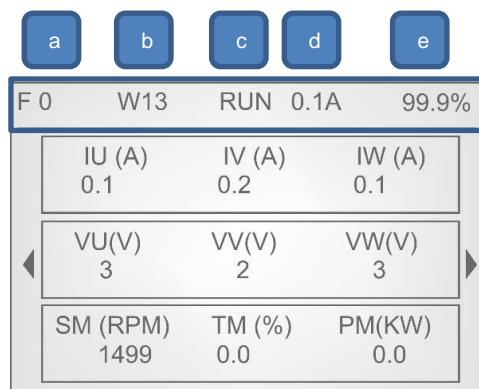

**Note:** User can access to the information displayed in status line via Modbus communication. See section 'Modbus Communication'.

### <span id="page-14-1"></span>**List of Status Messages**

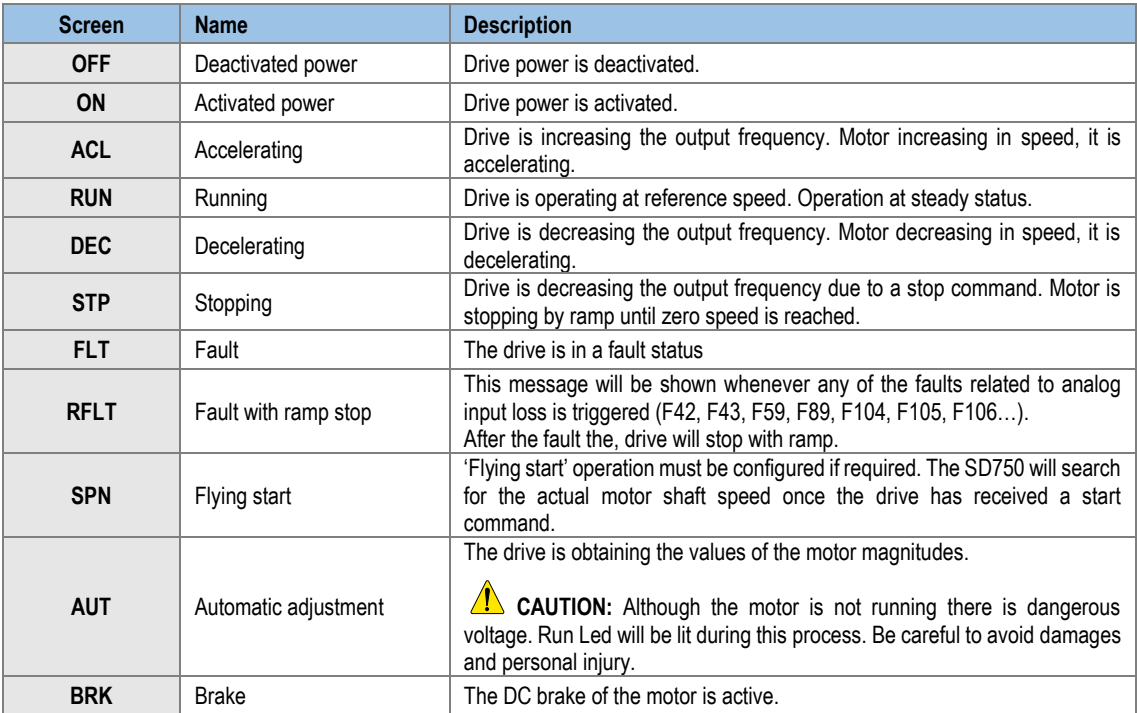

The following table indicates the possible status of the drive.

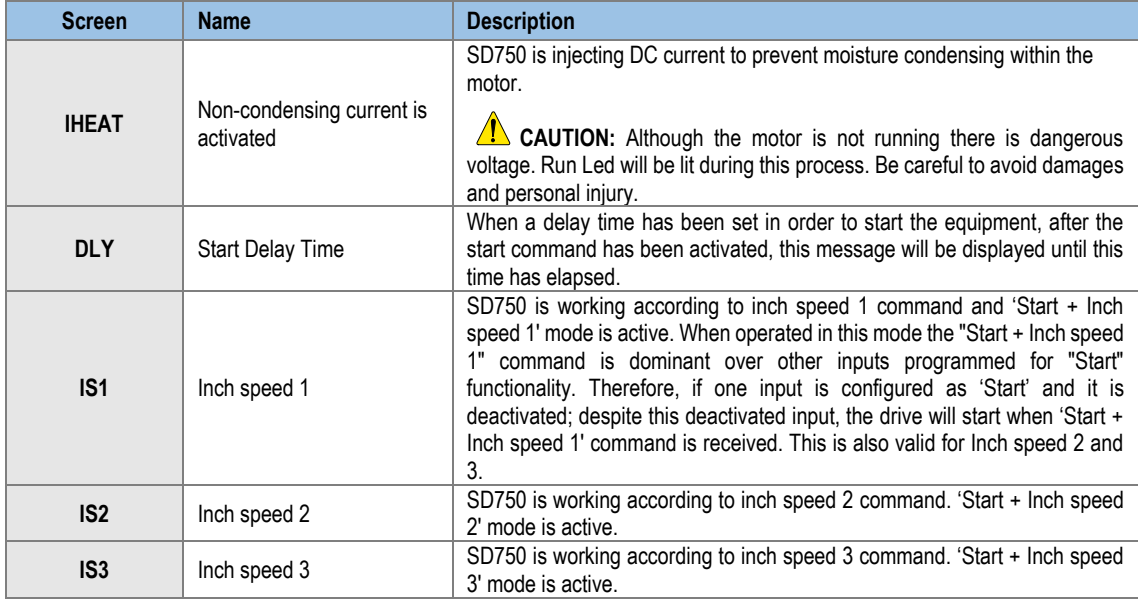

## <span id="page-15-0"></span>**List of Warning Messages**

The following table details all the possible warning messages. If none exists, the message **"NO WRN"** will be displayed on the STATUS LINE of the display.

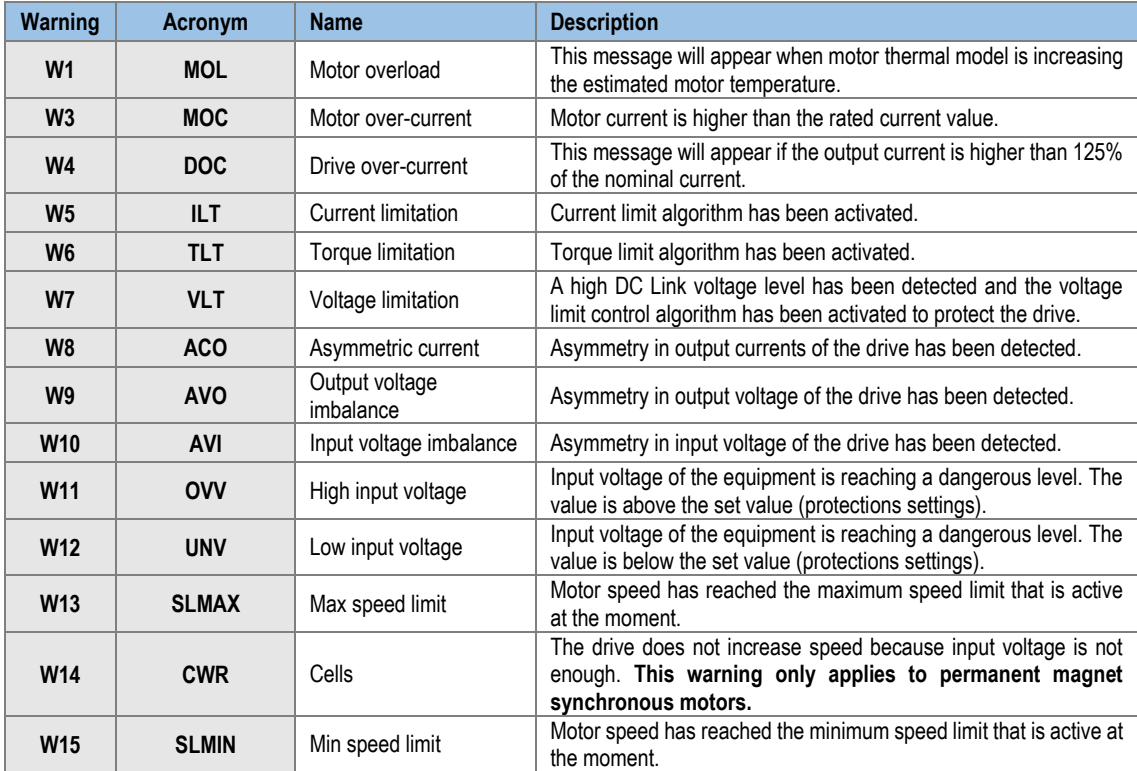

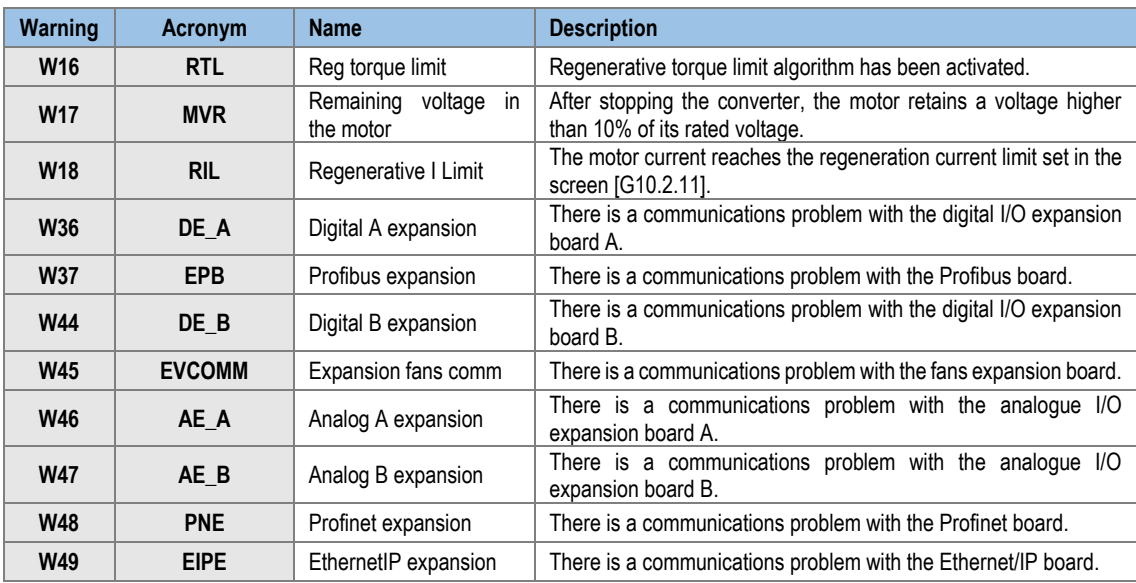

**EN**

## <span id="page-17-0"></span>**3. FAULT MESSAGES. DESCRIPTIONS AND ACTIONS**

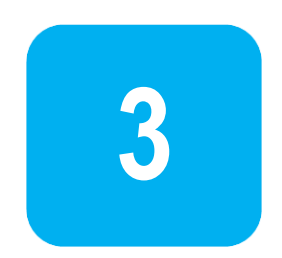

When a fault occurs, the SD750 will stop the motor, showing the fault in the display.

Without resetting the fault it is possible to navigate through the display lines where we will have access to the rest of the display parameters, providing us data of the exact moment in which the failure happened.

On the other hand, the LED of the display will show a fixed red color, and the fault message will remain until the fault is solved and the equipment is reset.

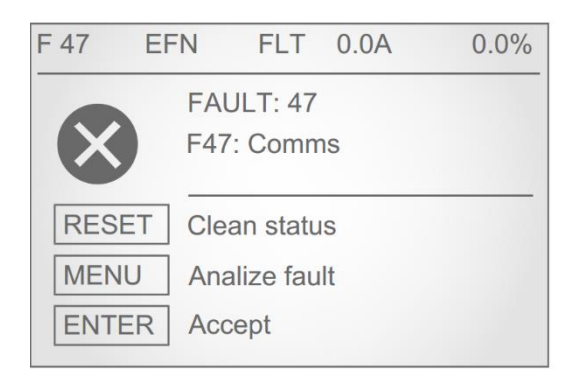

*Fault Visualization*

## <span id="page-18-0"></span>**Description of Fault List**

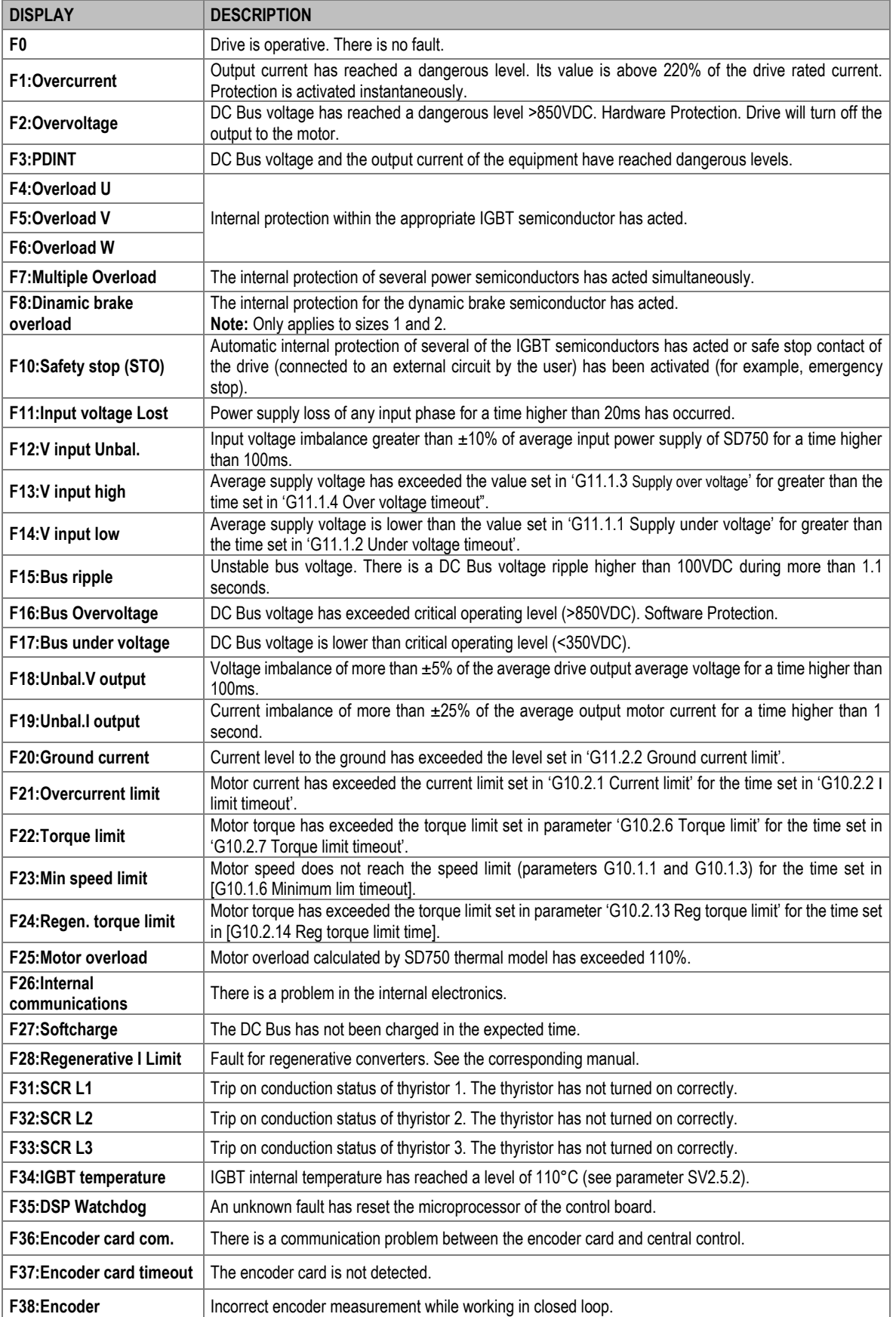

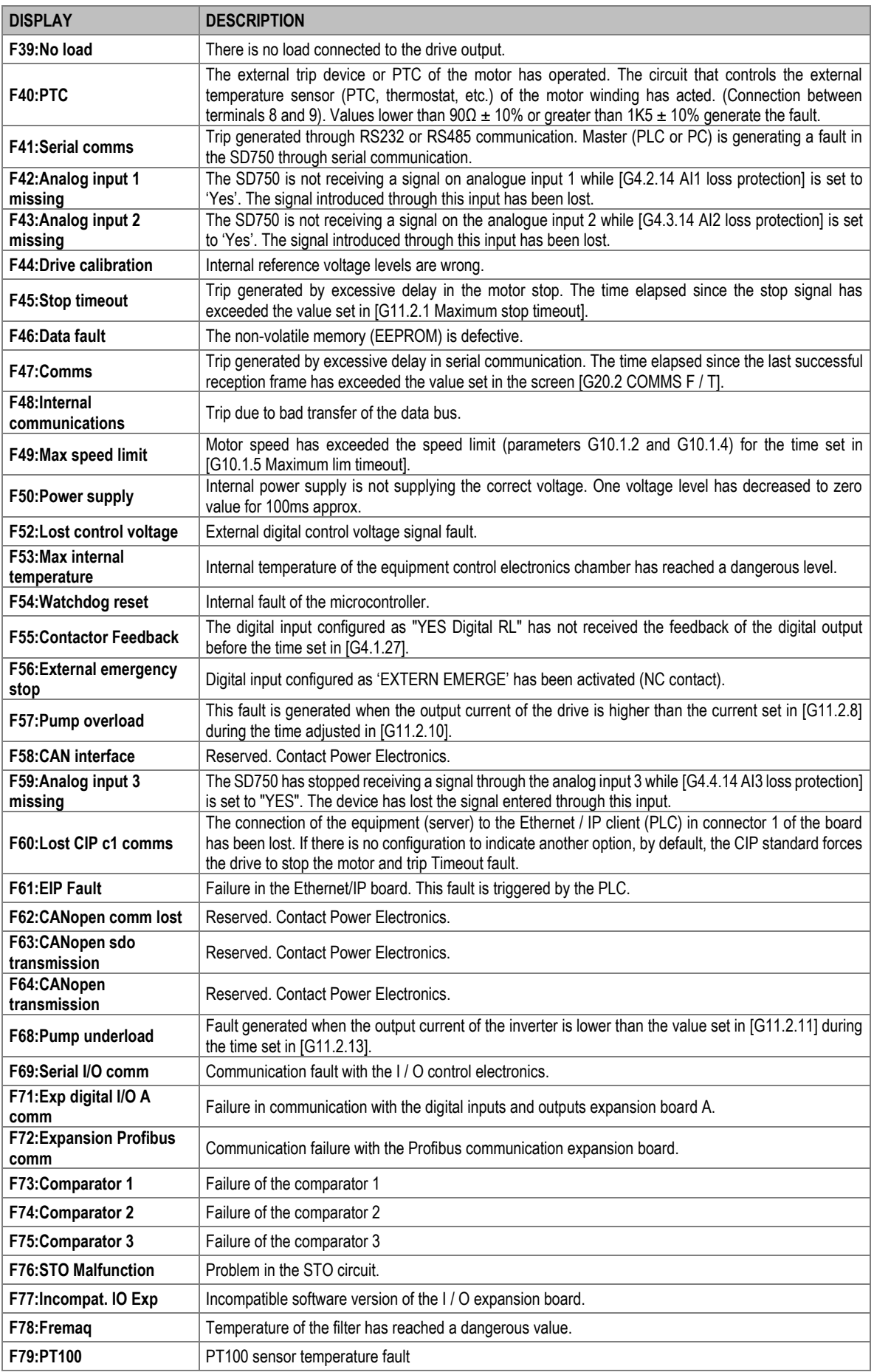

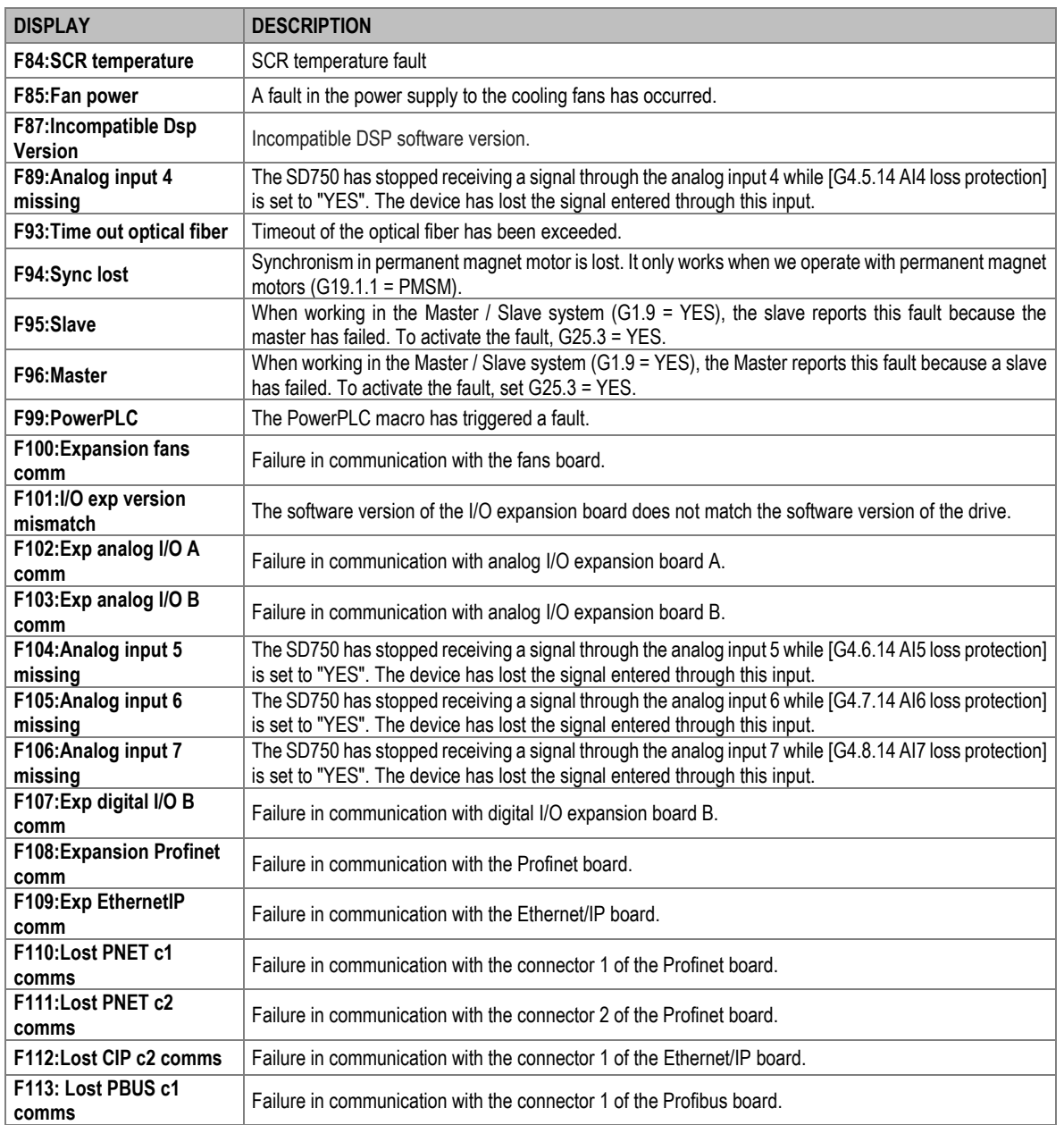

## <span id="page-21-0"></span>**Troubleshooting**

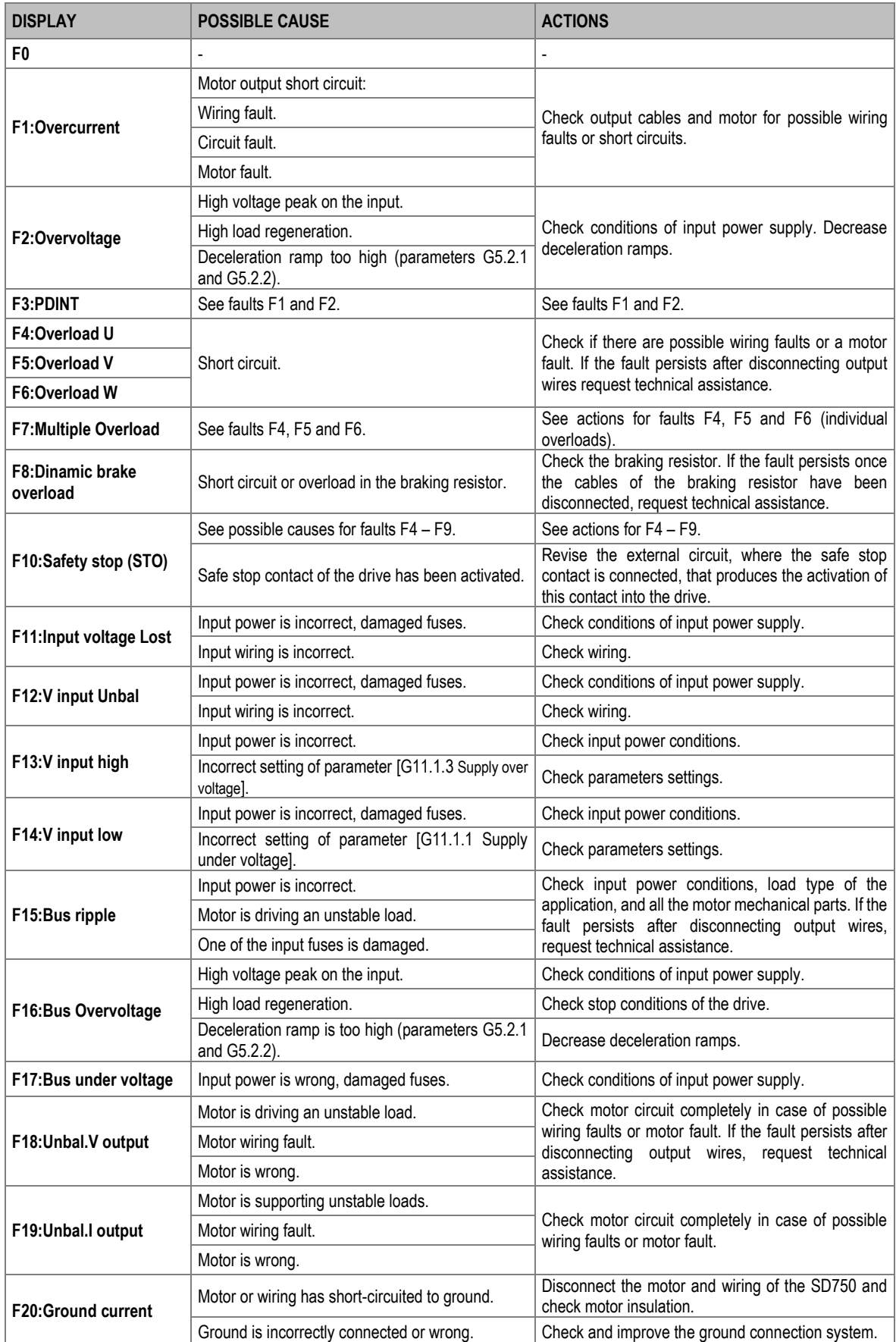

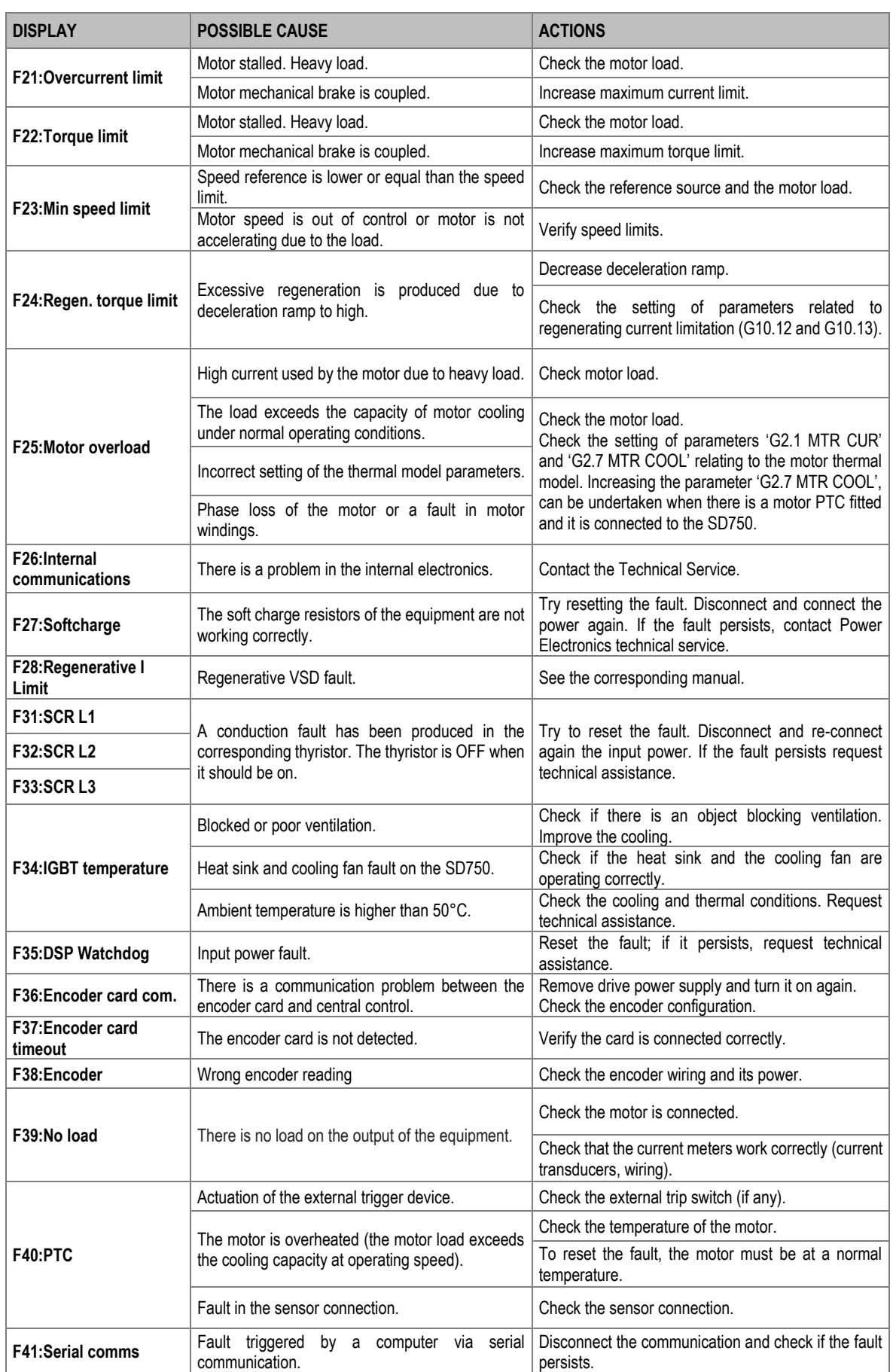

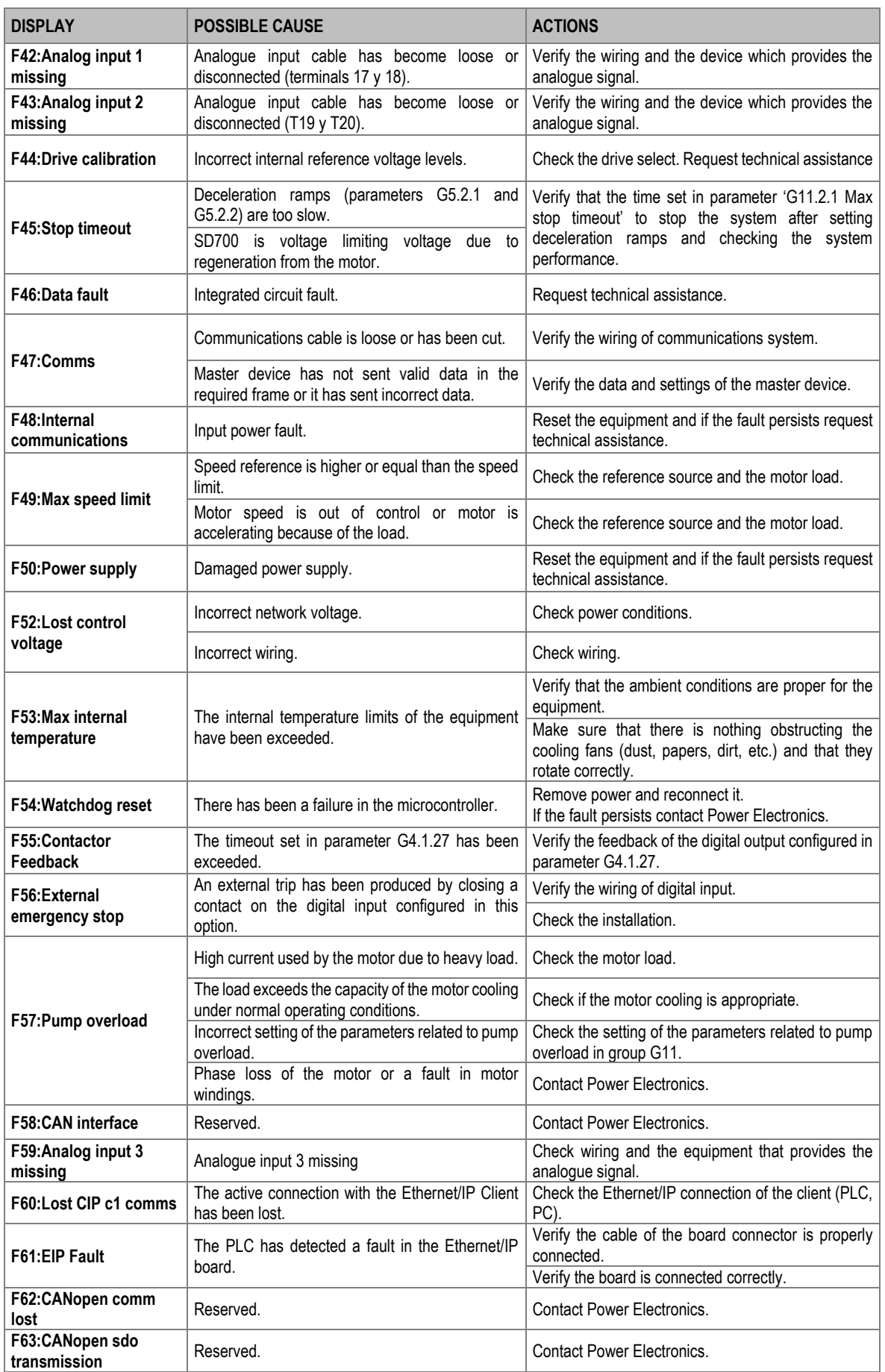

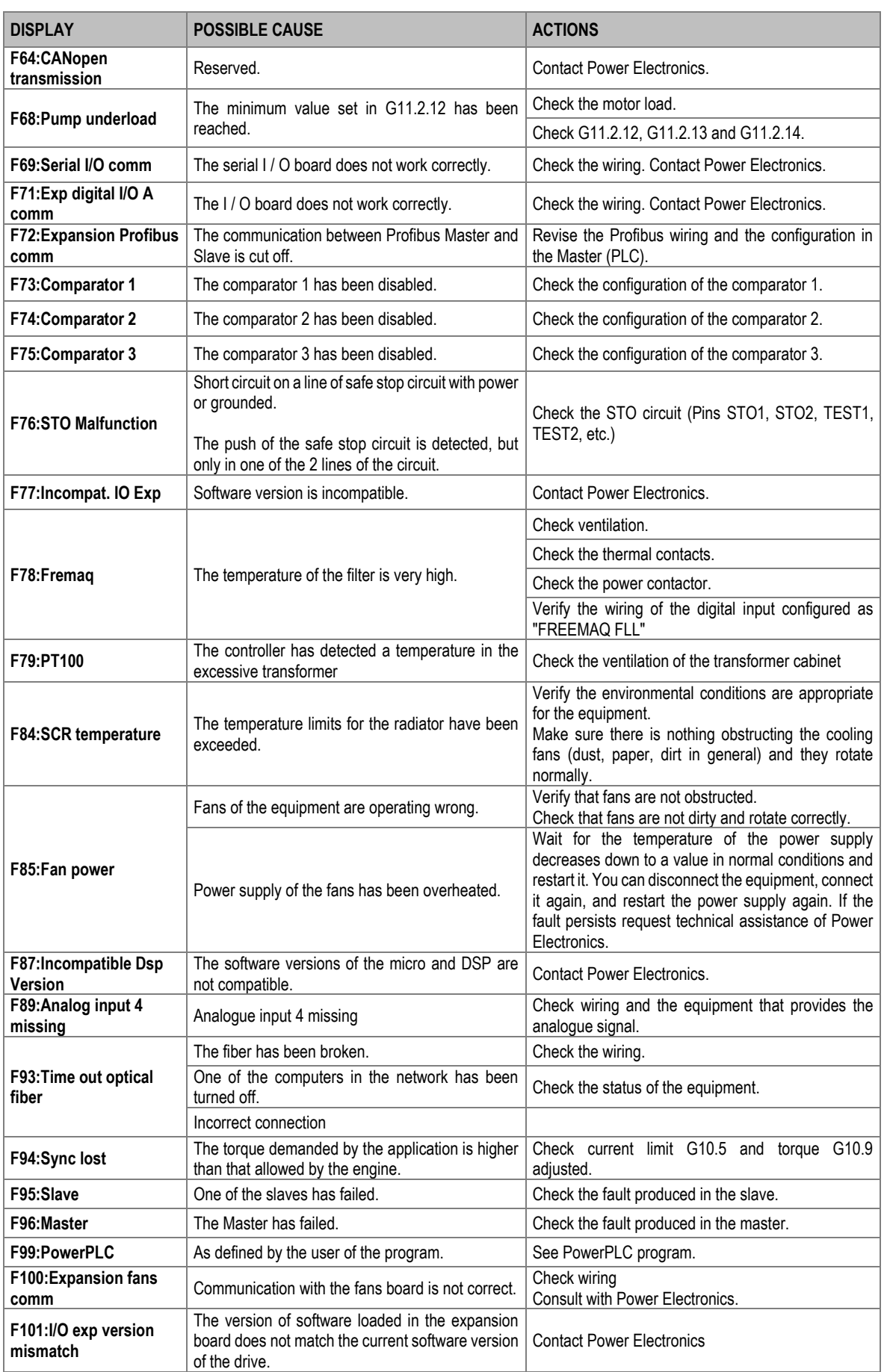

# **EN**

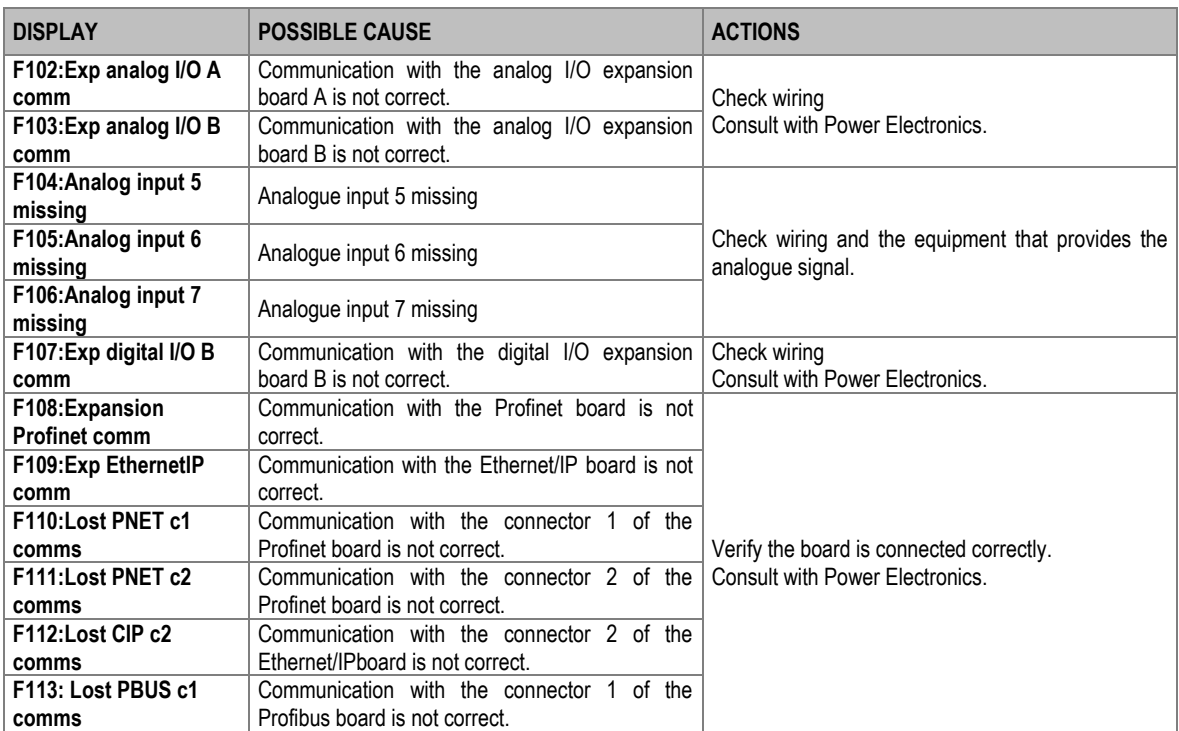

# <span id="page-26-0"></span>**4. VISUALIZATION PARAMETERS**

**4**

These parameters constantly indicate the input signal status and dynamic parameter status of the SD700. Visualization lines are the second and the third lines. To access these parameters, user must enter the Menu by pressing **Menu-Parameters-Visualization**.

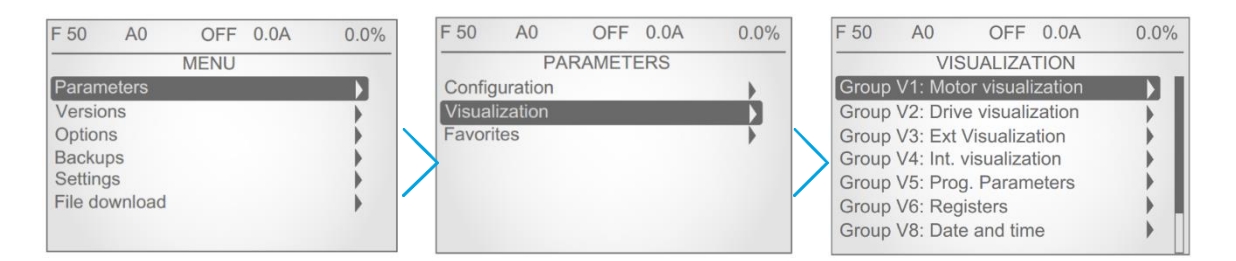

#### *Navigation in Settings*

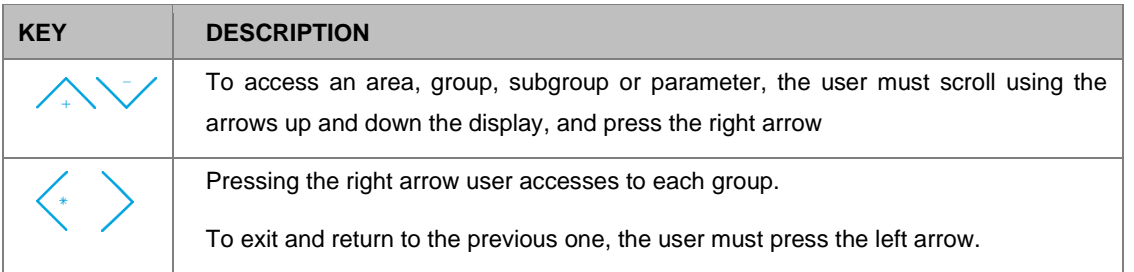

There is also the possibility of creating favorite display screens that allow quick access to information.

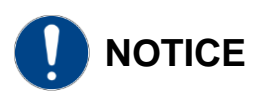

Parameters marked in gray color indicate the parameter value is conditioned to another parameter or variable.

## <span id="page-27-0"></span>**Group V1: Motor Visualization**

This group shows information related to motor parameters.

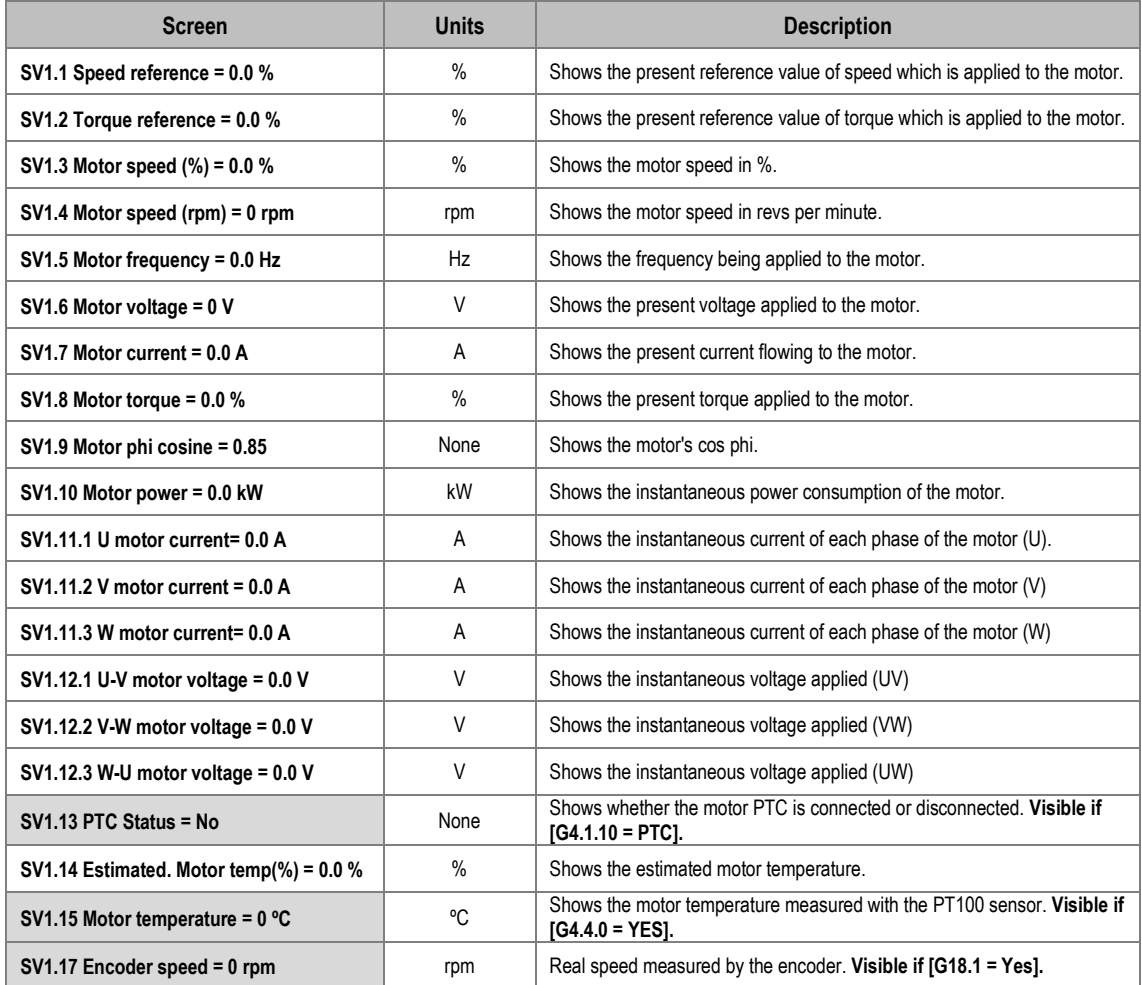

### <span id="page-28-0"></span>**Group V2: Drive Visualization**

This group shows respective information to the drive parameters.

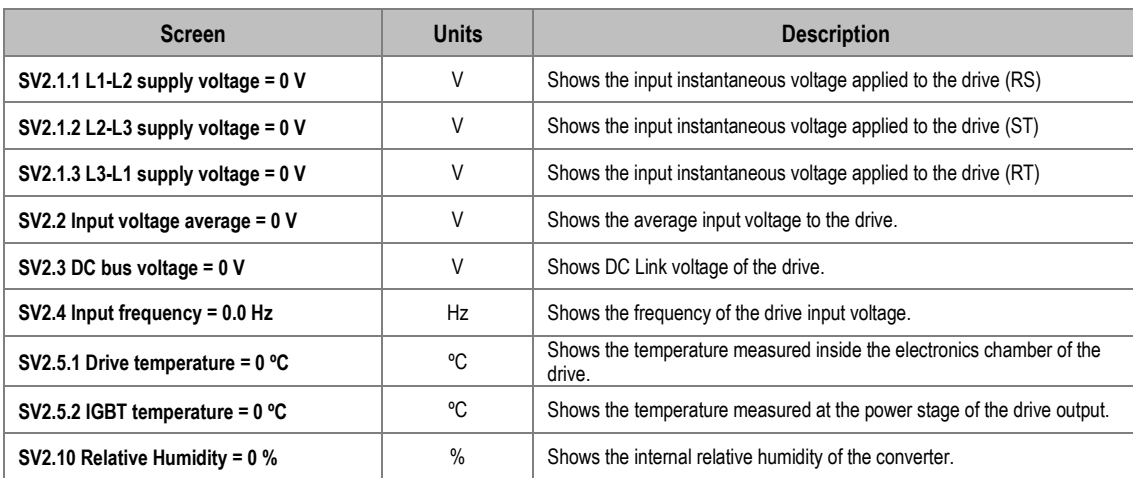

### <span id="page-28-1"></span>**Group V3: External Visualization**

**Note:** The parameters associated with analogue inputs 4 to 7 and analogue outputs 3 to 6 will only be displayed if an inputs and outputs expansion board has been connected.

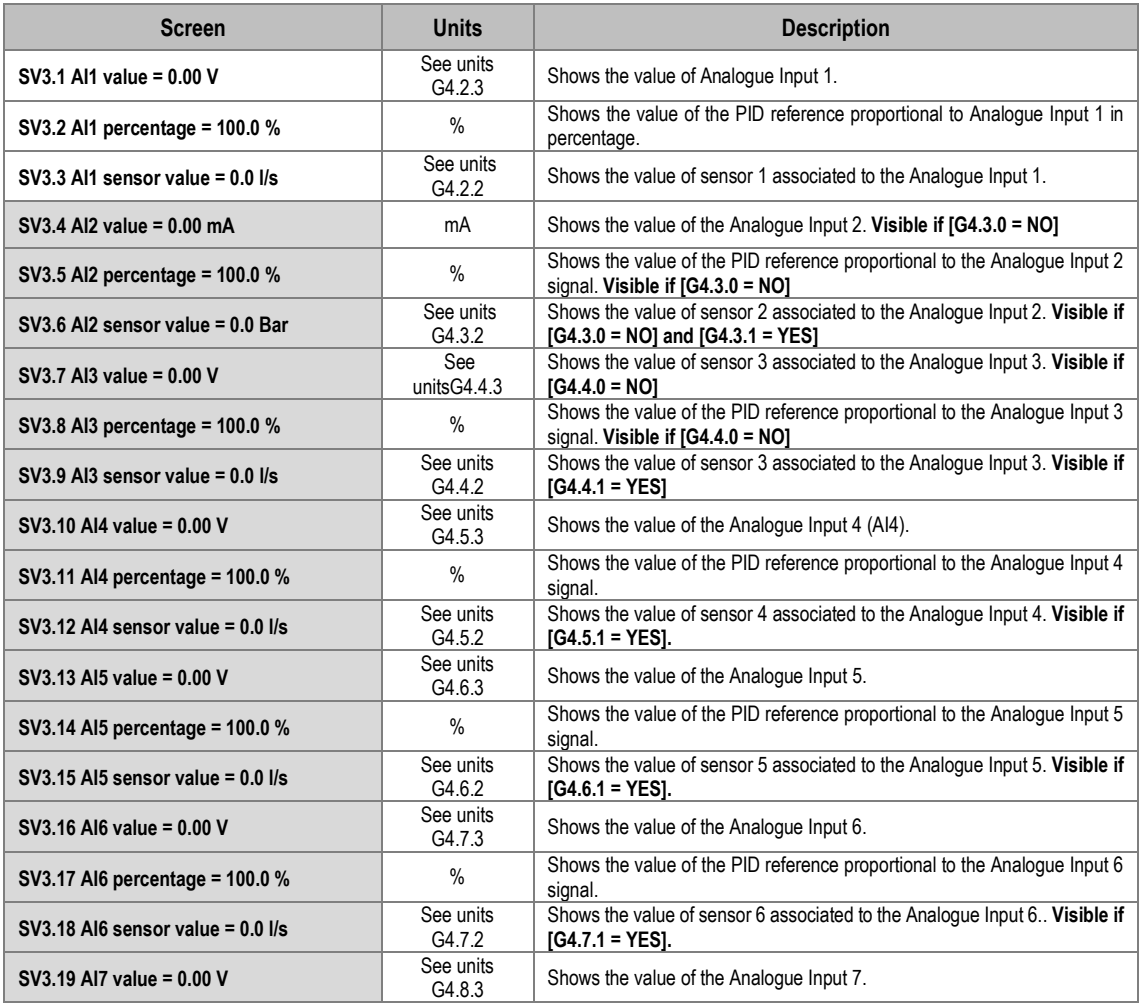

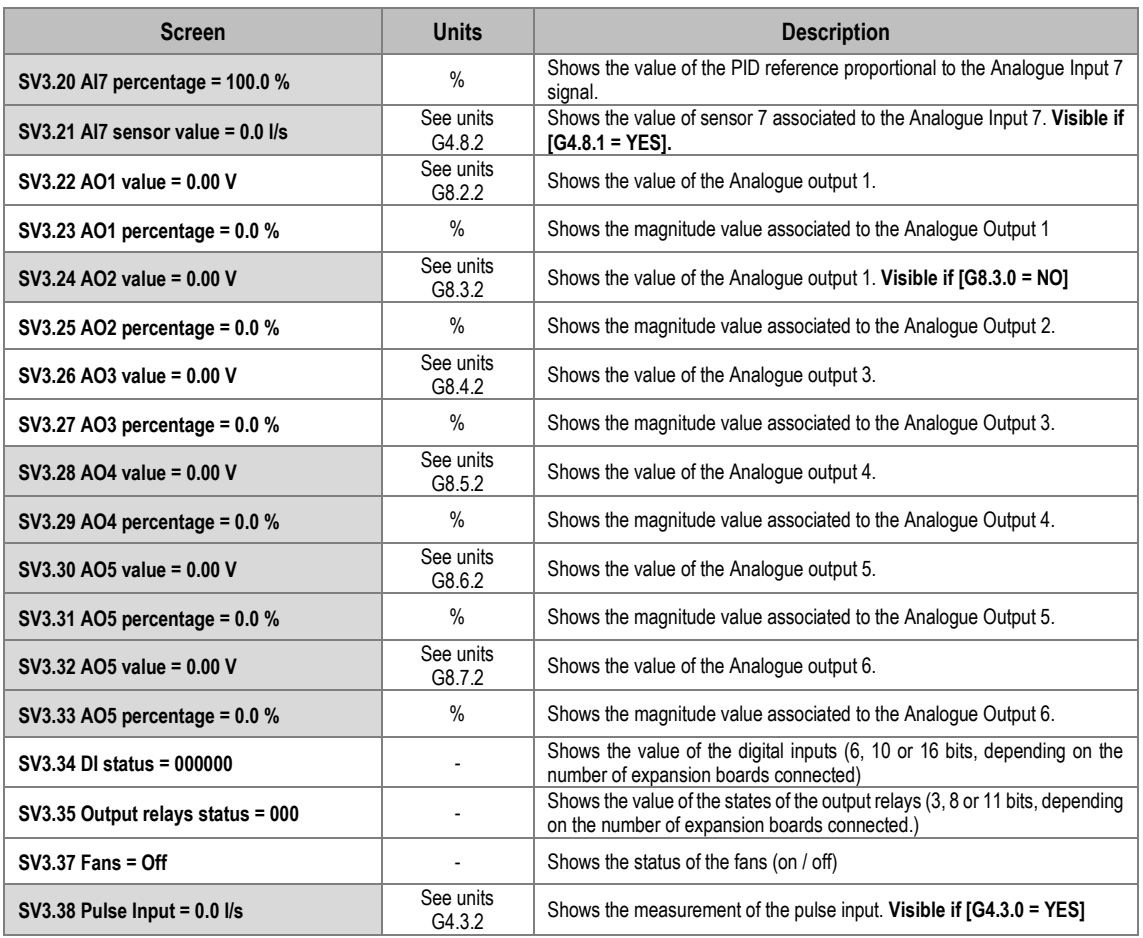

## <span id="page-29-0"></span>**Group V4: Internal Visualization**

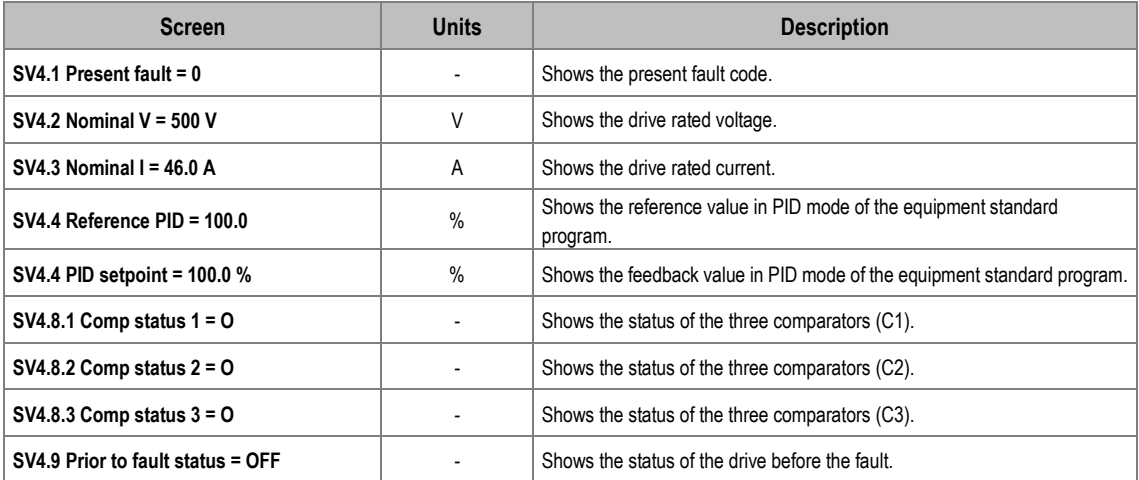

## <span id="page-30-0"></span>**Group V5: Programmable Parameters**

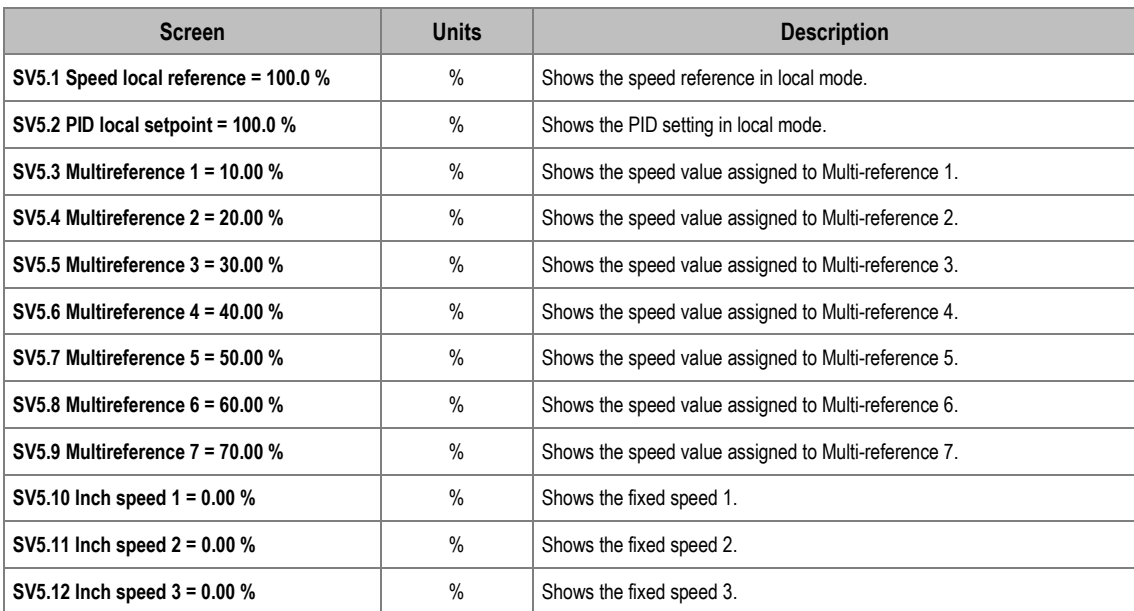

## <span id="page-30-1"></span>**Group V6: Registers**

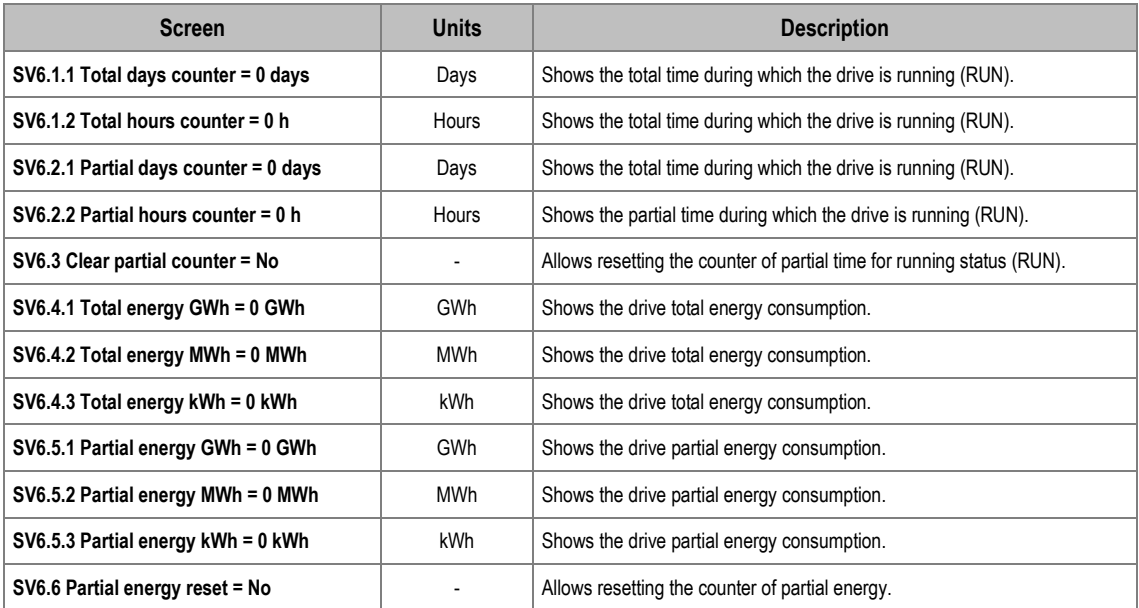

## <span id="page-30-2"></span>**Group V8: Date and time**

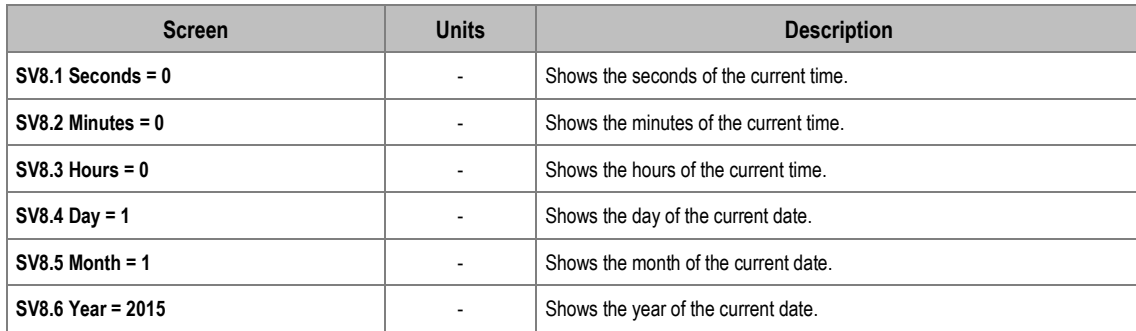

### <span id="page-31-0"></span>**Group V9: Last fault Registers**

These registers show the conditions that were present at the moment when the last fault occurred. They are divided into the following subgroups:

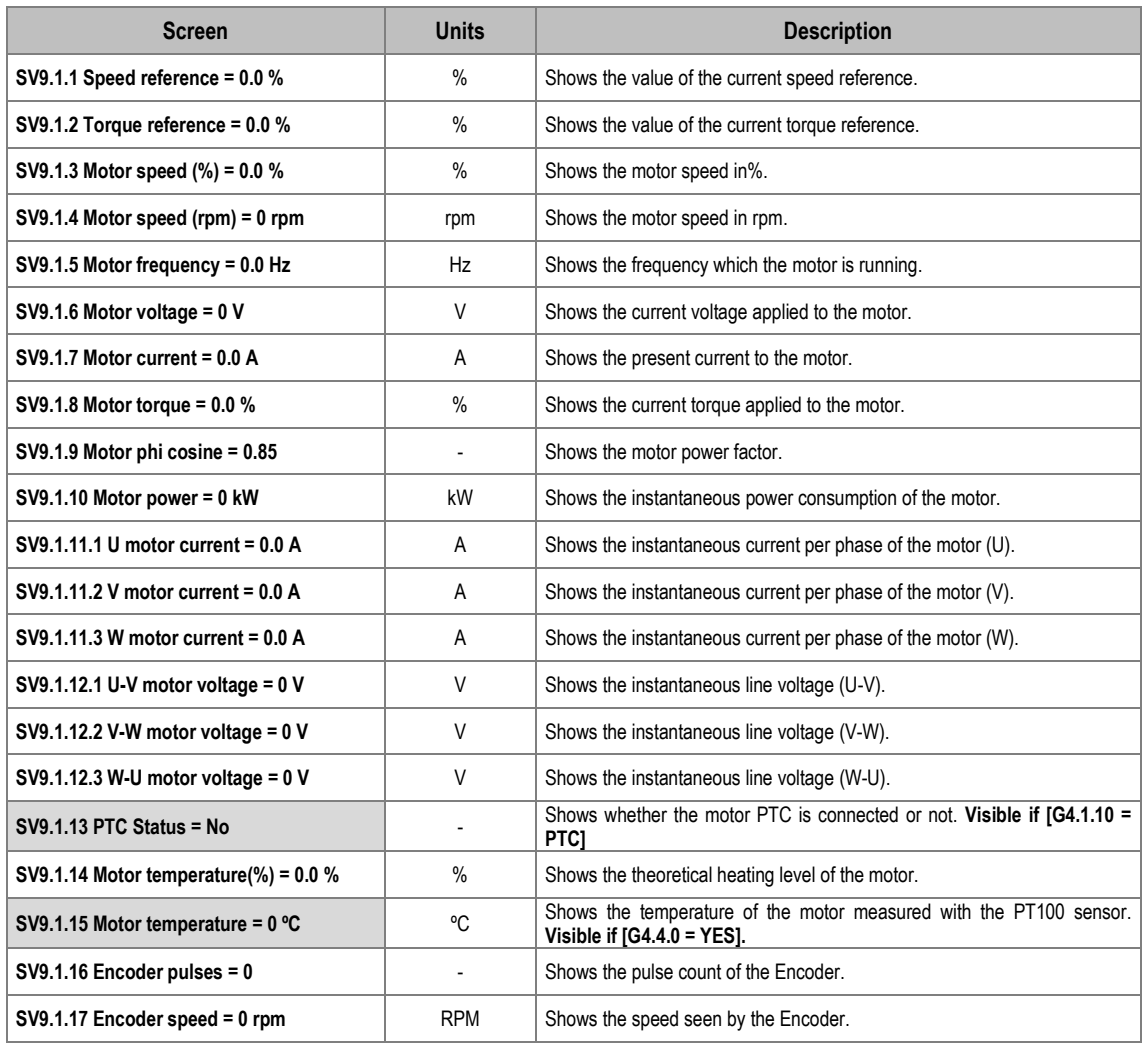

### <span id="page-31-1"></span>**Subgroup V9.1: Motor registers**

### <span id="page-31-2"></span>**Subgroup V9.2: Drive registers**

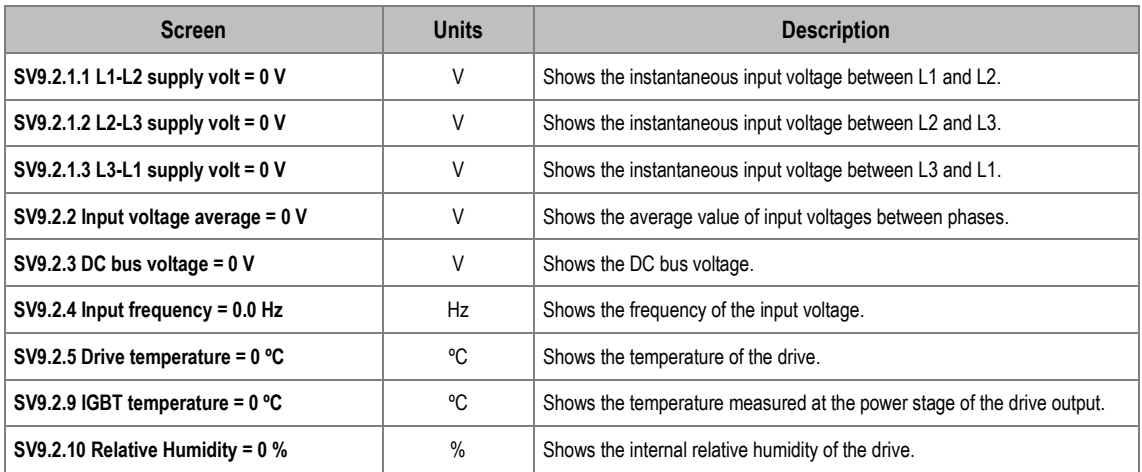

### <span id="page-32-0"></span>**Subgroup V9.3: External registers**

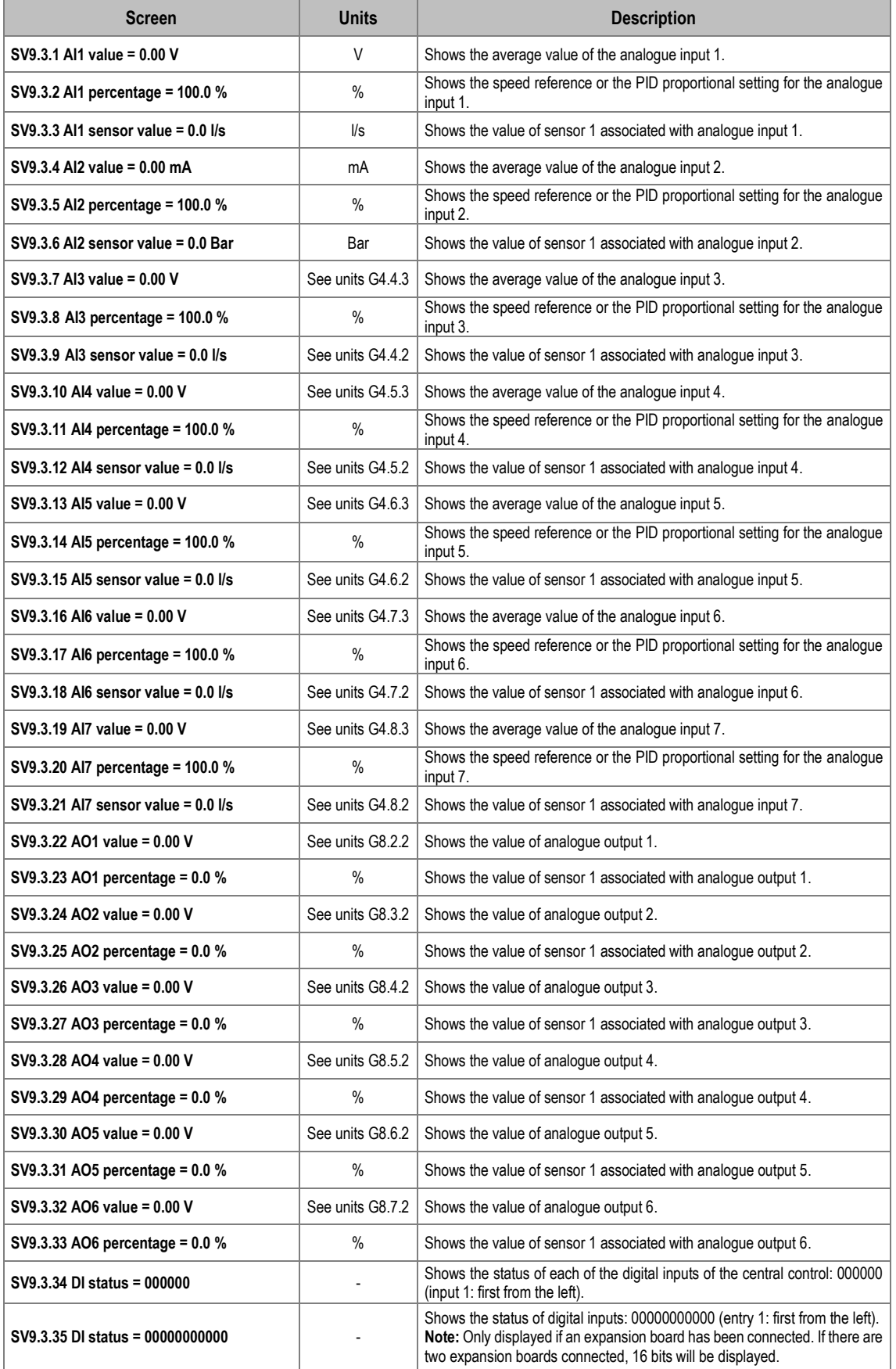

## **EN**

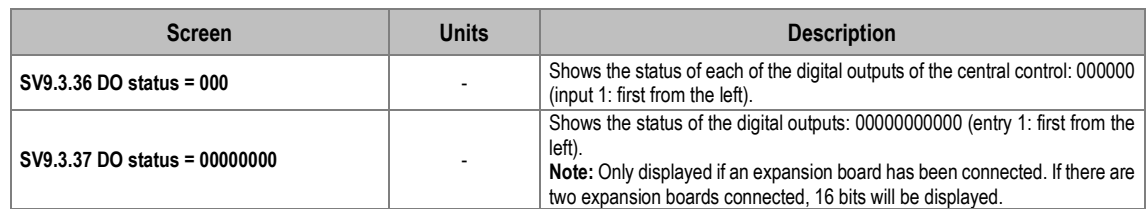

### <span id="page-33-0"></span>**Subgroup V9.4: Internal registers**

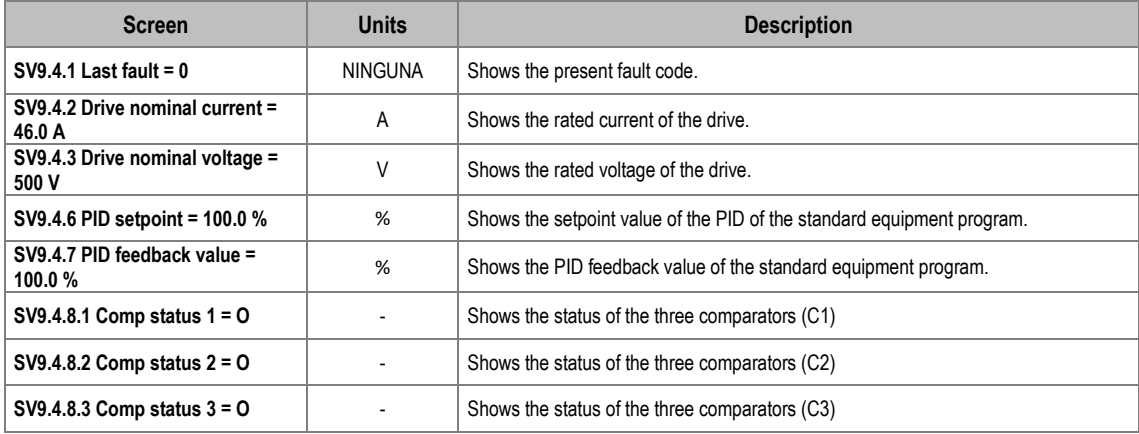

**5**

**EN**

## <span id="page-34-0"></span>**5. DESCRIPTION OF PROGRAMMING PARAMETERS**

This menu contains all the configuration parameters. These parameters are organized in subgroups or sub-menus to facilitate their location.

To access these parameters, enter: **Menu - Parameters - Configuration:**

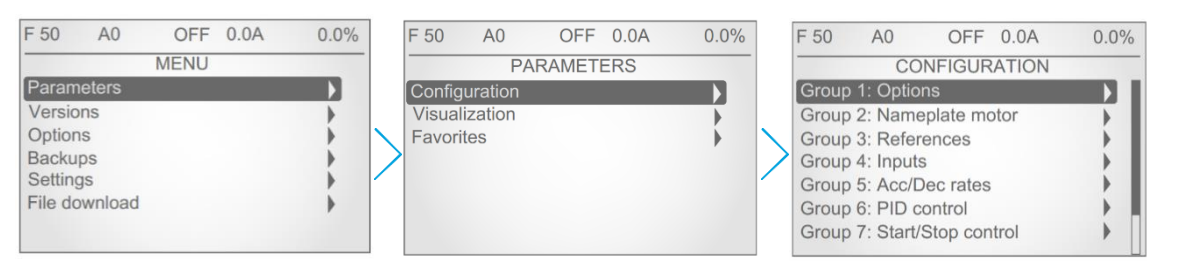

#### *Navigation in Settings*

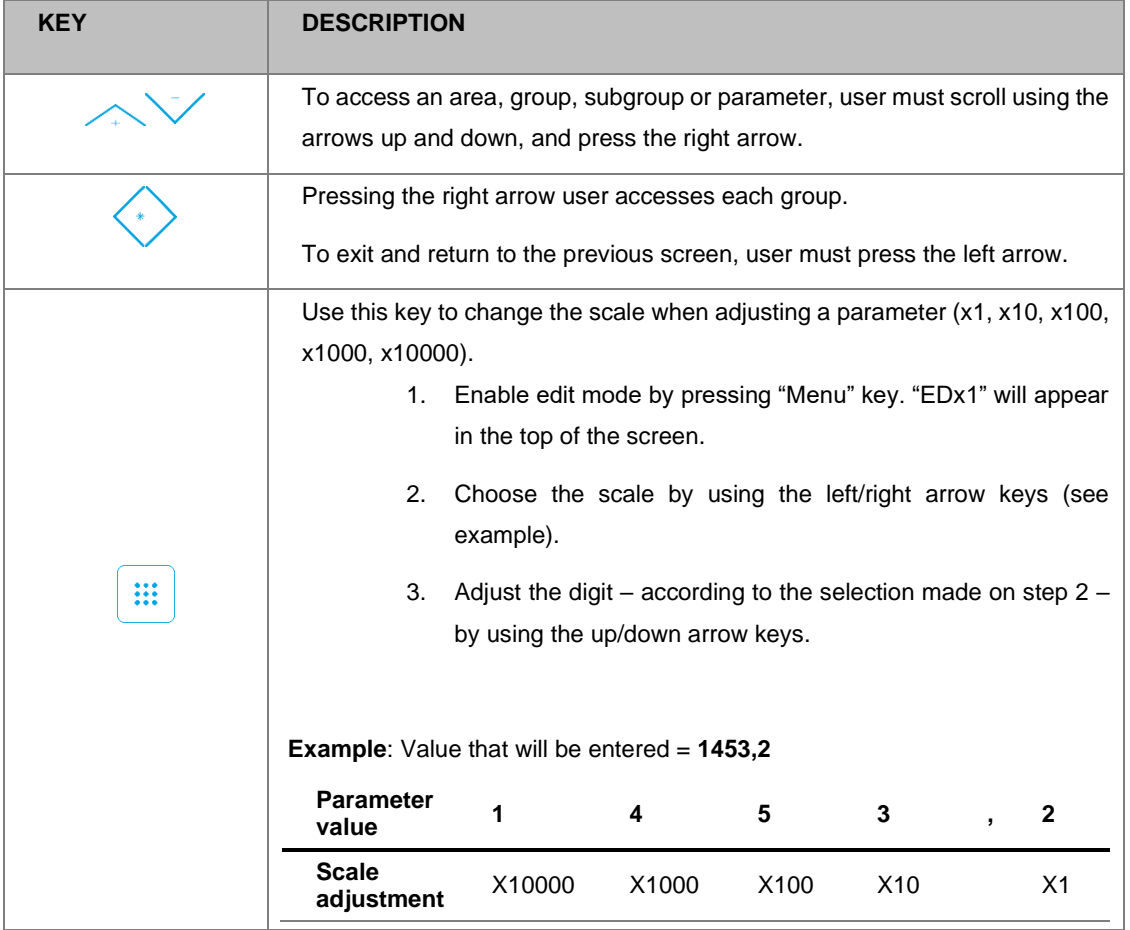

## <span id="page-35-0"></span>**Group 1: Options**

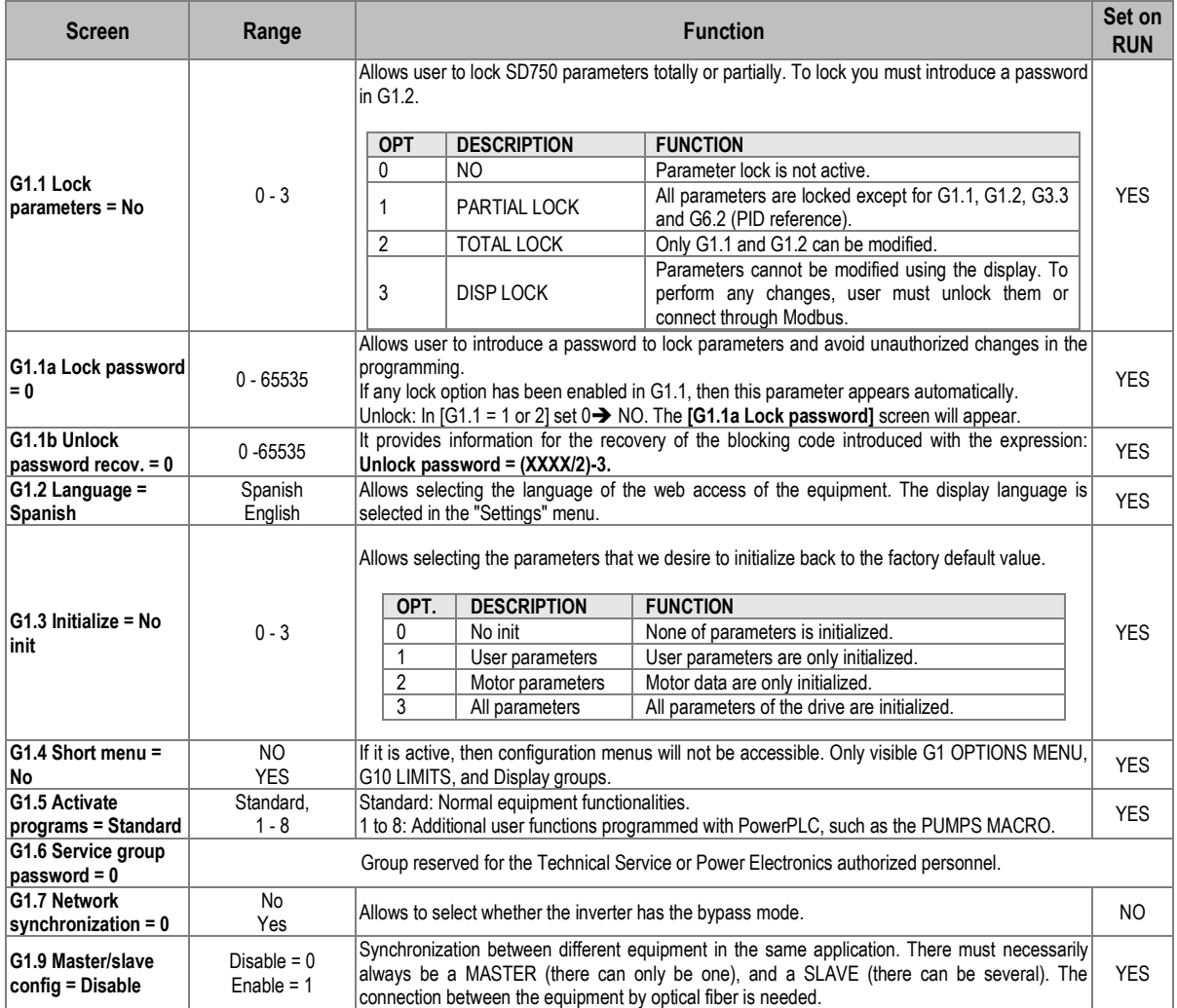
## **Group 2: Motor Nameplate Data**

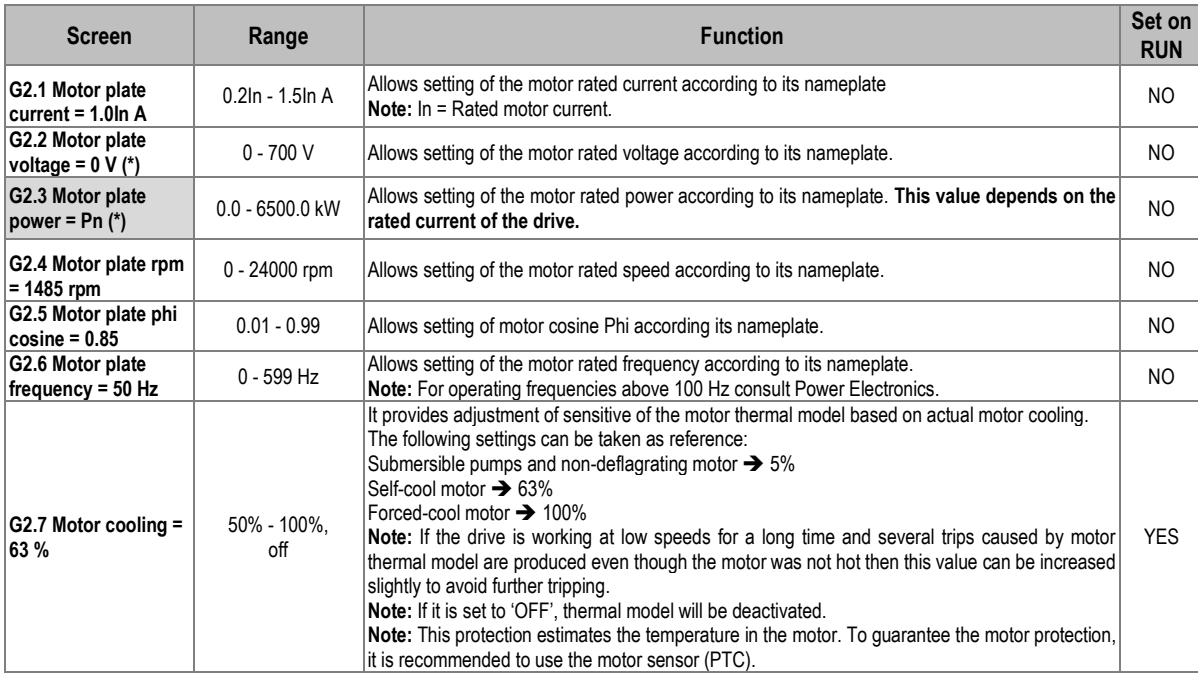

**Note:** If all these values are not entered correctly, the SD700 will not operate correctly. When the motor nameplate offers multiple configuration possibilities, as in case of the start-delta motor connection, ensure the correct data is entered for the appropriate configuration.

(\*) The default value of these parameters depends on the motor nameplate.

## **Group 3: References**

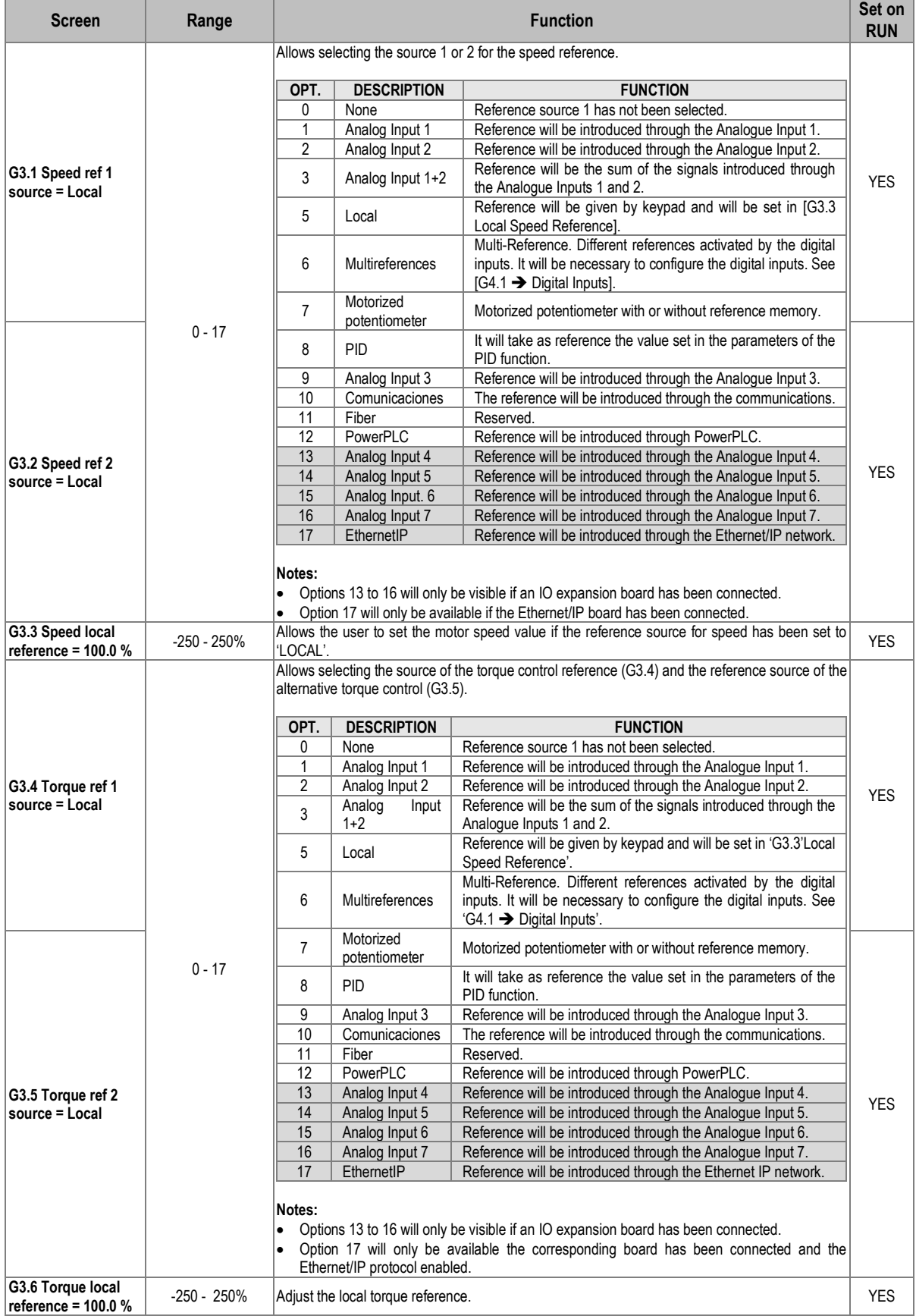

## **Group 4: Inputs**

This group of programming parameters is divided into different subgroups.

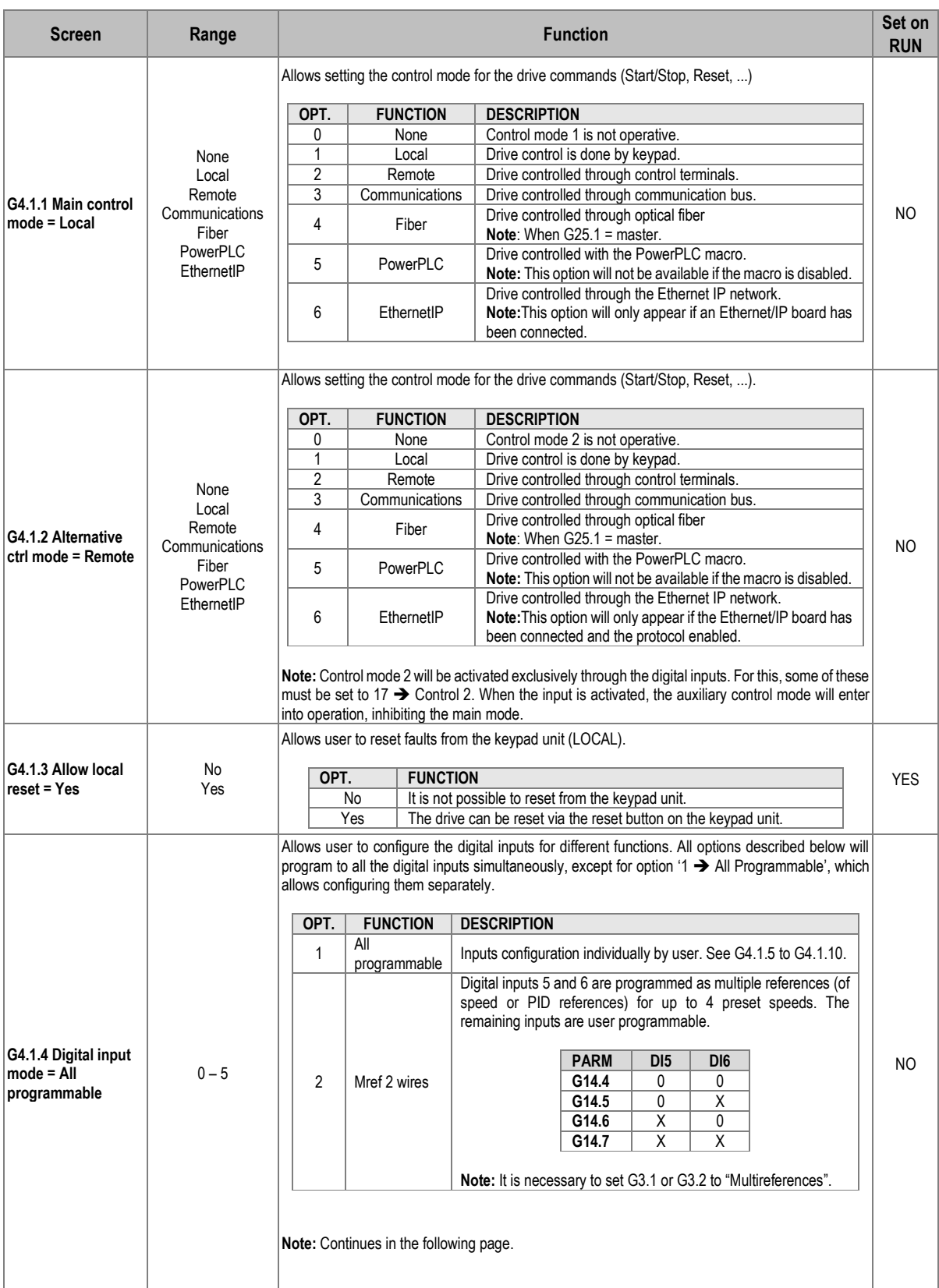

#### **Subgroup 4.1: Digital Inputs**

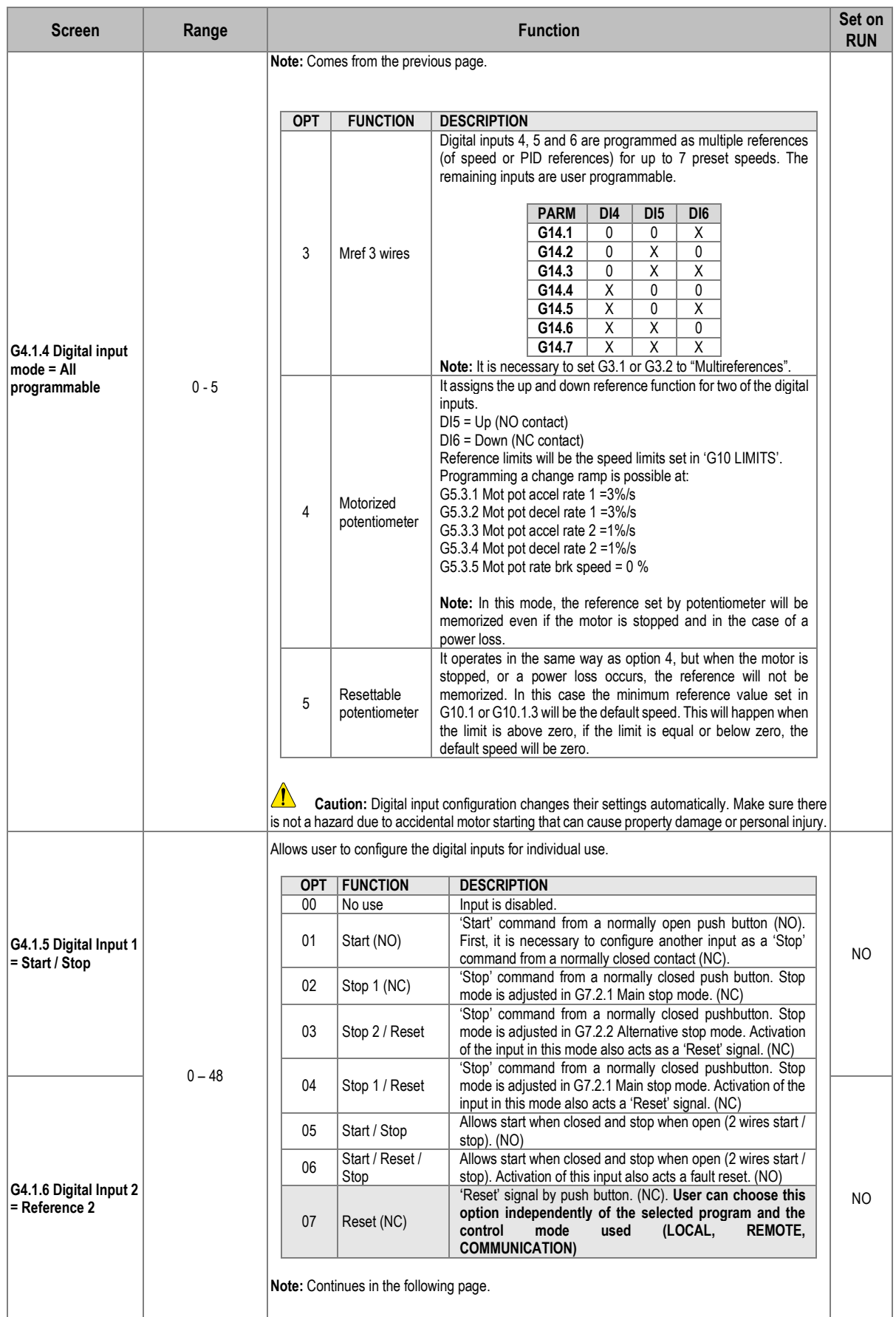

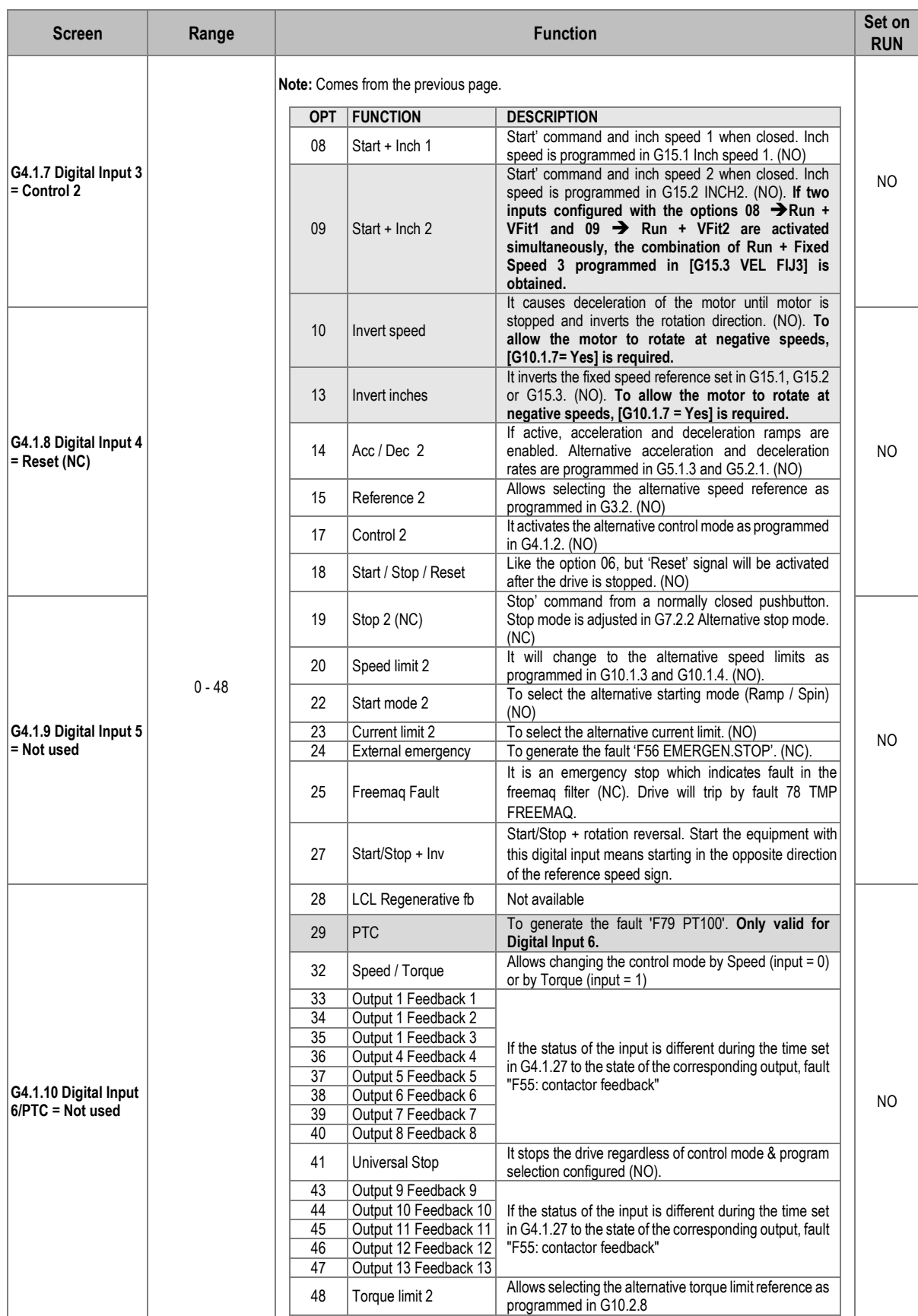

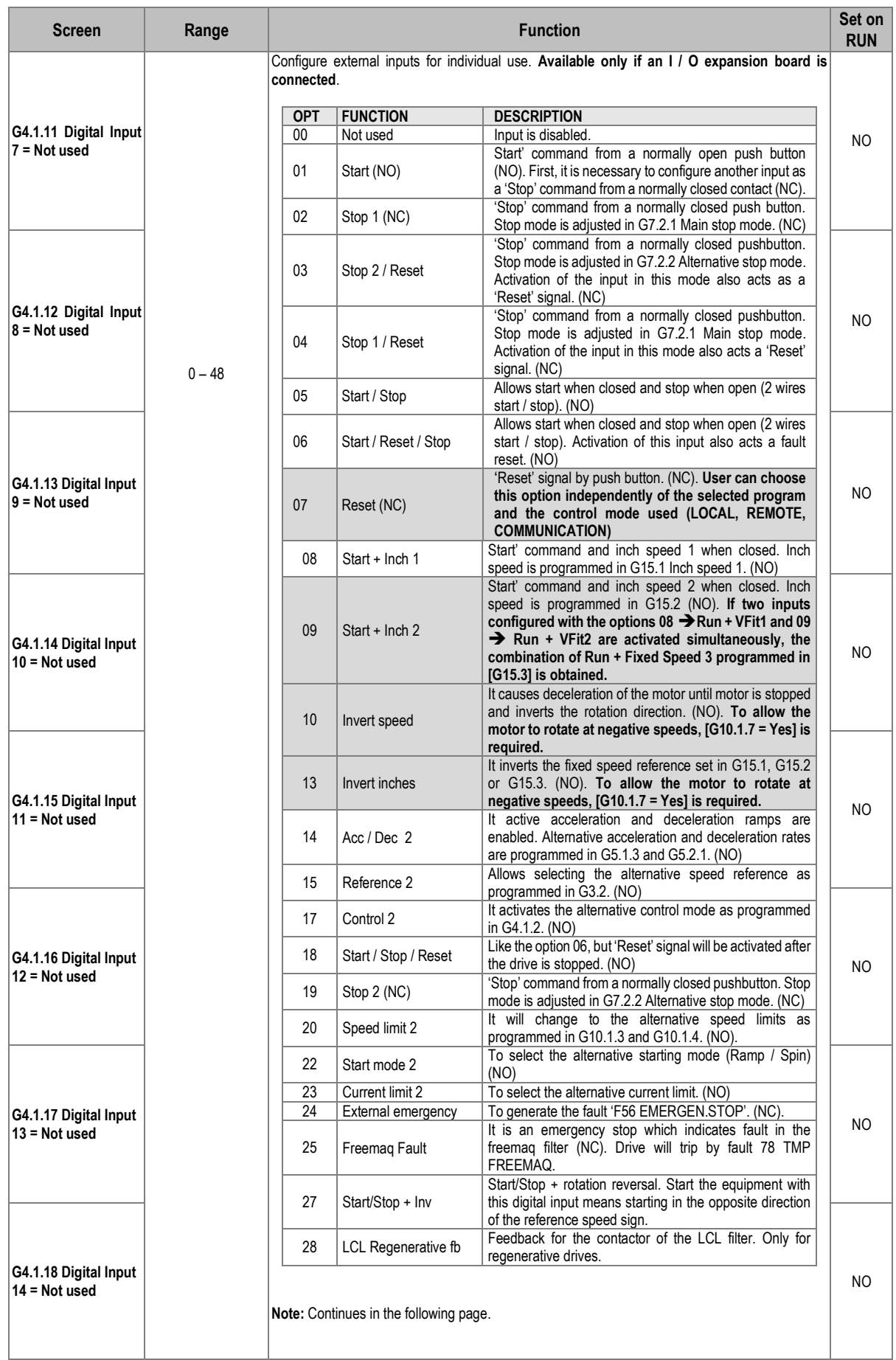

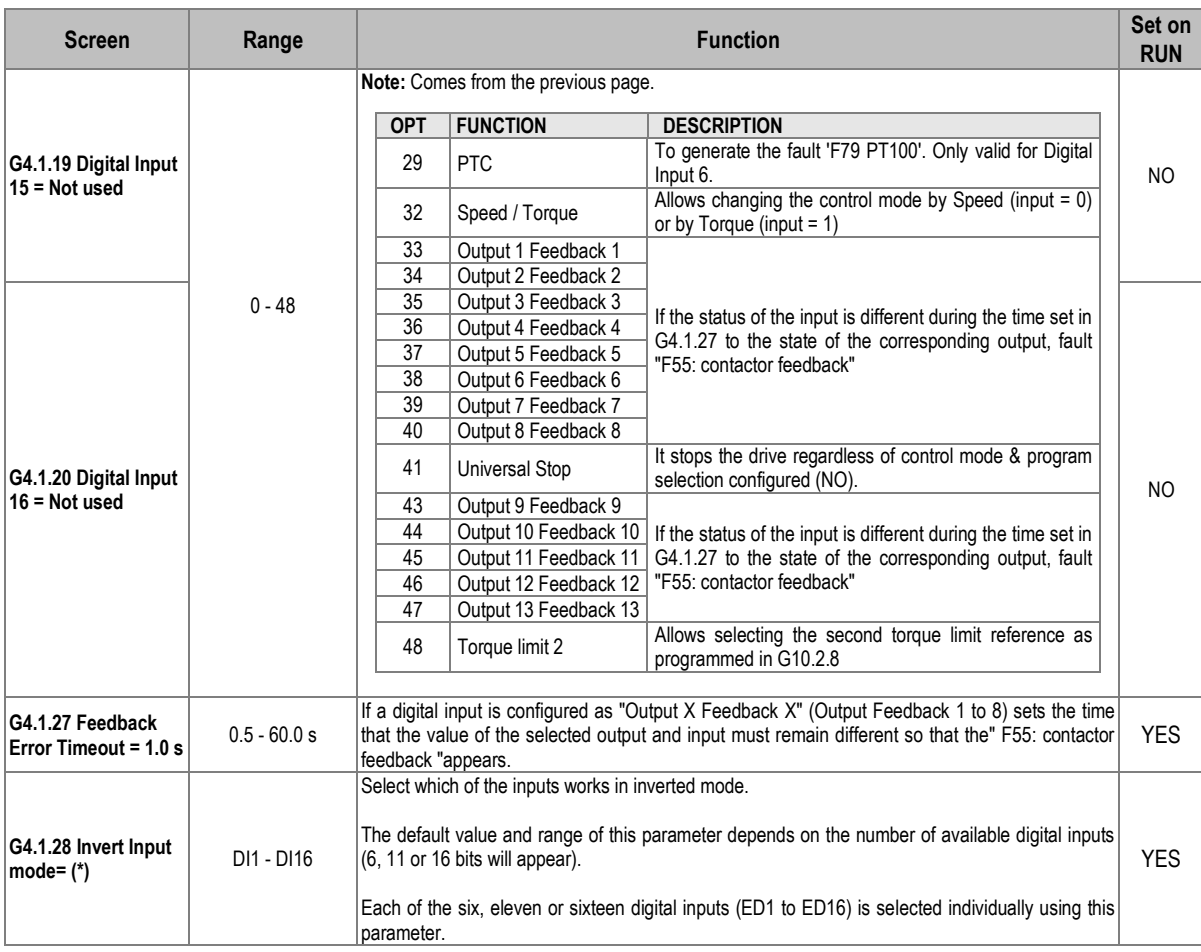

## **Subgroup 4.2: Analogue Input 1**

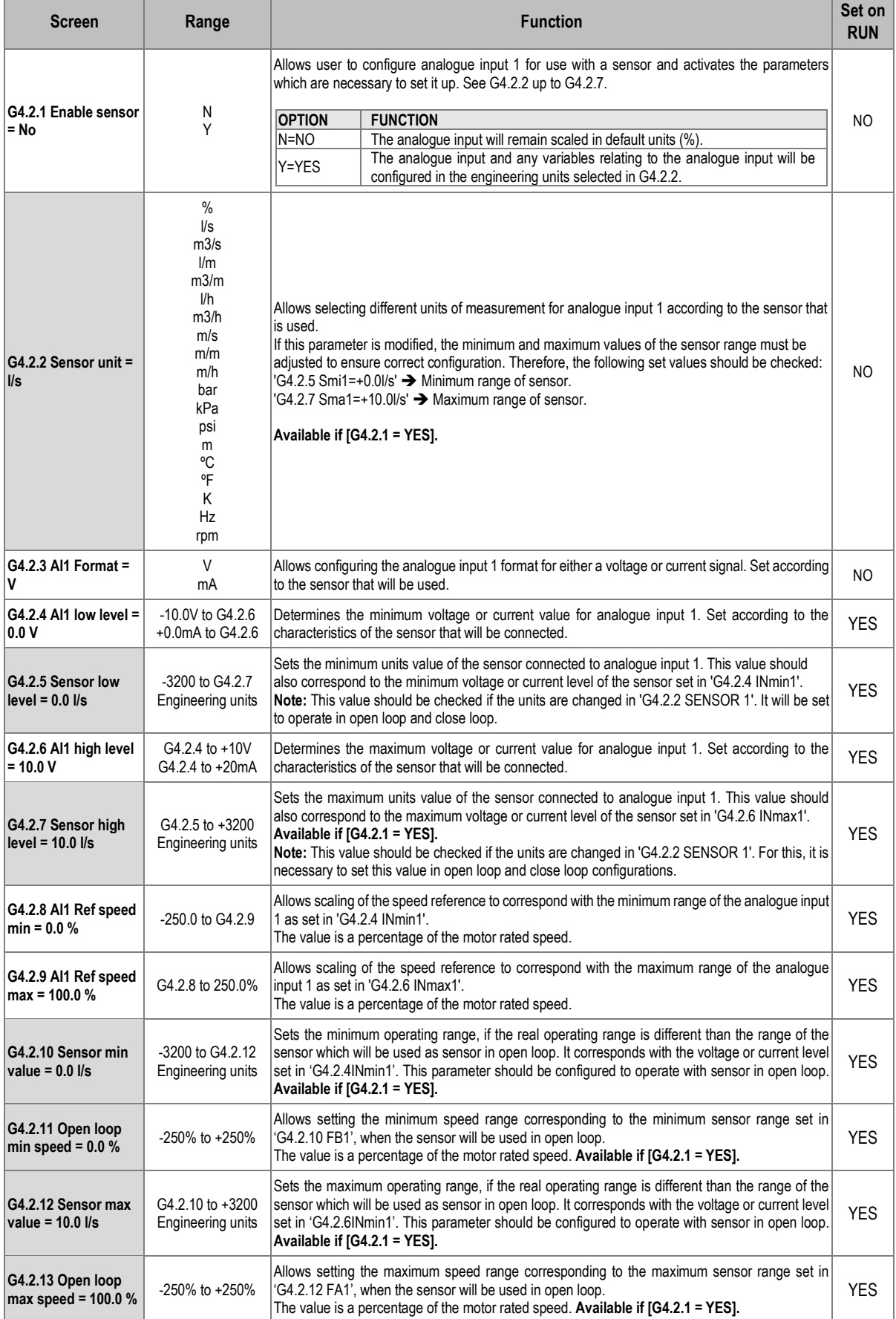

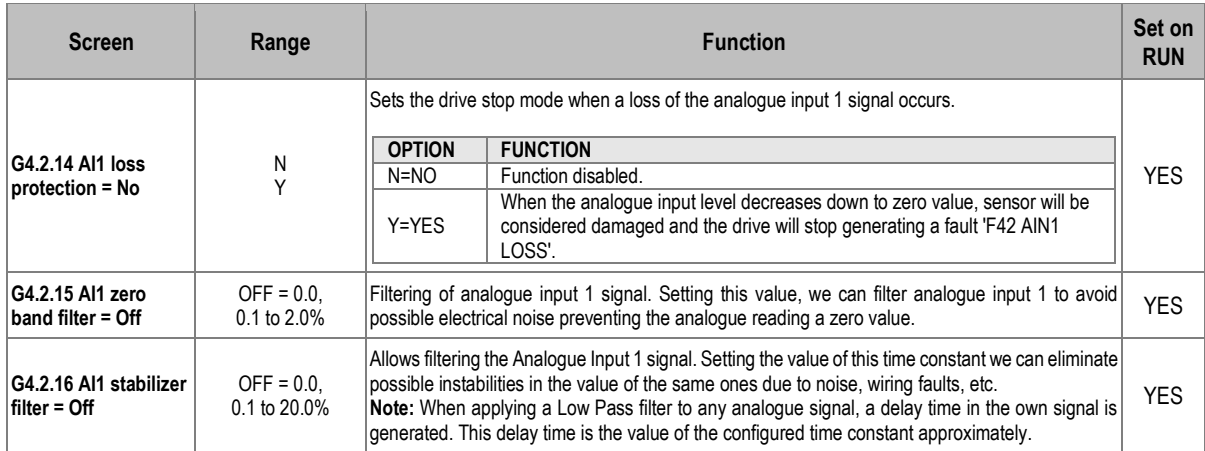

## **Subgroup 4.3: Analogue Input 2 / Pulse**

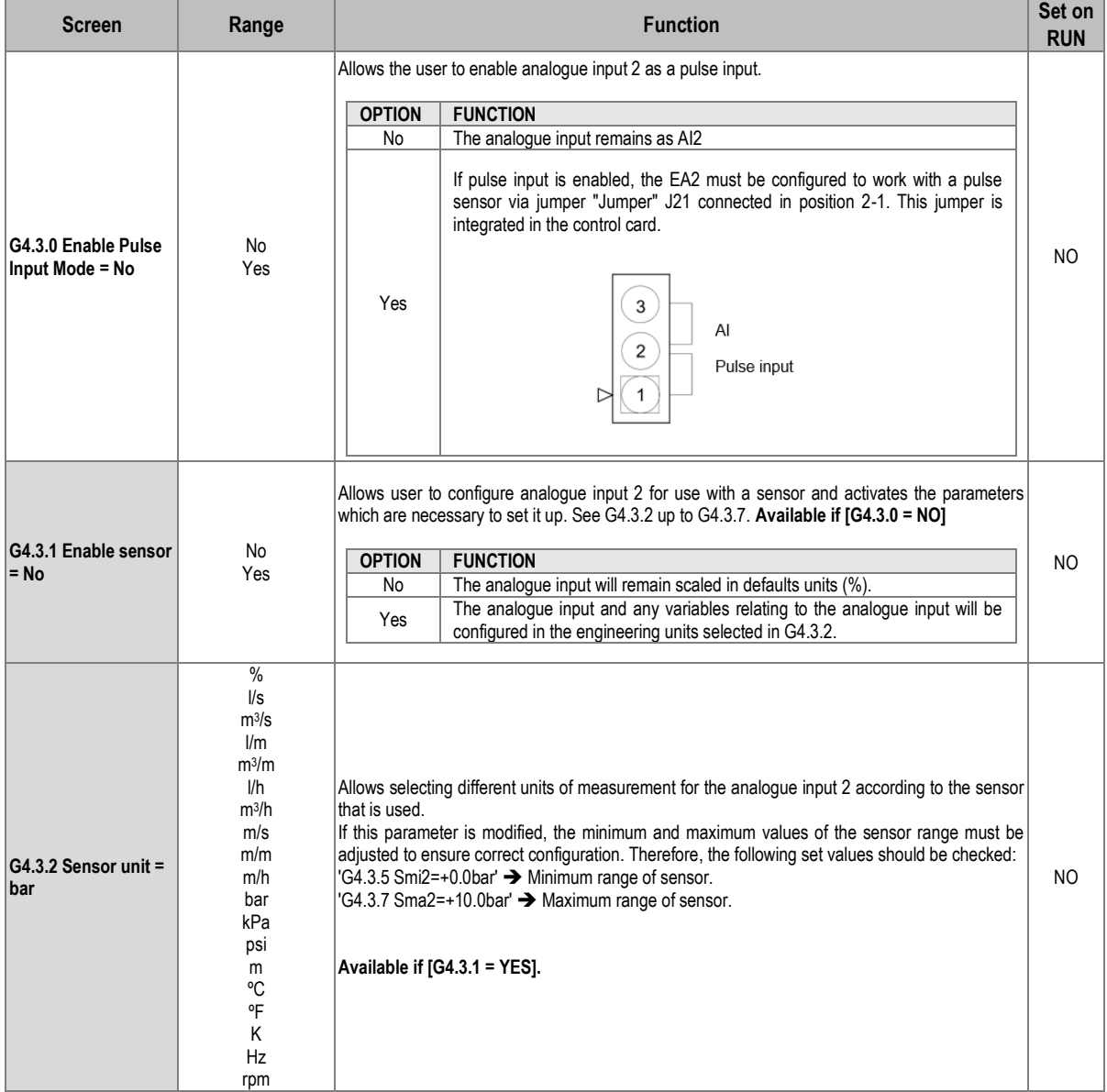

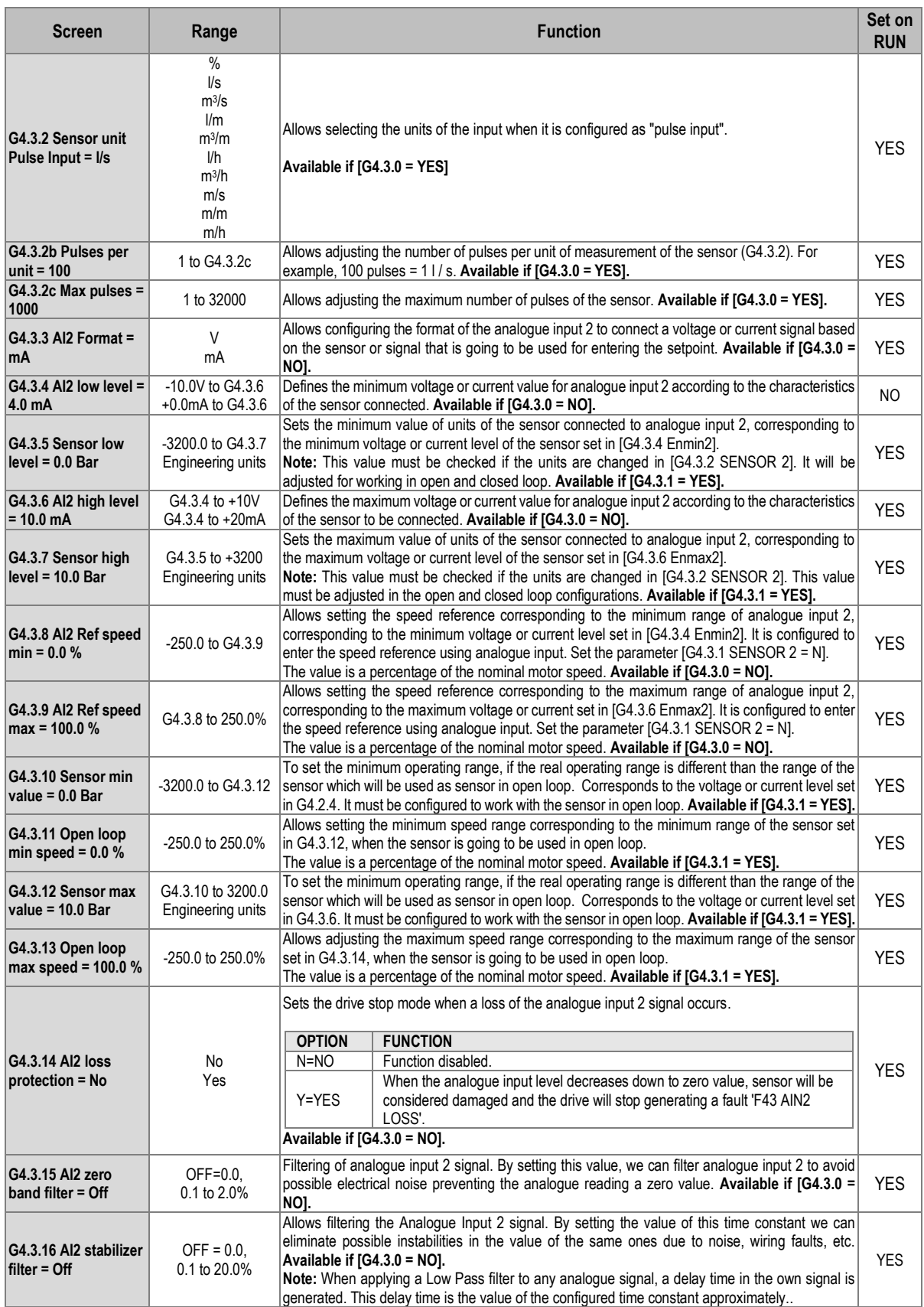

## **Subgroup 4.4: Analogue Input 3 / PT100**

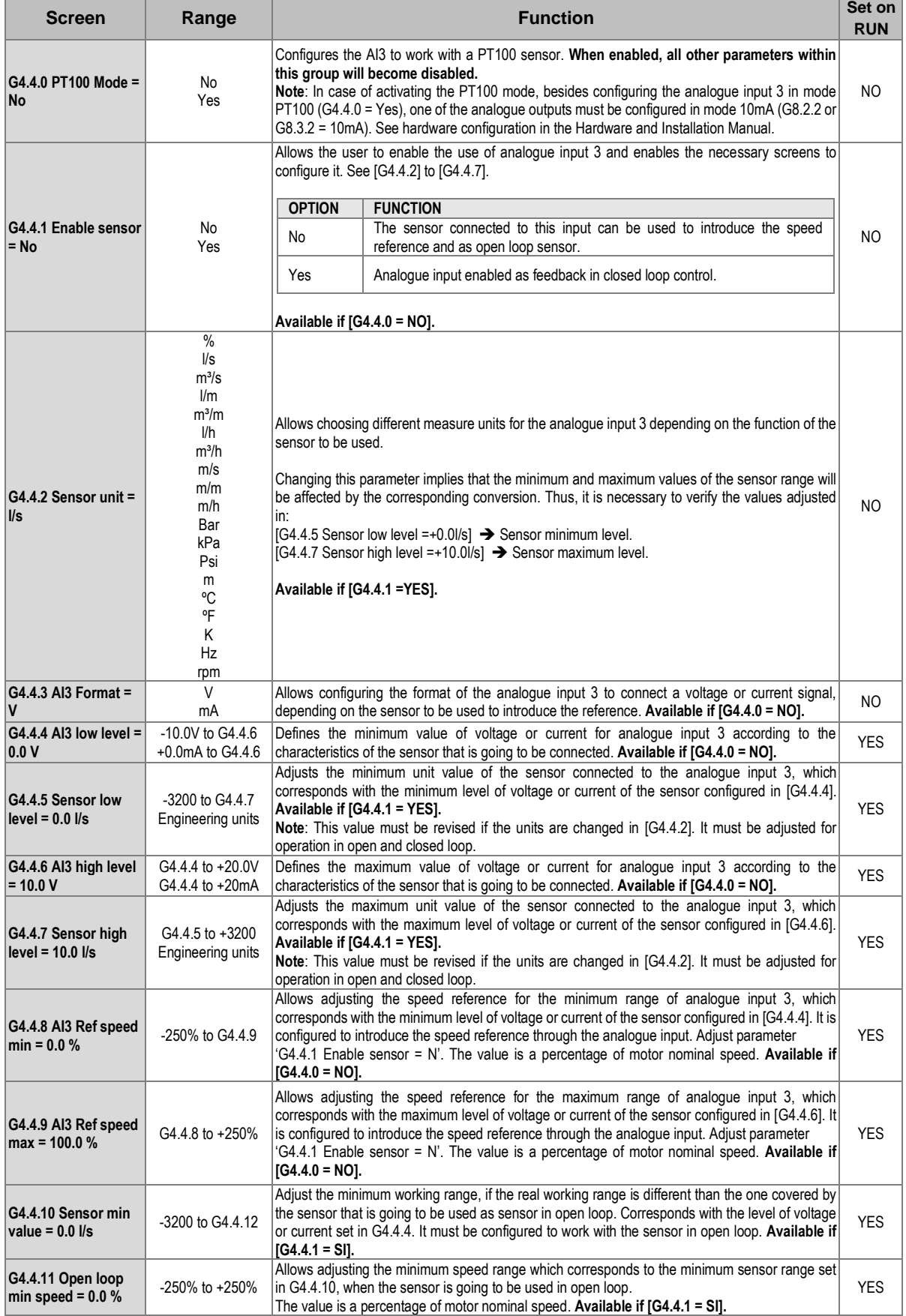

#### DESCRIPTION OF PROGRAMMING PARAMETERS **45**

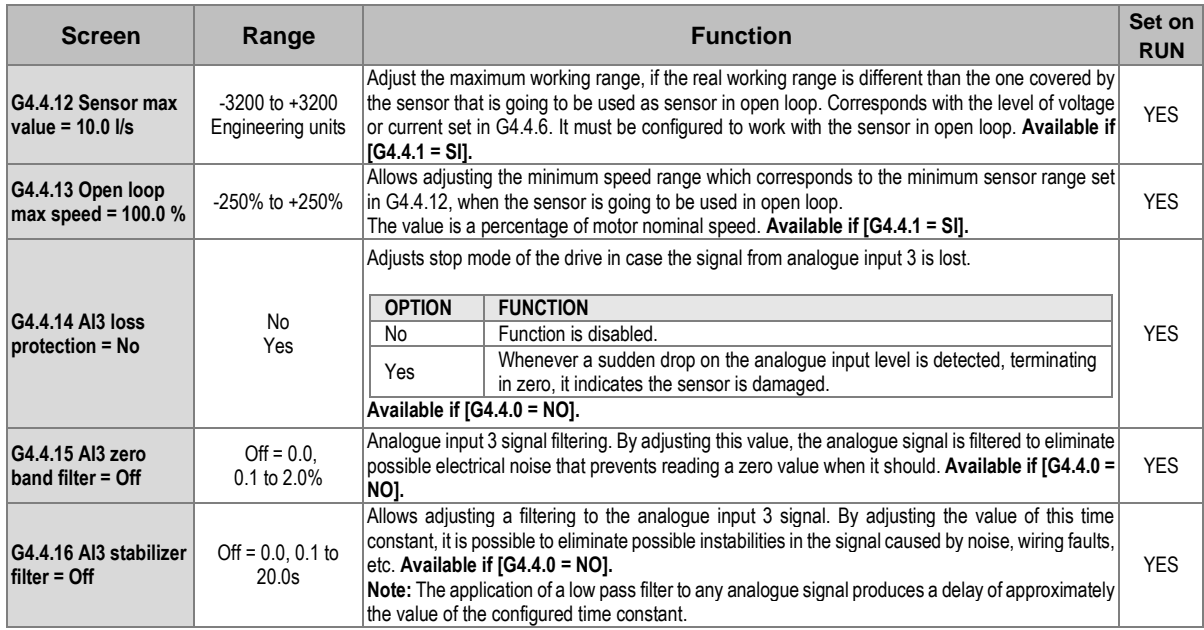

#### **Subgroup 4.5: Analogue input 4**

**Note**: This group will only be shown if an expansion board has been connected.

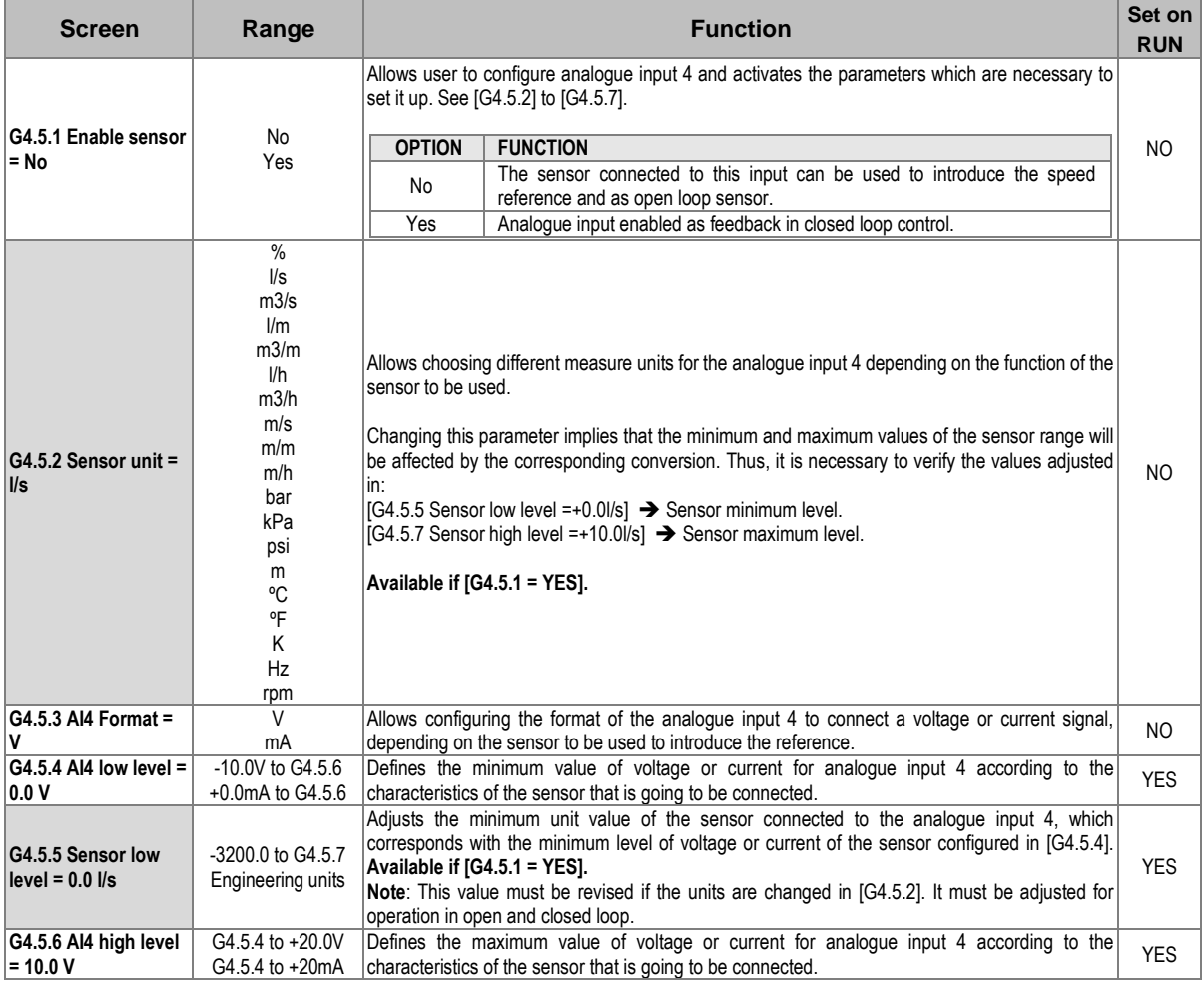

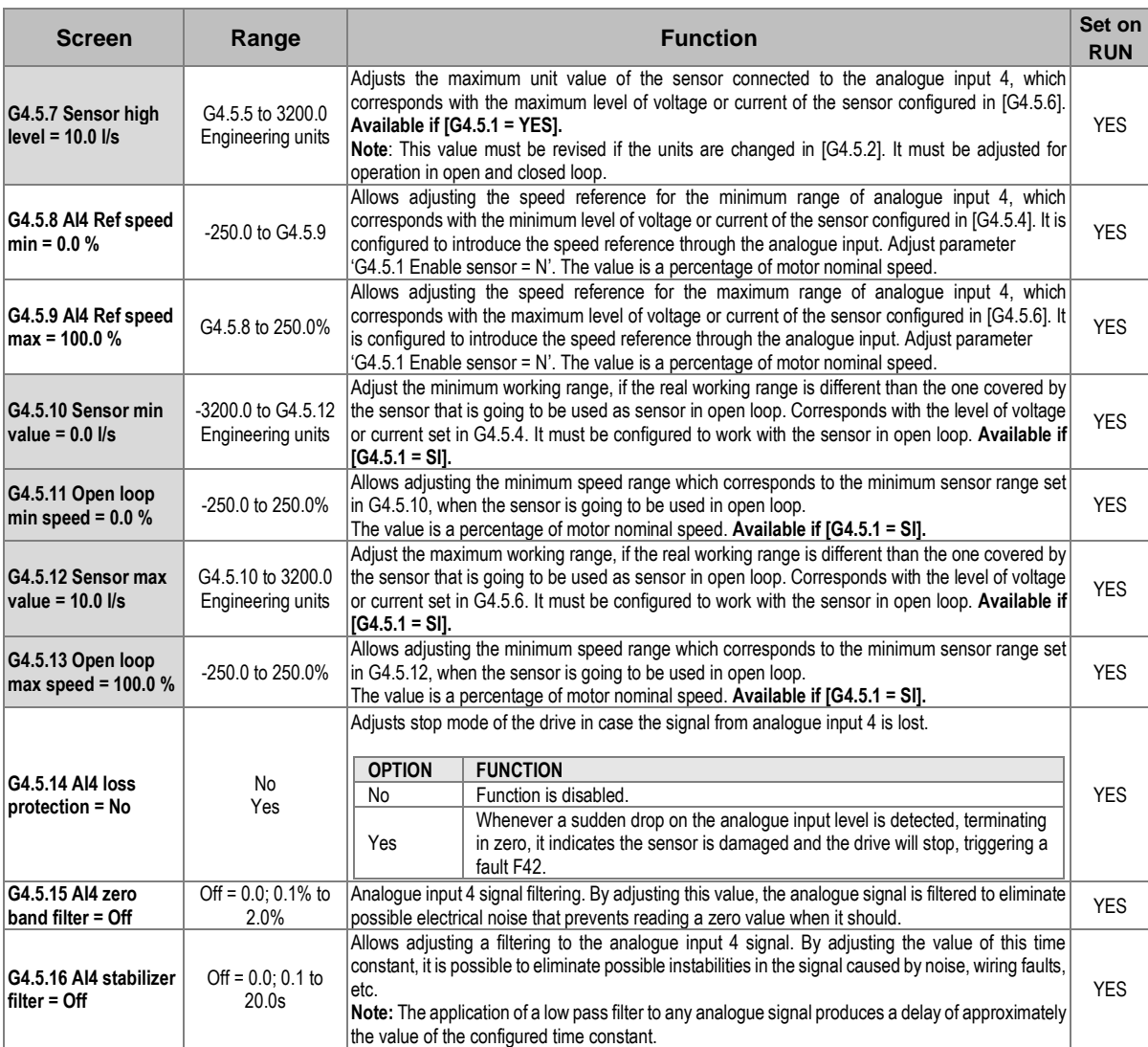

#### **Subgroup 4.6: Analogue input 5**

**Note**: This group will only be shown if an expansion board has been connected.

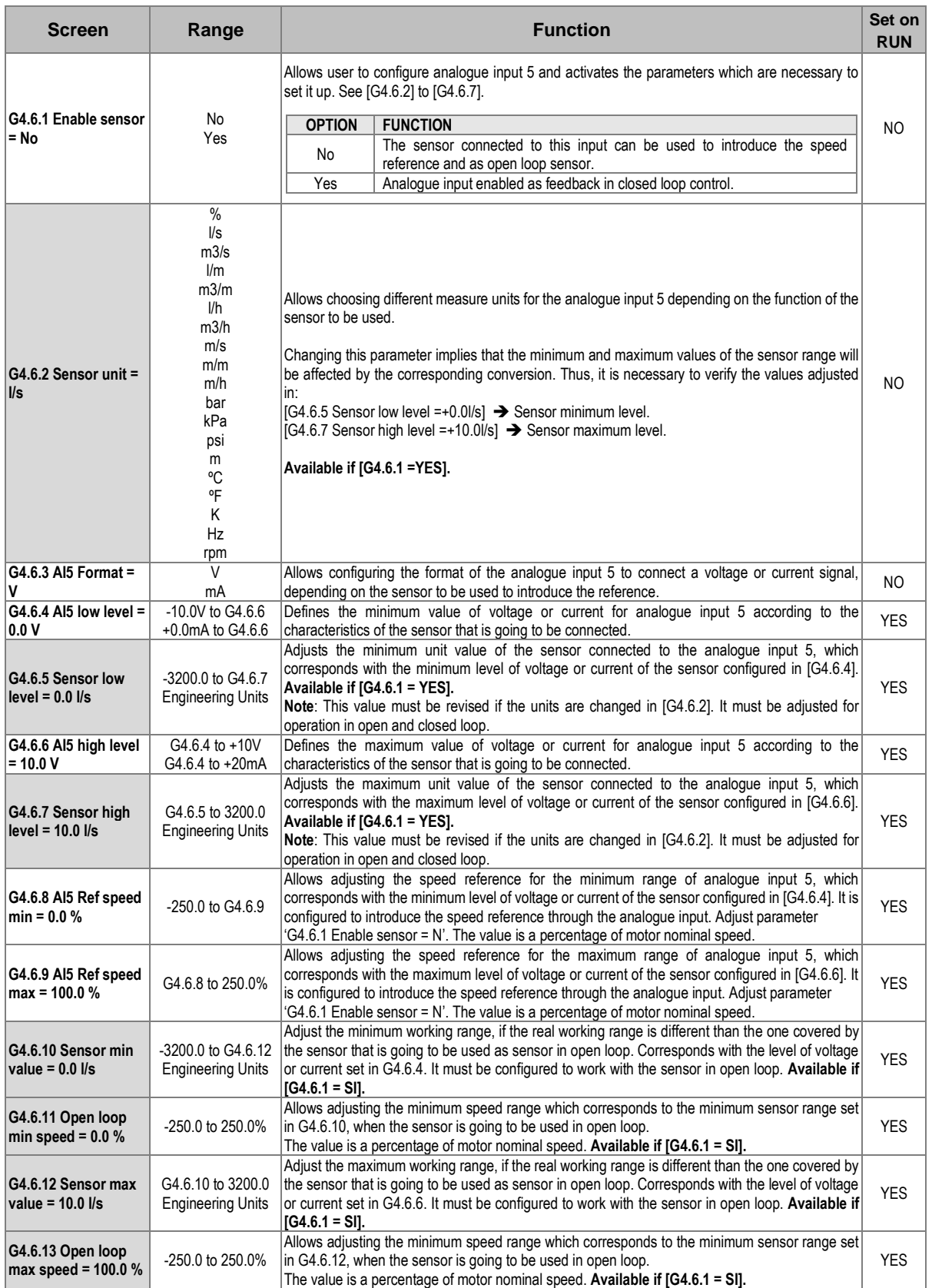

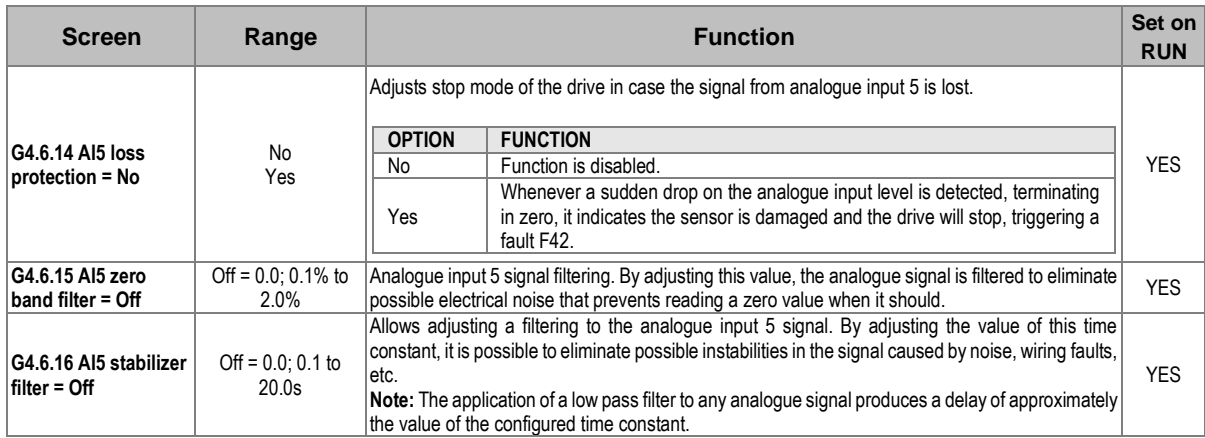

### **Subgroup 4.7: Analogue input 6**

**Note**: This group will only be shown if an expansion board has been connected.

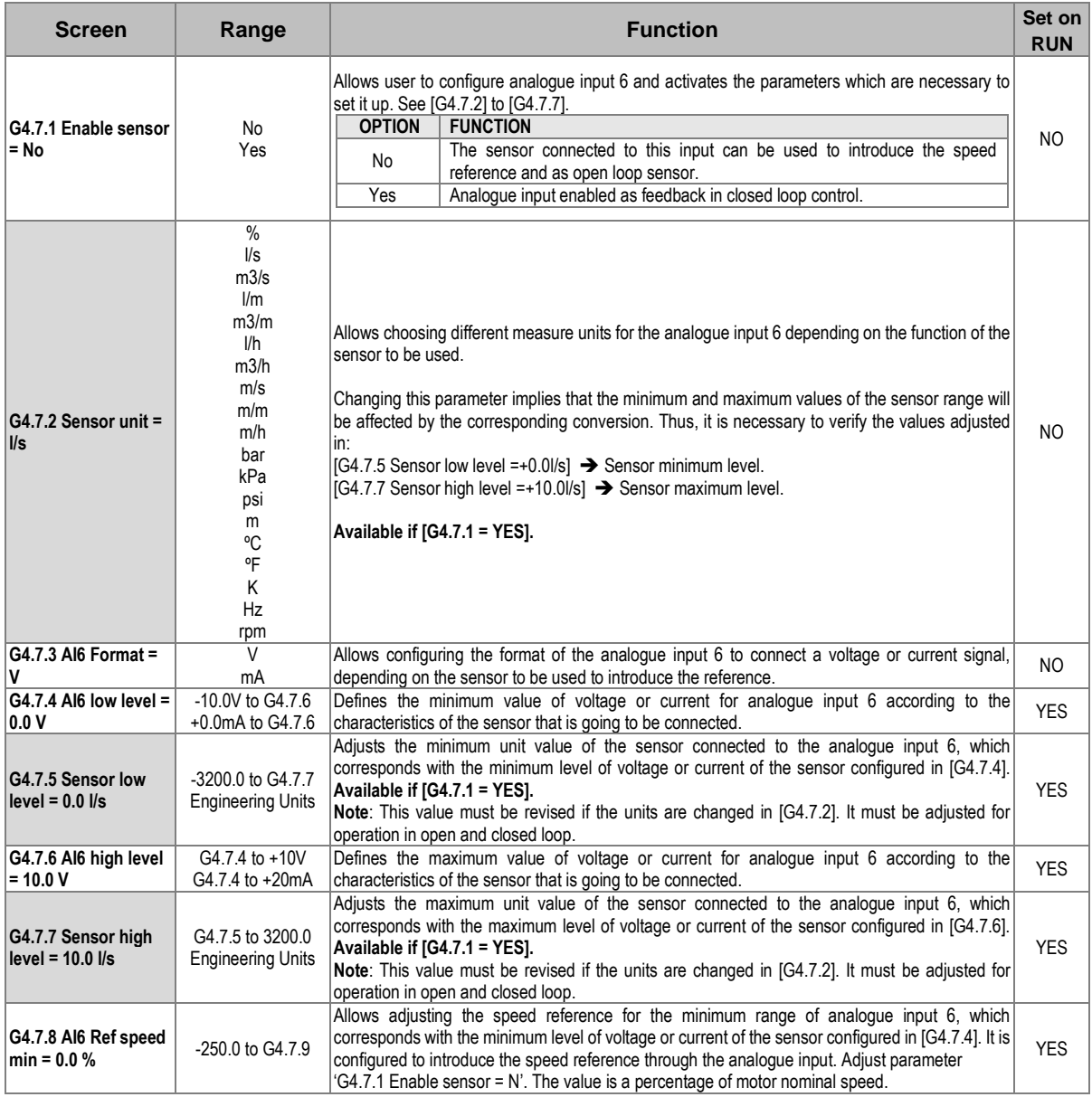

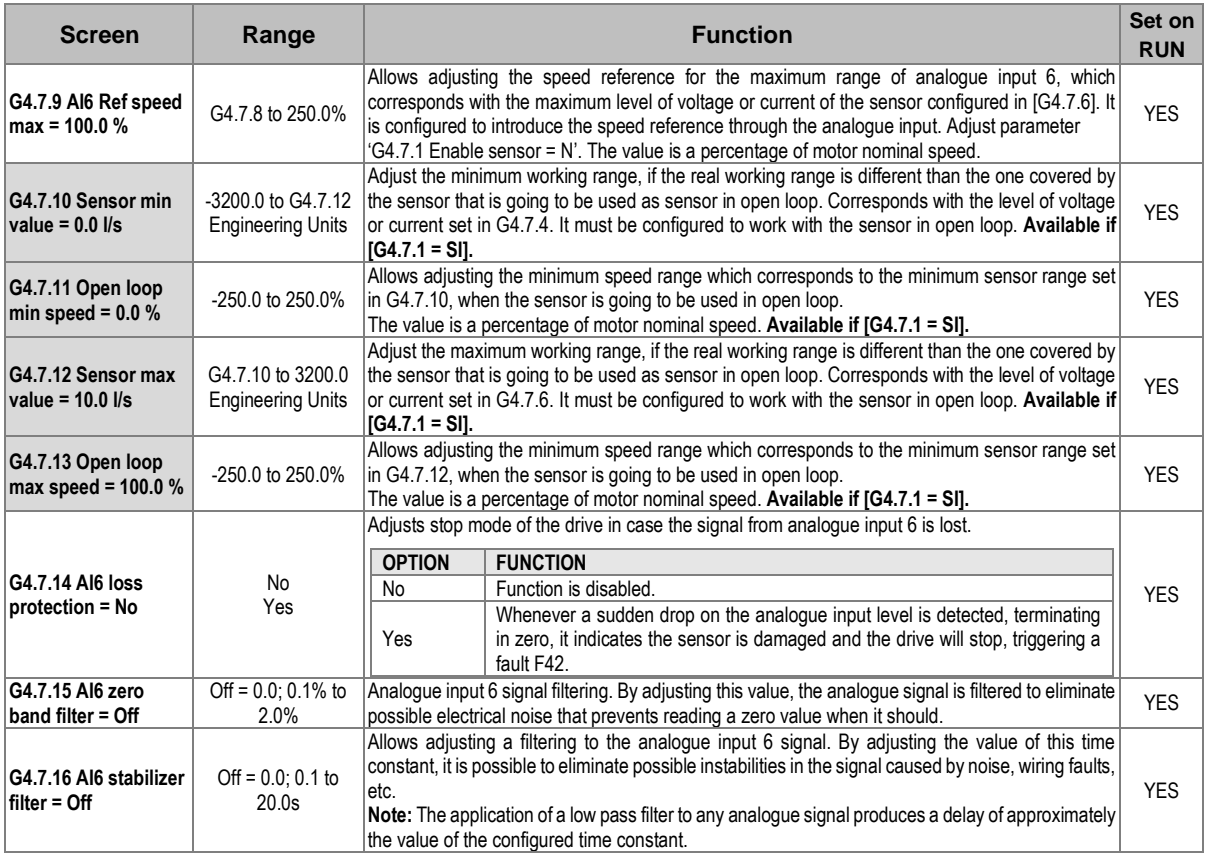

#### **Subgroup 4.8: Analogue input 7**

**Note**: This group will only be shown if an expansion board has been connected.

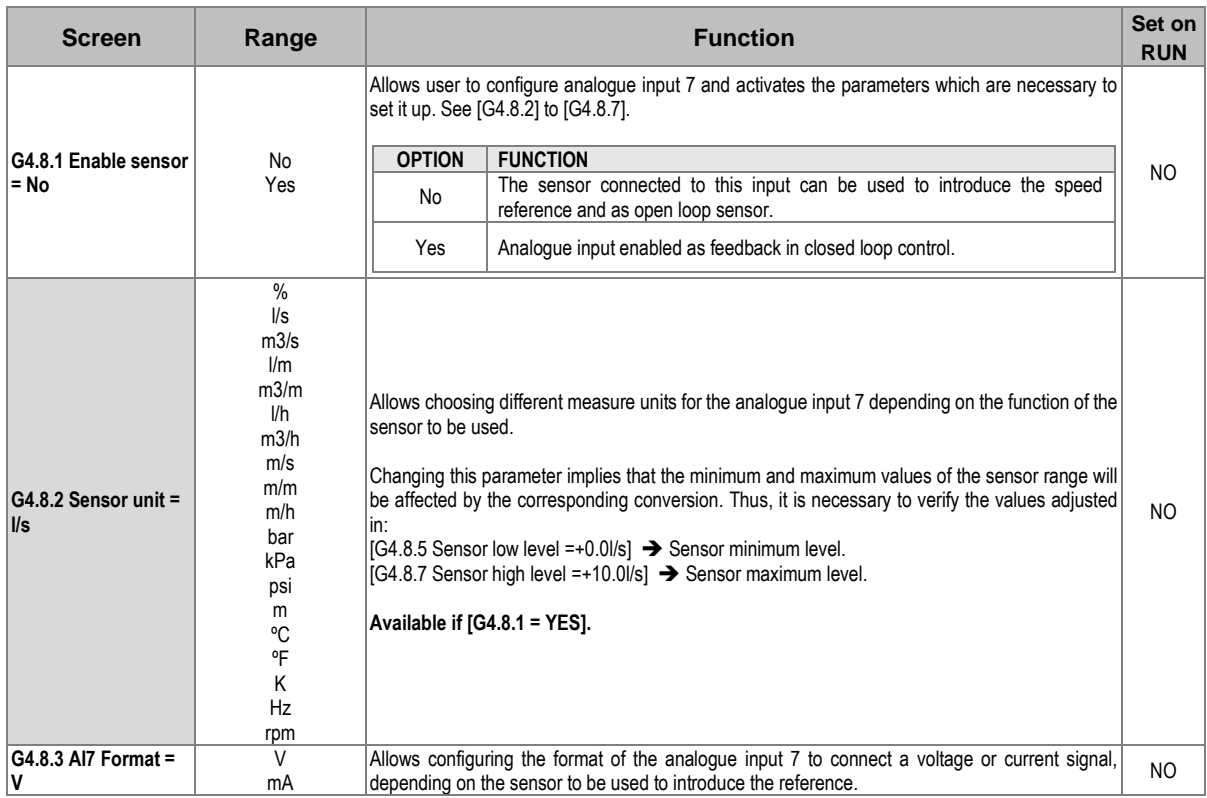

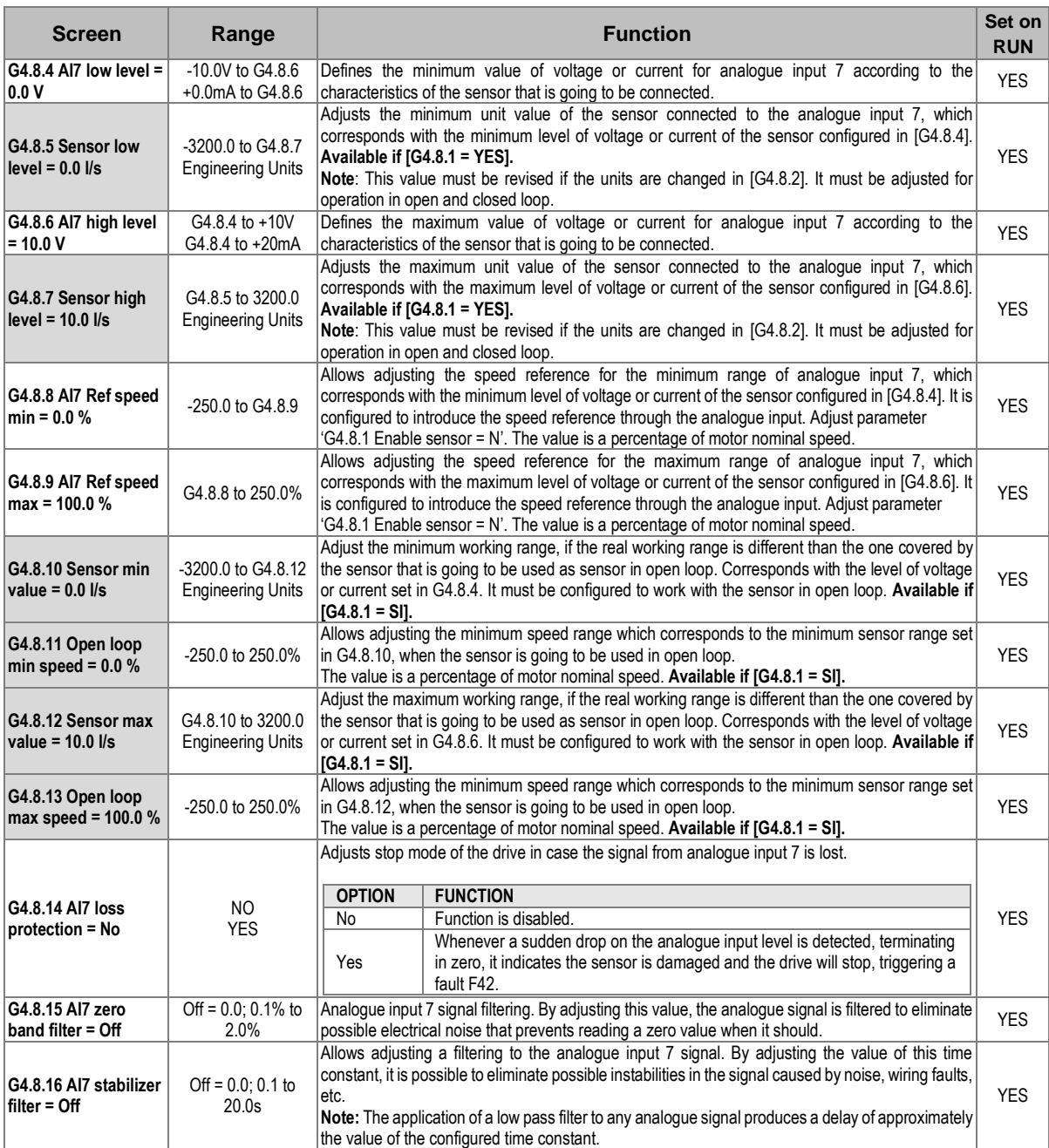

## **Group 5: Acceleration / deceleration rates**

#### **Subgroup 5.1: Acceleration**

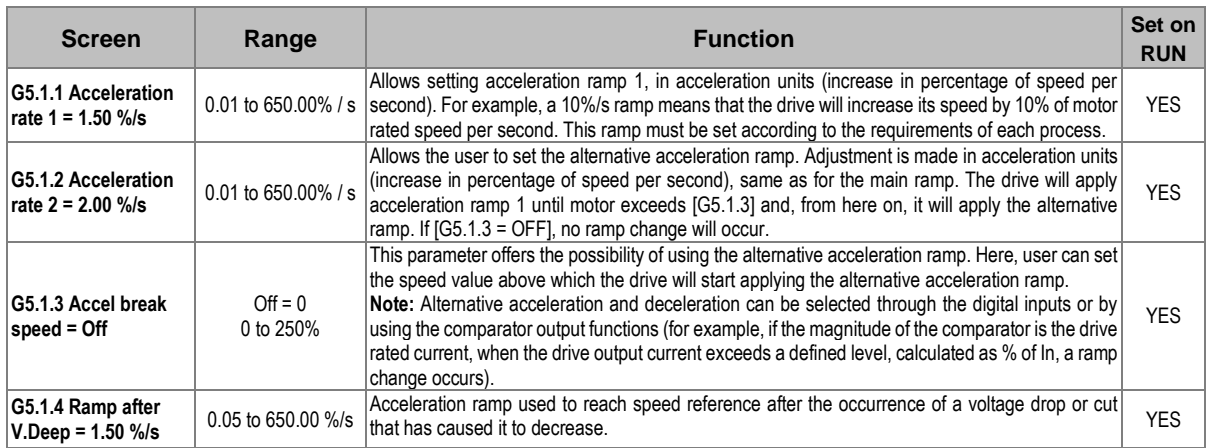

#### **Subgroup 5.2: Deceleration**

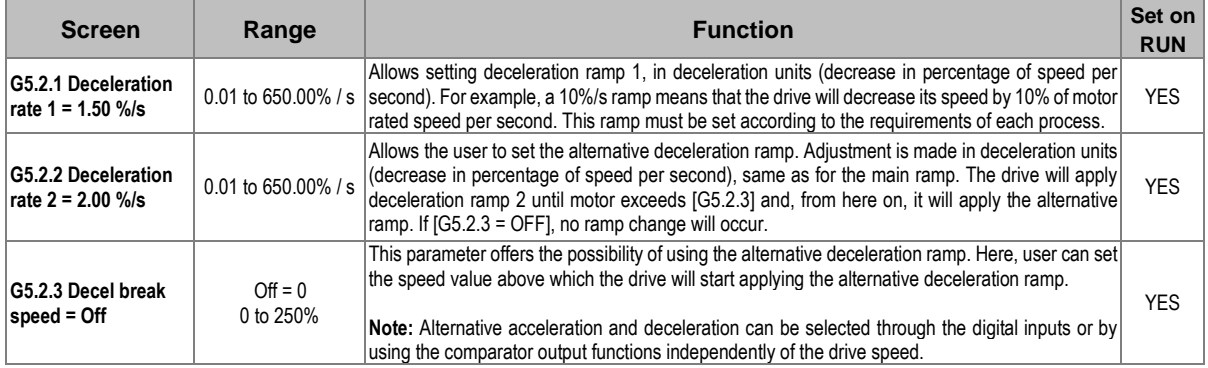

#### **Subgroup 5.3: Motorized potentiometer**

**Note:** This group will be shown if the speed reference has been set to Motorized Potentiometer in Group 3: References.

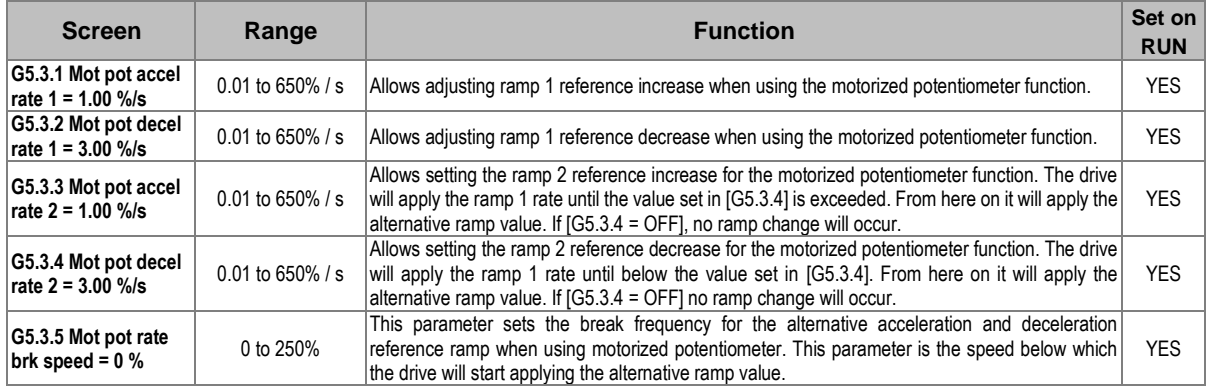

#### **Others**

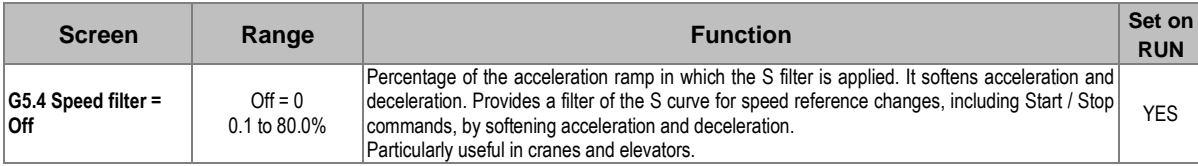

## **Group 6: PID Control**

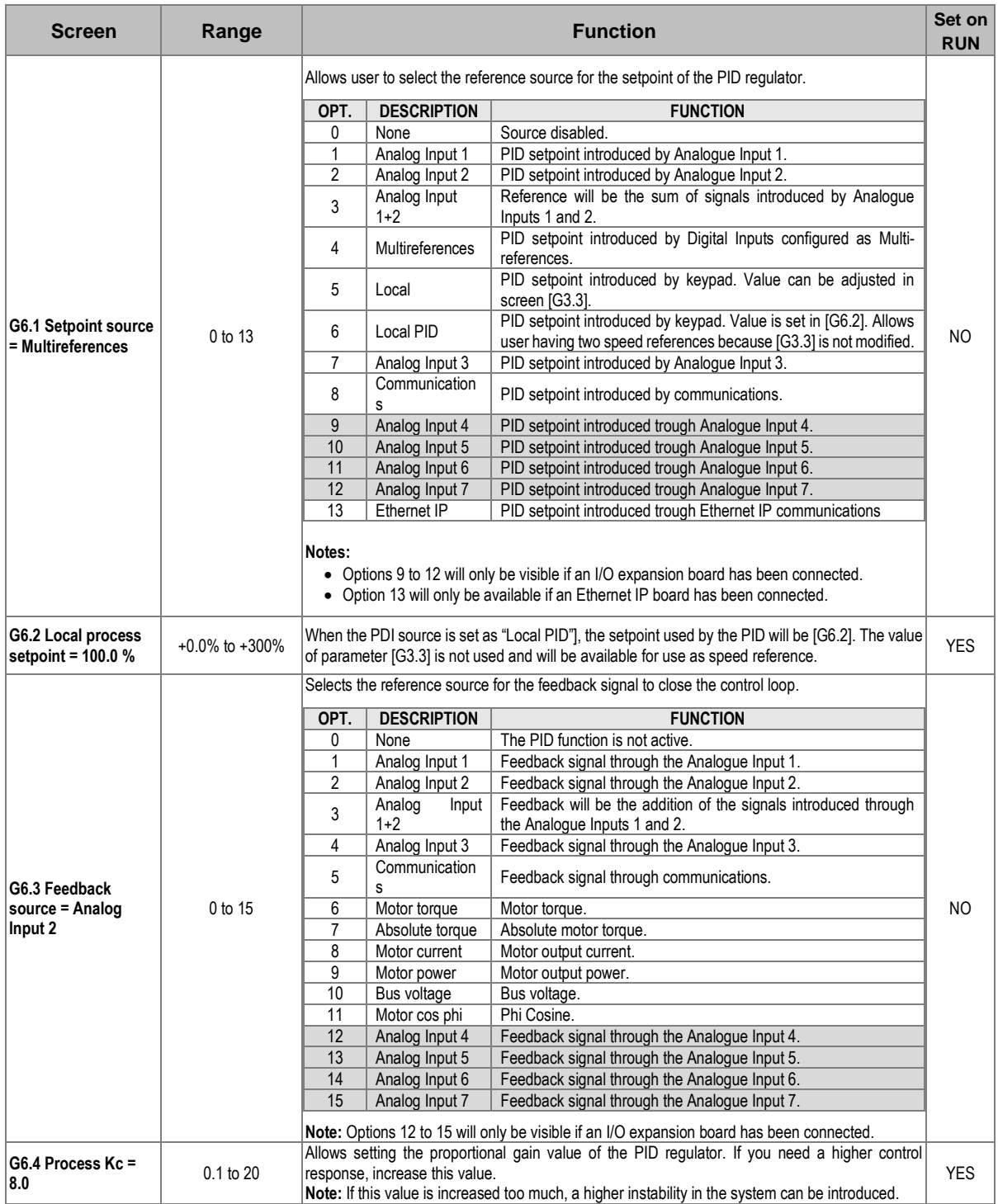

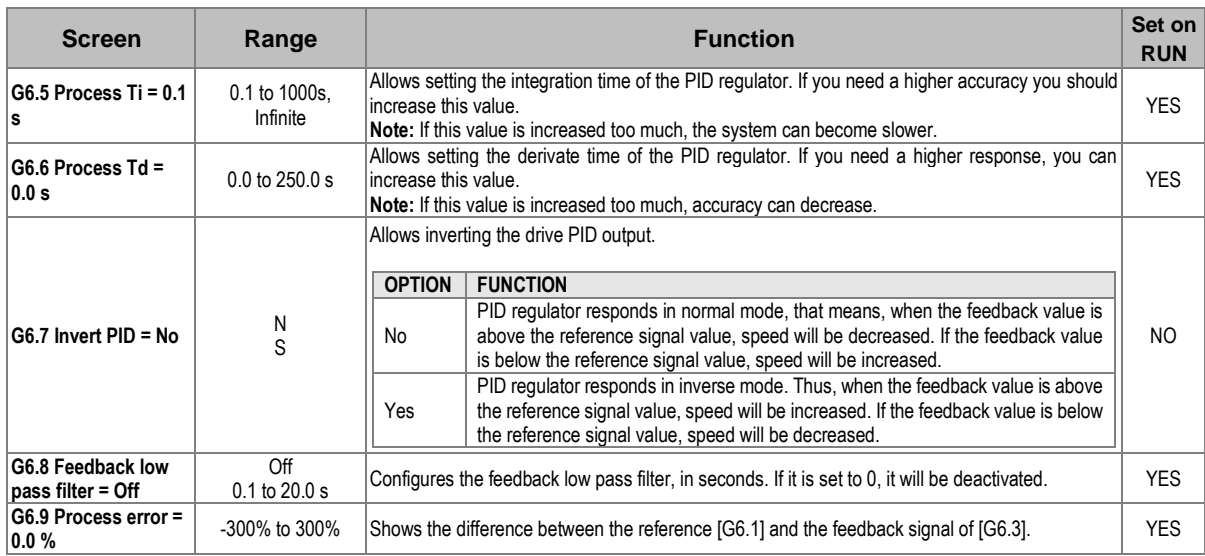

**Note**: PID functions will be set here if this function is enabled in parameters 'G3.1 Speed ref 1 source=Local' or 'G3.2 Speed ref 2 source =Local.

## **Group 7: Start / Stop Control**

#### **Subgroup 7.1: Start**

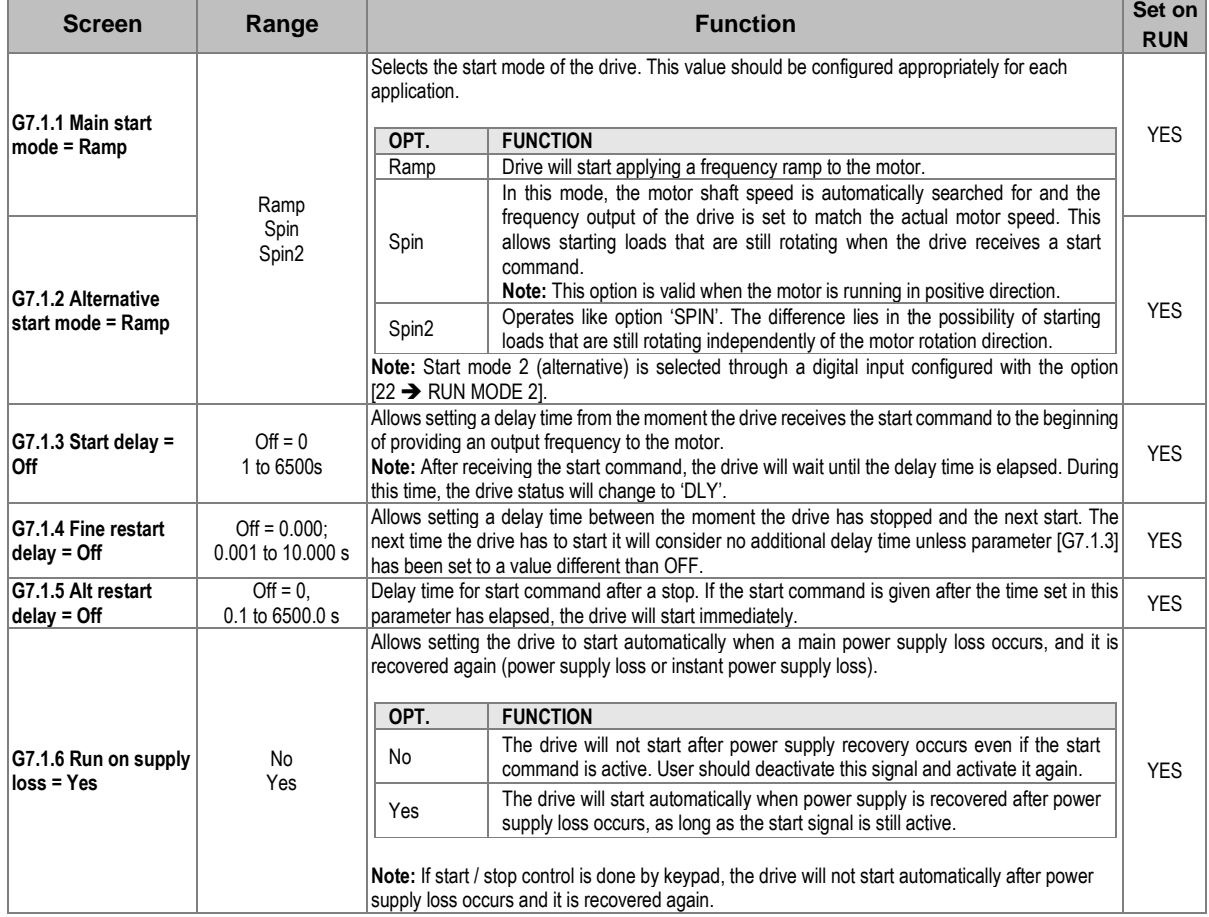

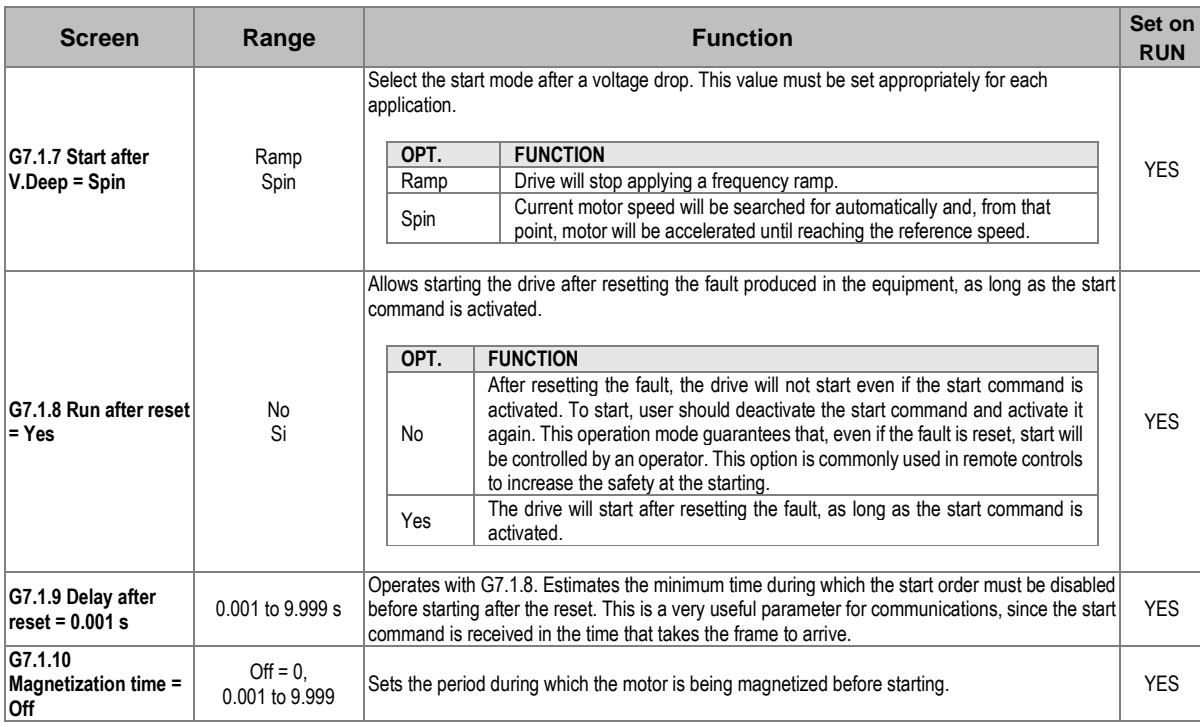

## **Subgroup 7.2: Stop**

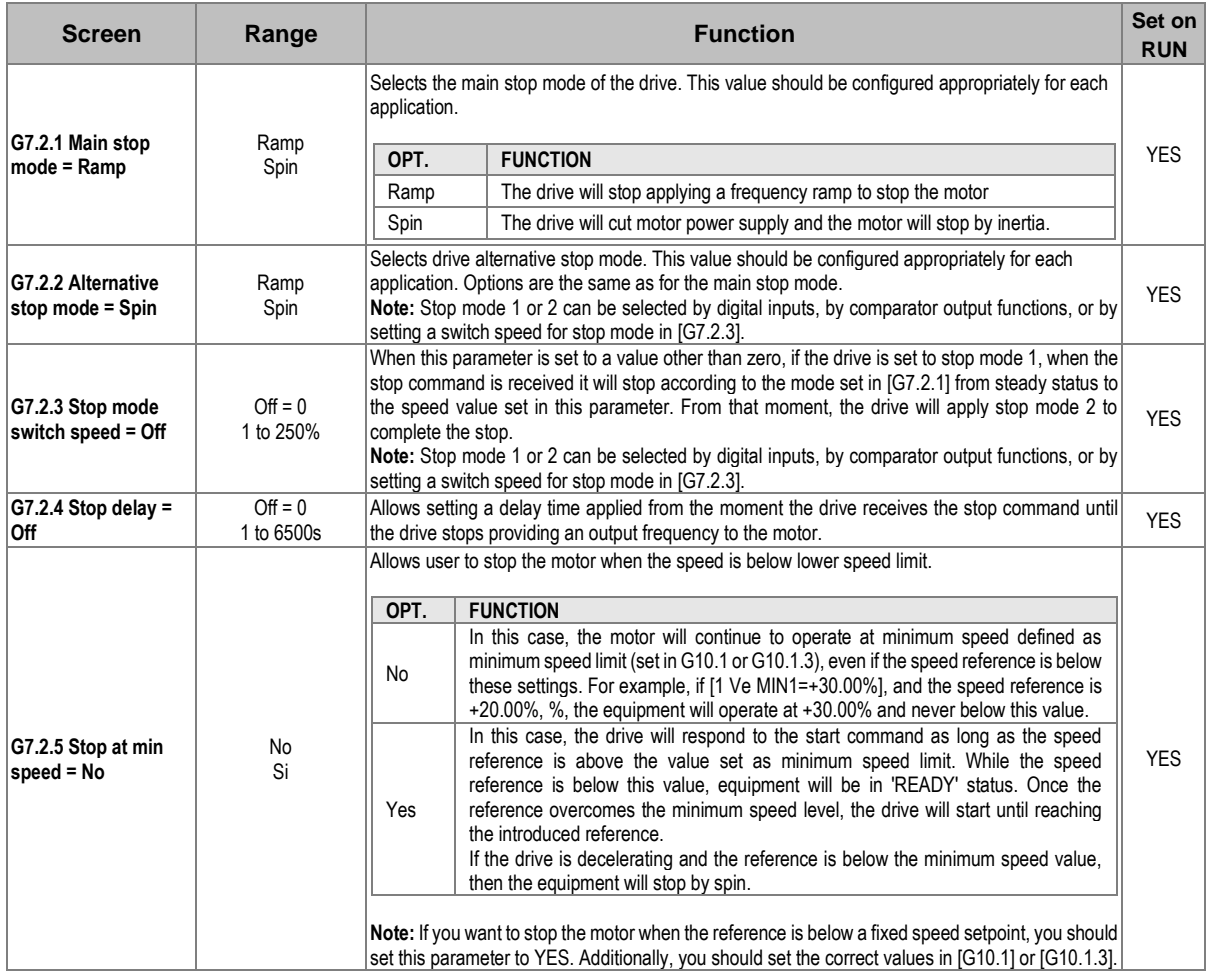

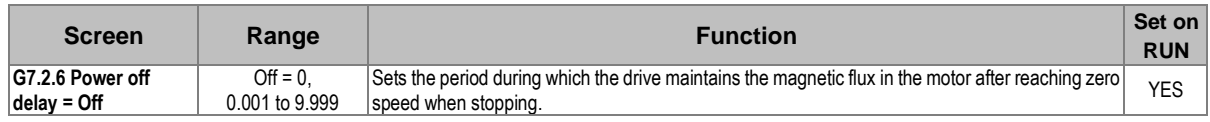

#### **Subgroup 7.3: Spin start**

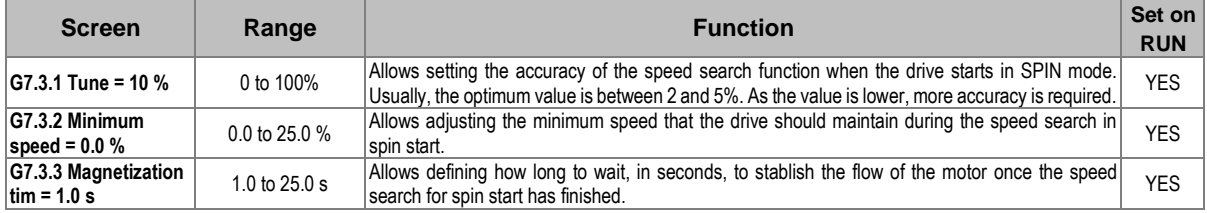

#### **Group 8: Outputs**

#### **Subgroup 8.1: Digital outputs**

**Note:** Parameters G8.1.13 to G8.1.52 will only be available if the corresponding expansion boards have been connected.

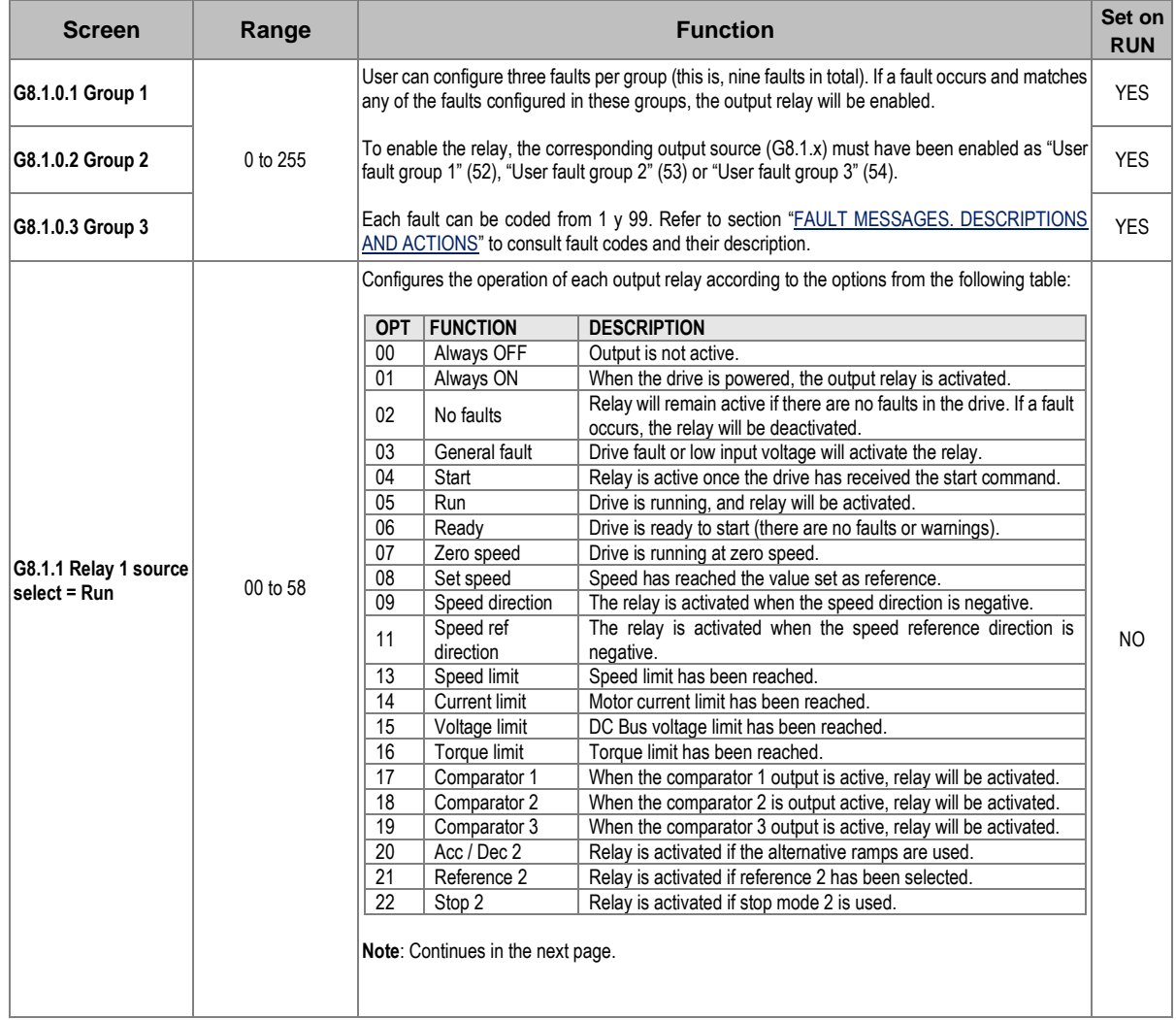

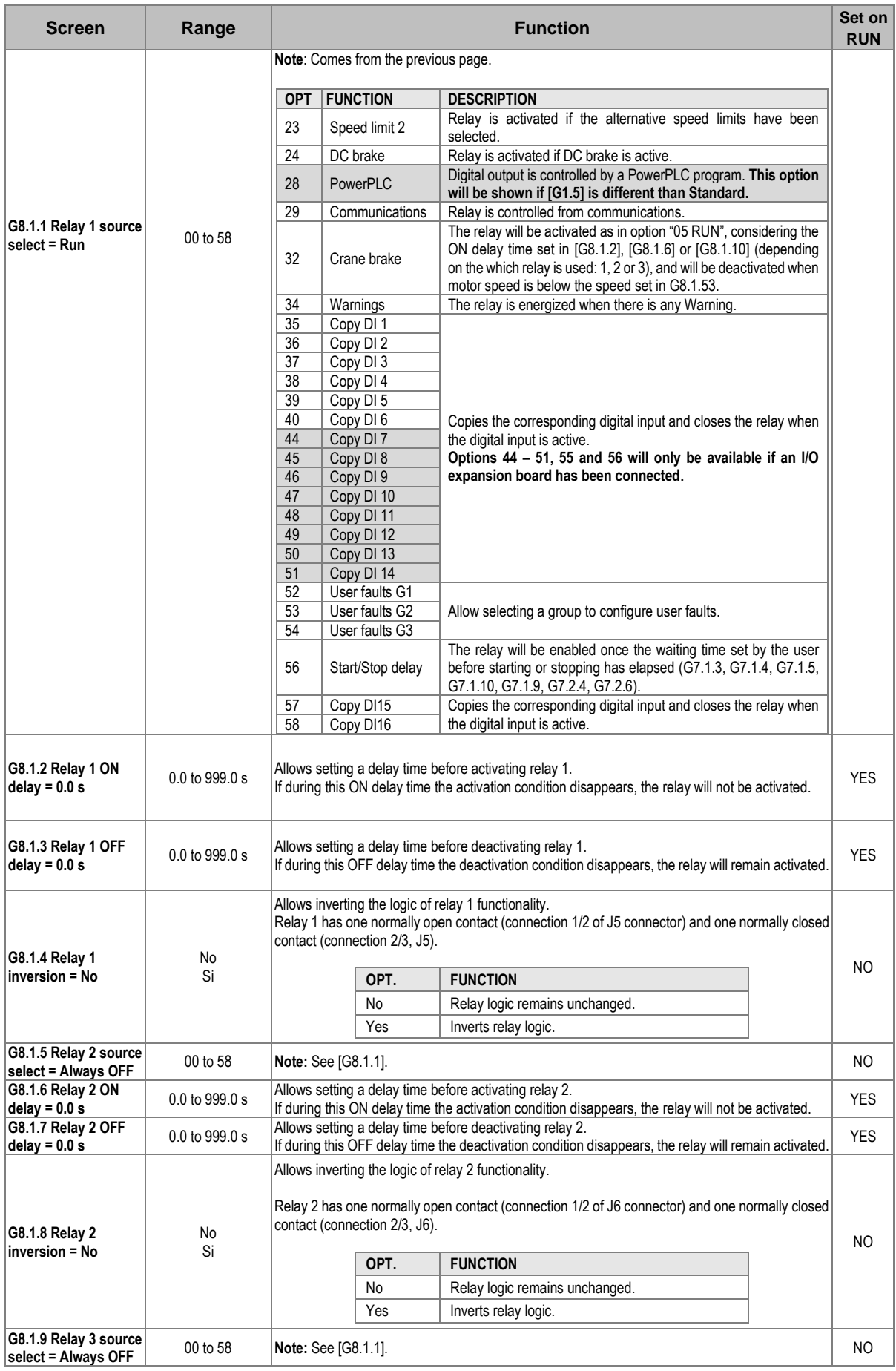

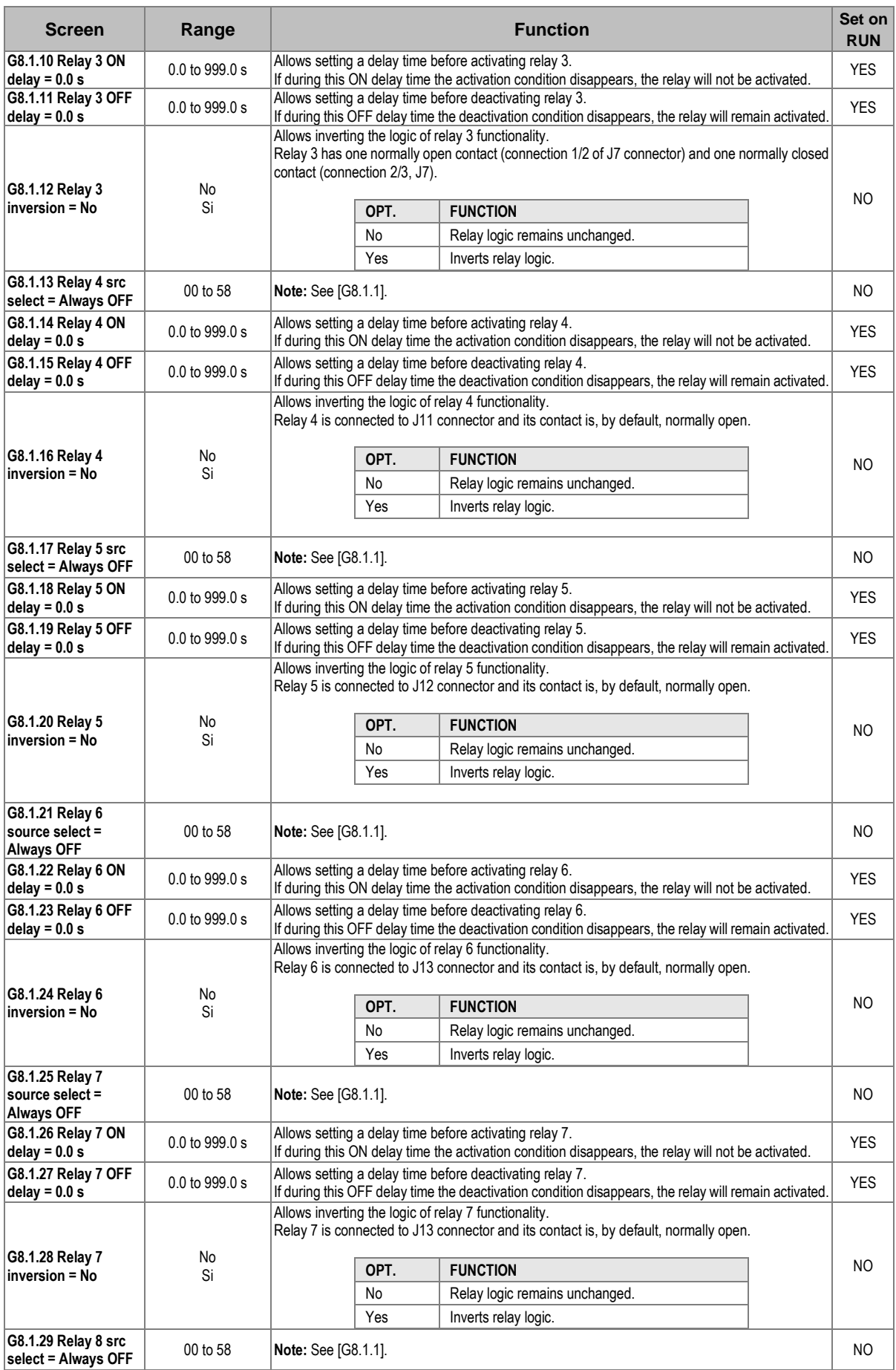

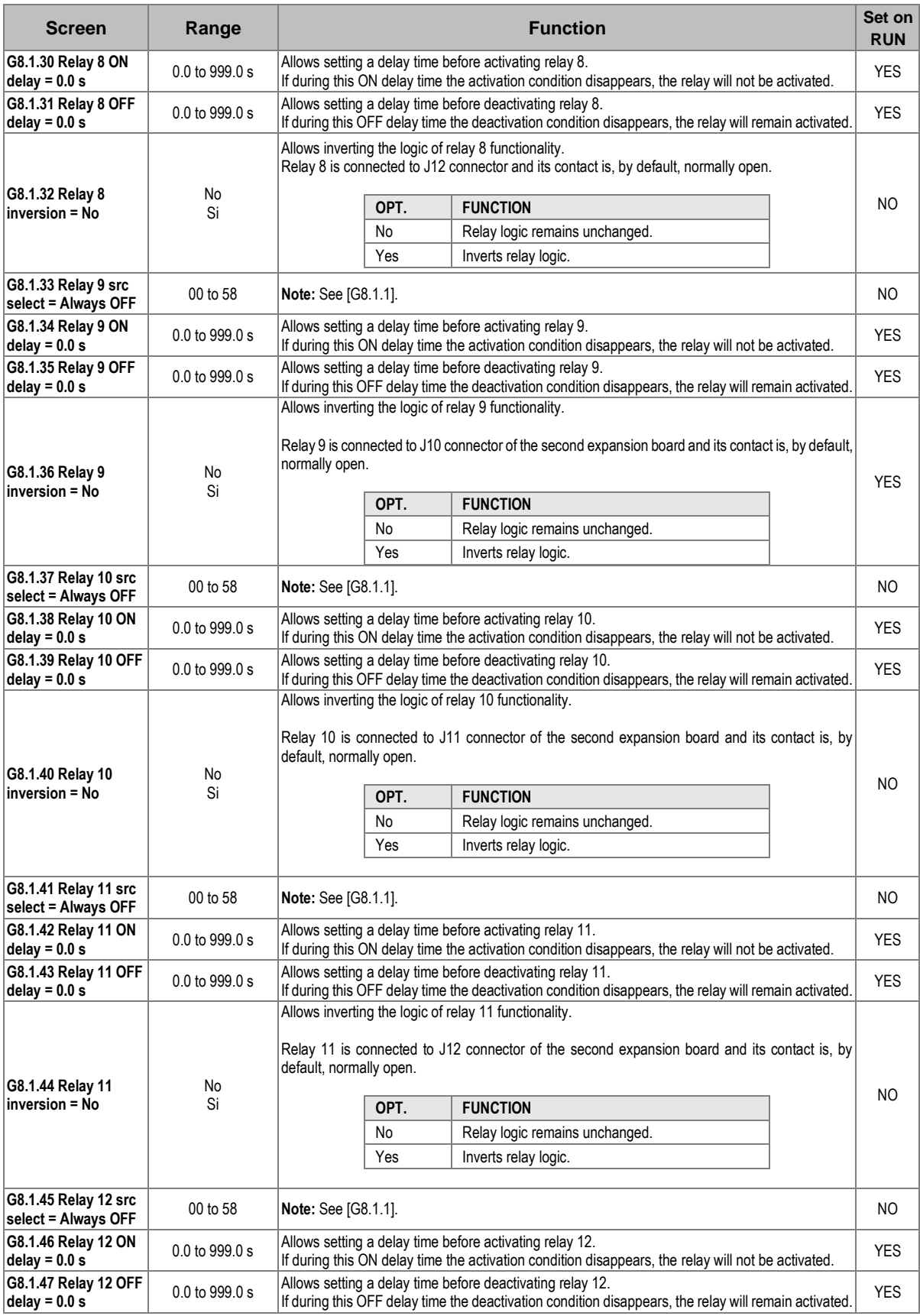

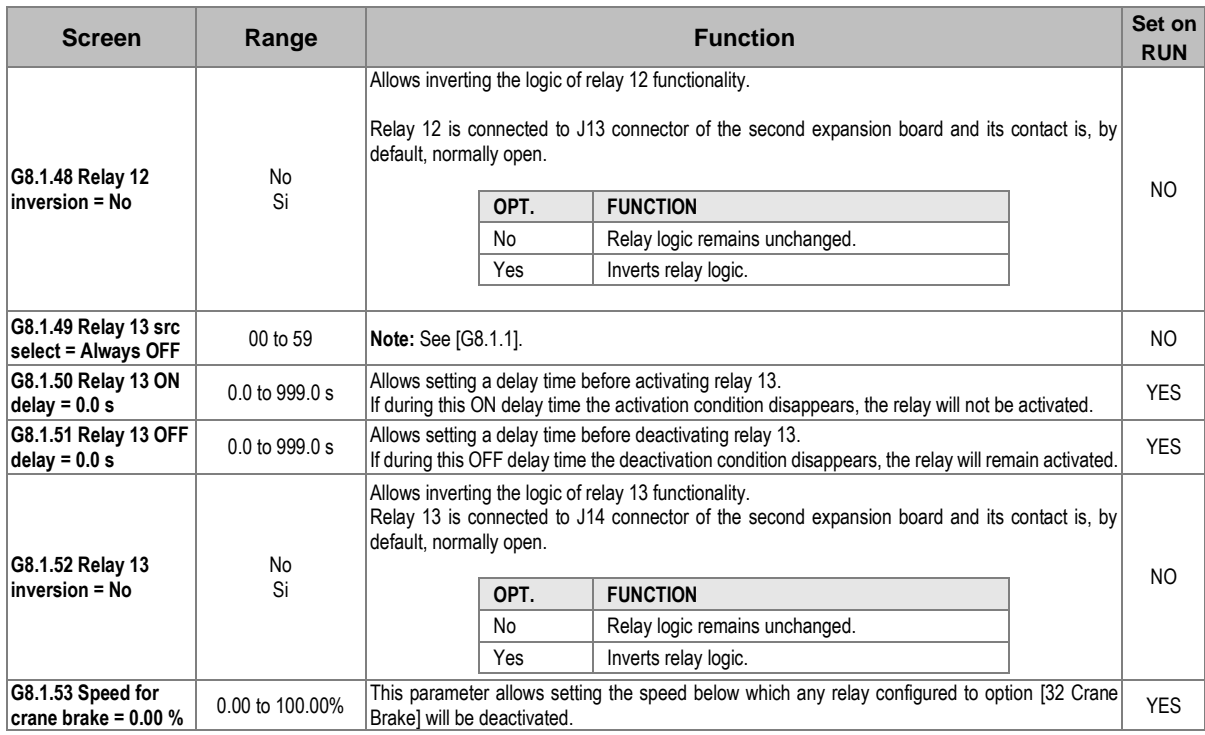

## **Subgroup 8.2: Analogue output 1**

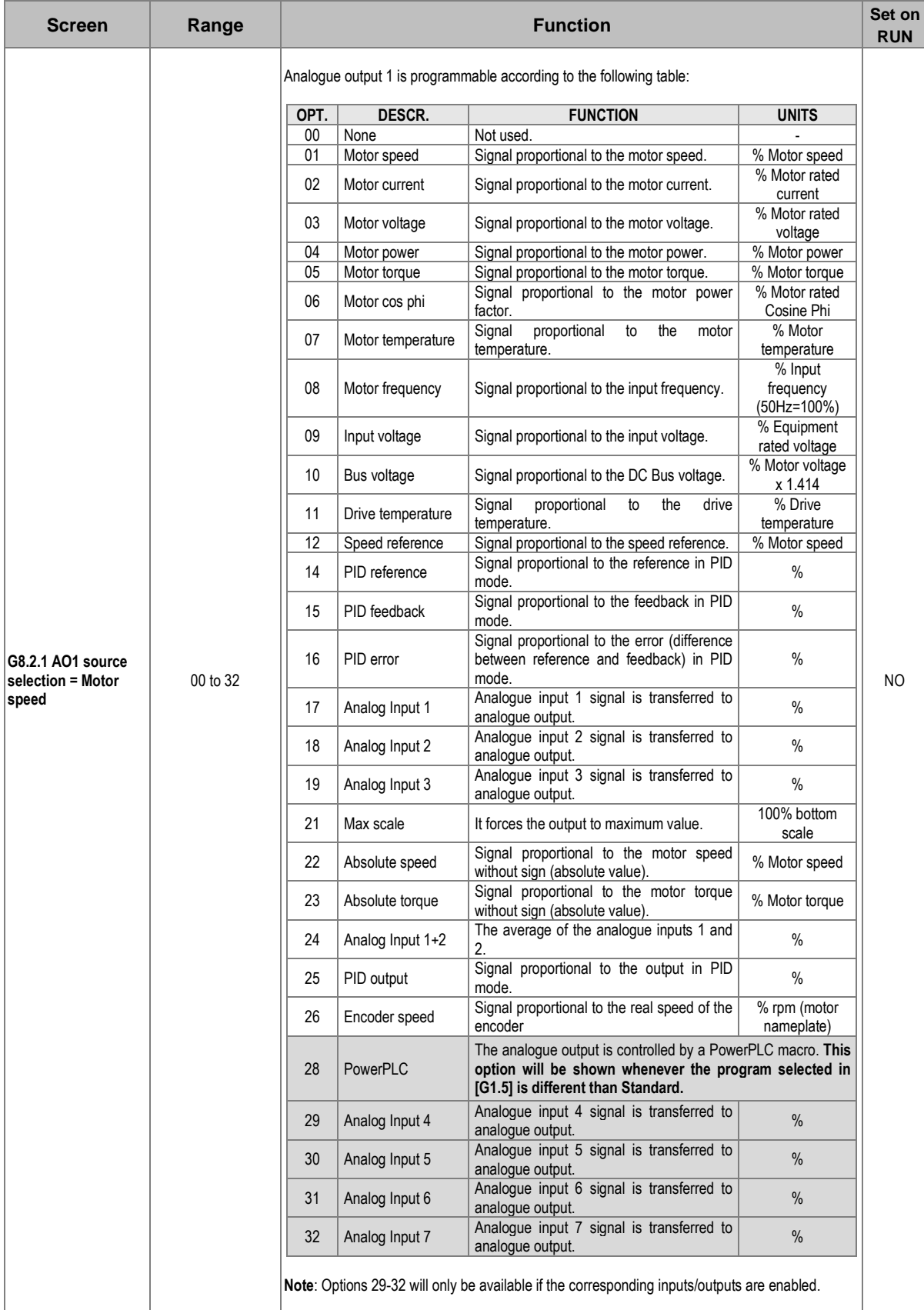

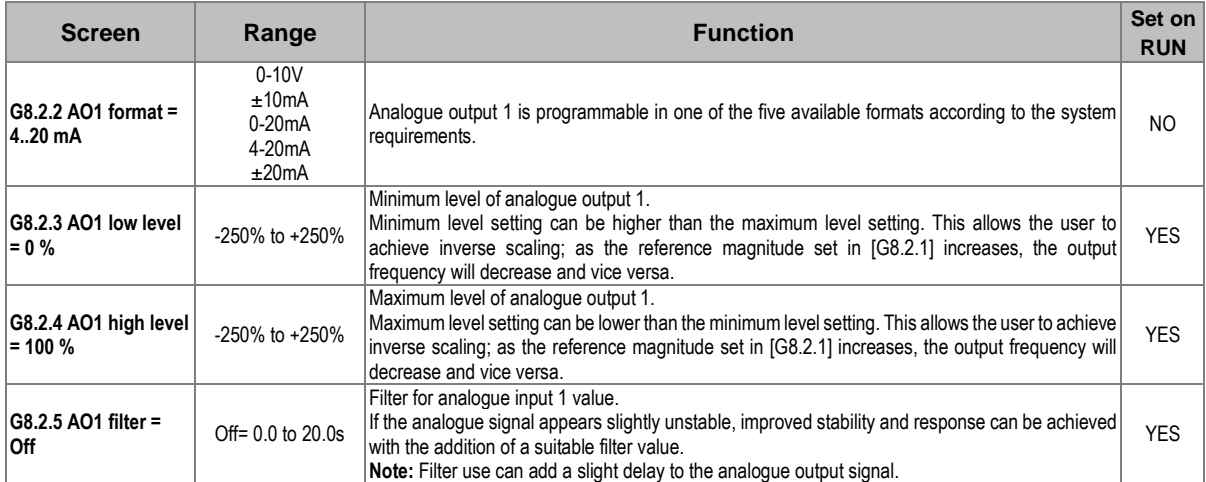

## **Subgroup 8.3: Analogue output 2 / Pulse**

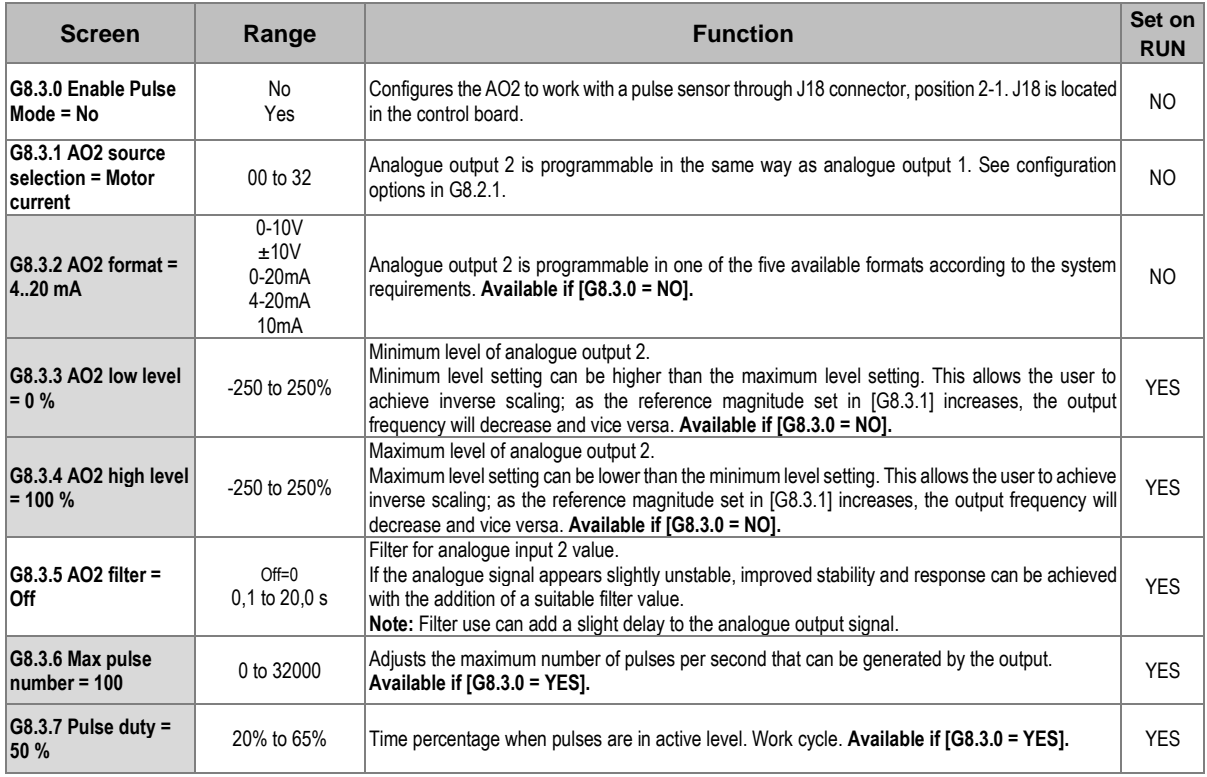

#### **Subgroup 8.4: Analogue output 3**

**Note:** This group will be shown if an I/O expansion board has been connected.

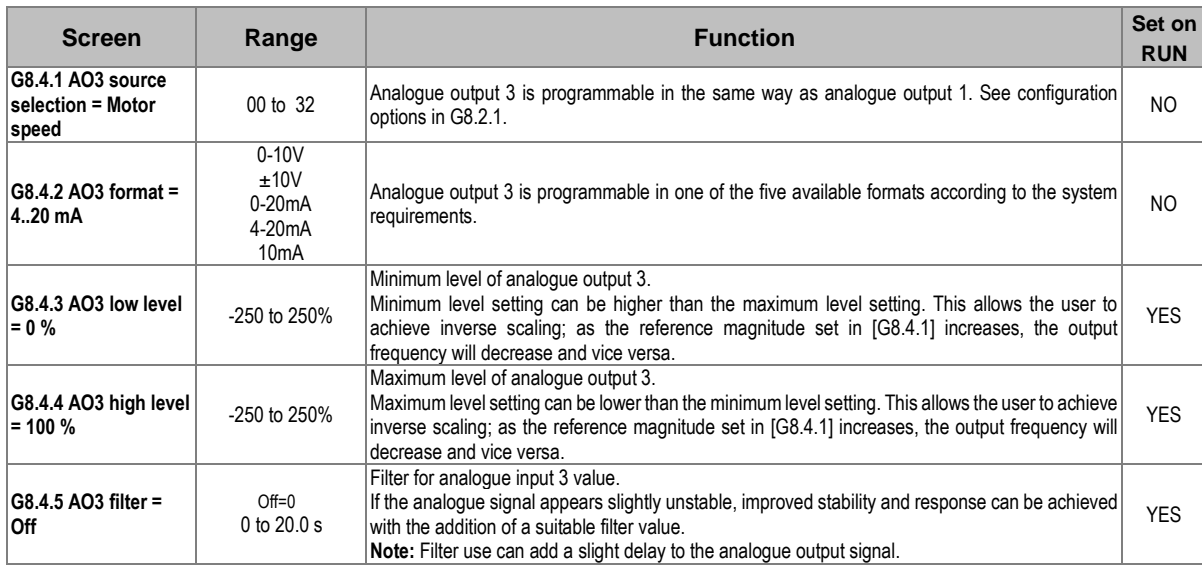

#### **Subgroup 8.5: Analogue output 4**

**Note:** This group will be shown if an I/O expansion board has been connected.

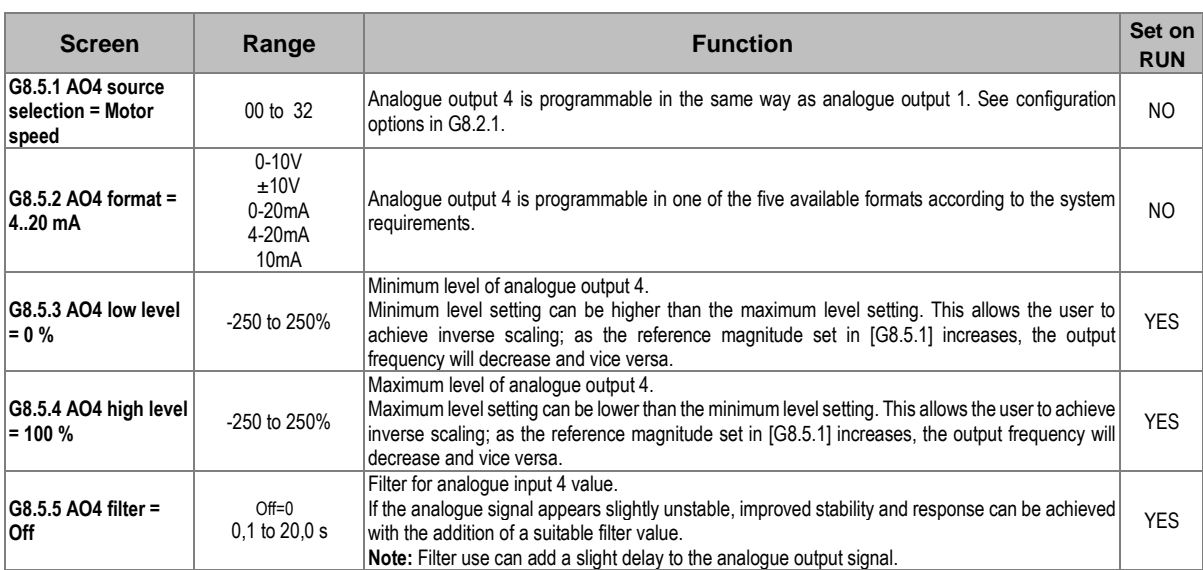

#### **Subgroup 8.6: Analogue output 5**

**Note:** This group will be shown if an I/O expansion board has been connected.

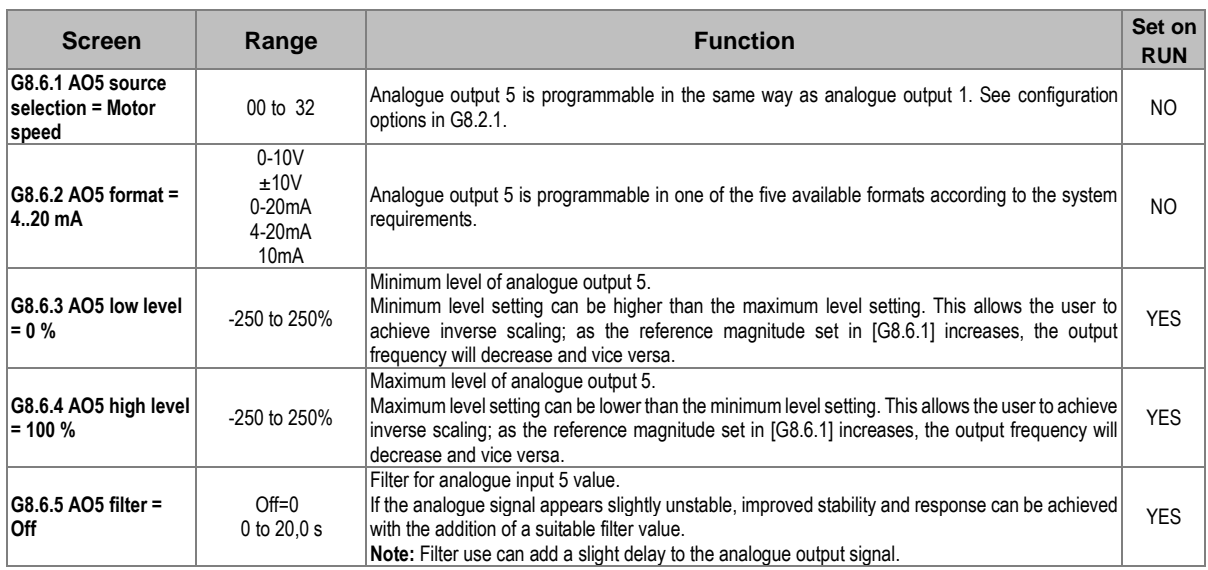

#### **Subgroup 8.7: Analogue output 6**

**Note:** This group will be shown if an I/O expansion board has been connected.

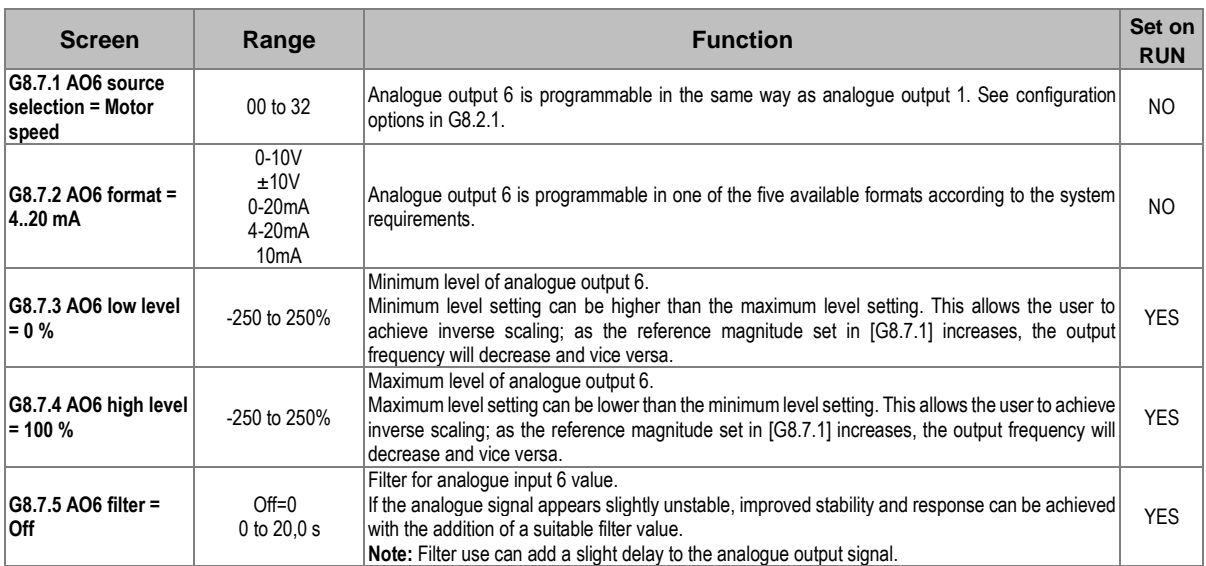

## **Group 9: Comparators**

### **Subgroup 9.1: Comparator 1**

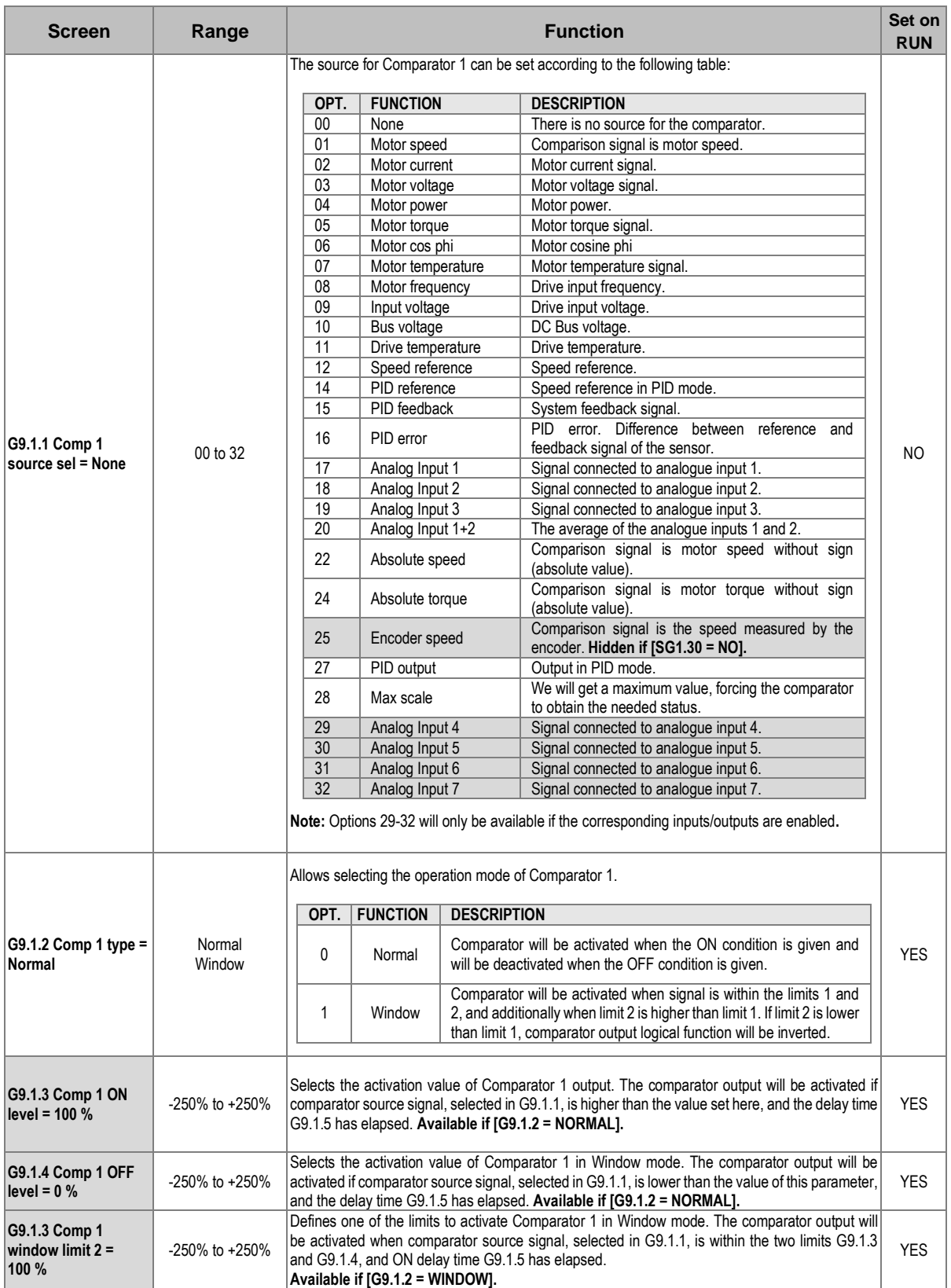

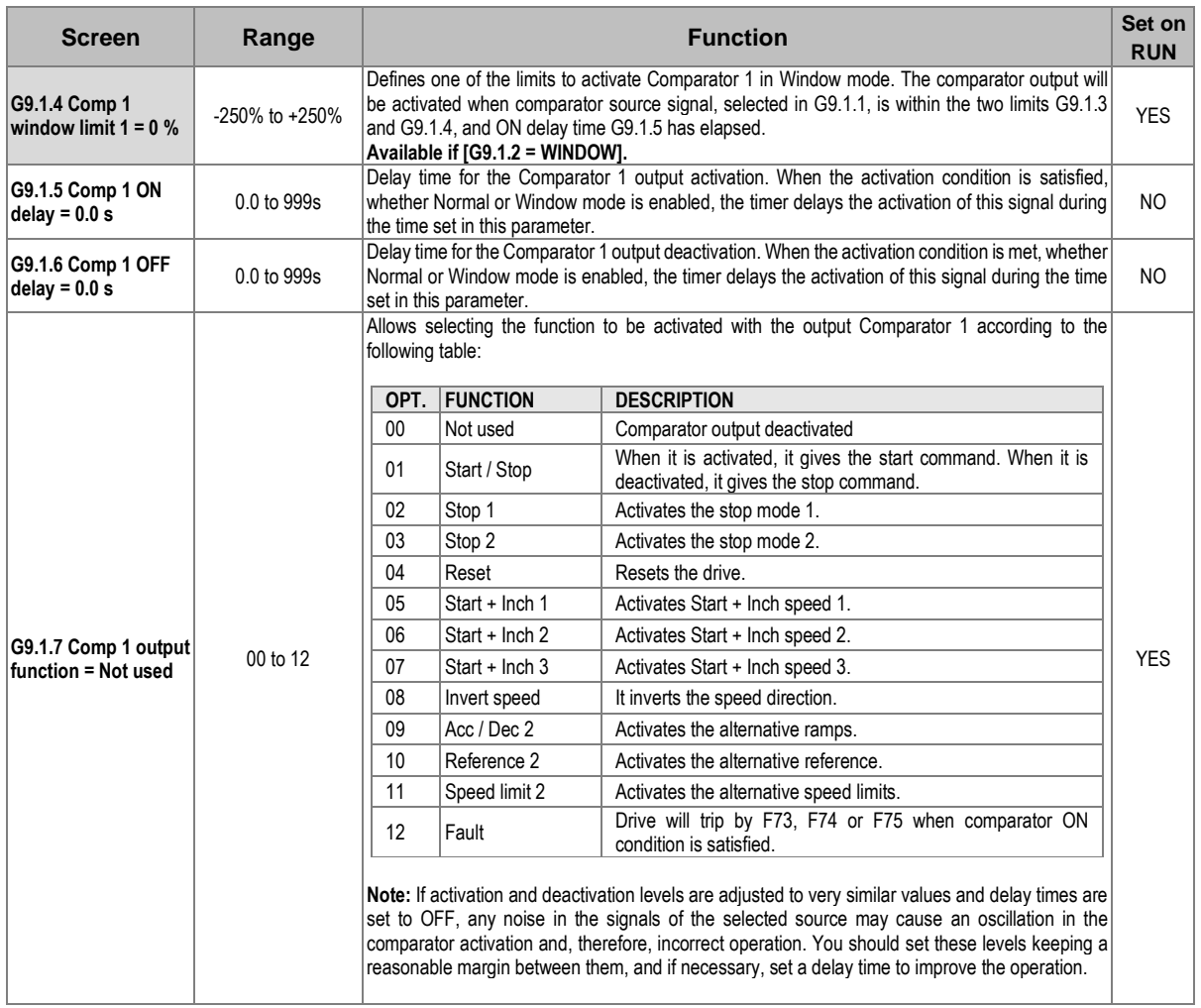

## **Subgroup 9.2: Comparator 2**

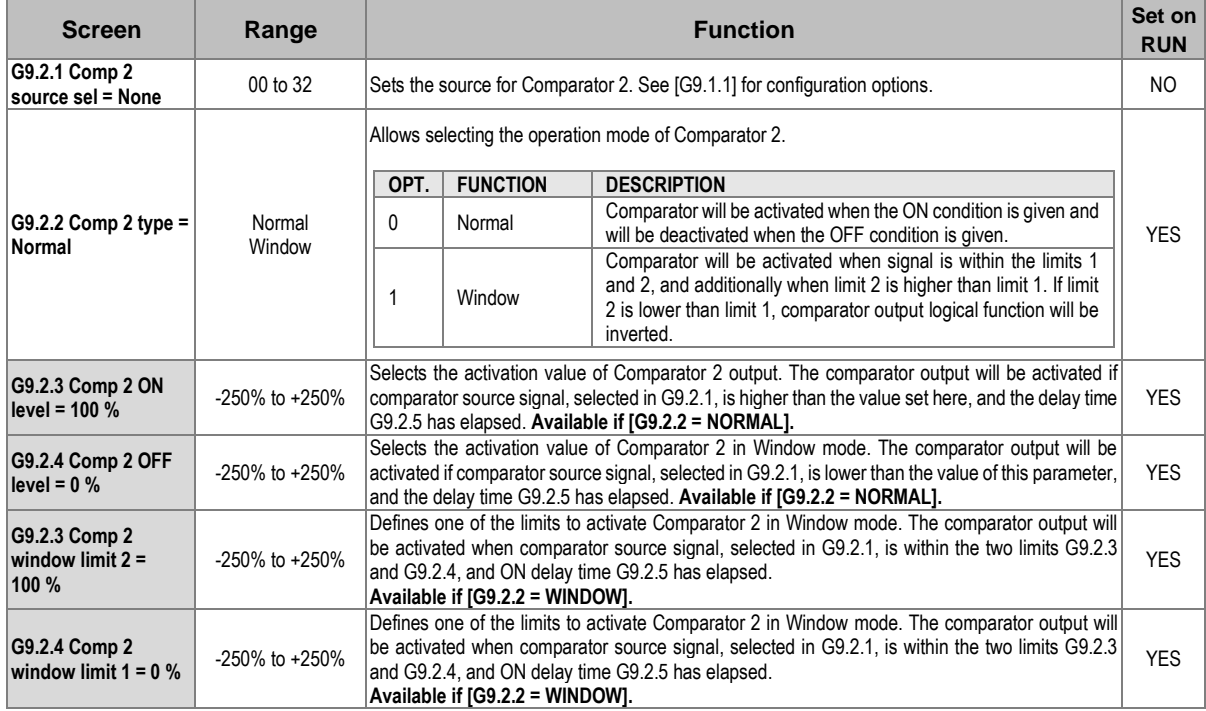

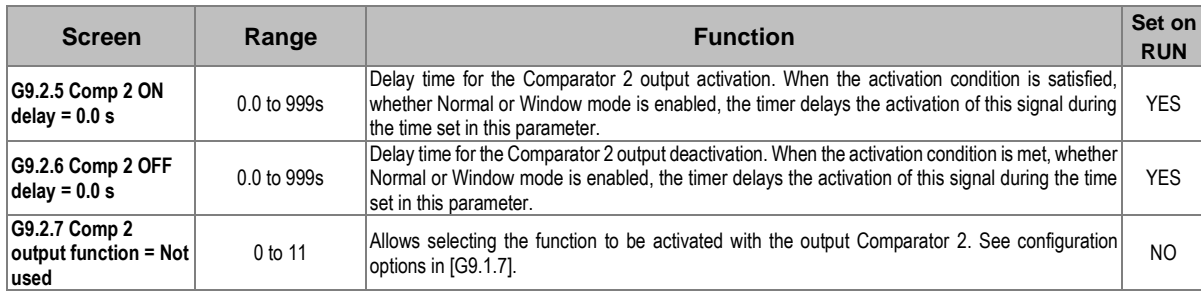

## **Subgroup 9.3: Comparator 3**

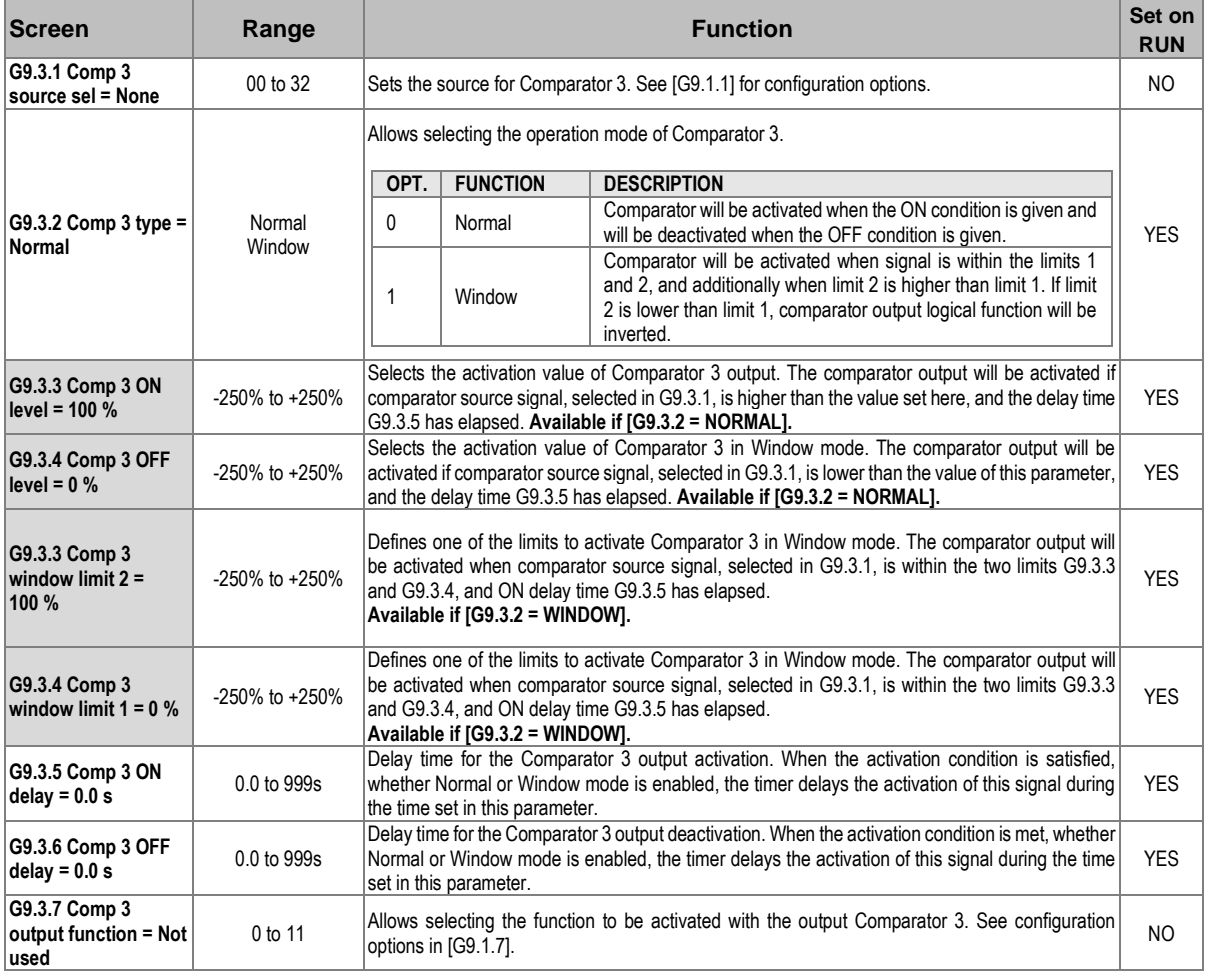

## **Group 10: Limits**

### **Group 10.1: Speed**

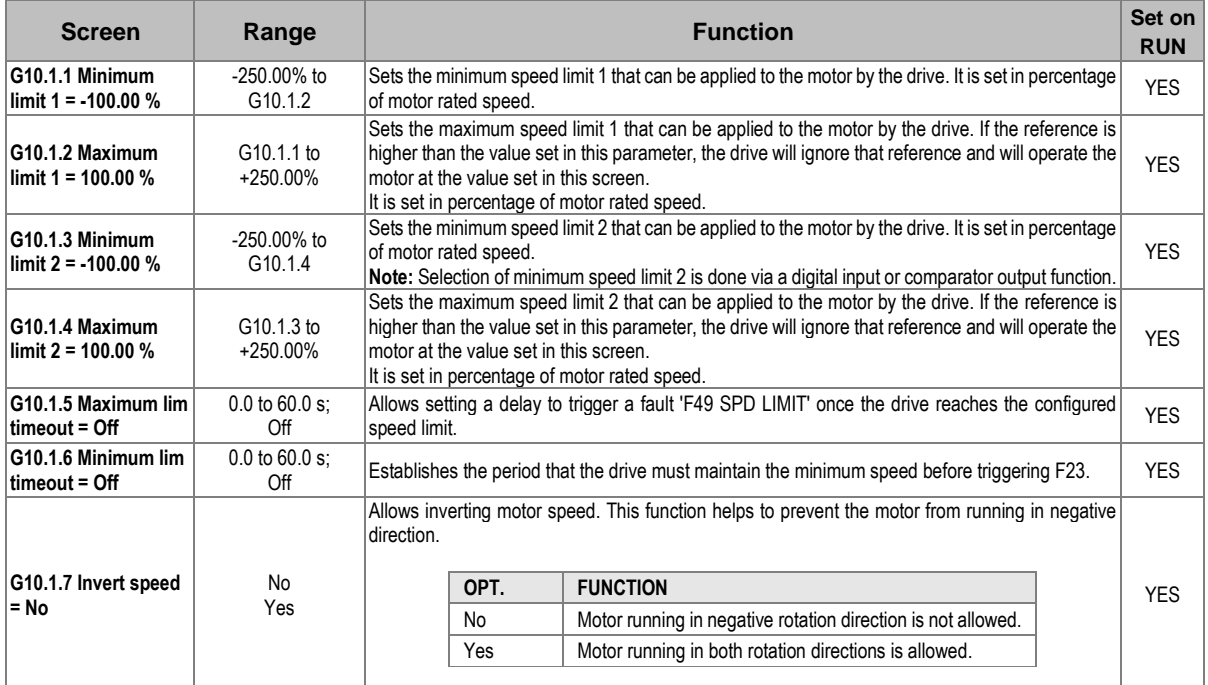

## **Group 10.2: Current/Torque**

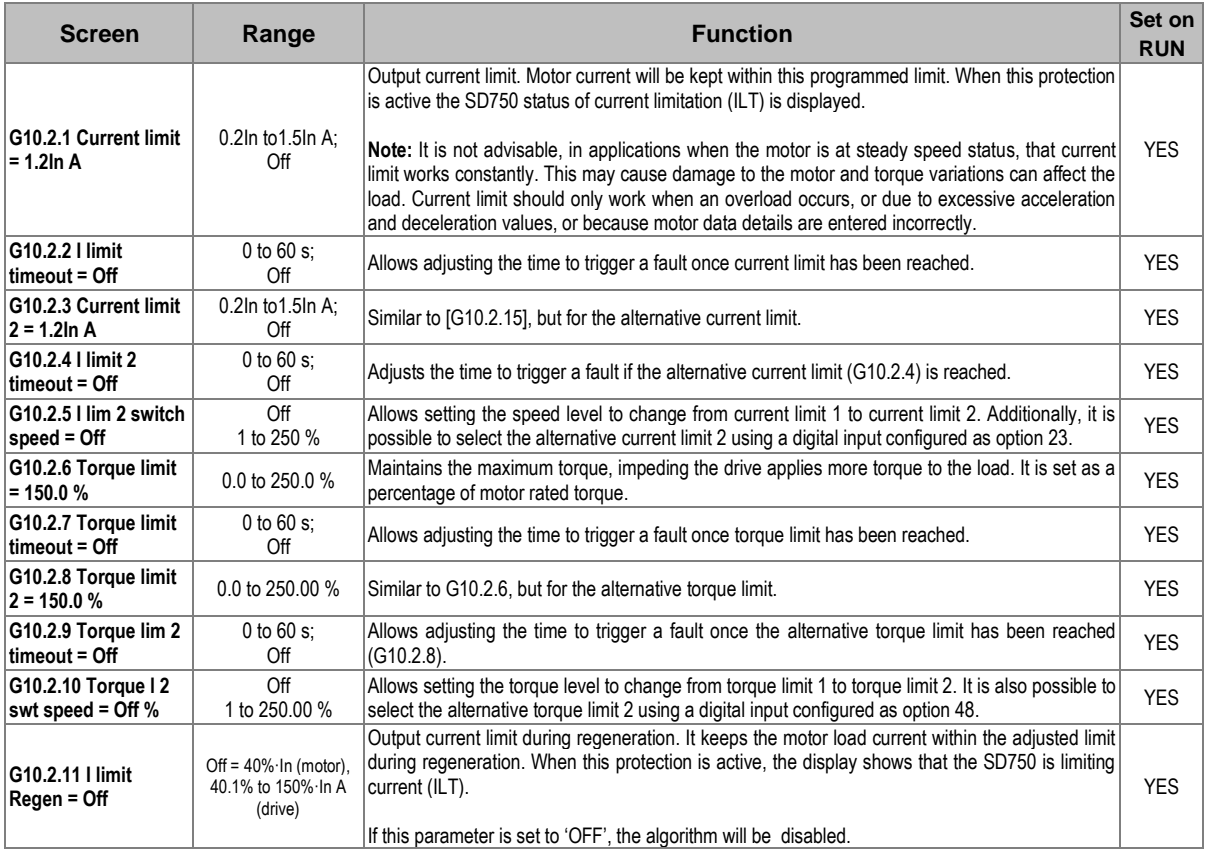

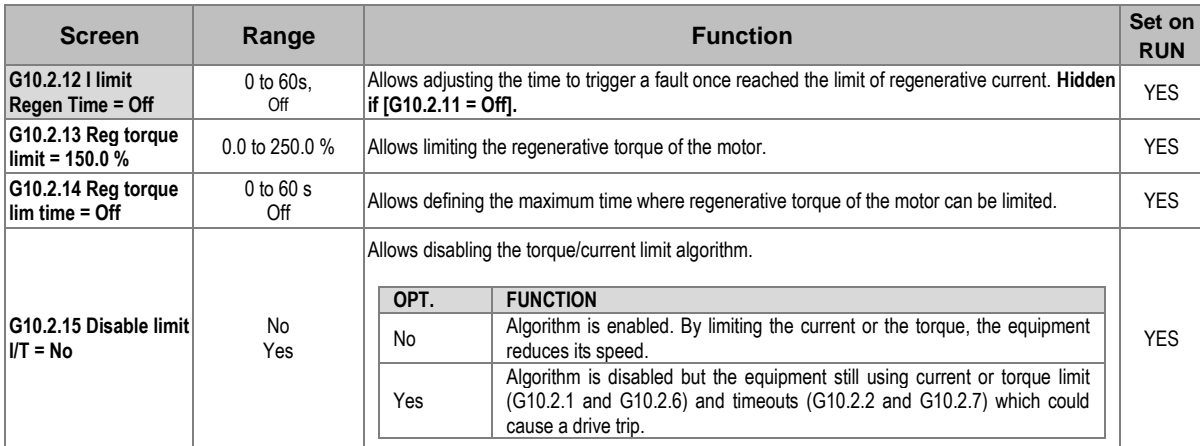

## **Group 11: Protections**

### **Group 11.1: Input**

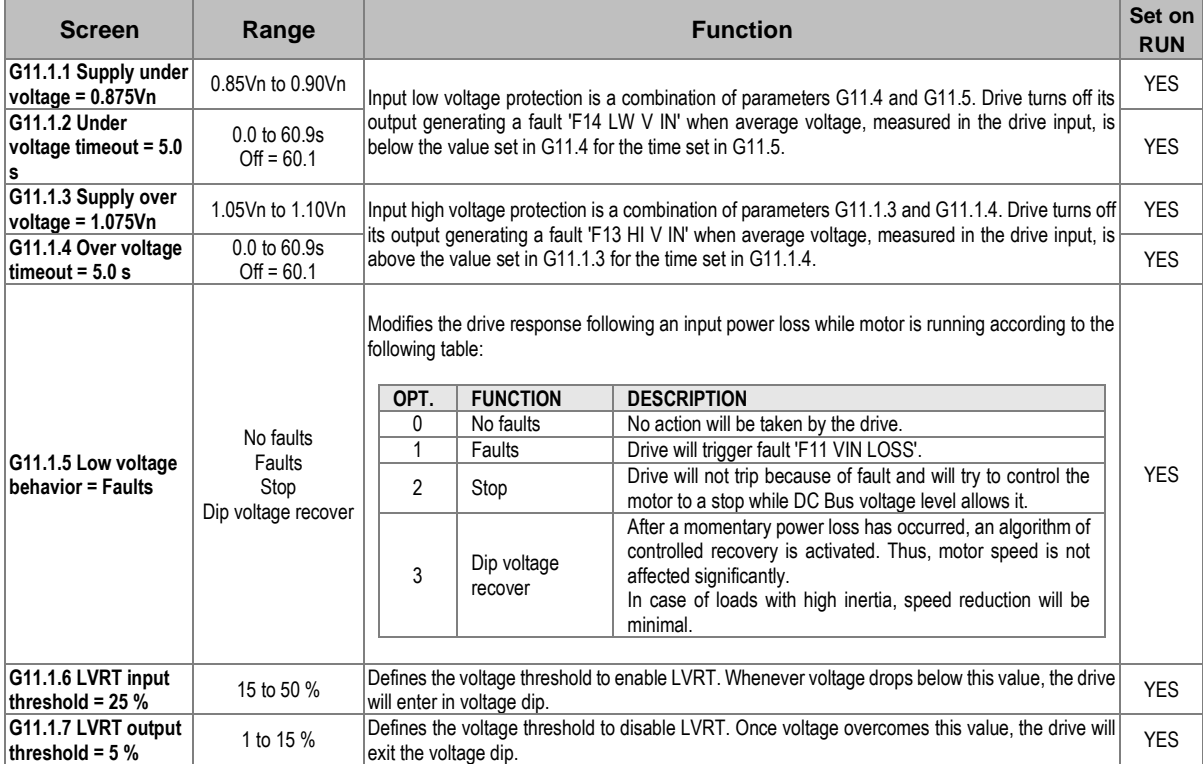

## **Group 11.2: Motor**

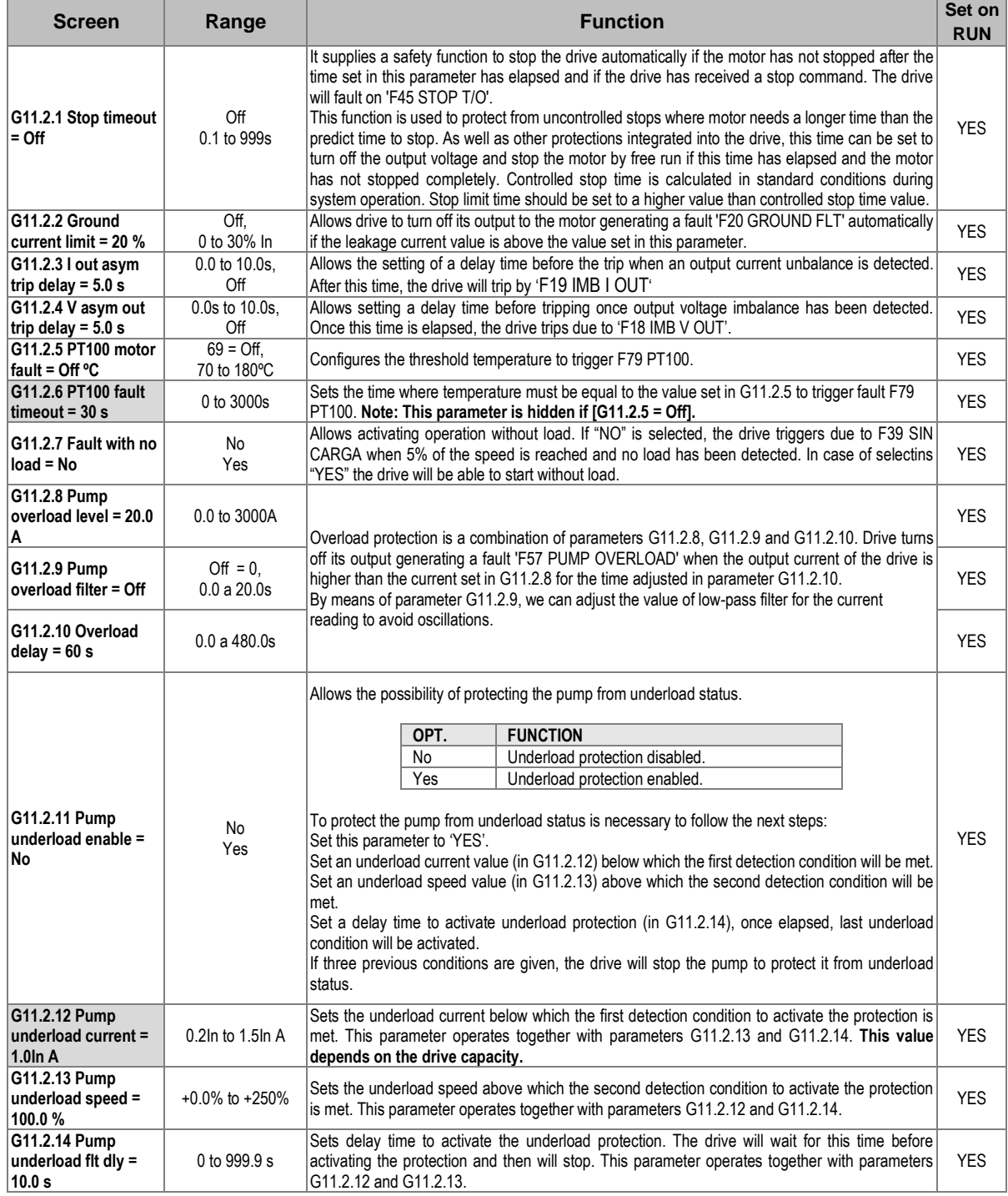
# **Group 12: Auto Reset**

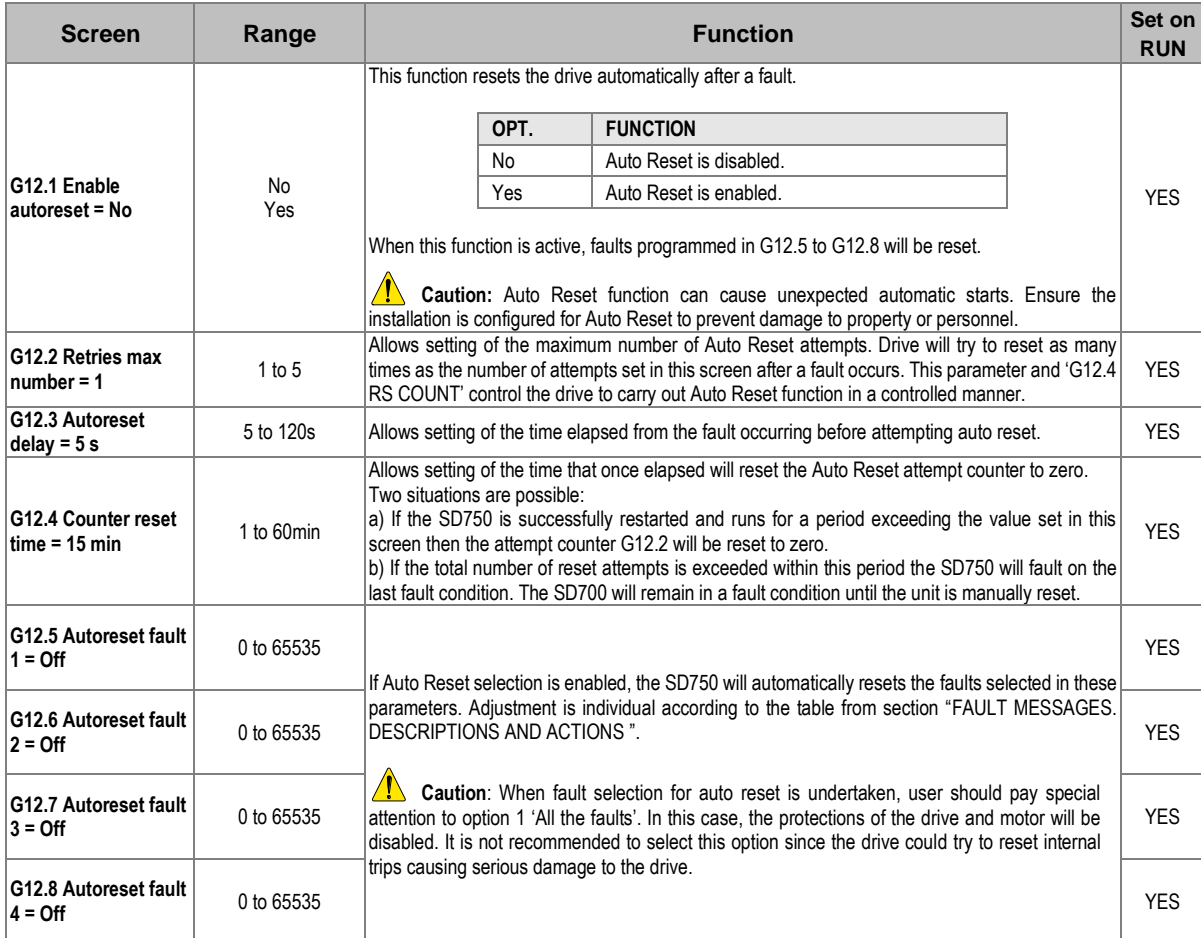

# **Group 13: Fault History**

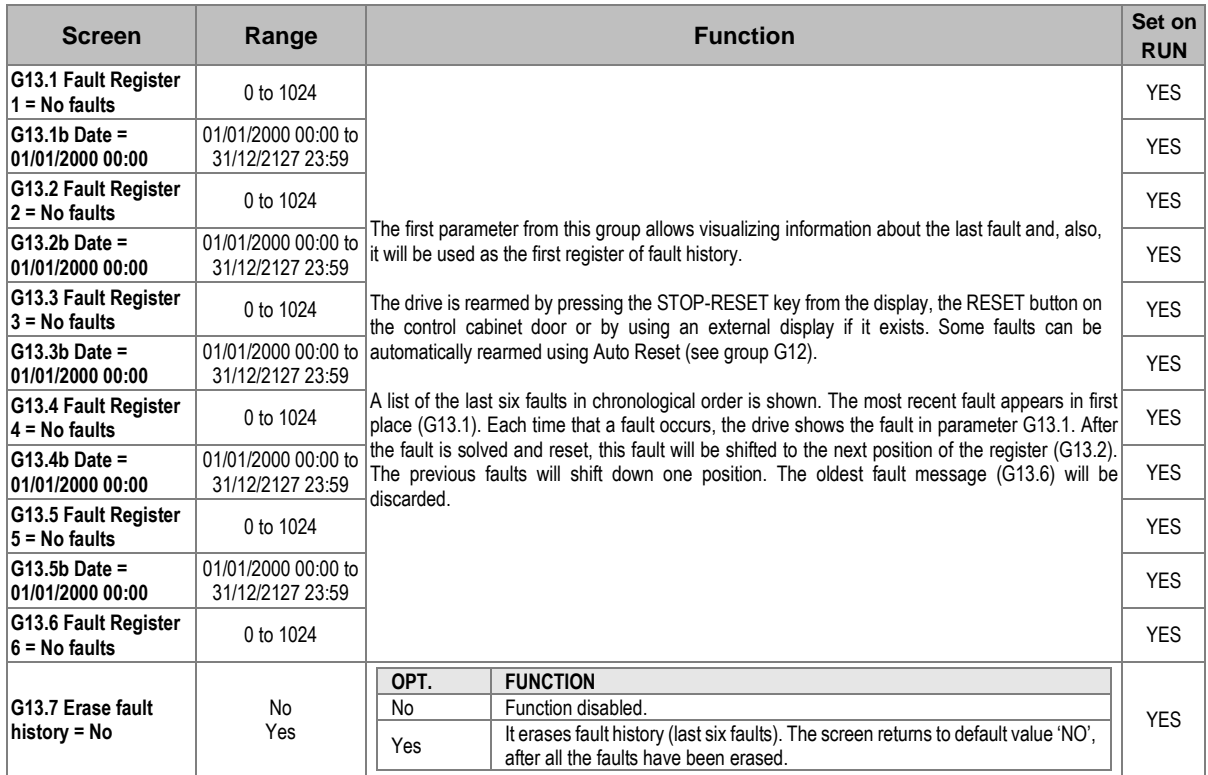

# **Group 14: [Multi-references](file://///192.168.1.213/ImasD/Nueva%20estructura/Producto/02_DOCUMENTACION/D_AMPARO_ALCOVER/001%20Documentación%20en%20proceso/01%20VARIADORES/SD750/SD75MTSW/01%20Doc%20Base/XMV66MTSW01JE_P2G_2.2.0_Función.doc%23CONTENIDO_G14)**

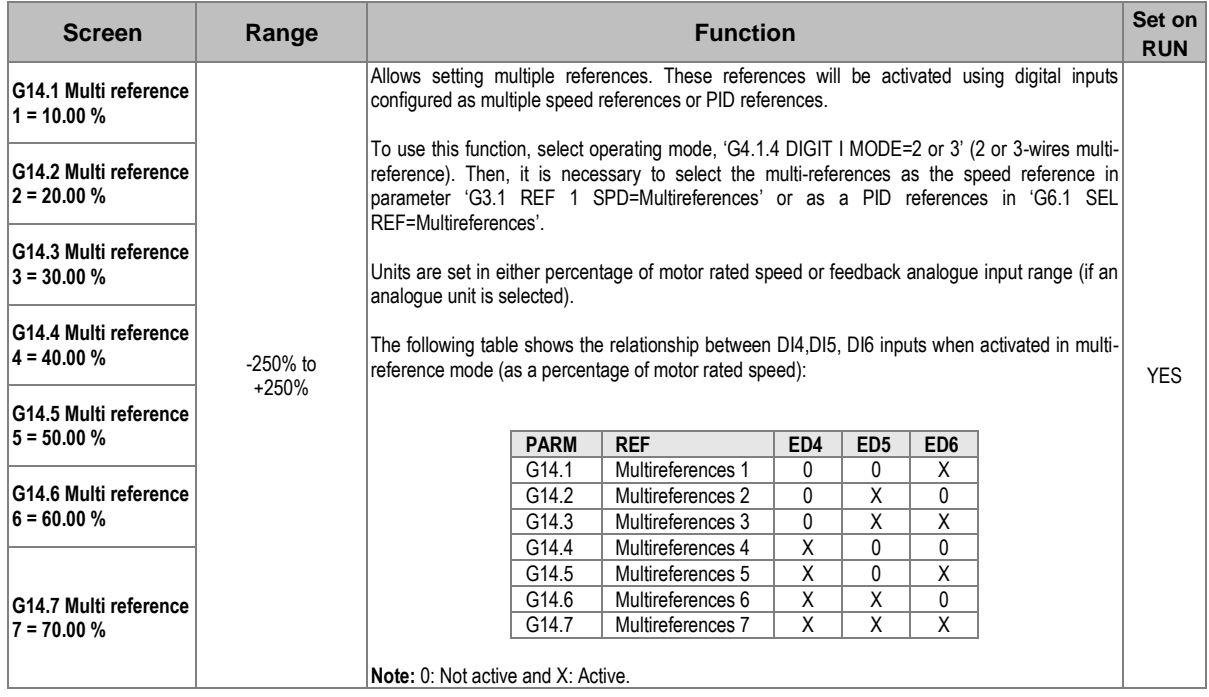

# **Group 15: [Inch Speeds](file://///192.168.1.213/ImasD/Nueva%20estructura/Producto/02_DOCUMENTACION/D_AMPARO_ALCOVER/001%20Documentación%20en%20proceso/01%20VARIADORES/SD750/SD75MTSW/01%20Doc%20Base/XMV66MTSW01JE_P2G_2.2.0_Función.doc%23CONTENIDO_G15)**

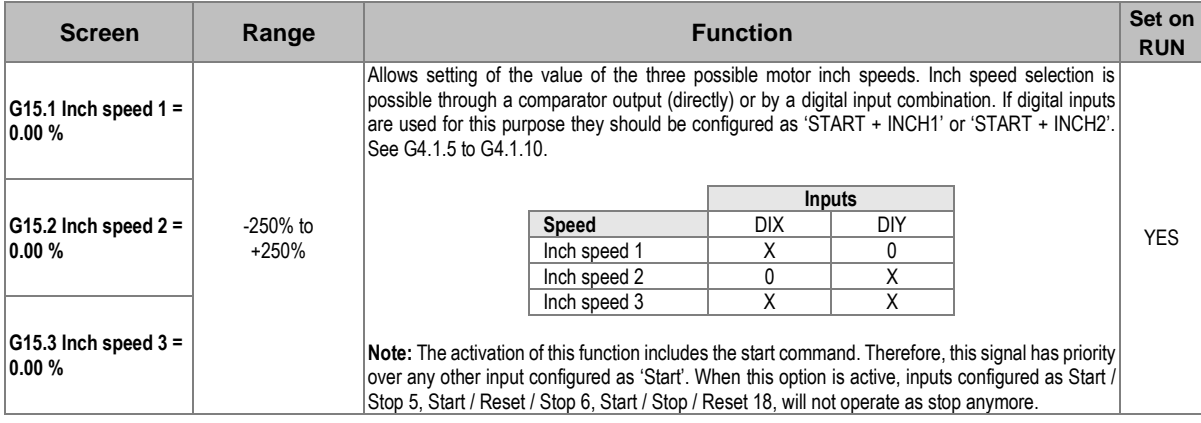

# **Group 16: [Skip Frequencies](file://///192.168.1.213/ImasD/Nueva%20estructura/Producto/02_DOCUMENTACION/D_AMPARO_ALCOVER/001%20Documentación%20en%20proceso/01%20VARIADORES/SD750/SD75MTSW/01%20Doc%20Base/XMV66MTSW01JE_P2G_2.2.0_Función.doc%23CONTENIDO_G16)**

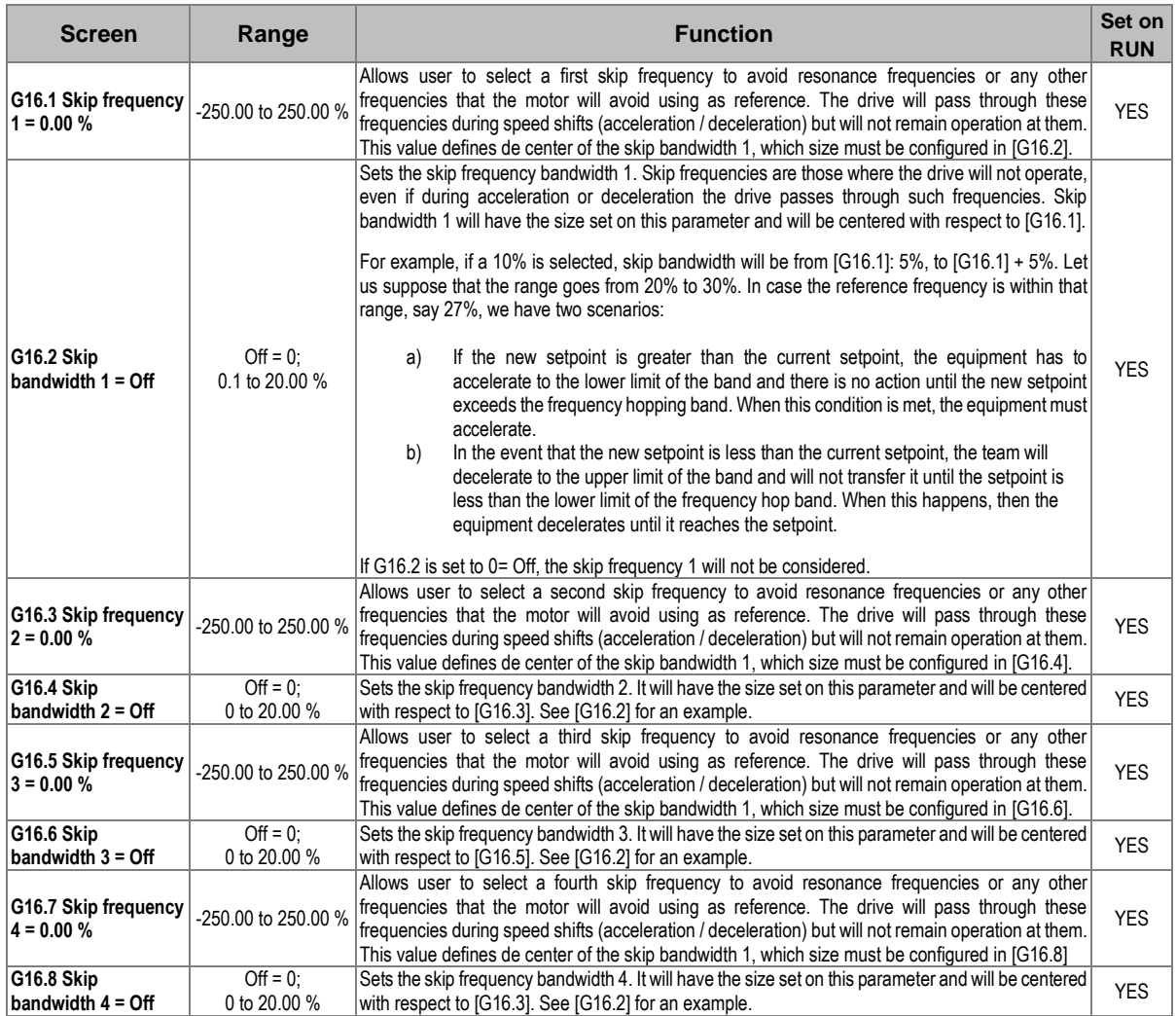

# **[Group](file://///192.168.1.213/ImasD/Nueva%20estructura/Producto/02_DOCUMENTACION/D_AMPARO_ALCOVER/001%20Documentación%20en%20proceso/01%20VARIADORES/SD750/SD75MTSW/01%20Doc%20Base/XMV66MTSW01JE_P2G_2.2.0_Función.doc%23CONTENIDO_G17) 17: Brake**

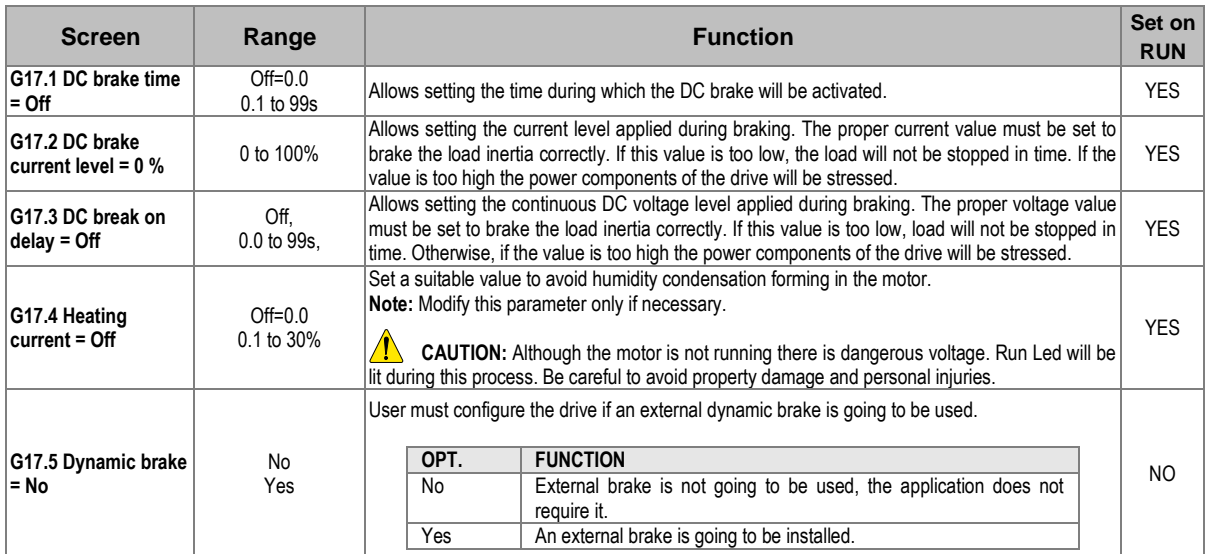

# **Group 19: [Fine Tuning](file://///192.168.1.213/ImasD/Nueva%20estructura/Producto/02_DOCUMENTACION/D_AMPARO_ALCOVER/001%20Documentación%20en%20proceso/01%20VARIADORES/SD750/SD75MTSW/01%20Doc%20Base/XMV66MTSW01JE_P2G_2.2.0_Función.doc%23CONTENIDO_G19)**

## **Subgroup 19.1: IGBT Control**

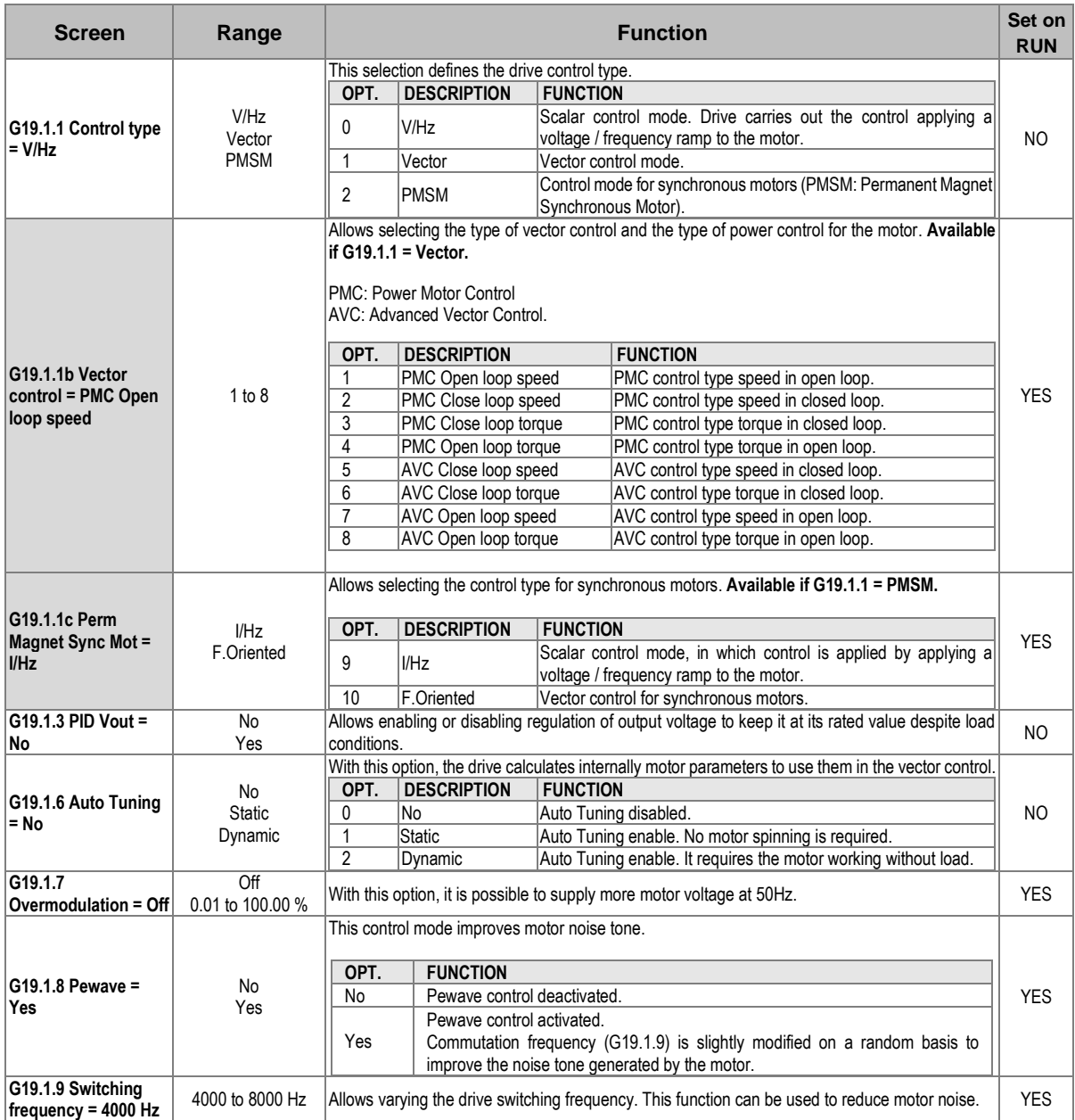

# **Subgroup 19.2: Motor load**

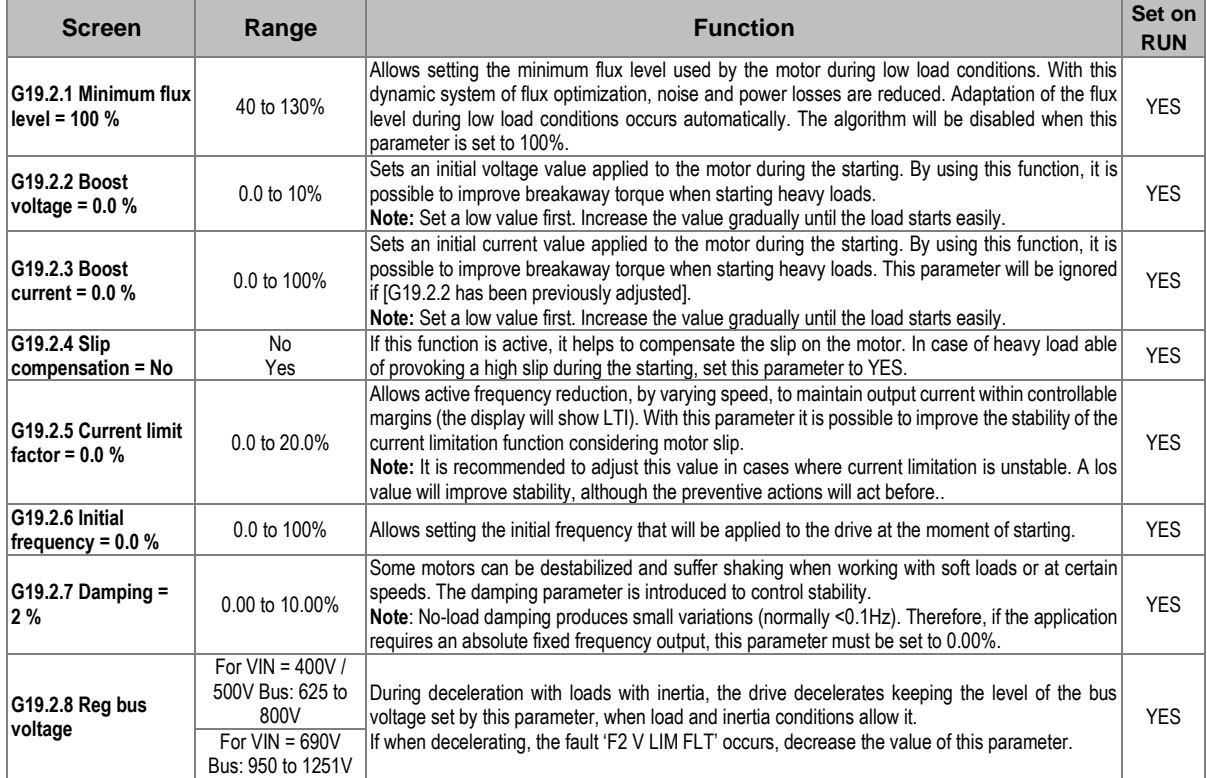

## **Subgroup 19.3: Motor model**

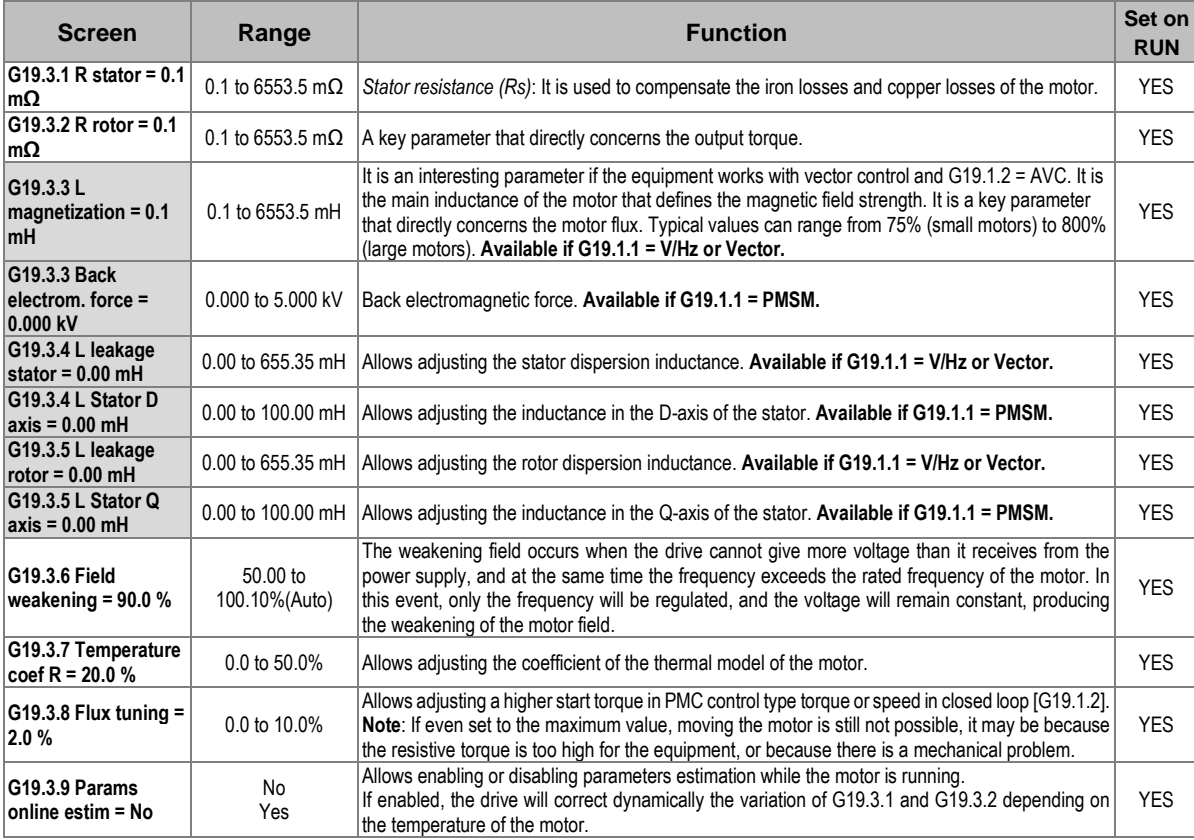

# **Subgroup 19.4: Vector PID**

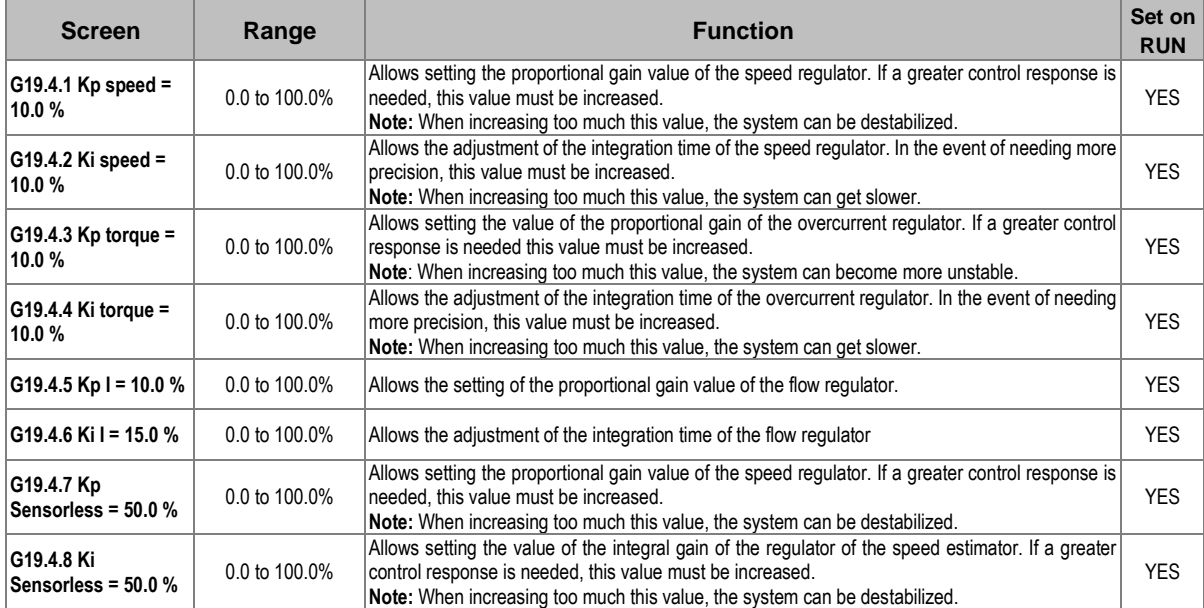

# **[Group](file://///192.168.1.213/ImasD/Nueva%20estructura/Producto/02_DOCUMENTACION/D_AMPARO_ALCOVER/001%20Documentación%20en%20proceso/01%20VARIADORES/SD750/SD75MTSW/01%20Doc%20Base/XMV66MTSW01JE_P2G_2.2.0_Función.doc%23CONTENIDO_G20) 20: Serial Communication**

# **Subgroup 20.1: Modbus RTU**

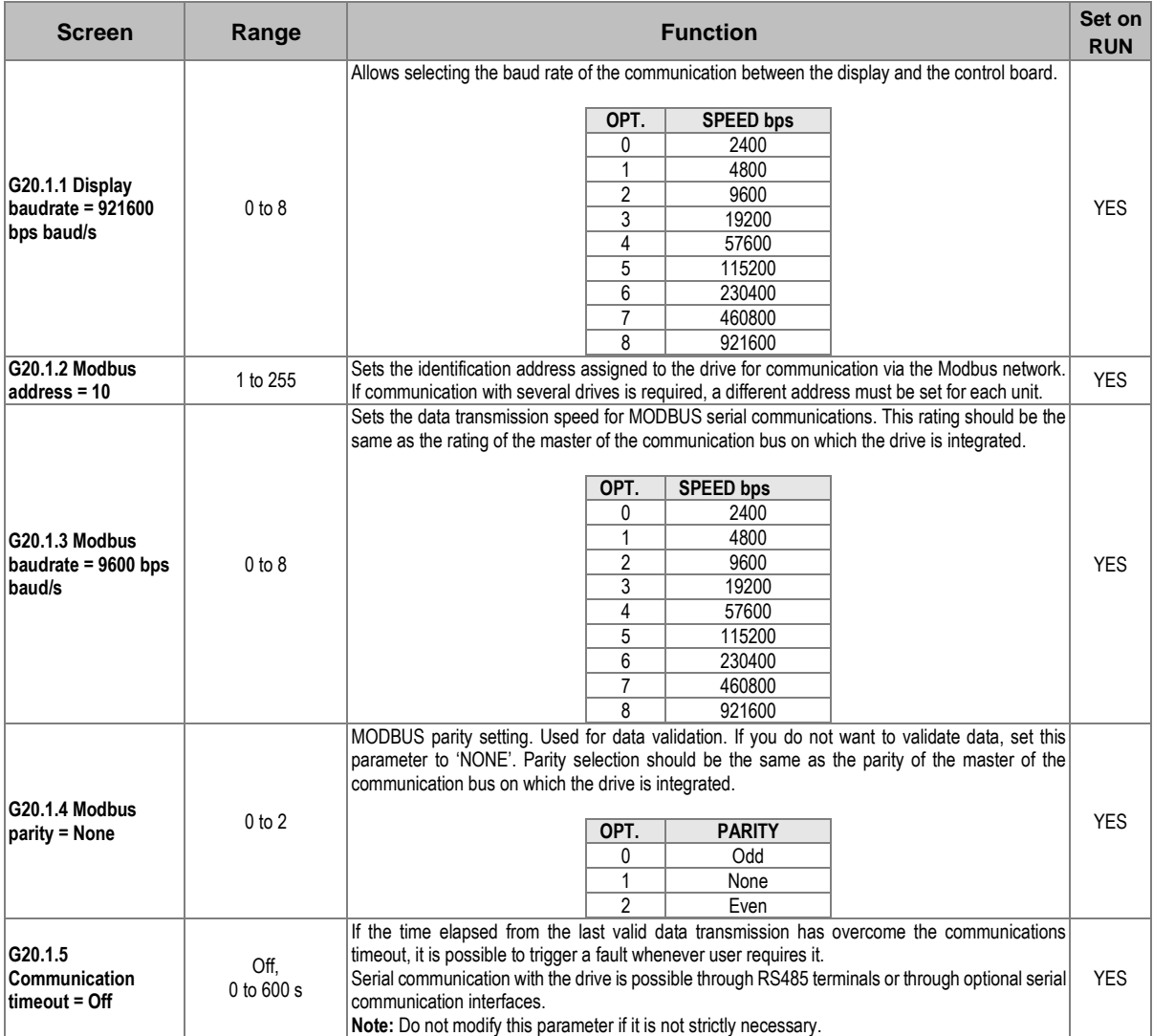

### **Subgroup 20.2: Profibus Configuration**

### **Subgroup 20.2.1: Master's input**

### **Subgroup 20.2.1.1: Addresses**

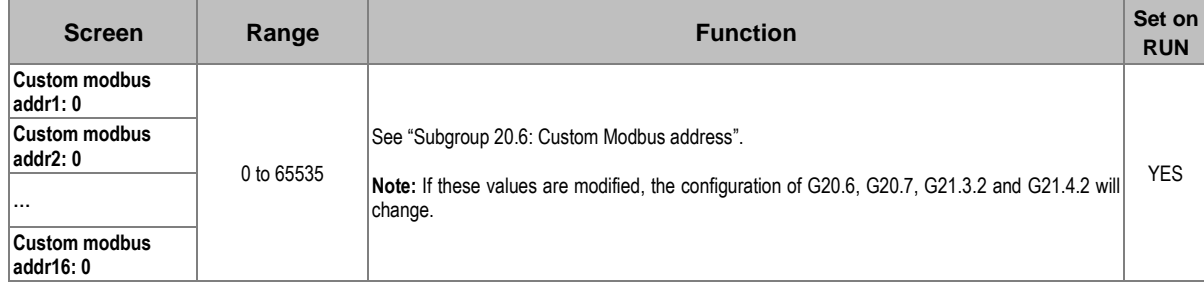

### **Subgroup 20.2.1.2: Values**

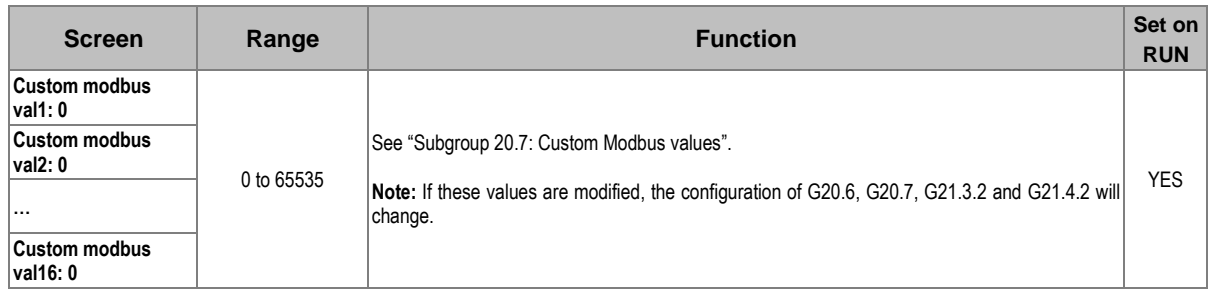

#### **Subgroup 20.2.2: Master's output**

### **Subgroup 20.2.2.1: Addresses**

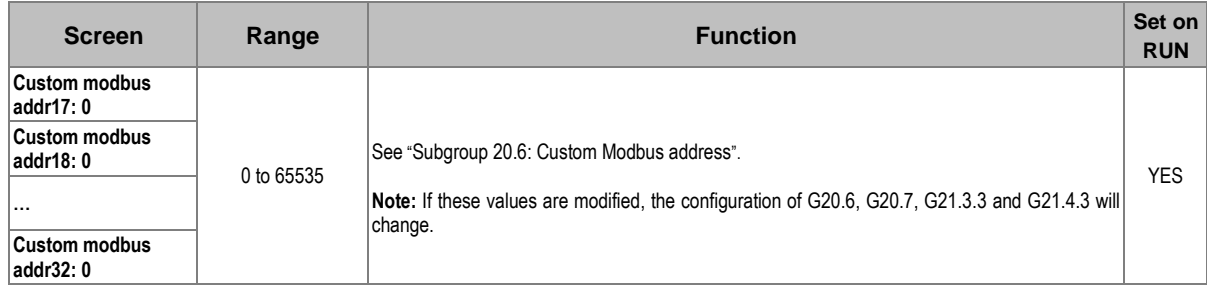

#### **Subgroup 20.2.2.2: Values**

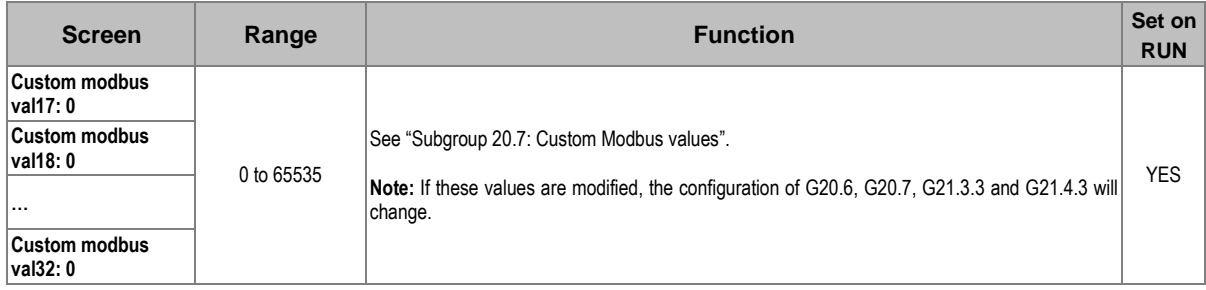

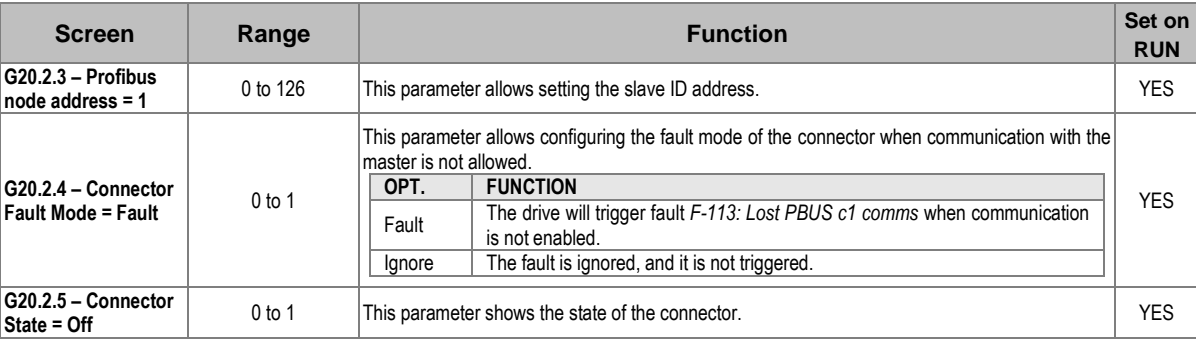

#### **Others**

## <span id="page-81-0"></span>**Subgroup 20.6: Custom Modbus configuration**

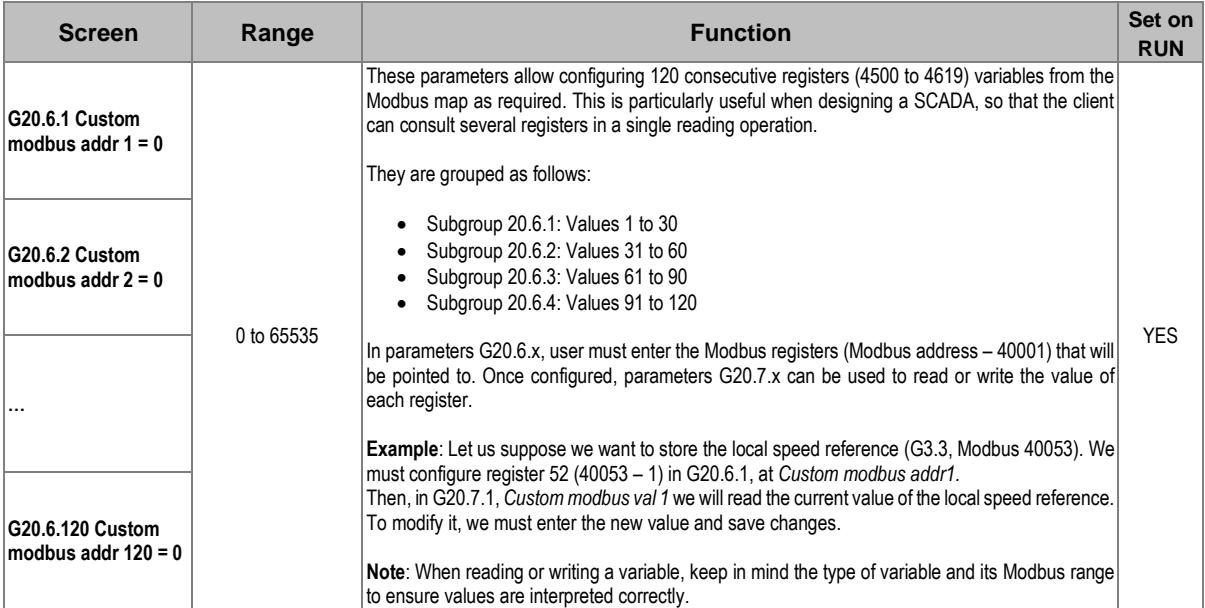

## <span id="page-81-1"></span>**Subgroup 20.7: Custom Modbus values**

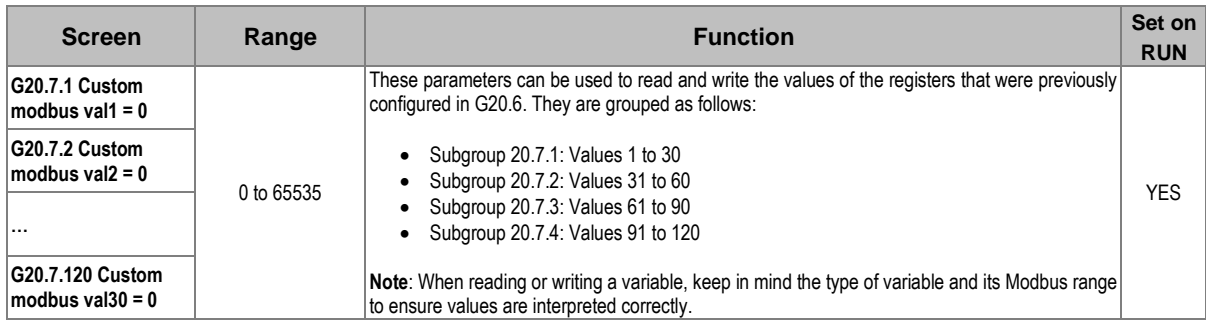

# **Group 21: Networks**

# **Subgroup 21.1: Ethernet**

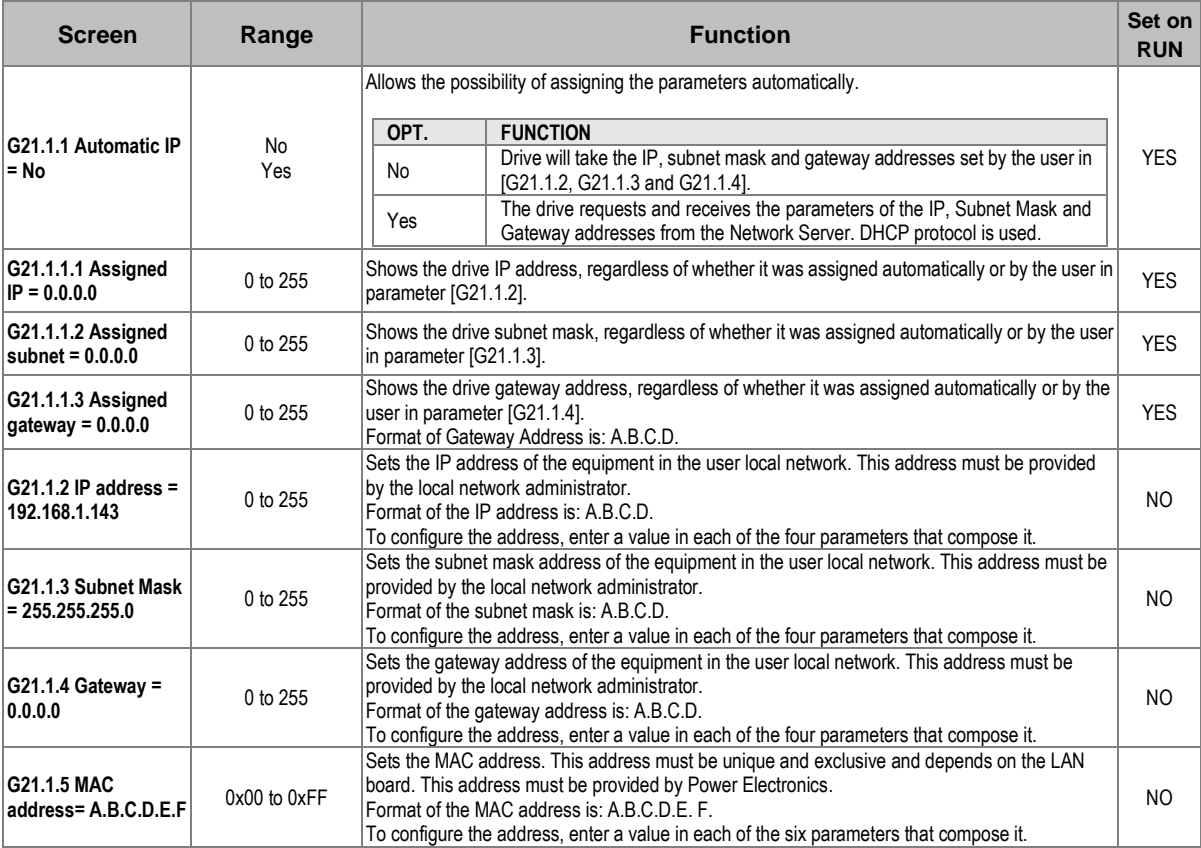

# **Subgroup 21.2: Client TCP**

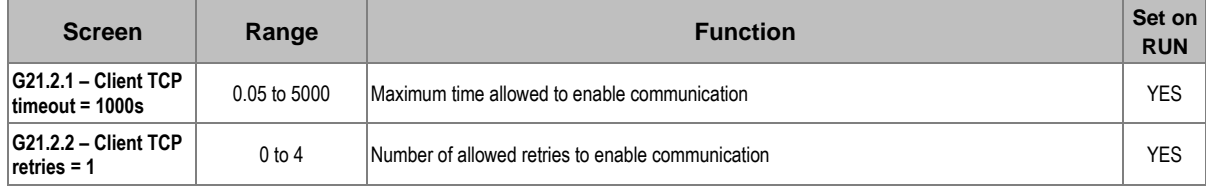

### **Subgroup 21.3: EtherNet / IP**

### **Subgroup 21.3.1: EtherNet / IP**

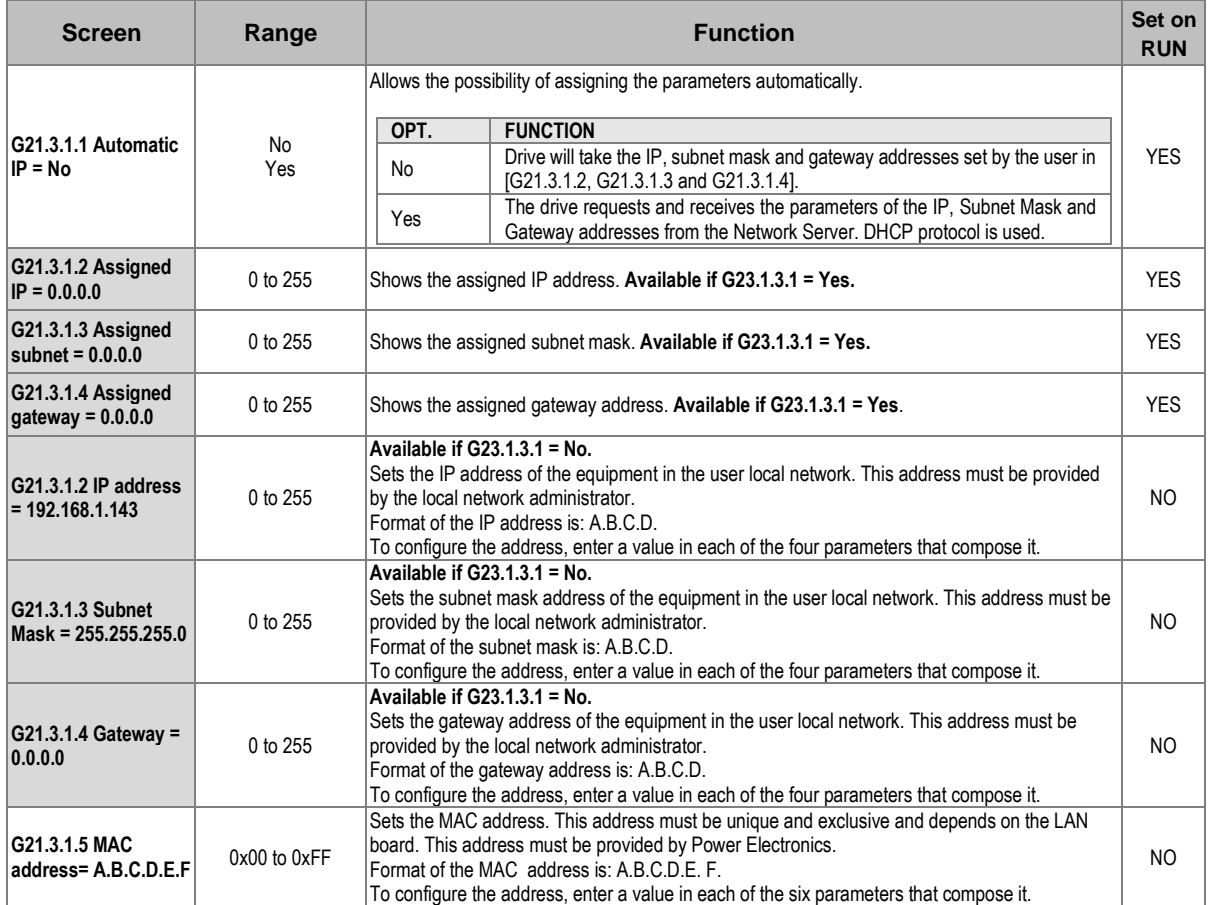

**Note**: Please notice parameters G21.3.1.2, G21.3.1.3 and G21.3.1.4 vary depending on whether automatic IP is enabled or not (parameter G21.3.1.1).

### **Subgroup 21.3.2: Master's input**

#### **Subgroup 21.3.2.1: Addresses**

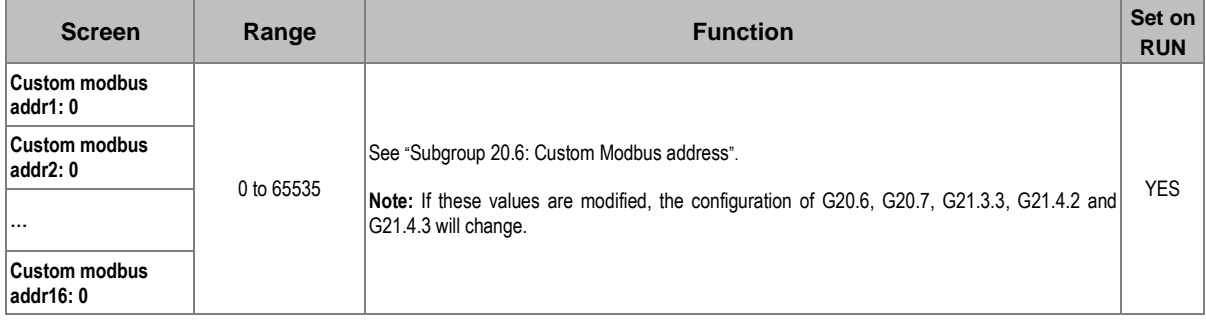

### **Subgroup 21.3.2.2: Values**

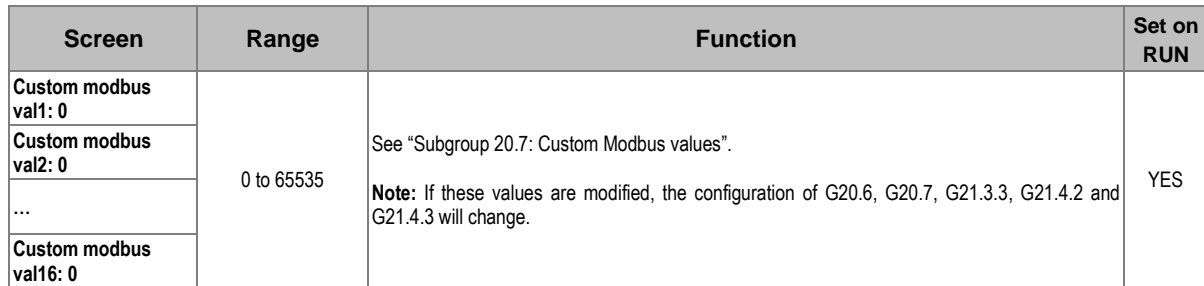

### **Subgroup 21.3.3: Master's output**

### **Subgroup 21.3.3.1: Addresses**

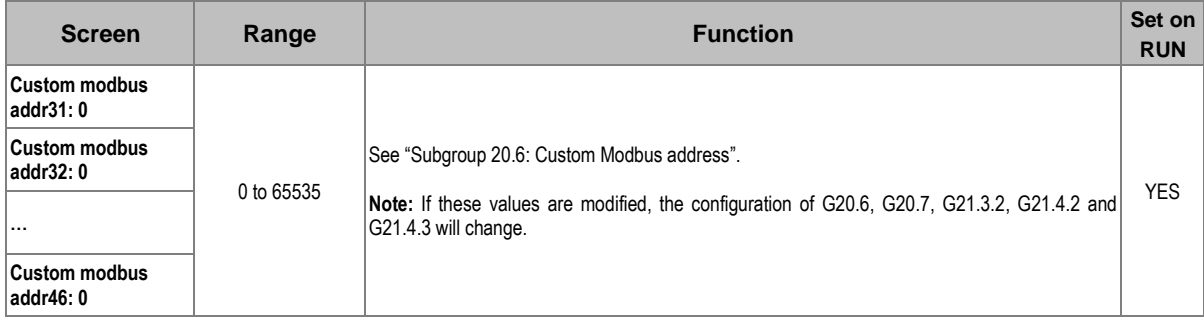

### **Subgroup 21.3.3.2: Values**

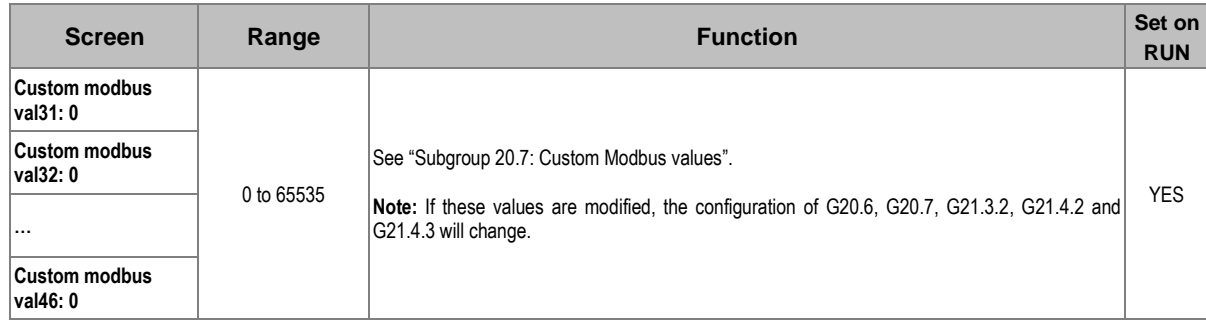

#### **Others**

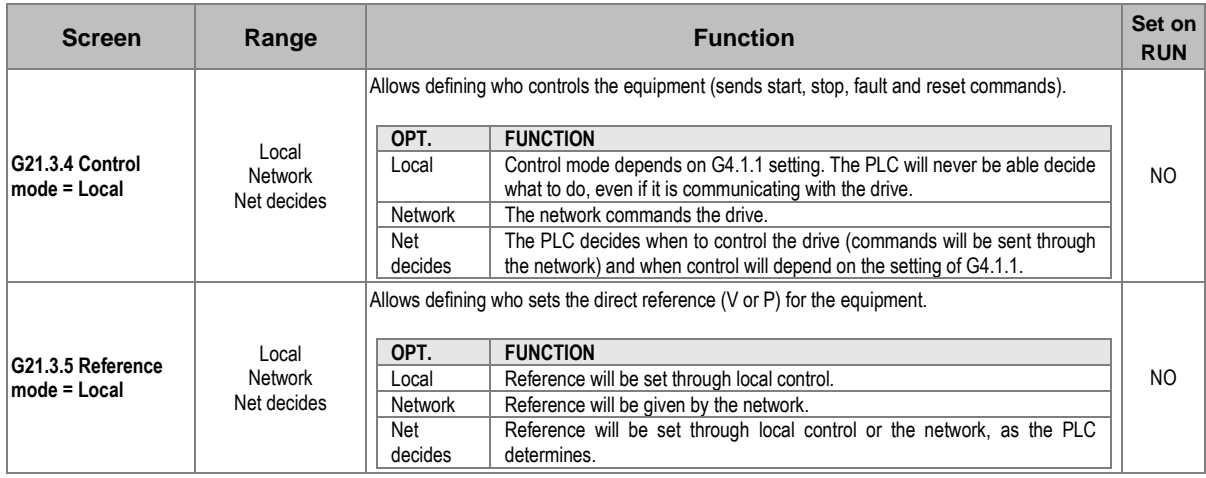

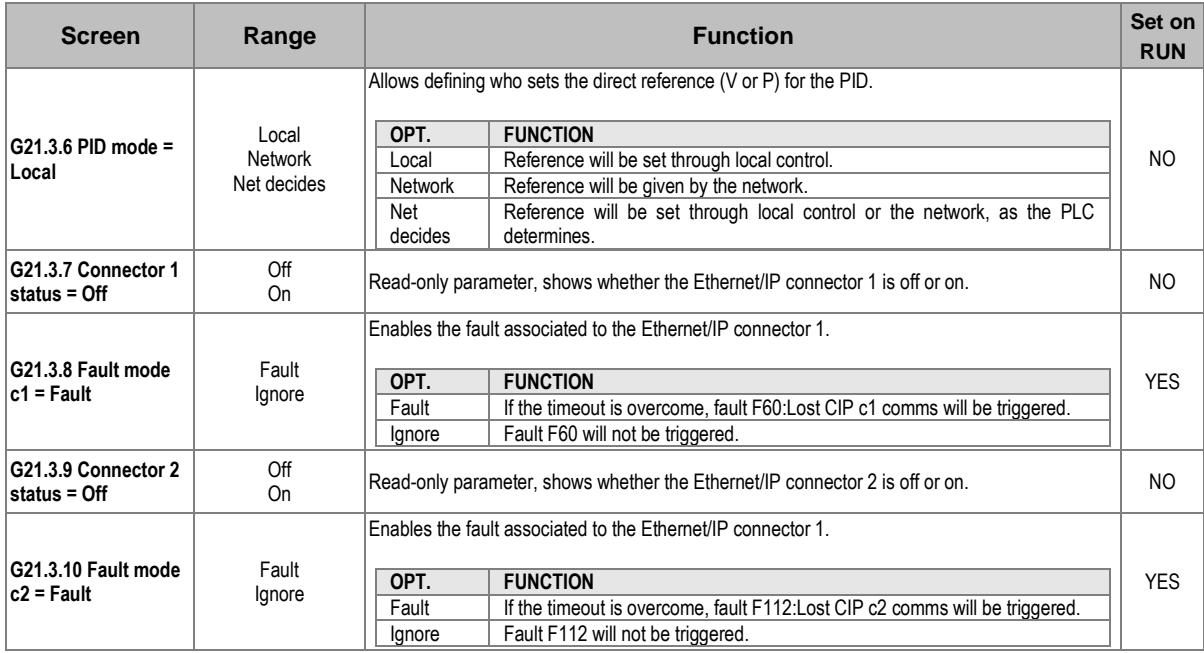

### **Subgroup 21.4: Profinet**

### **Grupo 21.4.1: ProfiNET Net**

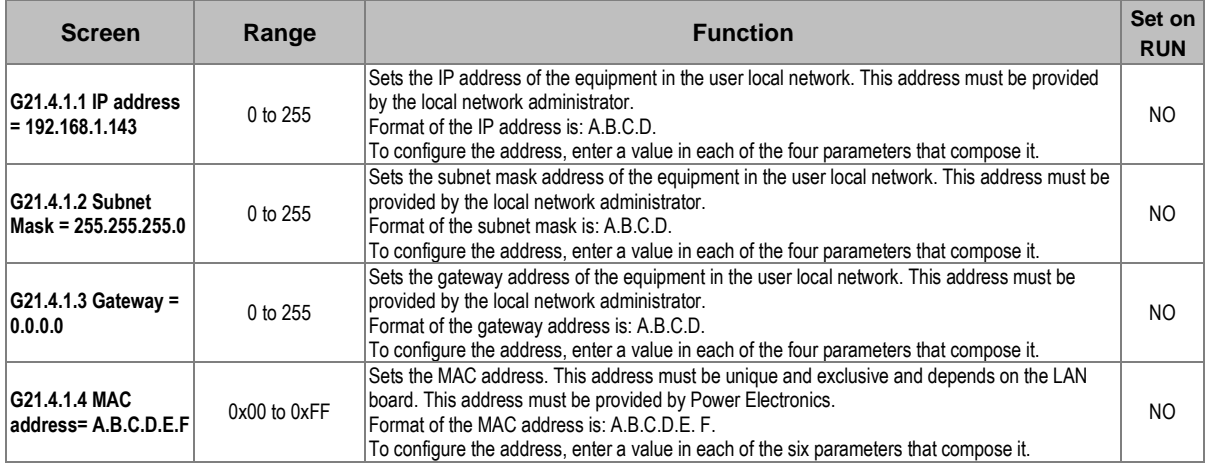

### **Subgroup 21.4.2: Master's input**

### **Subgroup 21.4.2.1: Addresses**

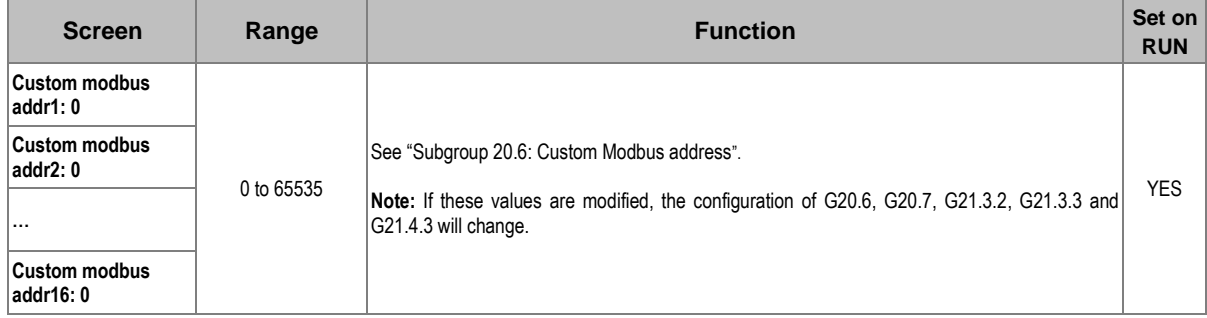

### **Subgroup 21.4.2.2: Values**

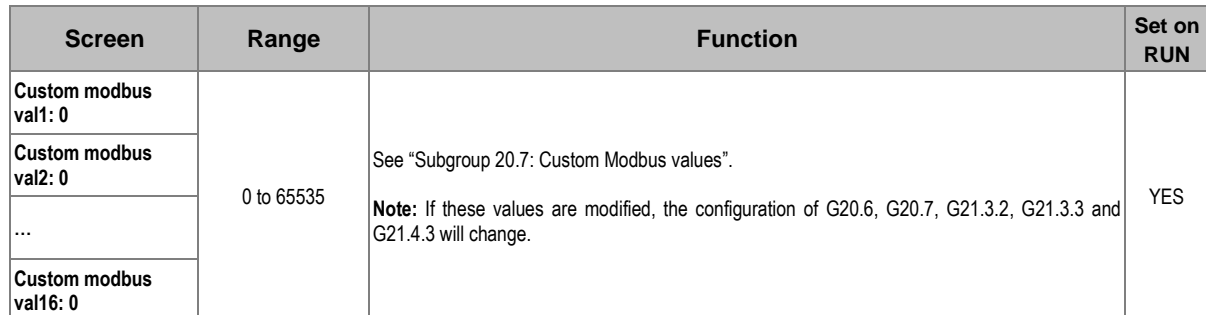

### **Subgroup 21.4.3: Master's output**

### **Subgroup 21.4.3.1: Addresses**

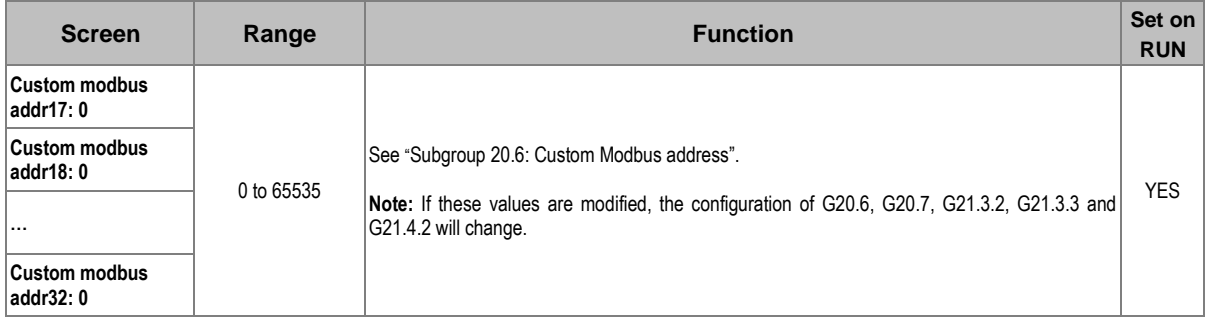

### **Subgroup 21.4.3.2: Values**

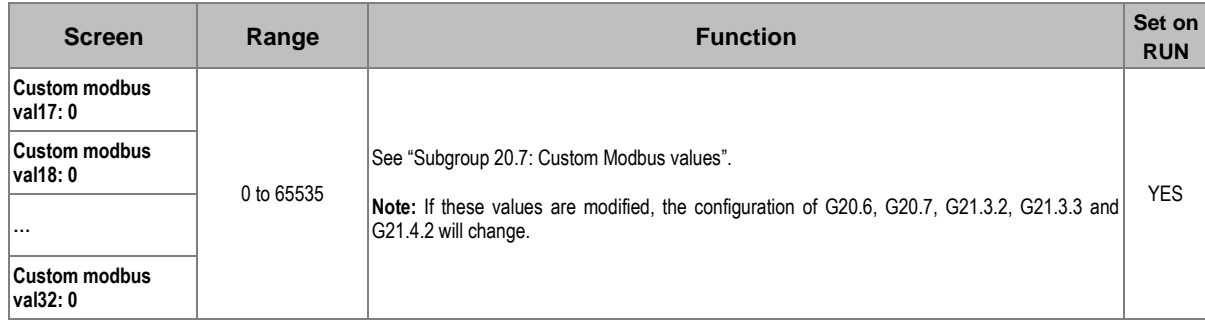

#### **Others**

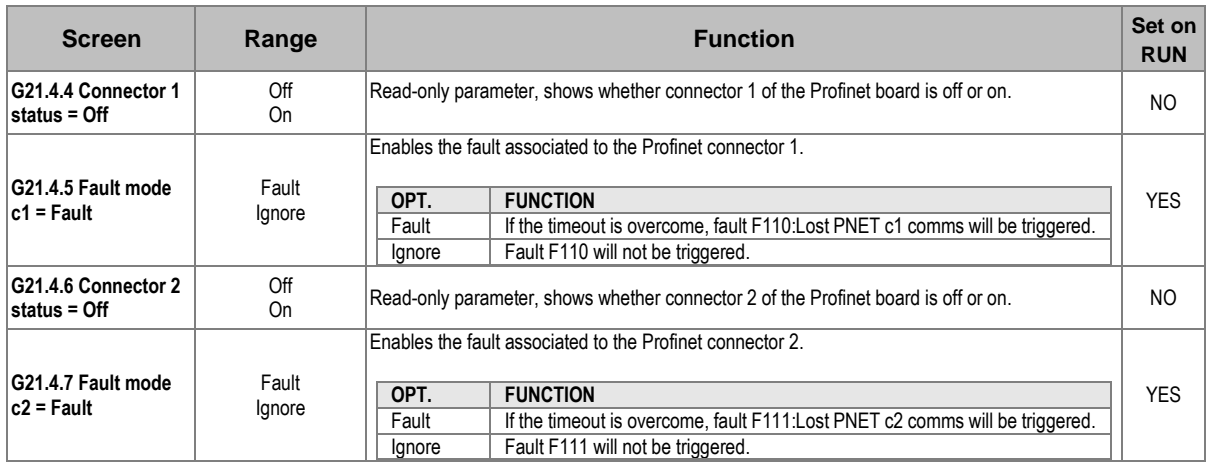

# **Group 23: Expansion**

### **Subgroup 23.2: Input/Output**

This group shows the status of the inputs and outputs expansion boards and allows setting the led in test mode (fast blinking).

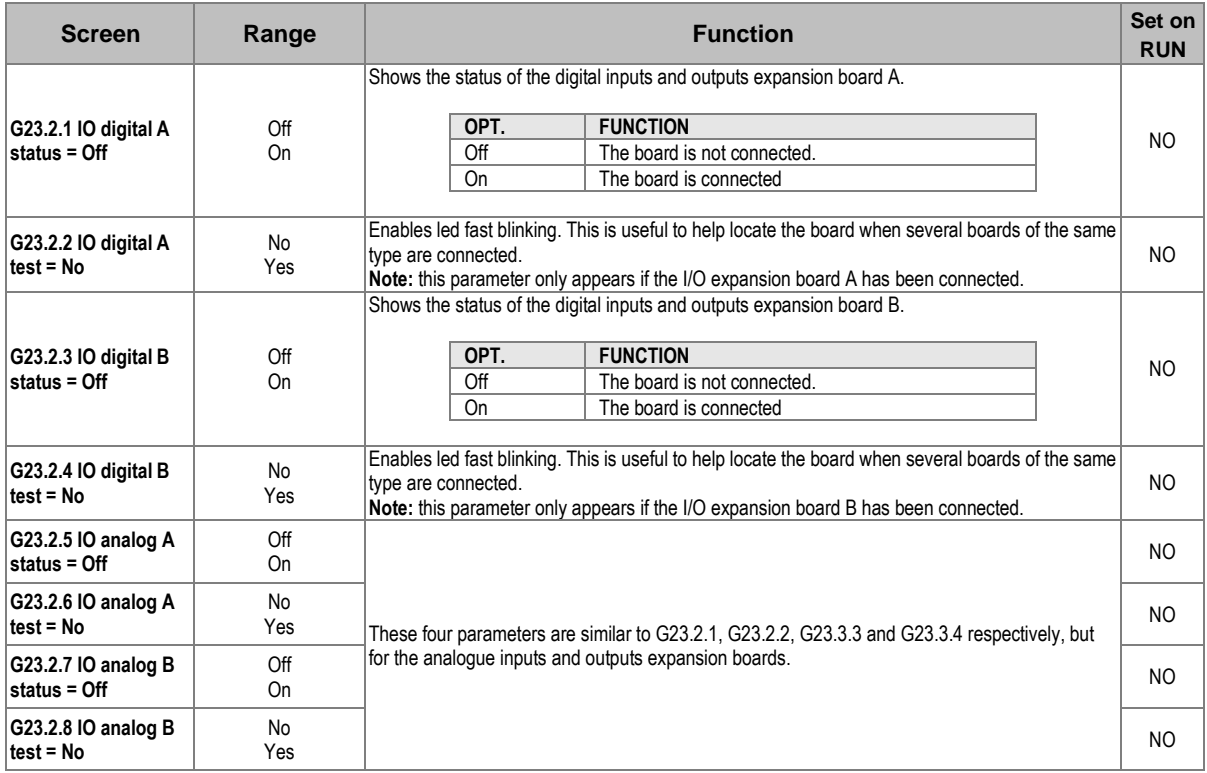

### **Subgroup 23.3: Communications**

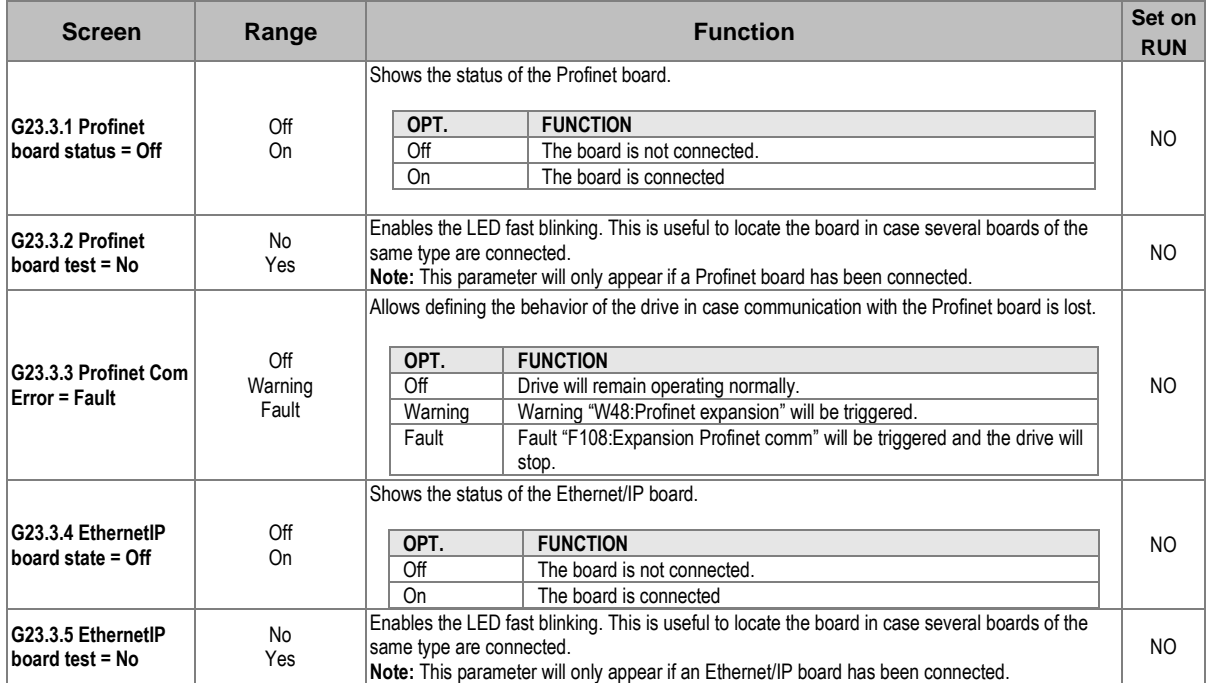

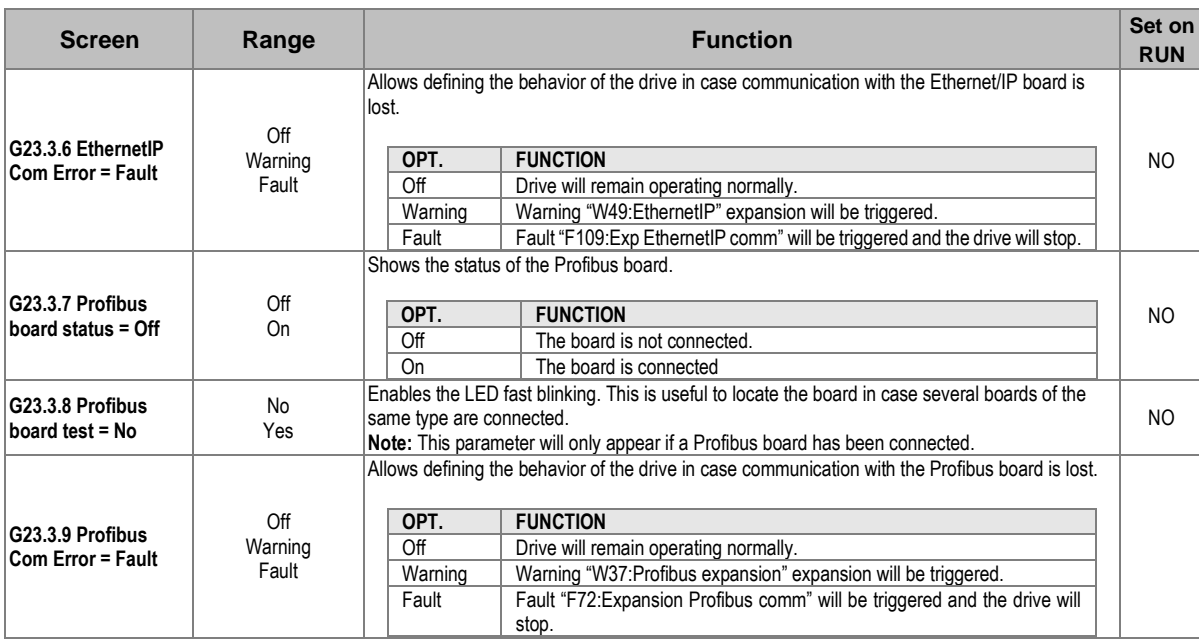

# **Group 25: Master / Slave**

This group will appear when parameter [G1.9] is enabled.

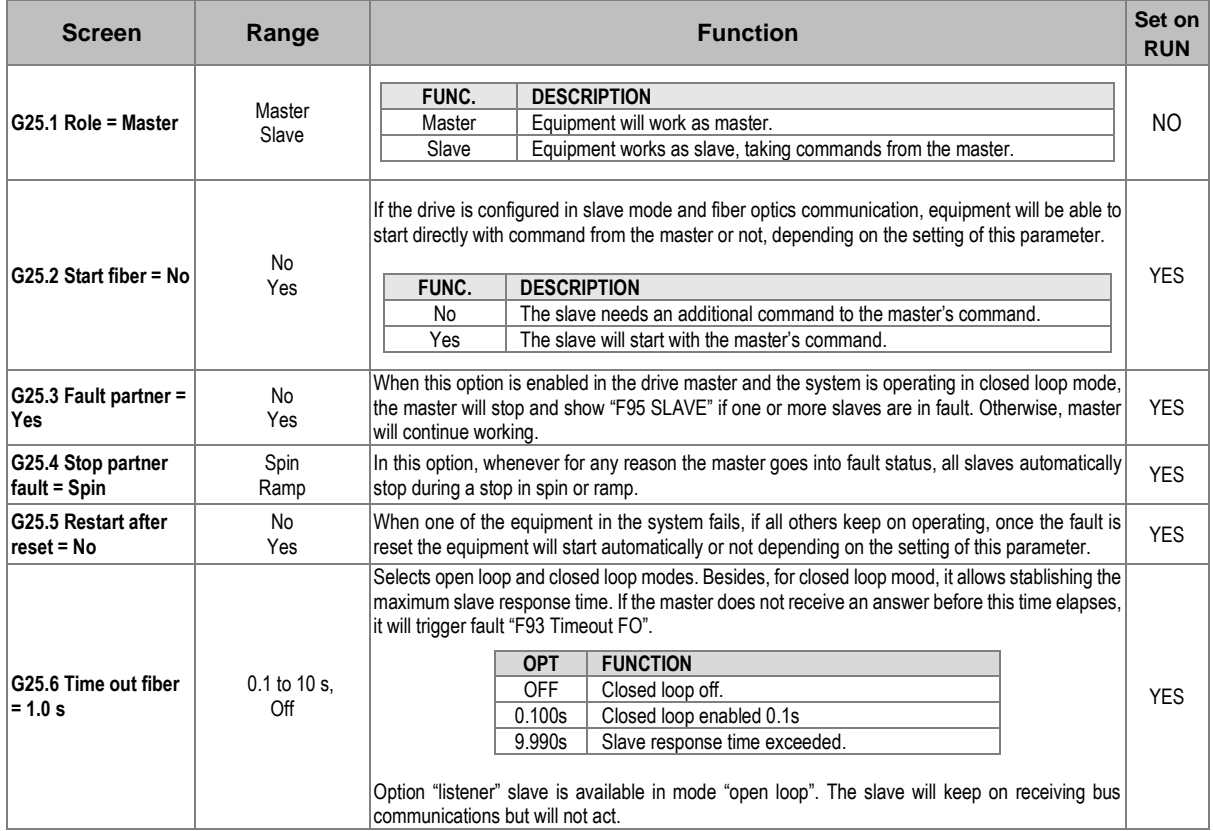

# **[Group](file://///192.168.1.213/ImasD/Nueva%20estructura/Producto/02_DOCUMENTACION/D_AMPARO_ALCOVER/001%20Documentación%20en%20proceso/01%20VARIADORES/SD750/SD75MTSW/01%20Doc%20Base/XMV66MTSW01JE_P2G_2.2.0_Función.doc%23CONTENIDO_G21) 26: Fans**

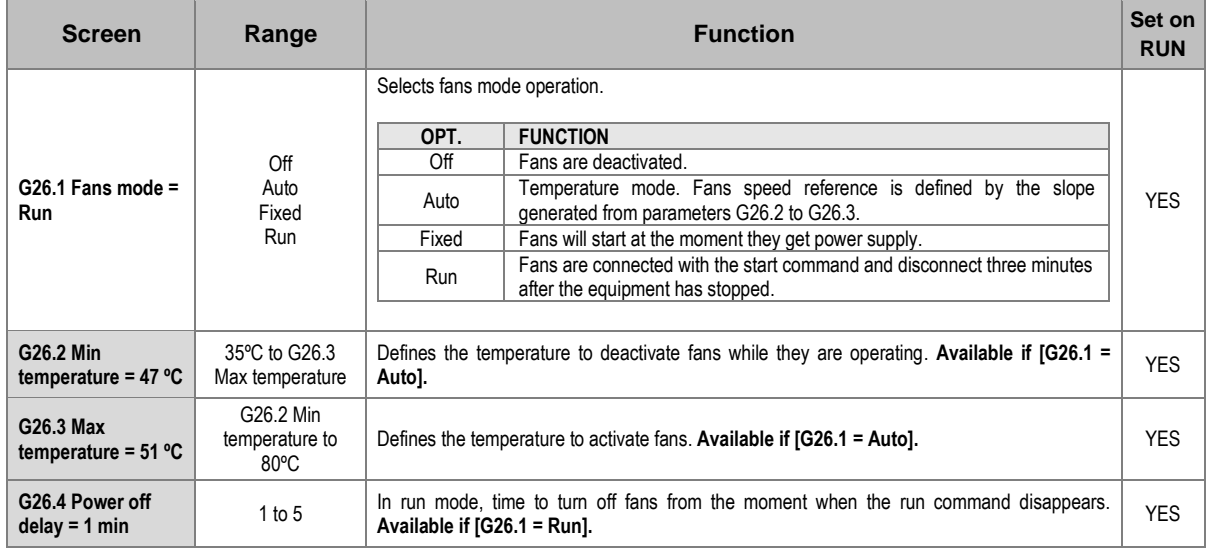

# **6. MODBUS COMMUNICATION**

## **Supported Modbus Function Codes**

Serial communications protocol implemented by SD750 drives adheres to Modbus Industrial standard communications protocol of Modicon. From all the functions that exist in the Modbus protocol, the drive uses the Reading and Writing functions:

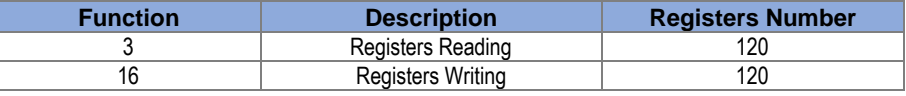

The implementation of these function codes in the drive allows reading up to 120 registers from a Parameters Group in a single frame. In case of requiring accessing consecutive memory registers, but which belong to different groups, user will need to use as many frames as groups are involved.

### **Modbus Function Code Nº 3: Registers Reading**

This function code allows the Modbus controller (master) to read the content of the data registers indicated in the drive (slave). This function code only admits unicast addressing. Broadcast or groupcast addressing are not possible with this function code.

The implementation of this function code in the drive allows reading up to 120 registers of the drive with consecutive addresses in a single frame.

Next, a frame is shown where the master attempts to read the content of 3 registers of a drive where the current used by each phase is. The information that should be attached in the ask frame is the following:

Data address of the drive. Modbus function code (3 Registers reading). Starting Data address. Registers number for reading. CRC-16 code.

The answer of the drive (slave) should contain the following fields:

Data address of the slave. Modbus function code (3 Registers reading). Bytes number for reading. Bytes number / 2 registers. CRC-16 code.

**6**

Each register consists of 2 bytes (2x8bits=16 bits). This is the default length of all the registers that form the SD750.

#### **Example: Modbus Function Code Nº 3 (Registers Reading)**

Suppose we want to read the motor current (nameplate data) via communications. This data corresponds to the parameter  $IG2.1 = 00.0$ Al. The frame that should be transmitted is:

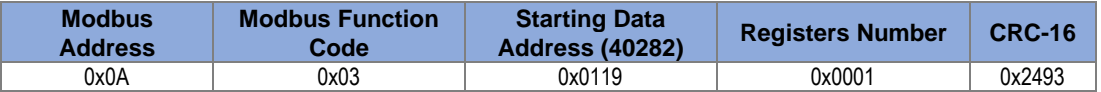

Suppose that instantaneous current of the equipment is 8,2 A. (Modbus value 82 decimal =  $0x52$ Hexadecimal). The answer of the slave would be:

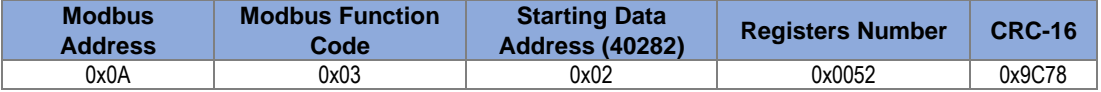

### **Modbus Function Code Nº 16: Registers Writing**

This function code allows the Modbus controller (master) to write the content of the data registers indicated in the drive (slave), whenever they are not Read Only registers. Registers writing by the master does not impede the later modification of those registers by the slave.

The implementation of this function code in the drive allows writing up to 5 registers of the drive in a single frame.

Next, a frame is shown where the master attempts to write the content of one register that stores the acceleration time. The information that should be attached in the request frame is the following:

- Data address of the slave.
- Modbus function code (16 Registers writing).
- Starting Data Address.
- Registers number for writing.
- Bytes number for writing.
- Content of registers for writing.
- CRC-16 code.

The answer of the slaves includes:

- Data address of the slave.
- Modbus function code (16 Registers writing).
- Starting Data Address.
- Written registers number.
- CRC-16 code.

**EN**

# **Addressing Modes**

### **Broadcast Addressing Mode**

Broadcast addressing mode allows the master to access at the same time all the slaves connected to the Modbus network. The Modbus function code that admits this global addressing mode is:

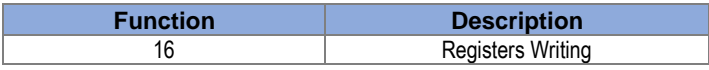

To access all devices connected to a Modbus network, use the address 0. When this address is used, all the slaves in the Modbus network will execute the required task but they do not prepare any answer.

# **Remote Control Functions**

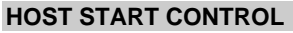

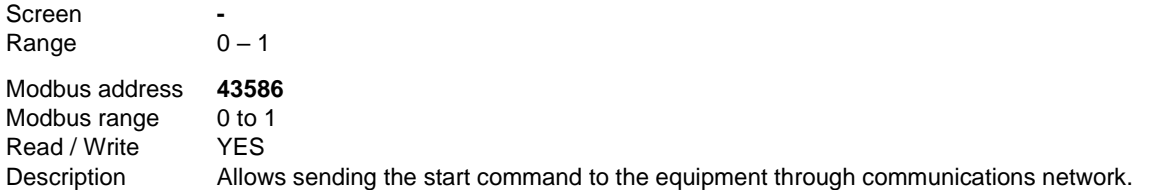

#### **HOST STOP CONTROL**

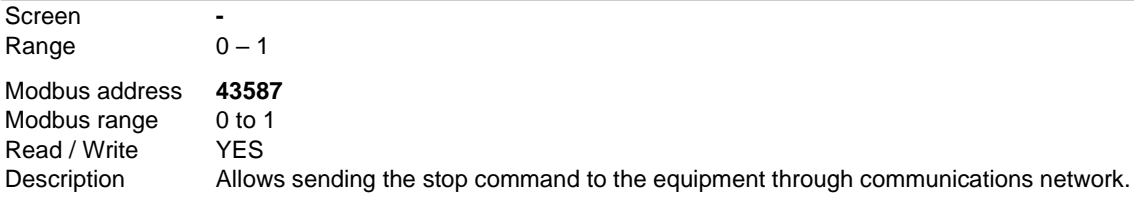

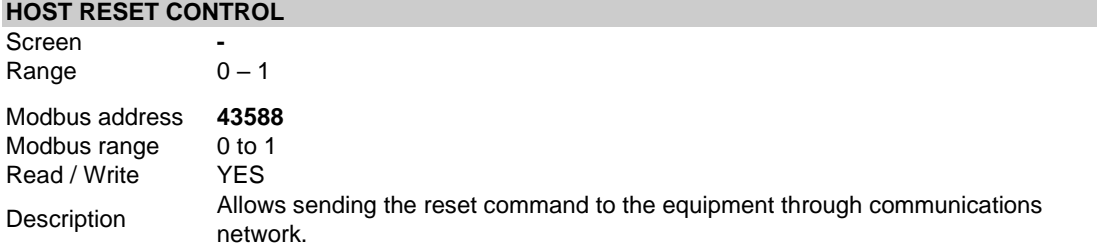

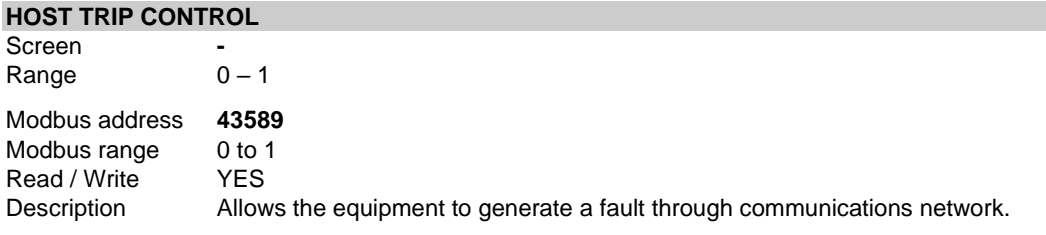

#### **HOST COMMS CONTROL**

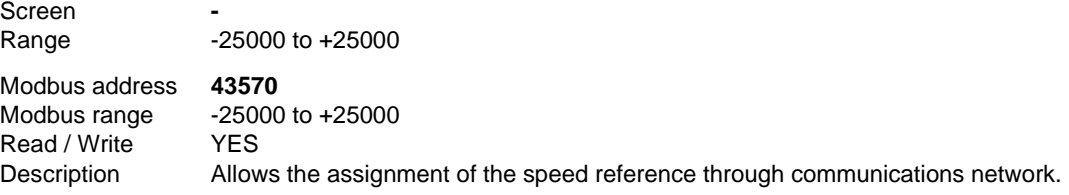

# **Summary of Modbus Addresses**

### **Modbus Register 'COMMS STATUS'**

This register supplies information about the communication status of the drive, as shown in the following table:

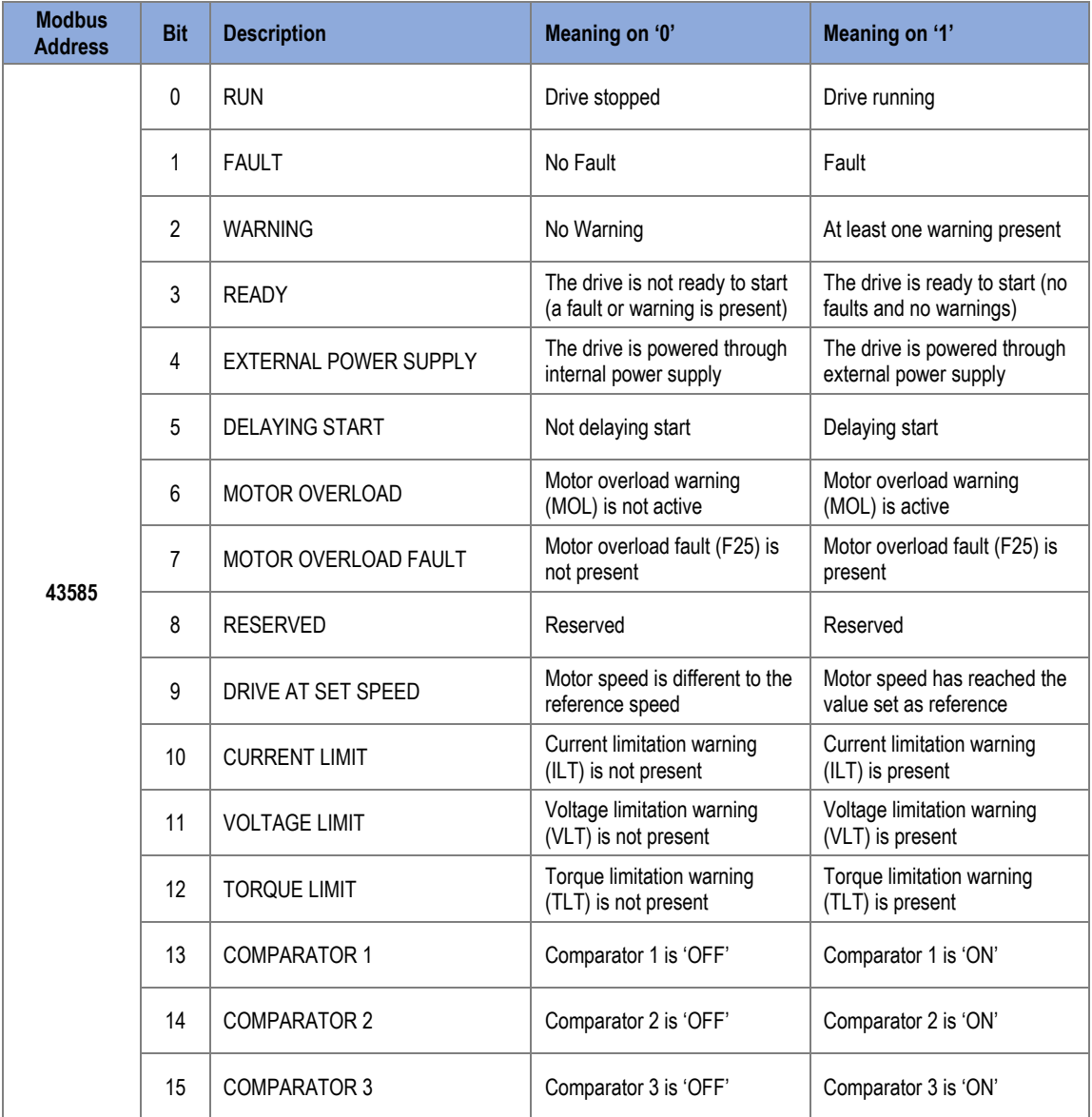

# **Programming Parameters**

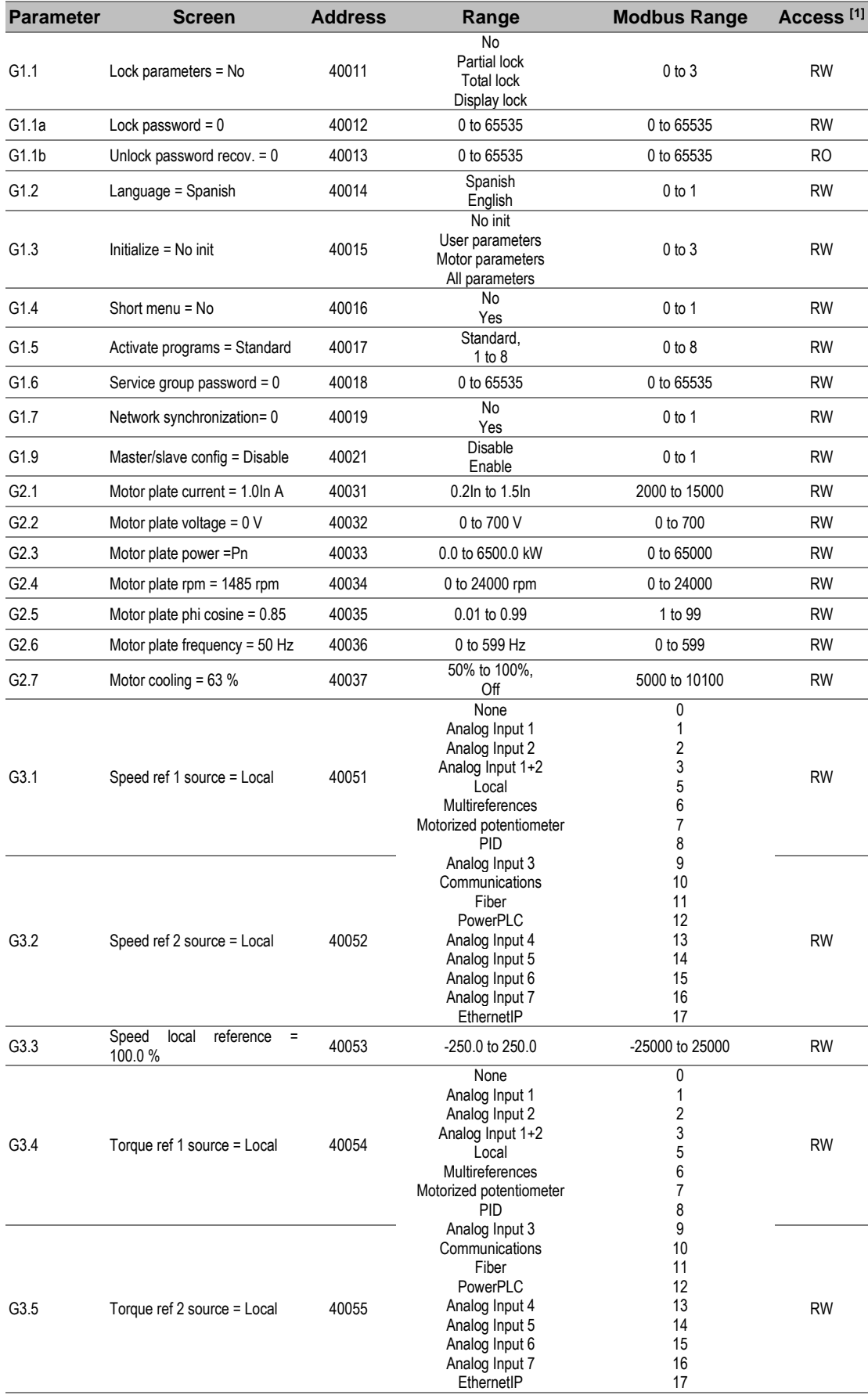

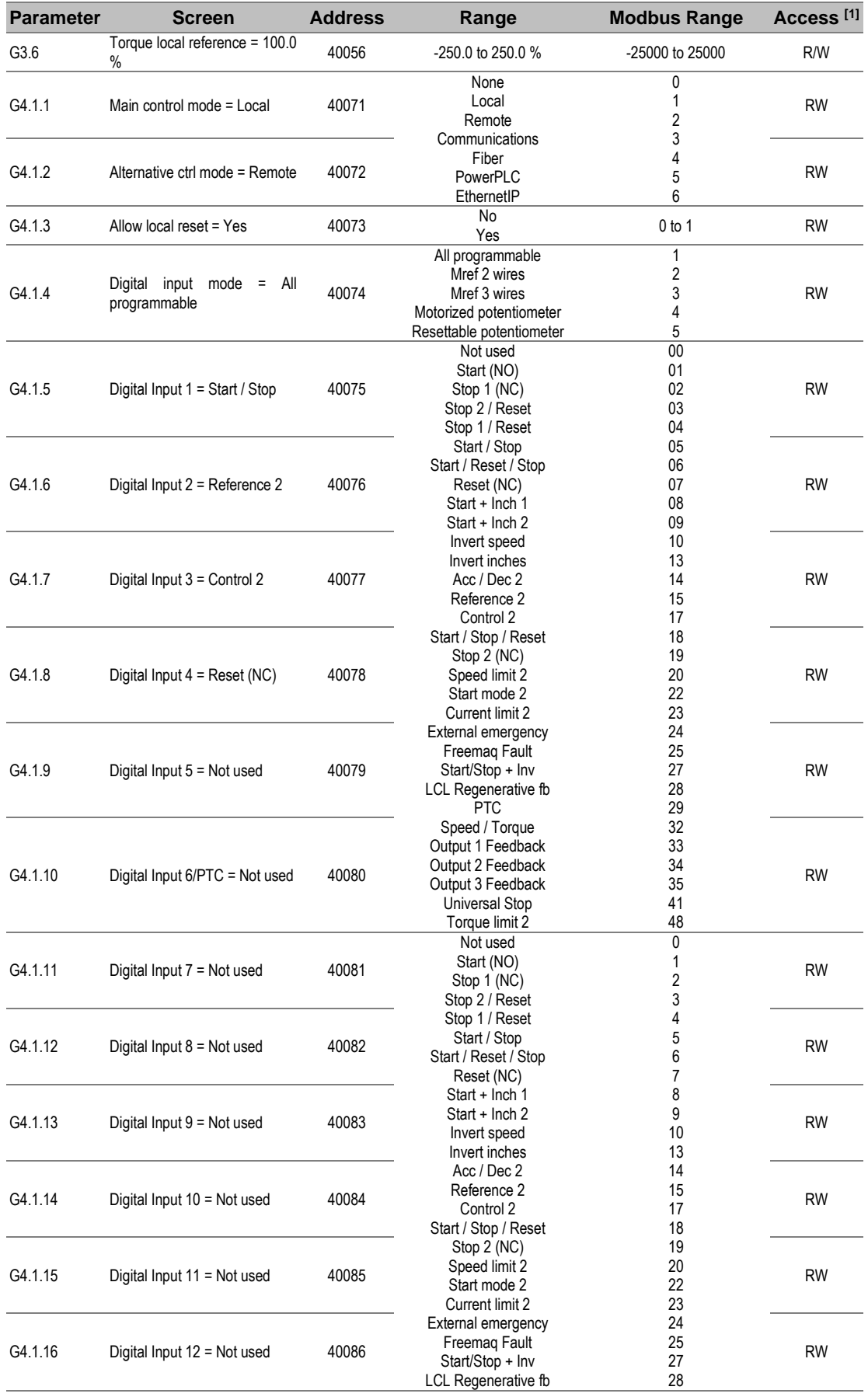

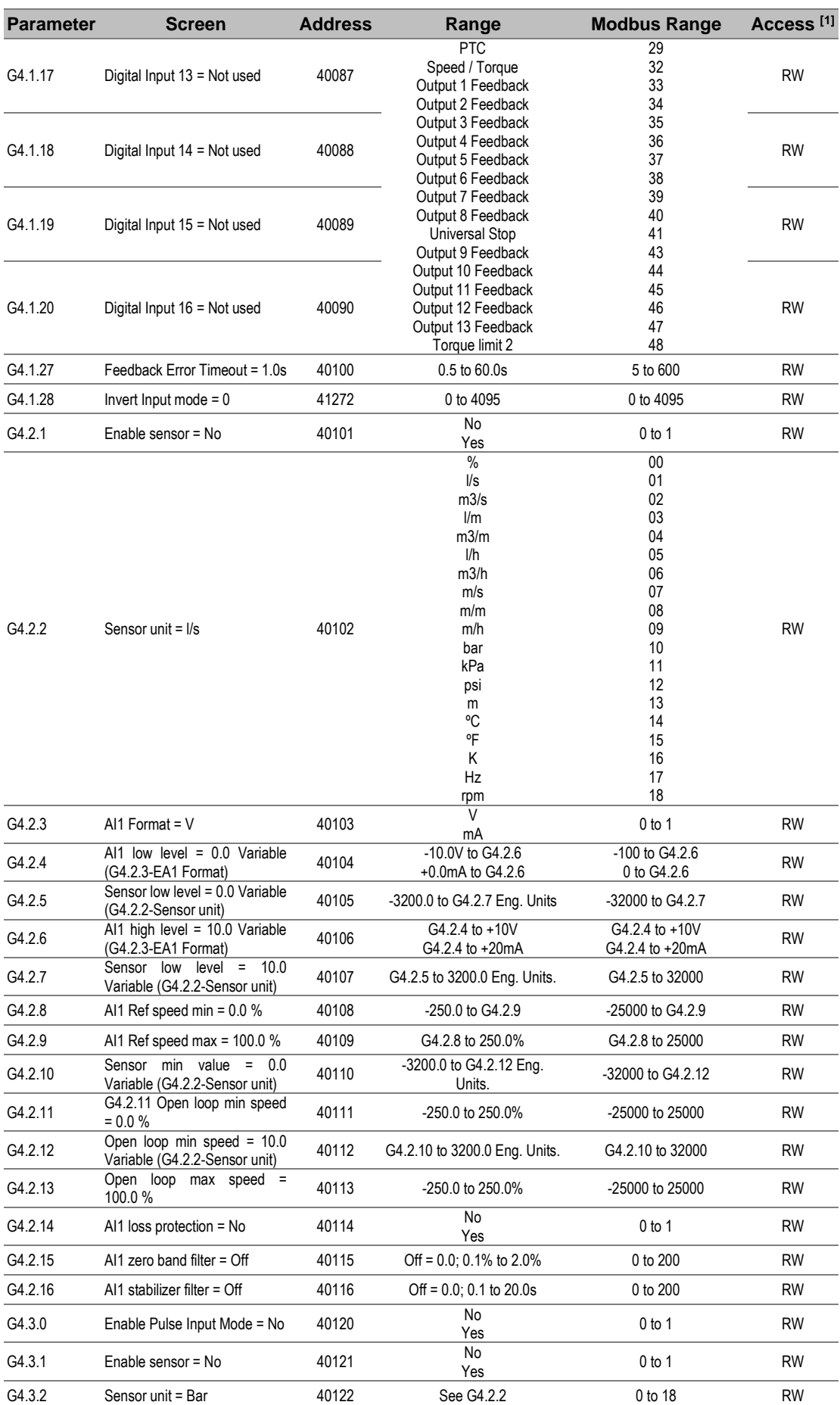

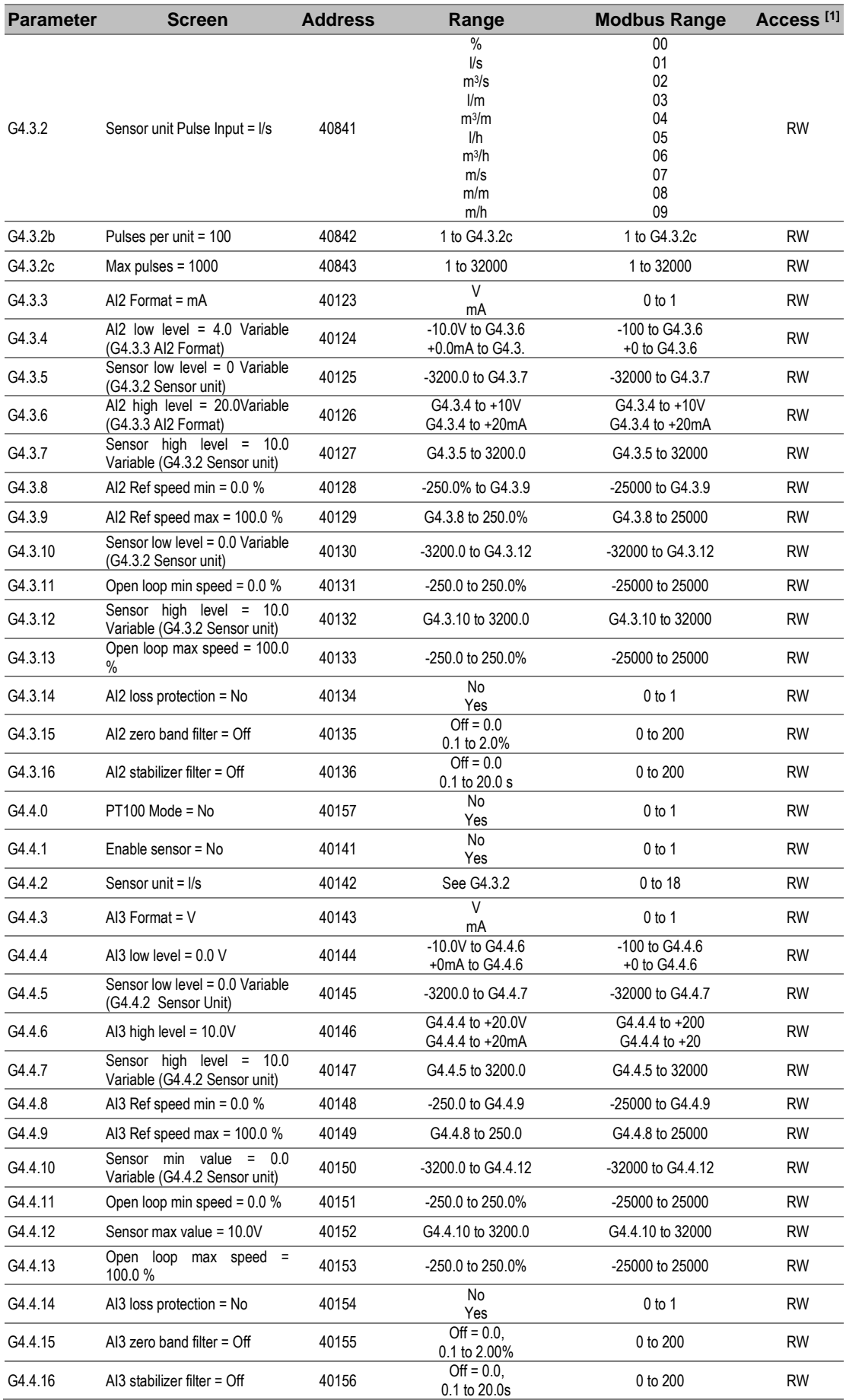

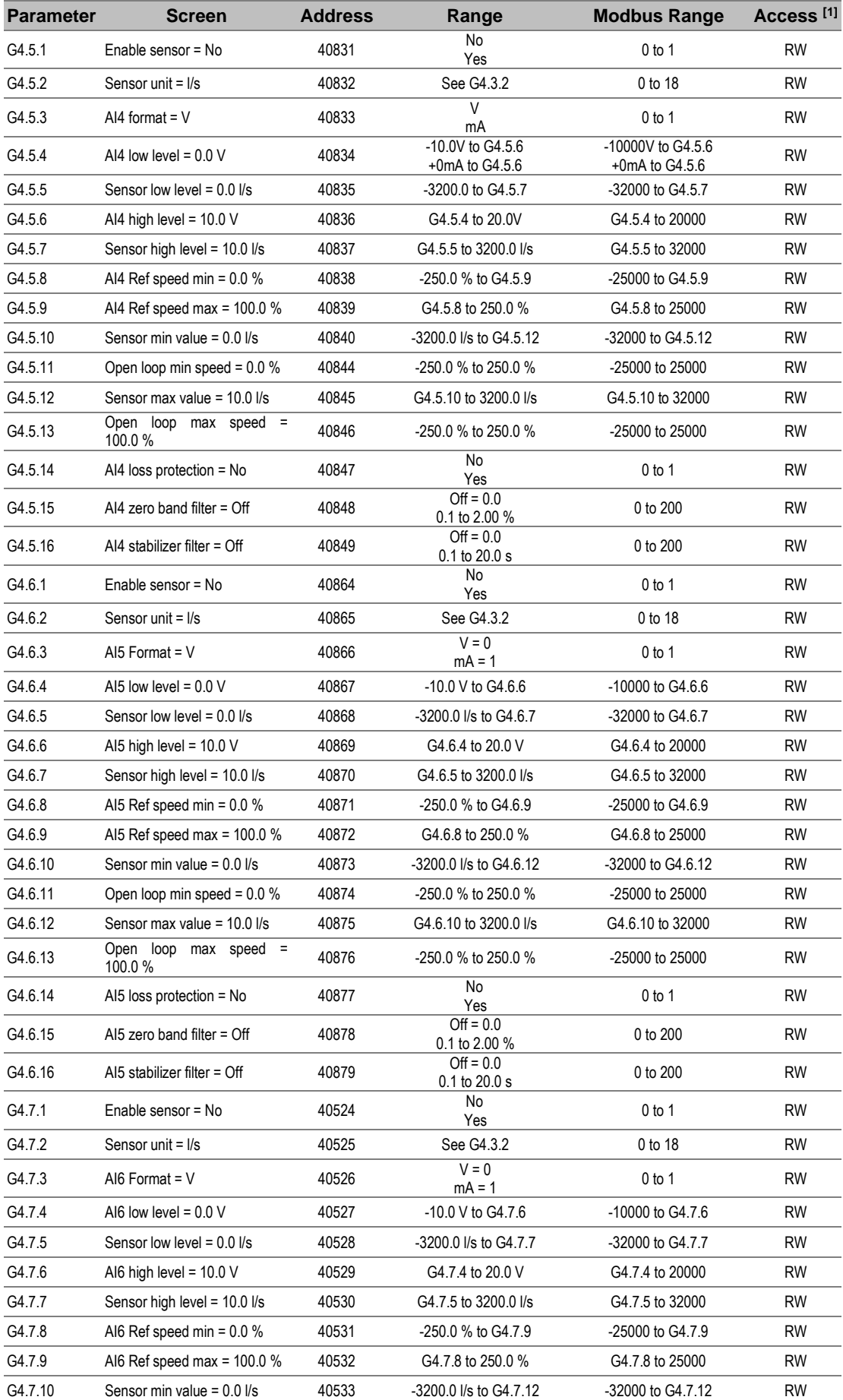

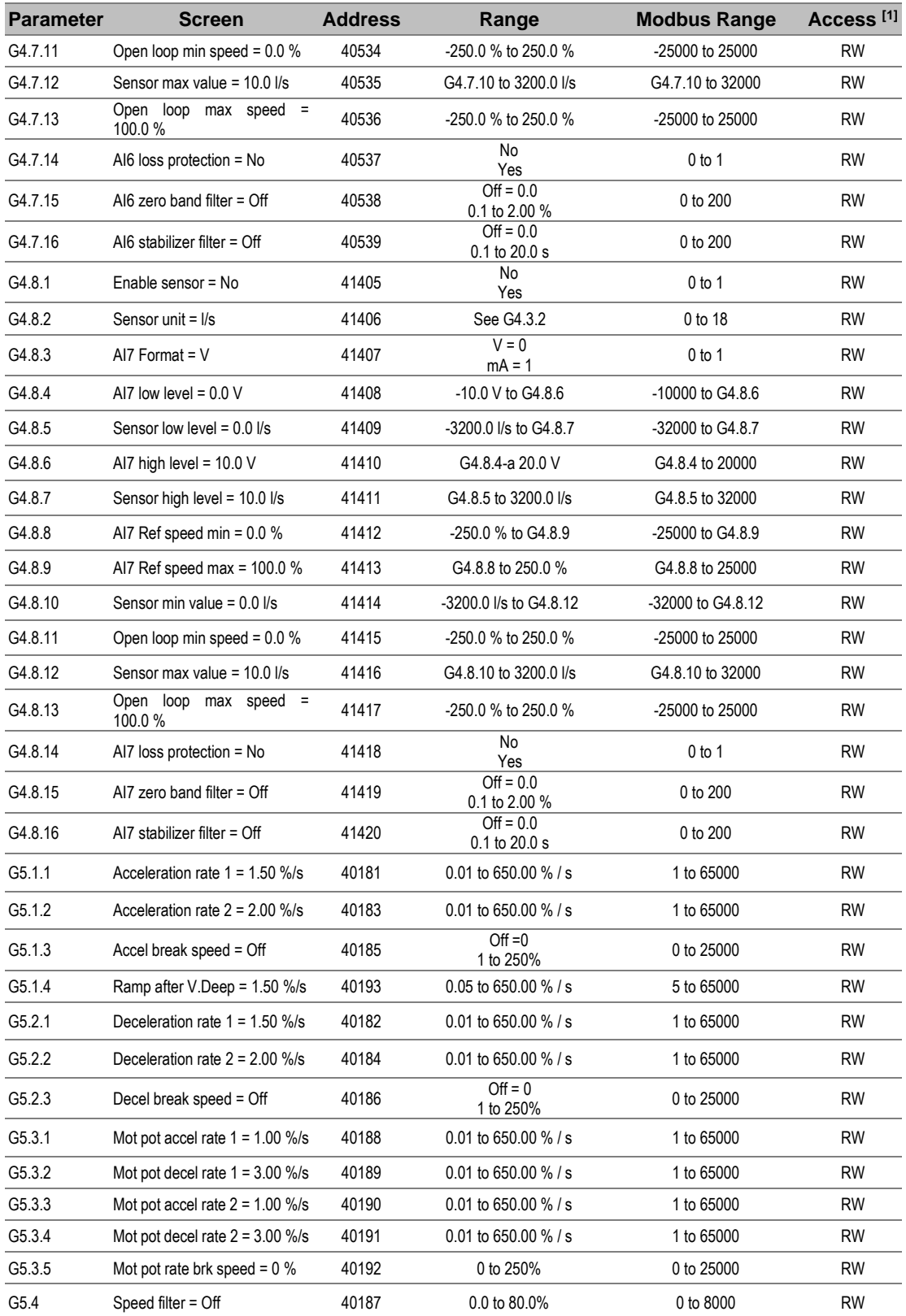

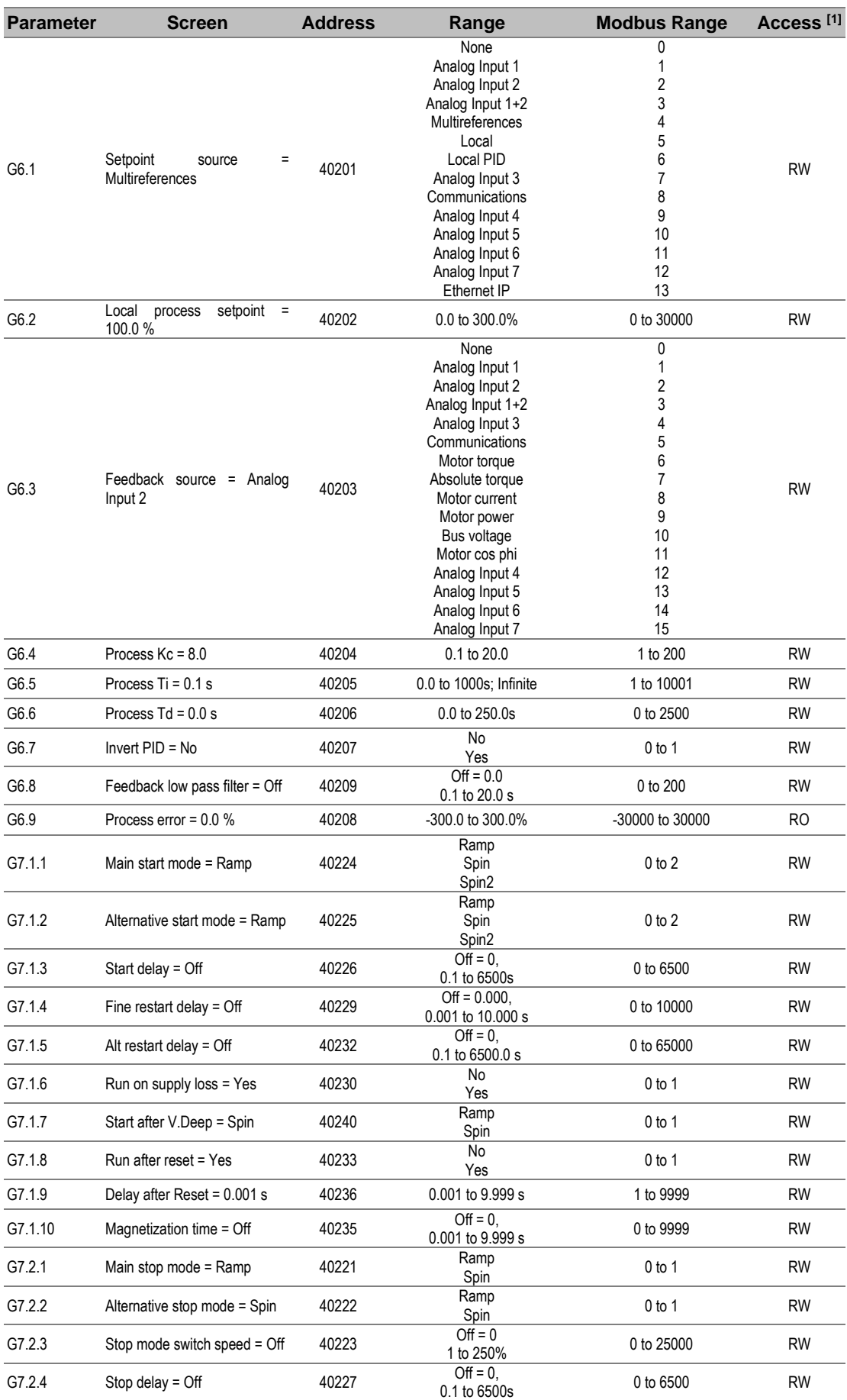

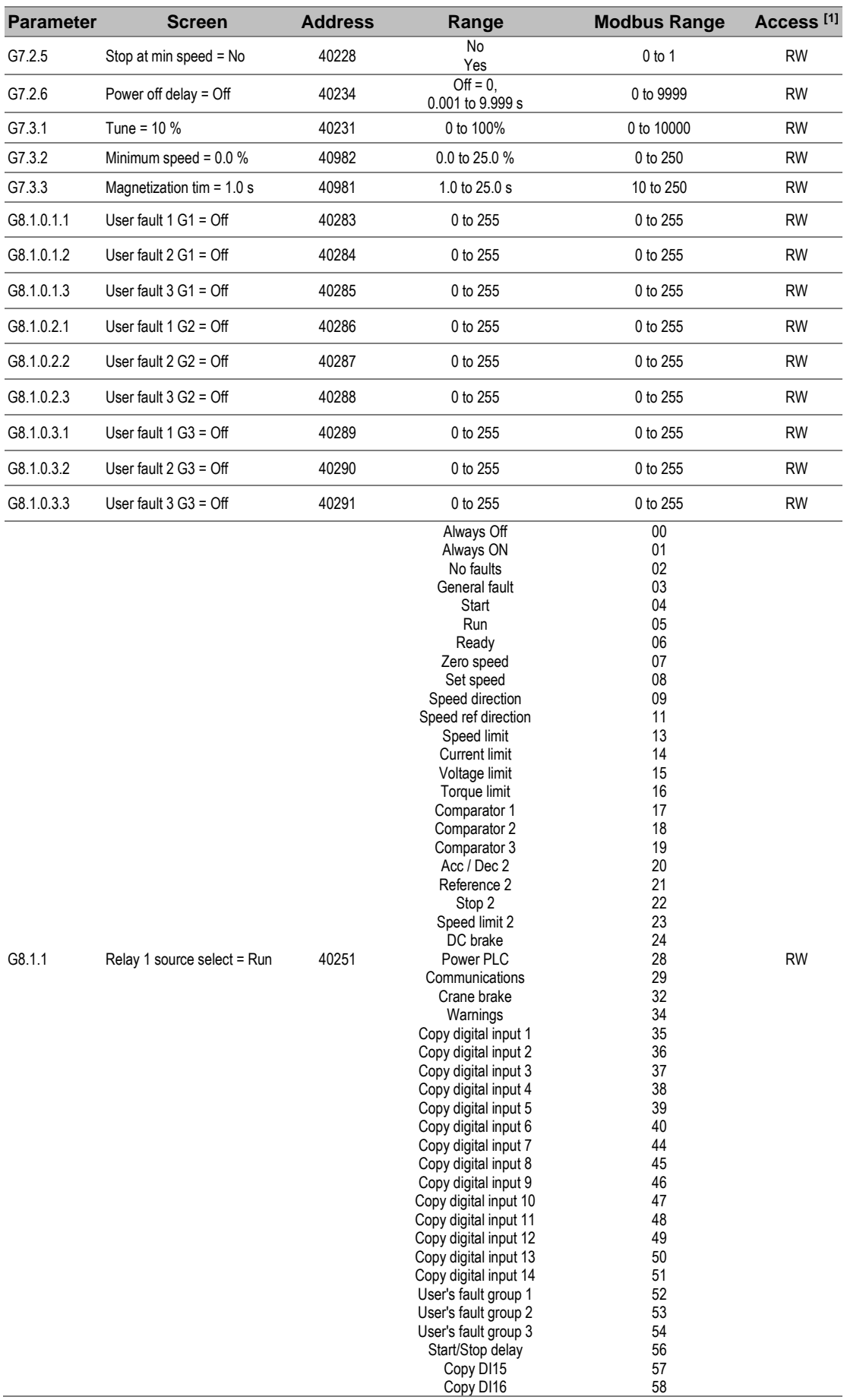

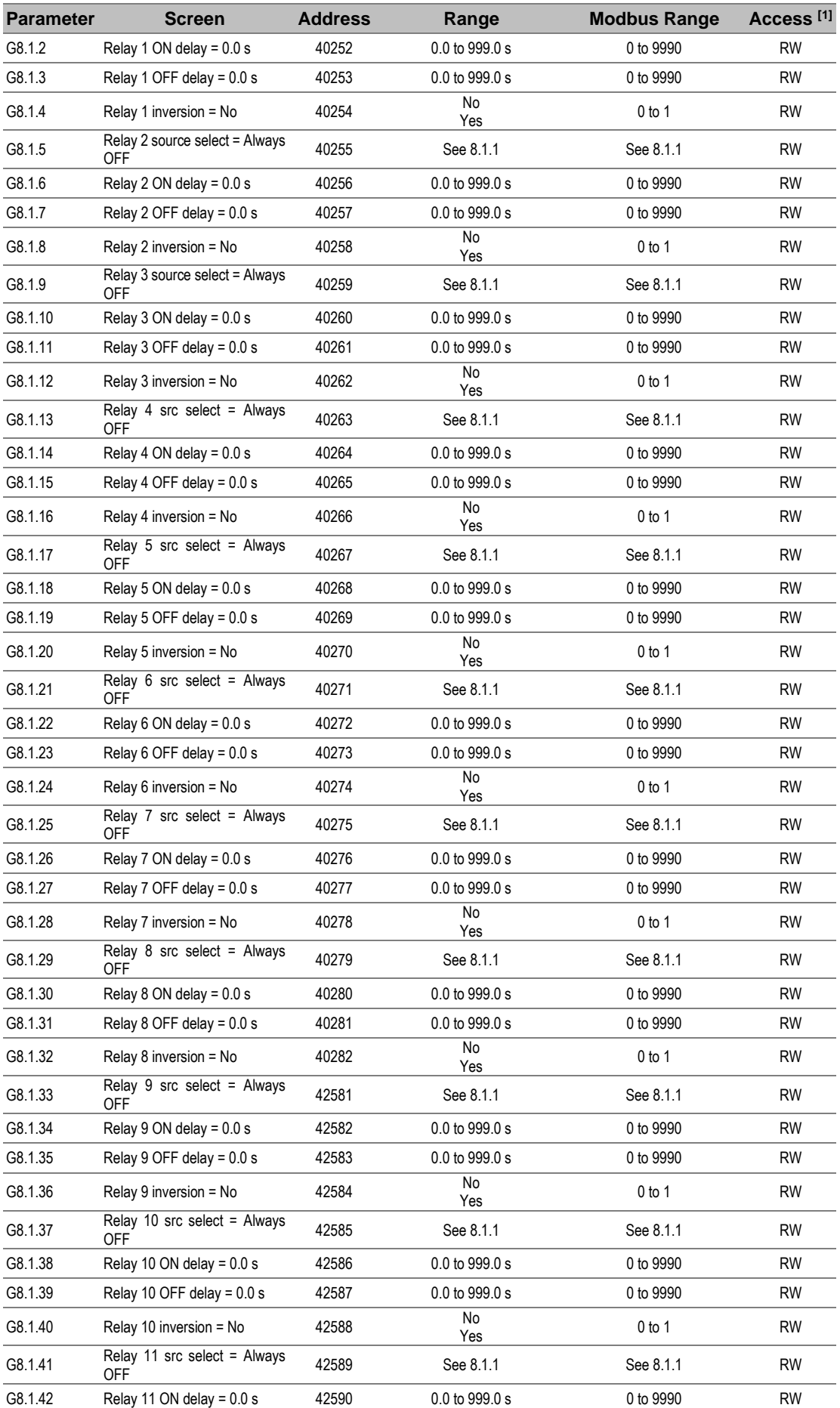

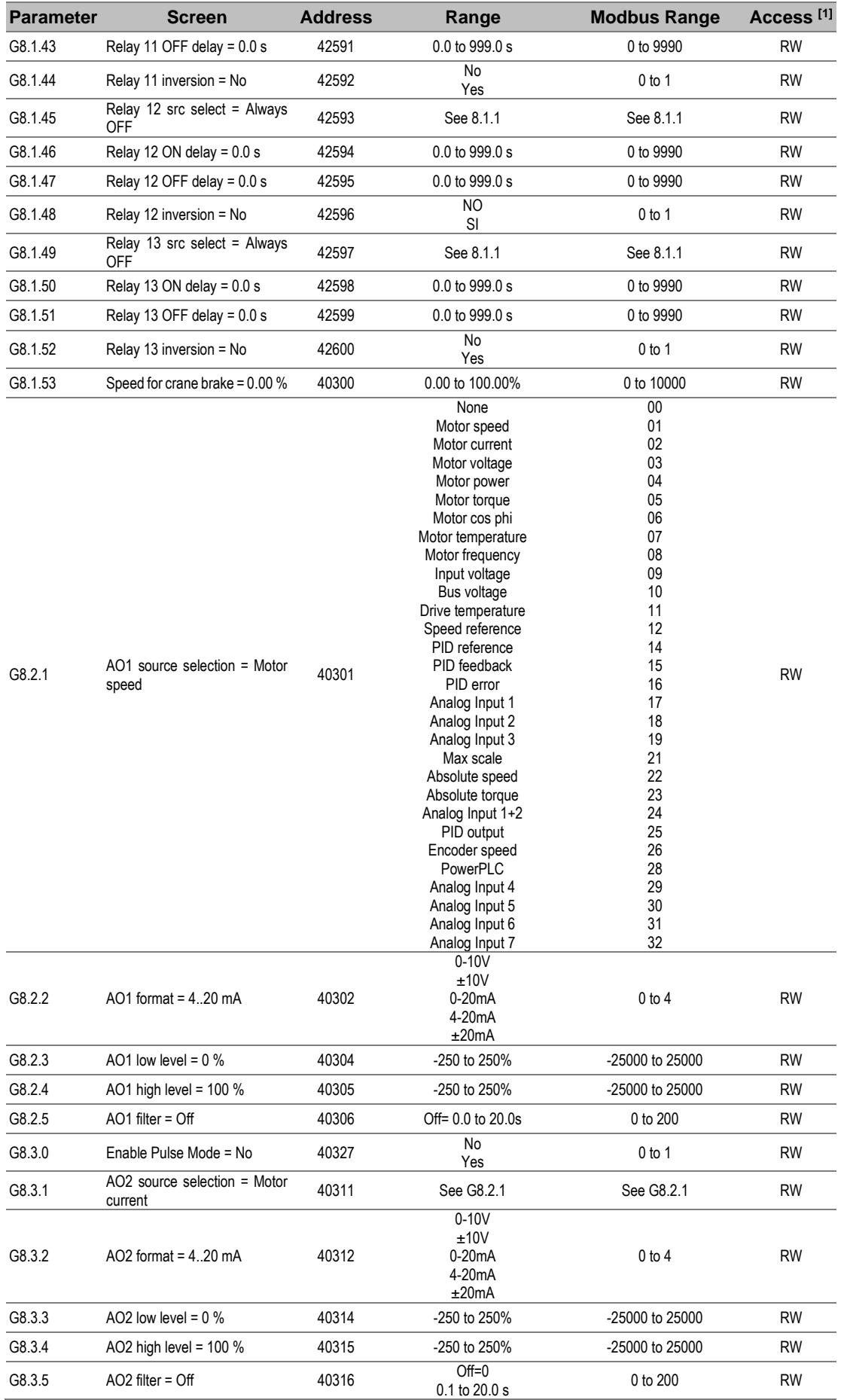

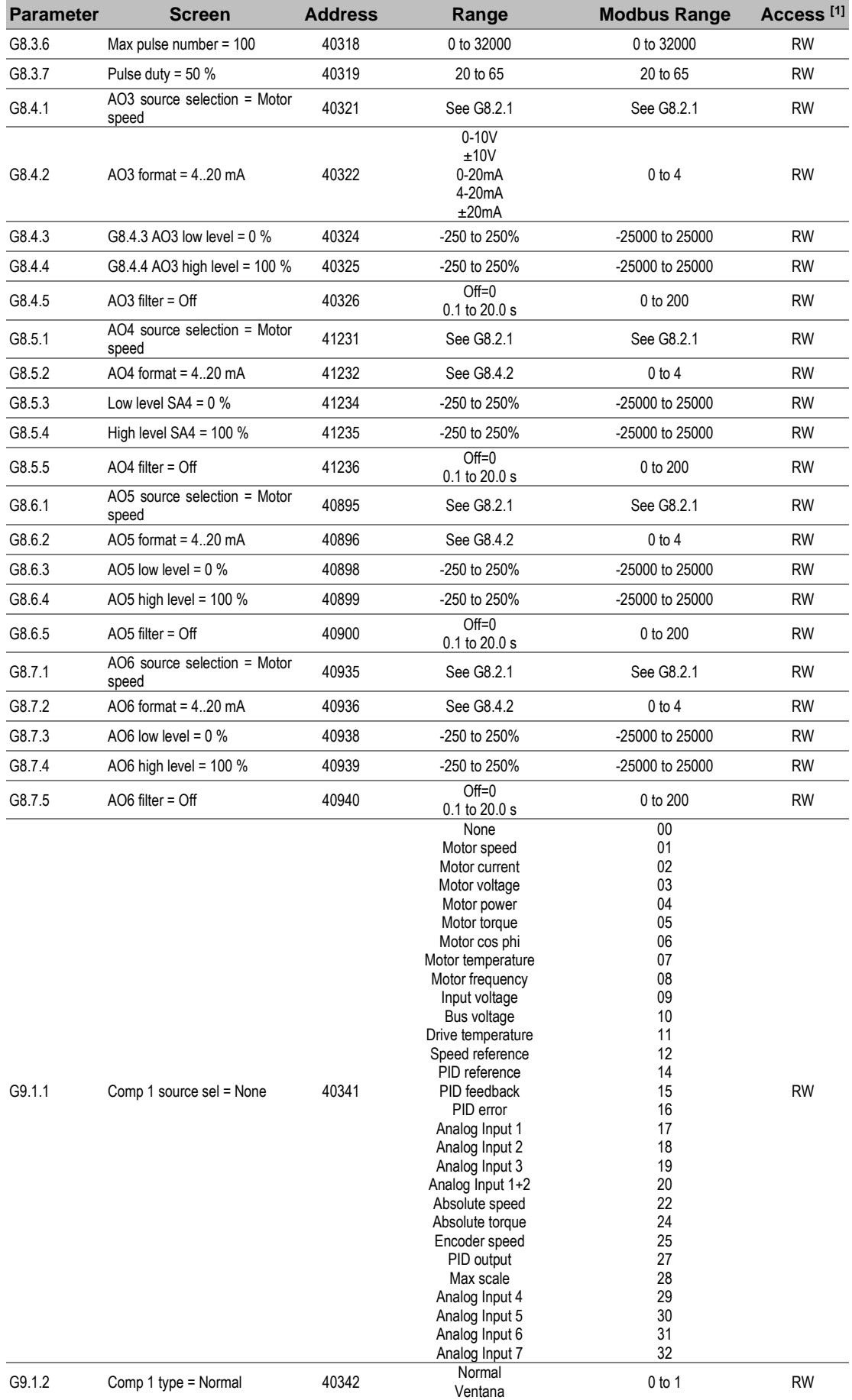

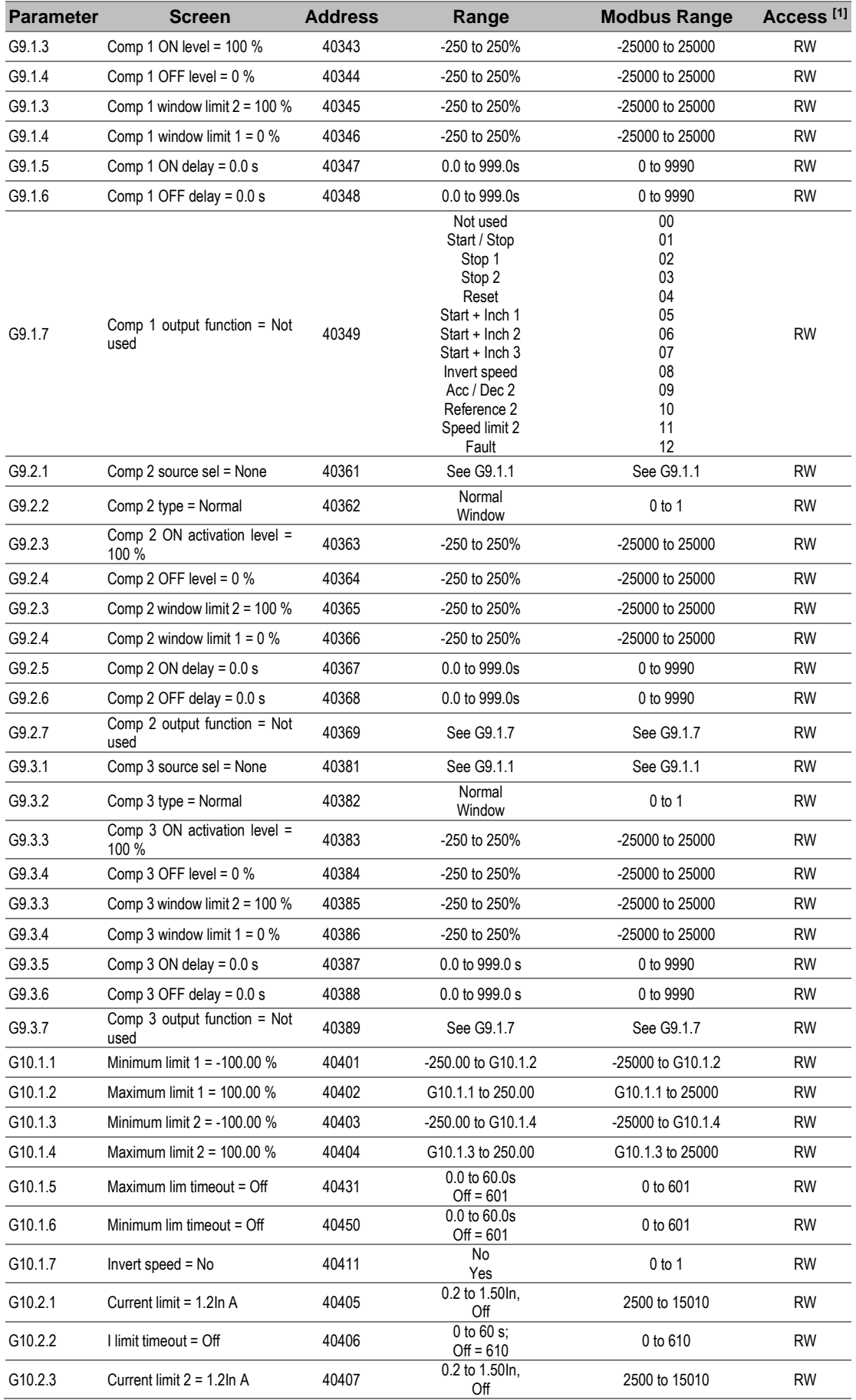

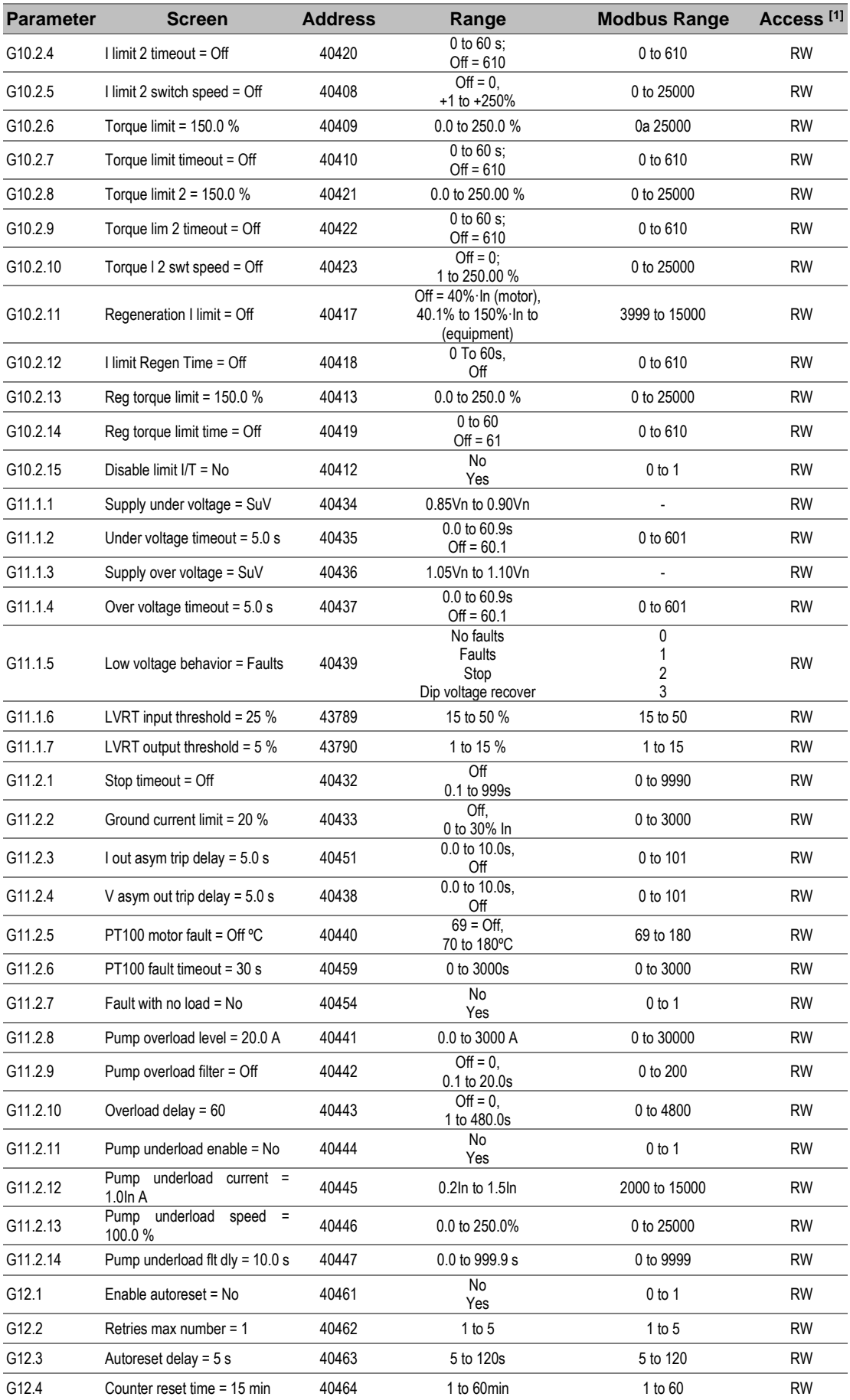

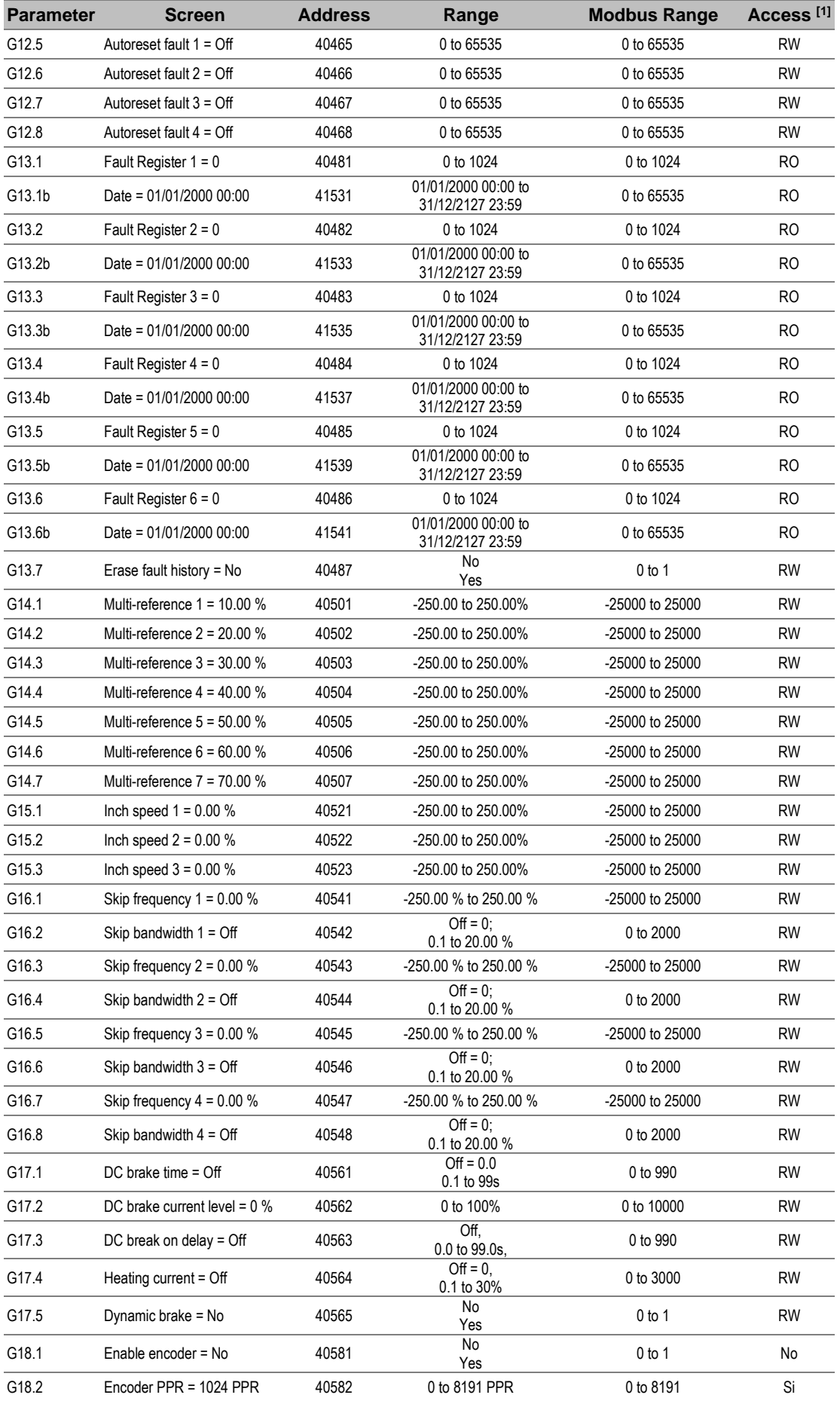
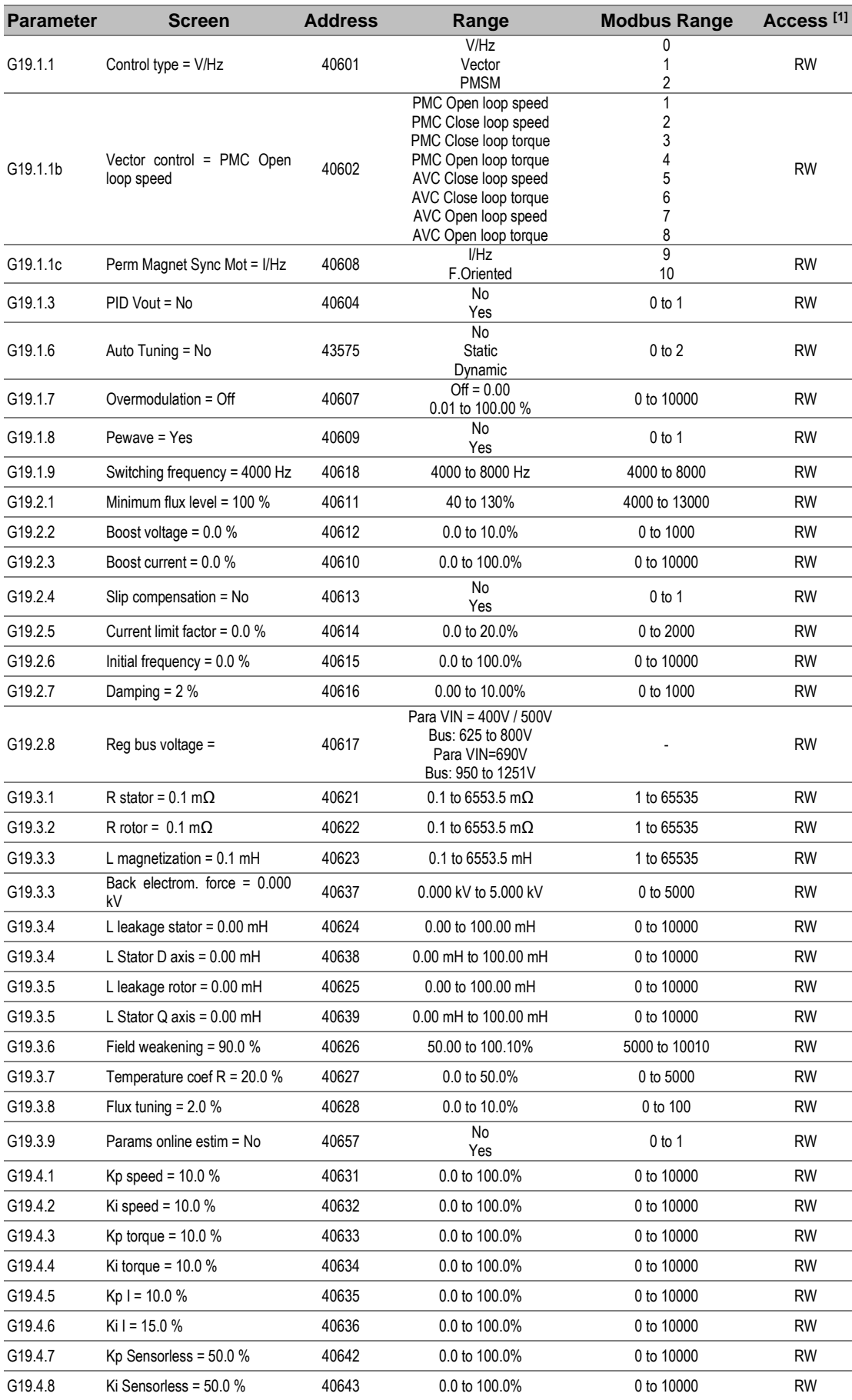

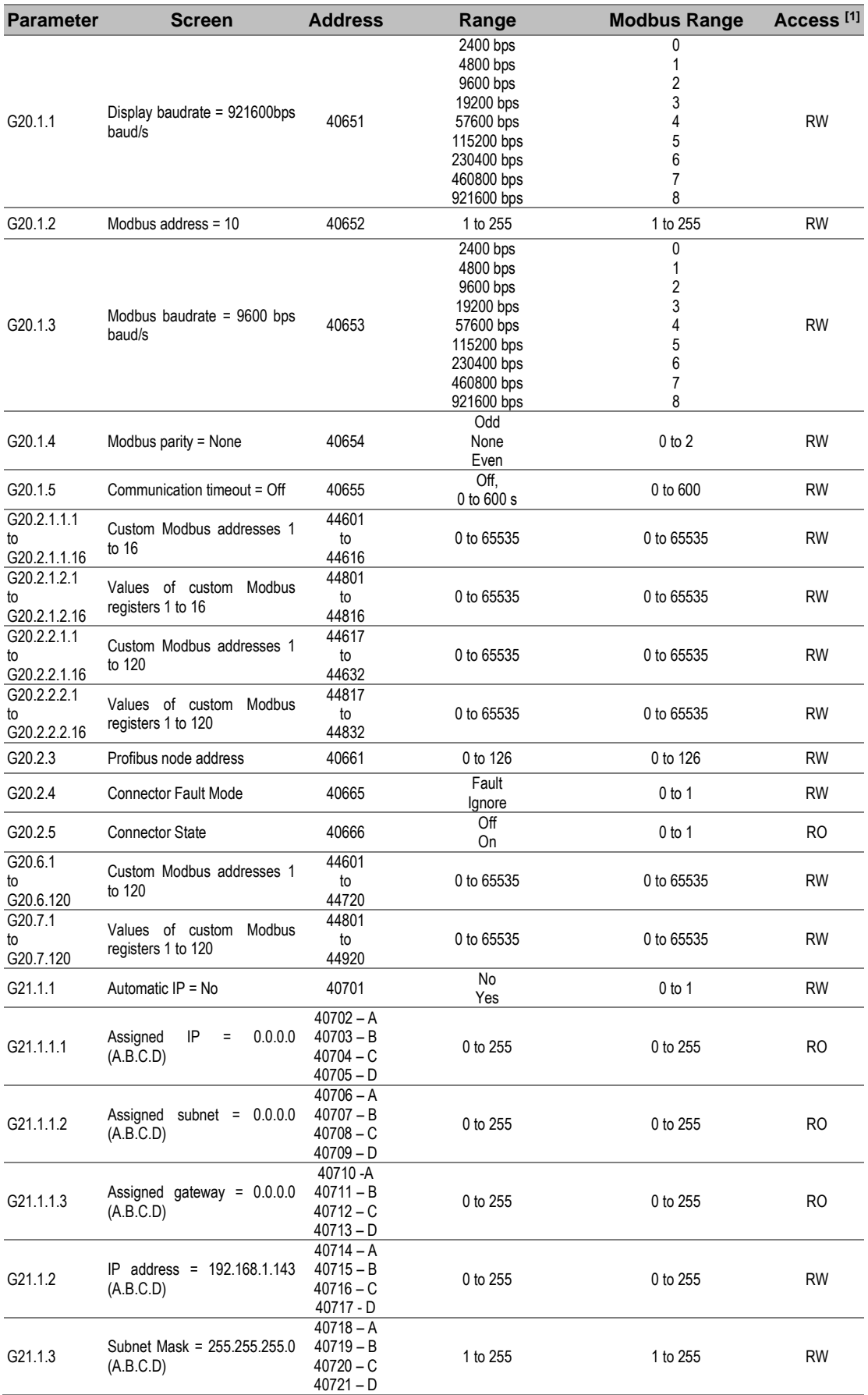

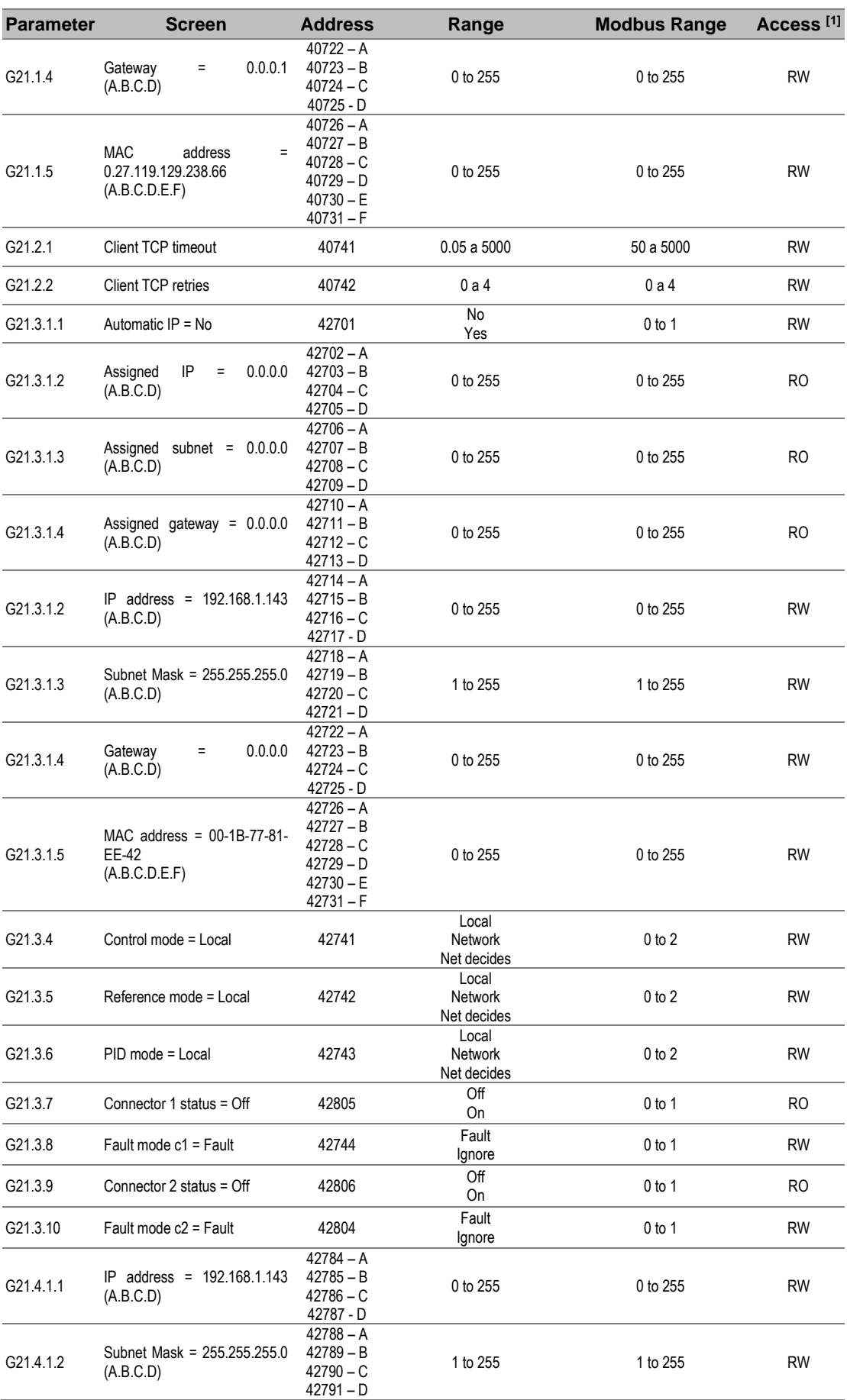

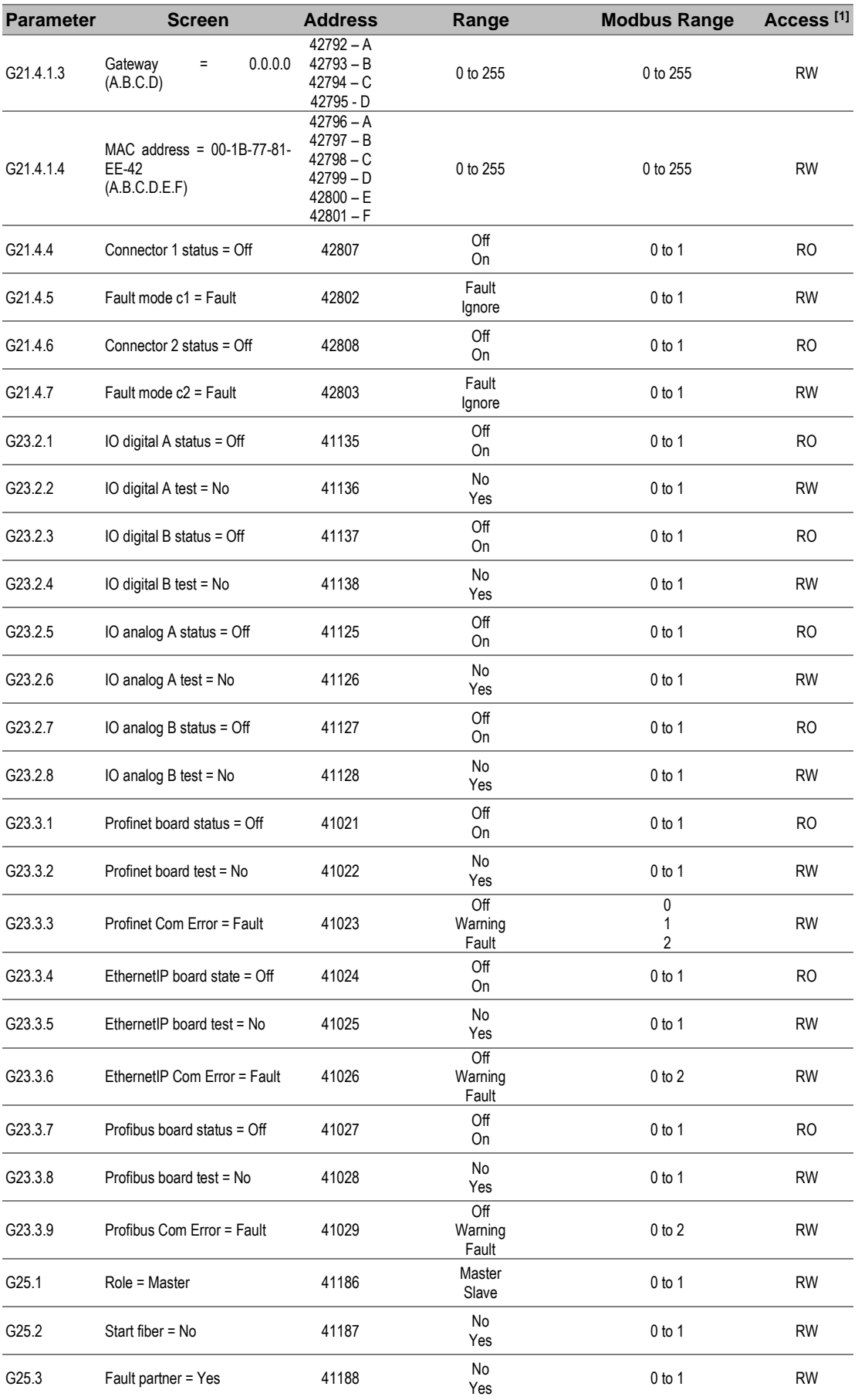

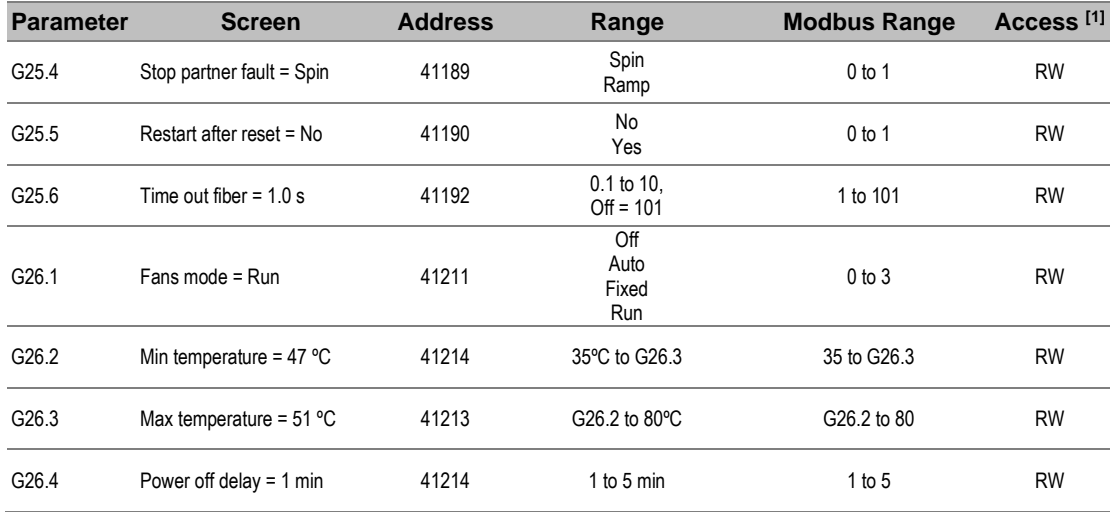

[1] **Access**: **RW**: Read and write. **RO**: Read only.

## **Visualization Parameters**

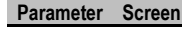

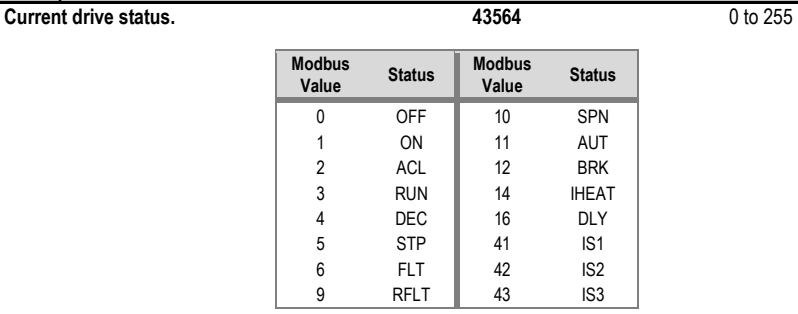

**Parameters CONSIDERER ADDEN IN Address CONSIDERER ADDEN IN Address Modbus Range** 

Consult state messages description in section "[STATUS & WARNING MESSAGES](#page-14-0)".

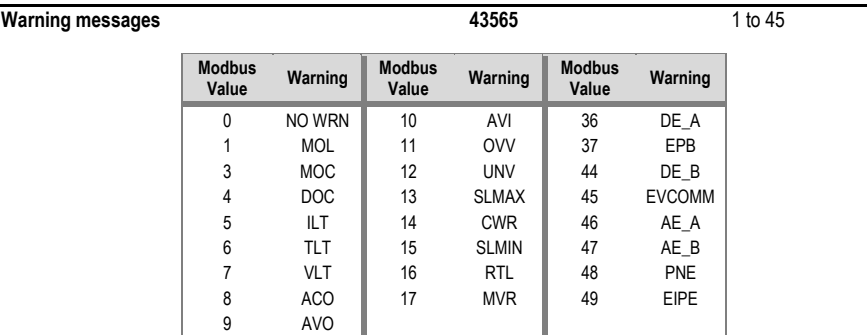

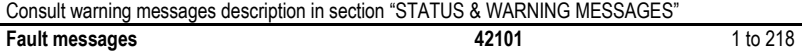

STATUS LINE **OFF** 0.0A +0.0%

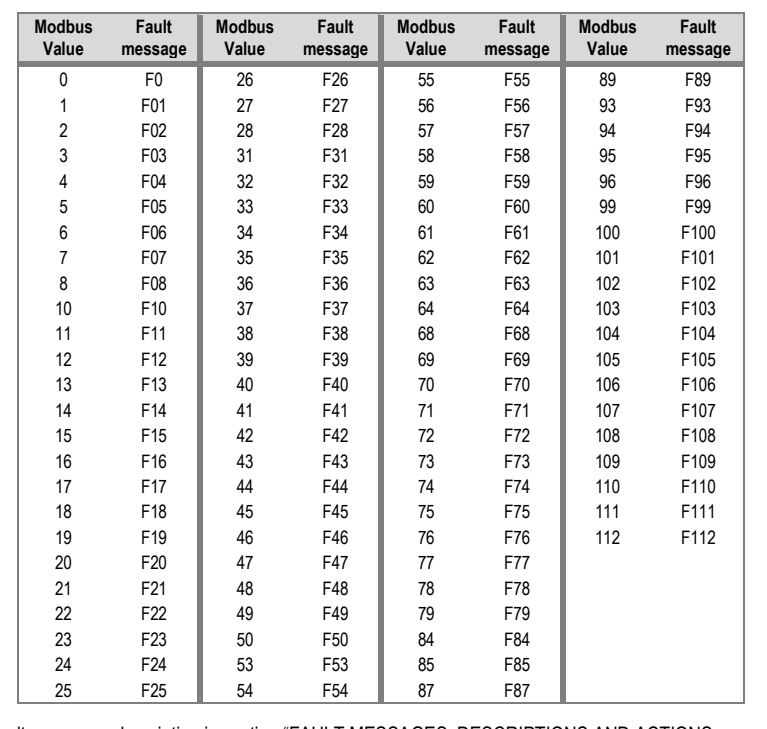

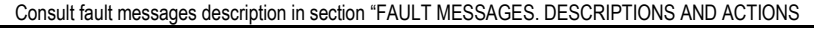

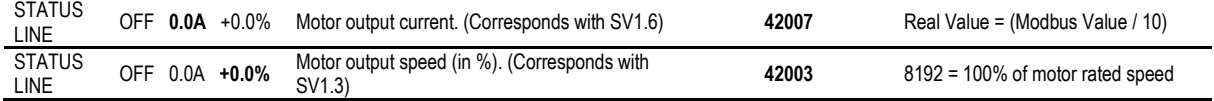

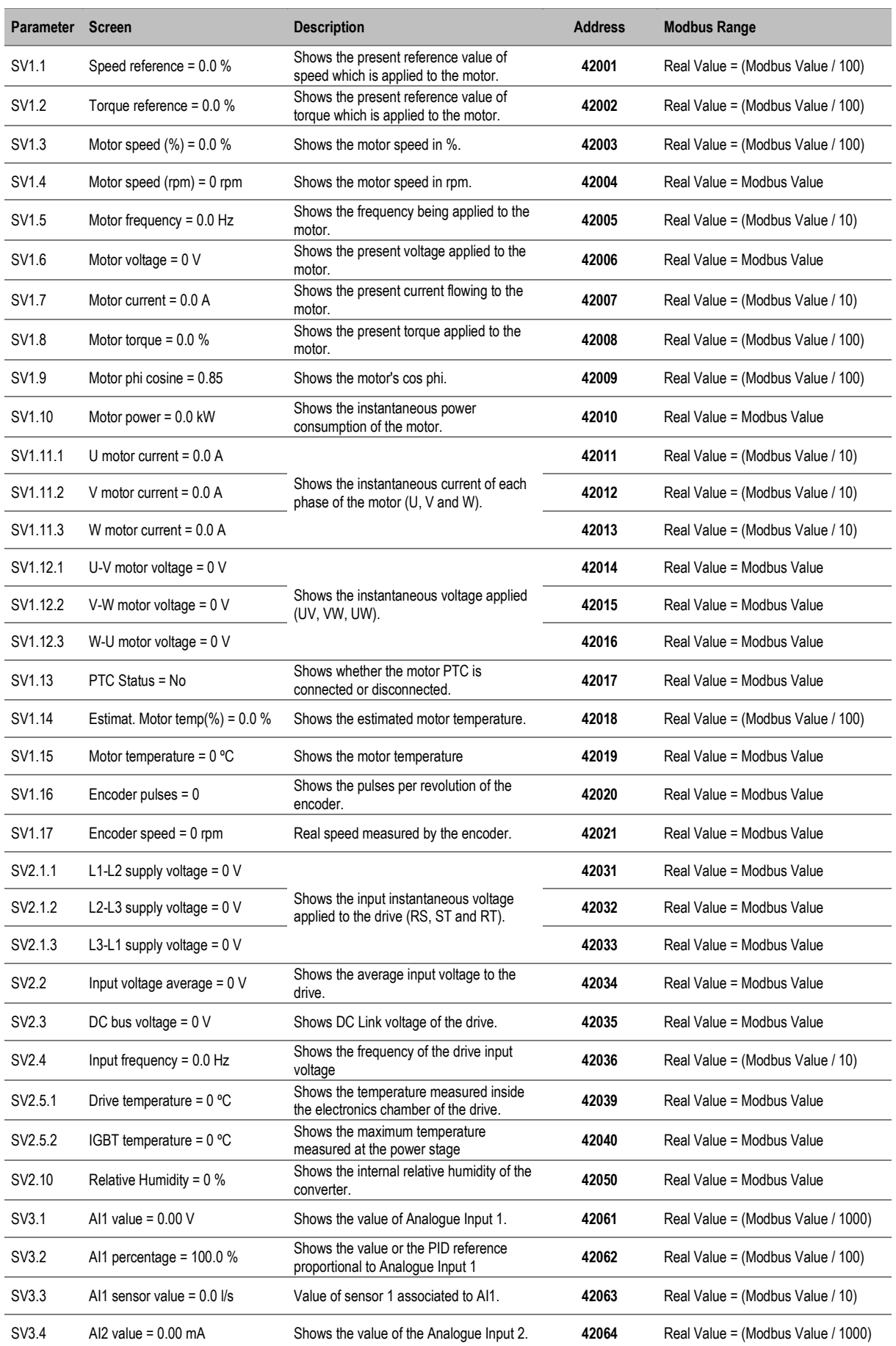

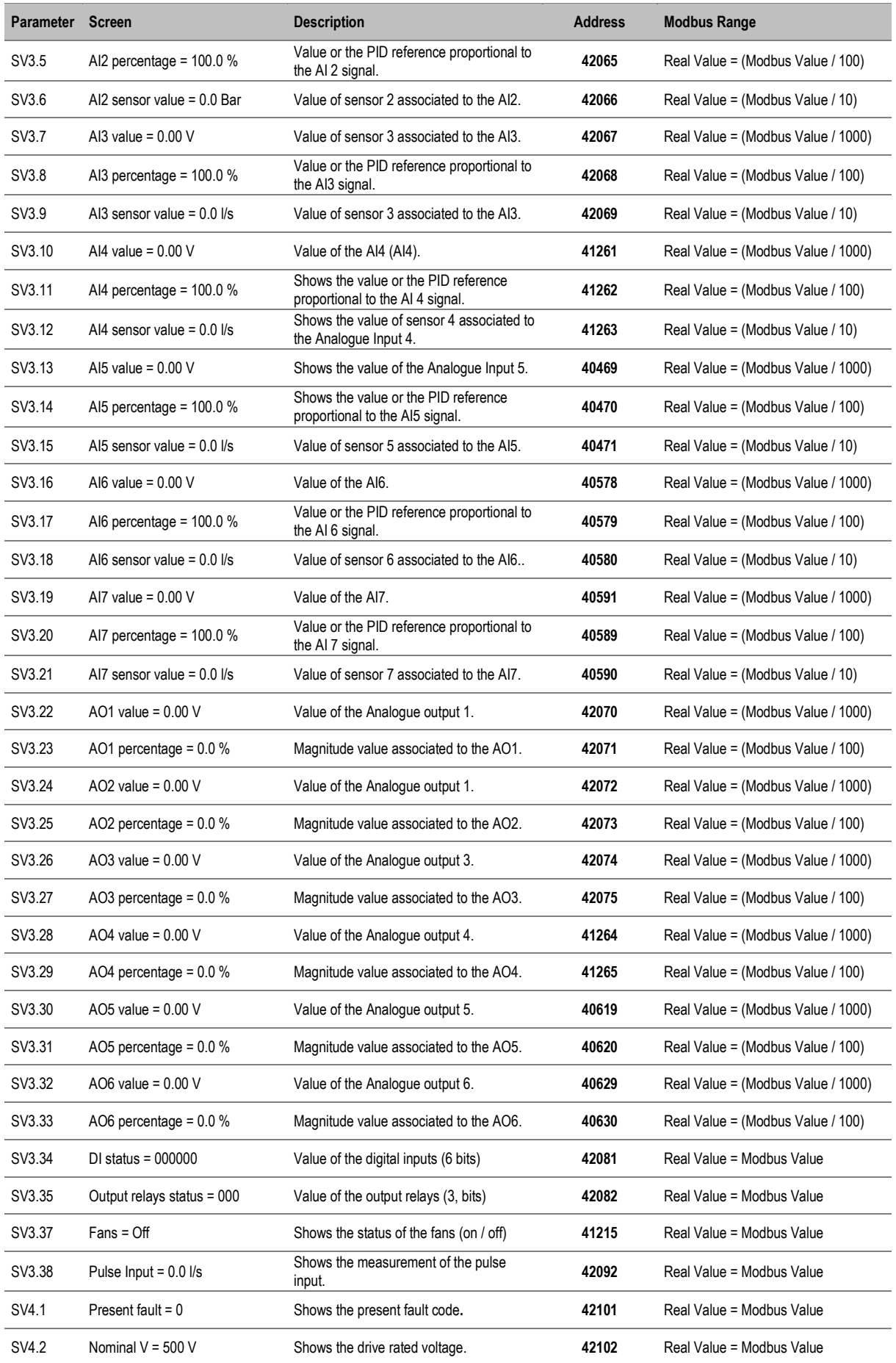

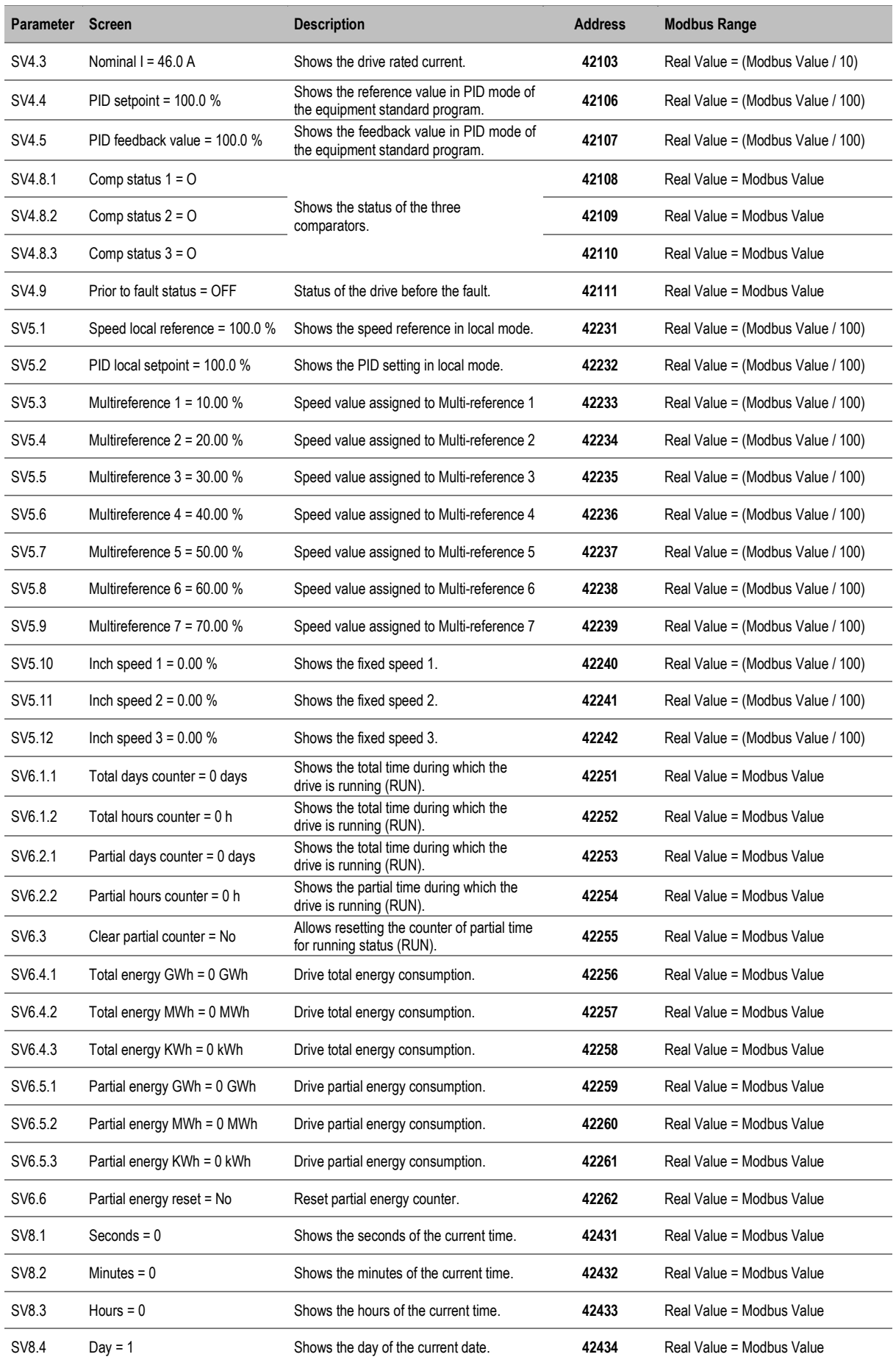

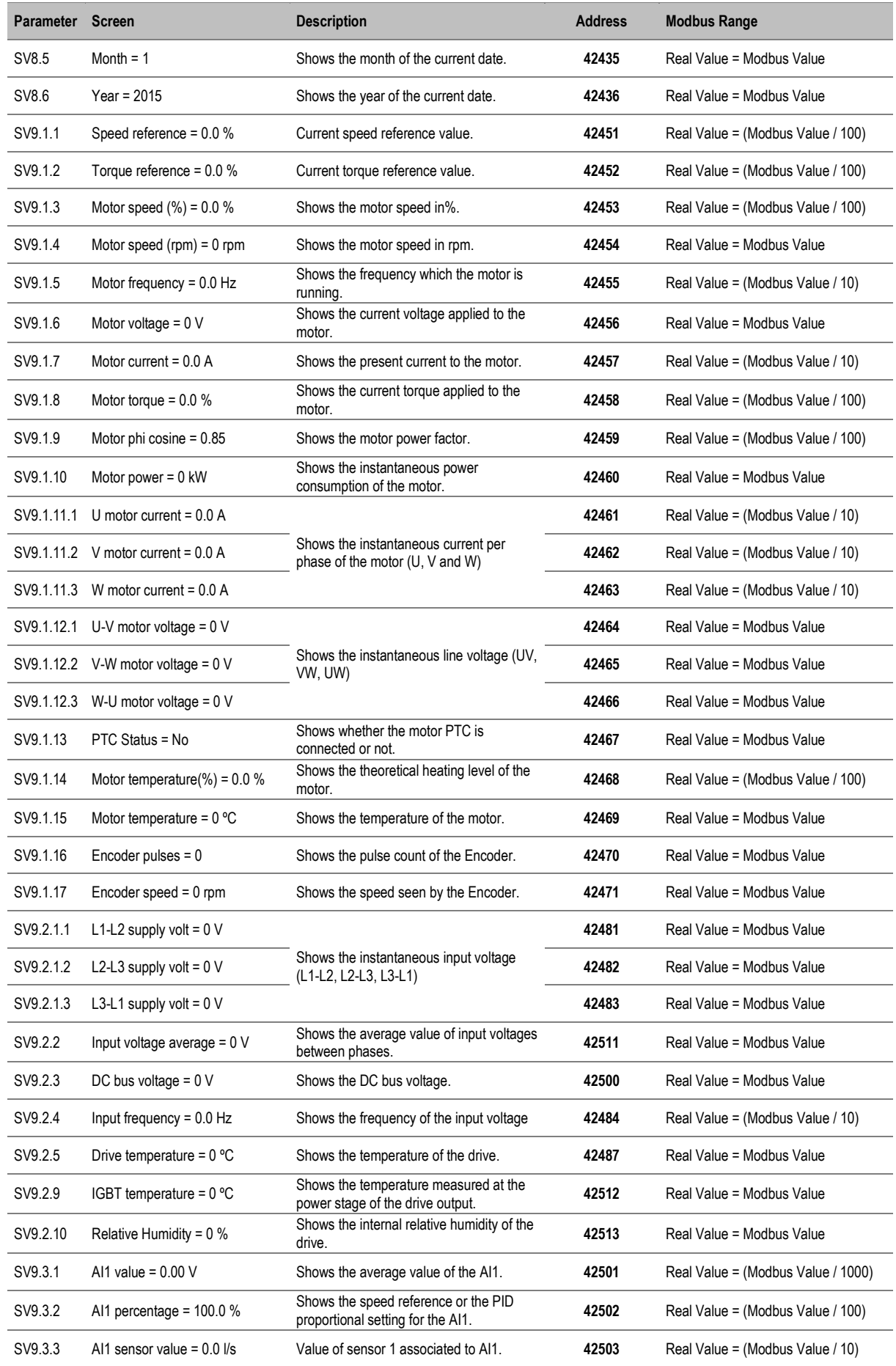

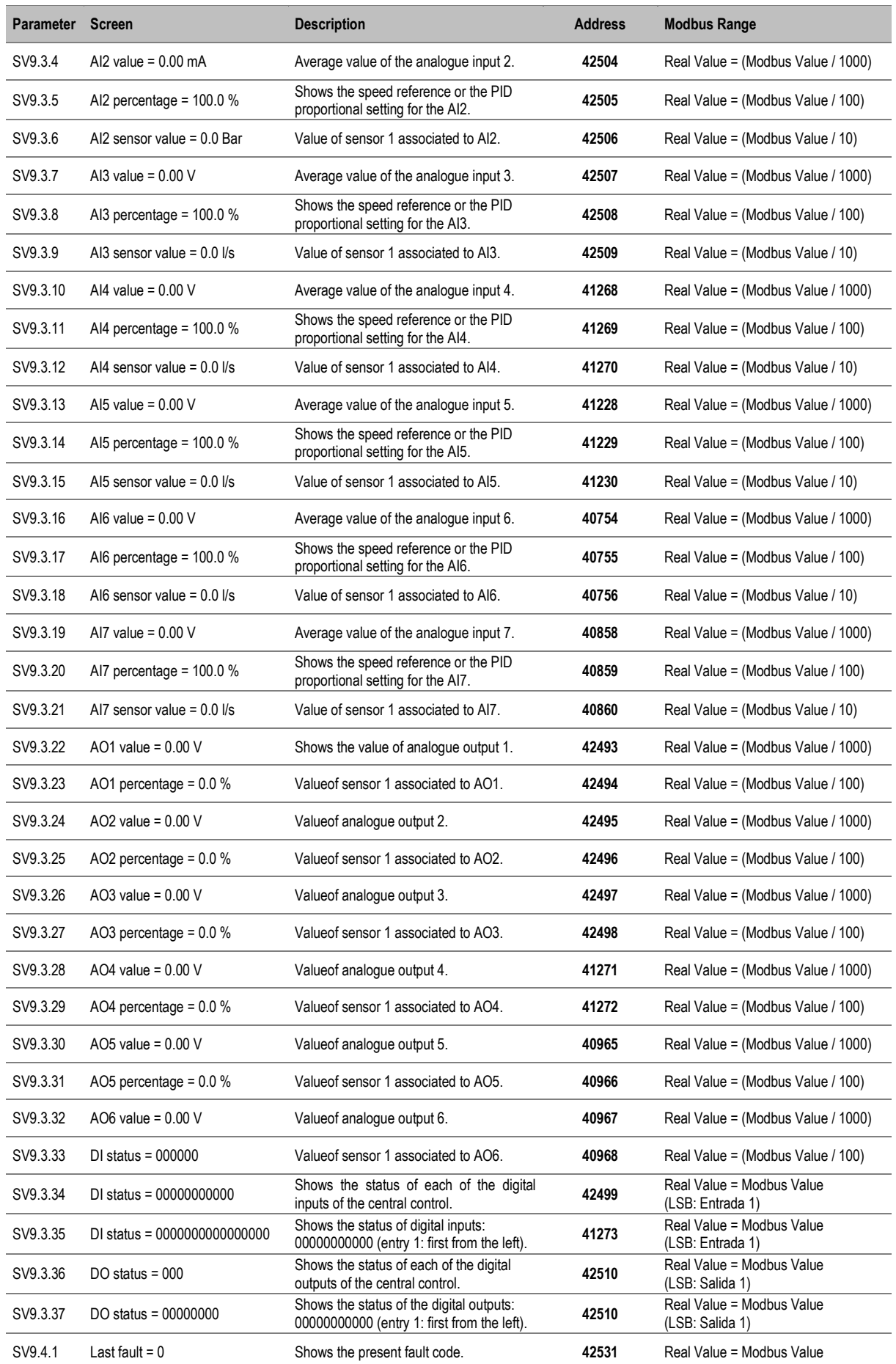

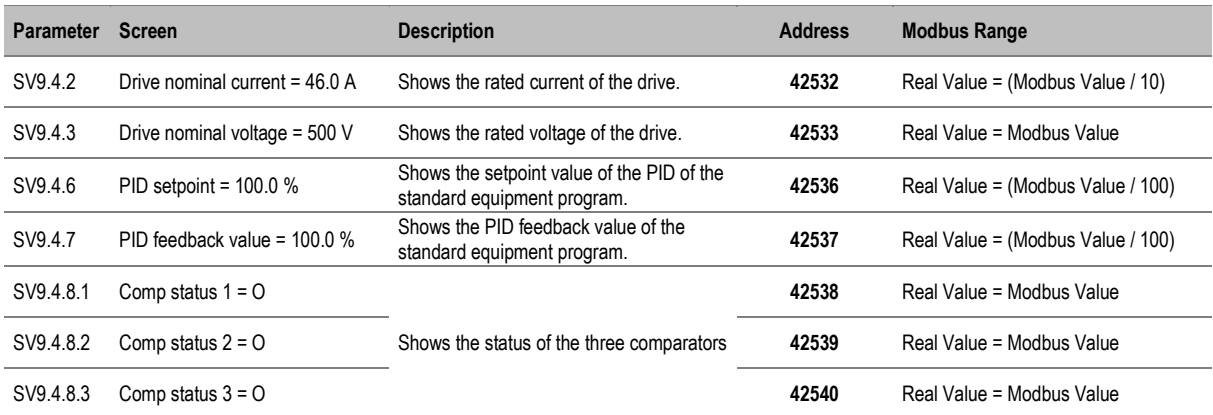

# **7. COMMON CONFIGURATIONS**

## **Start / Stop Commands and Speed Reference by Keypad**

### **Parameter Configuration**

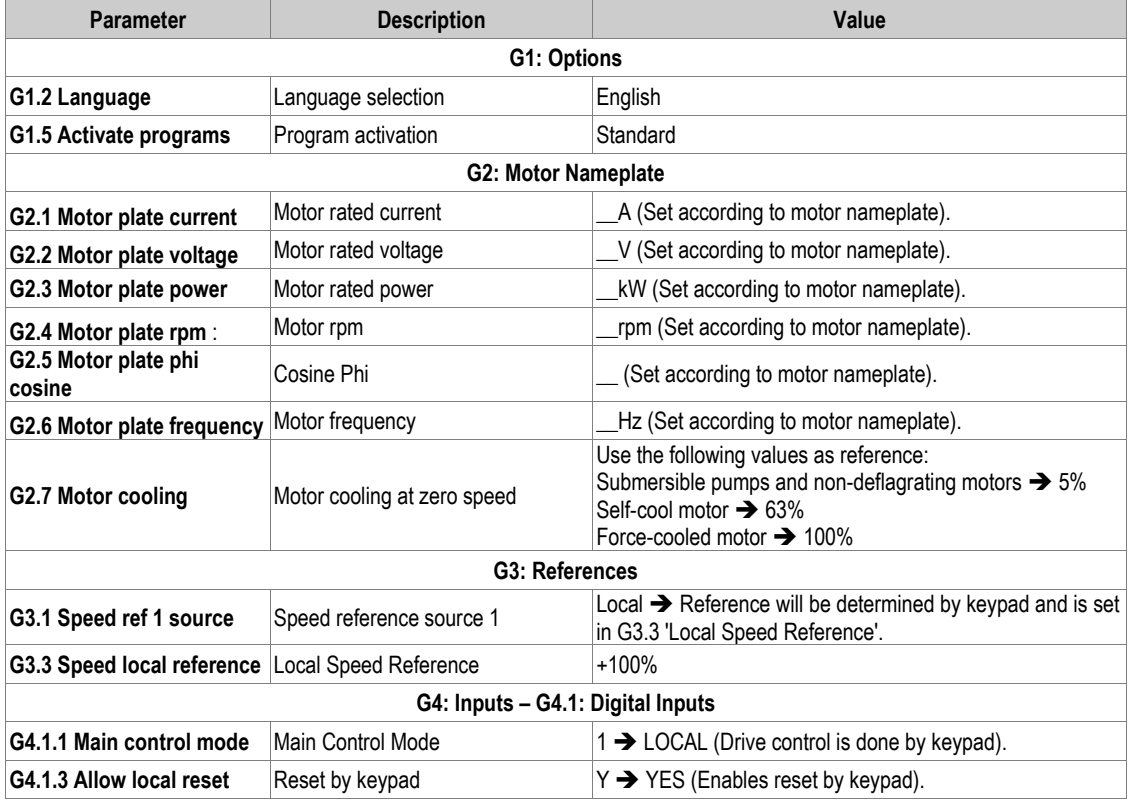

# **EN**

**7**

## **Start / Stop Commands by Terminals and Speed Reference by Analogue Input**

## **Parameter Configuration**

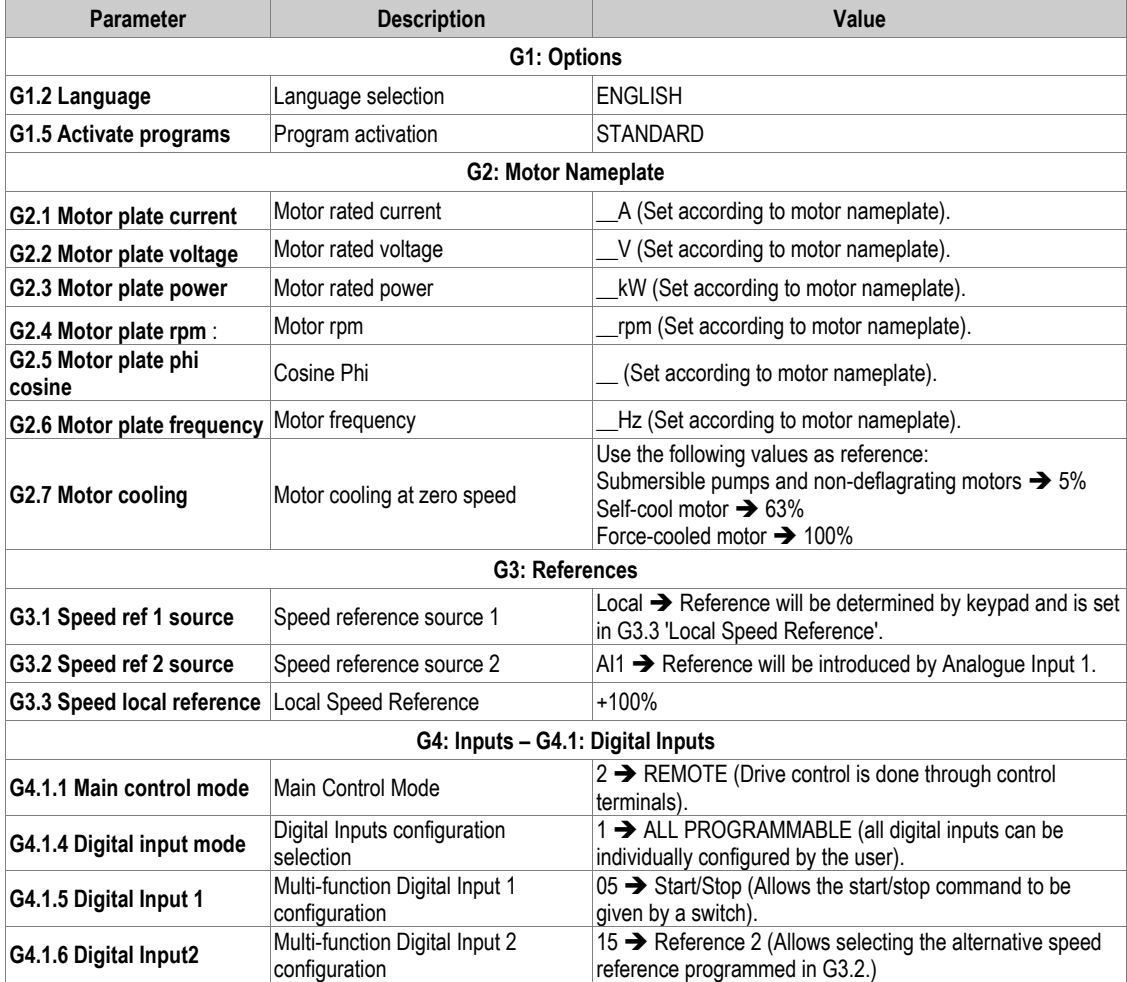

See Connection Drawing in the next page.

### **Connection Drawing**

Terminals 7 and 8: start / stop command (NO status).

Terminals 7 and 9: alternative reference command (NO status).

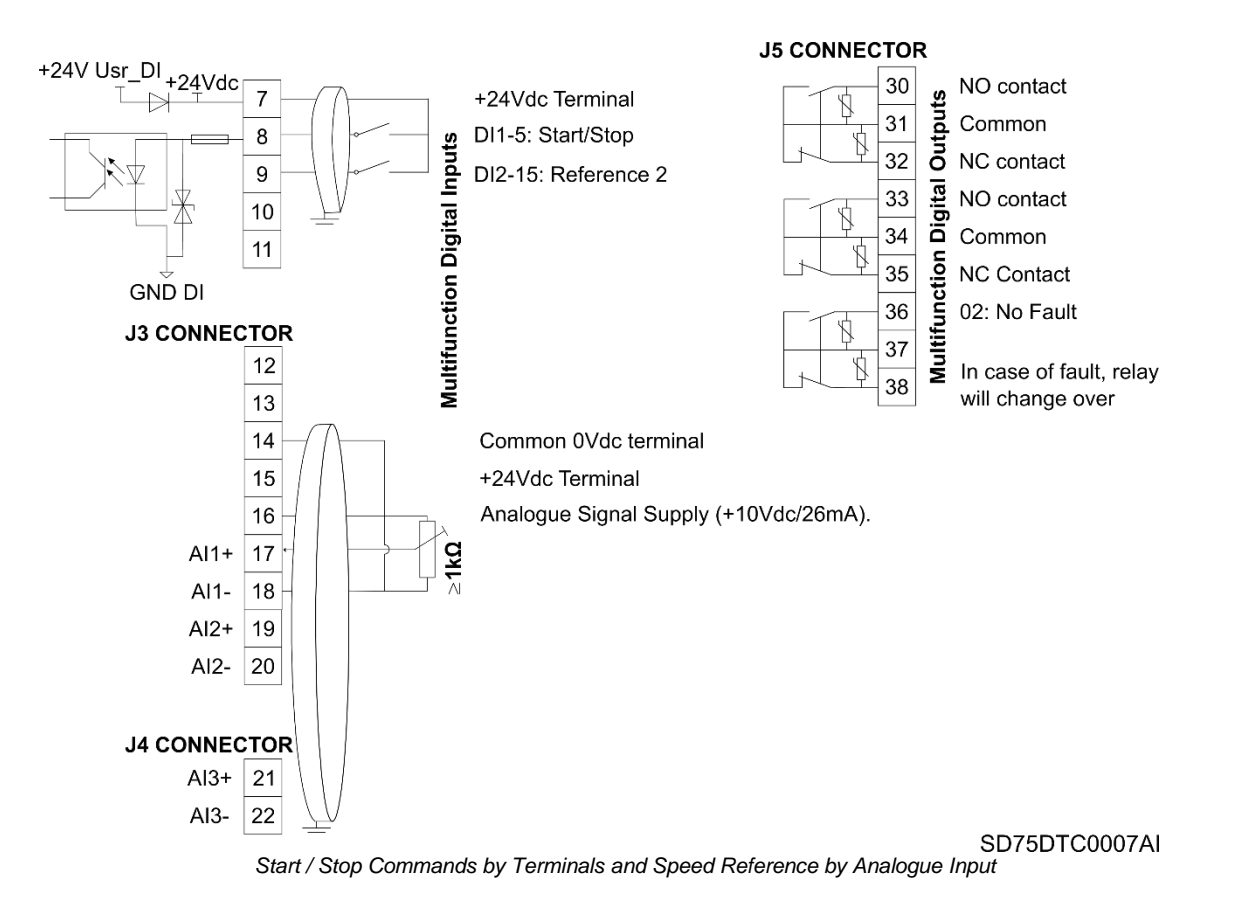

**Note:** Use screened cables for the controls and connect screen to ground.

## **Start / Stop Commands by Terminals and Speed Reference by Motorized Potentiometer**

### **Parameter Configuration**

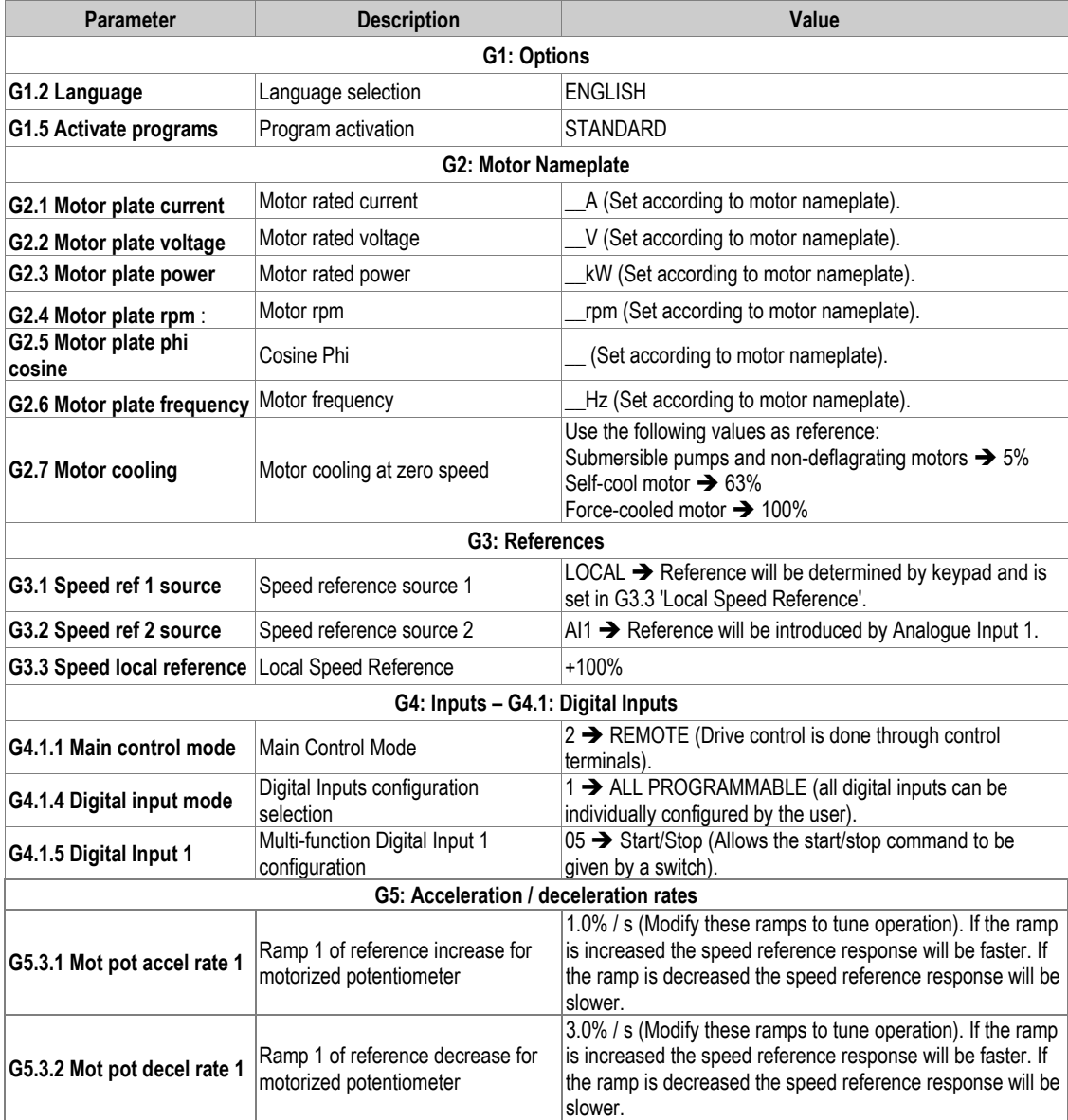

See Connection Drawing in the next page.

### **Connection Drawing**

Terminals 7 and 8: start / stop command (NO status).

Terminals 7 and 12: up speed command (NO status).

Terminals 7 and 13: down speed command (NC status).

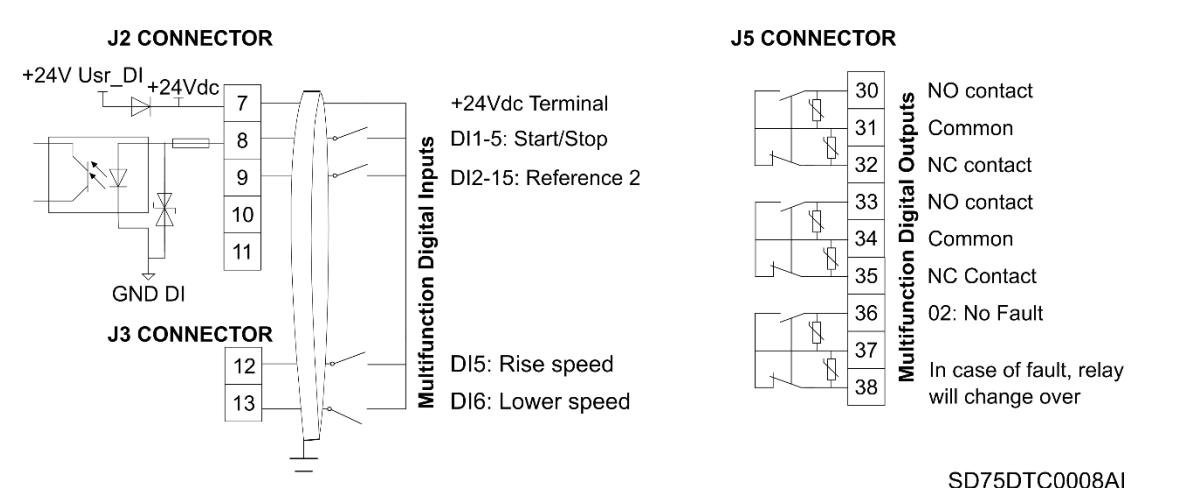

*Start / Stop Commands by Terminals and Speed Reference by Motorized Potentiometer* 

**Note:** Use screened cables for the controls and connect screen to ground.

## **Start / Stop Commands by Terminals and Seven Speed References Selectable by Digital Inputs**

## **Parameter Configuration**

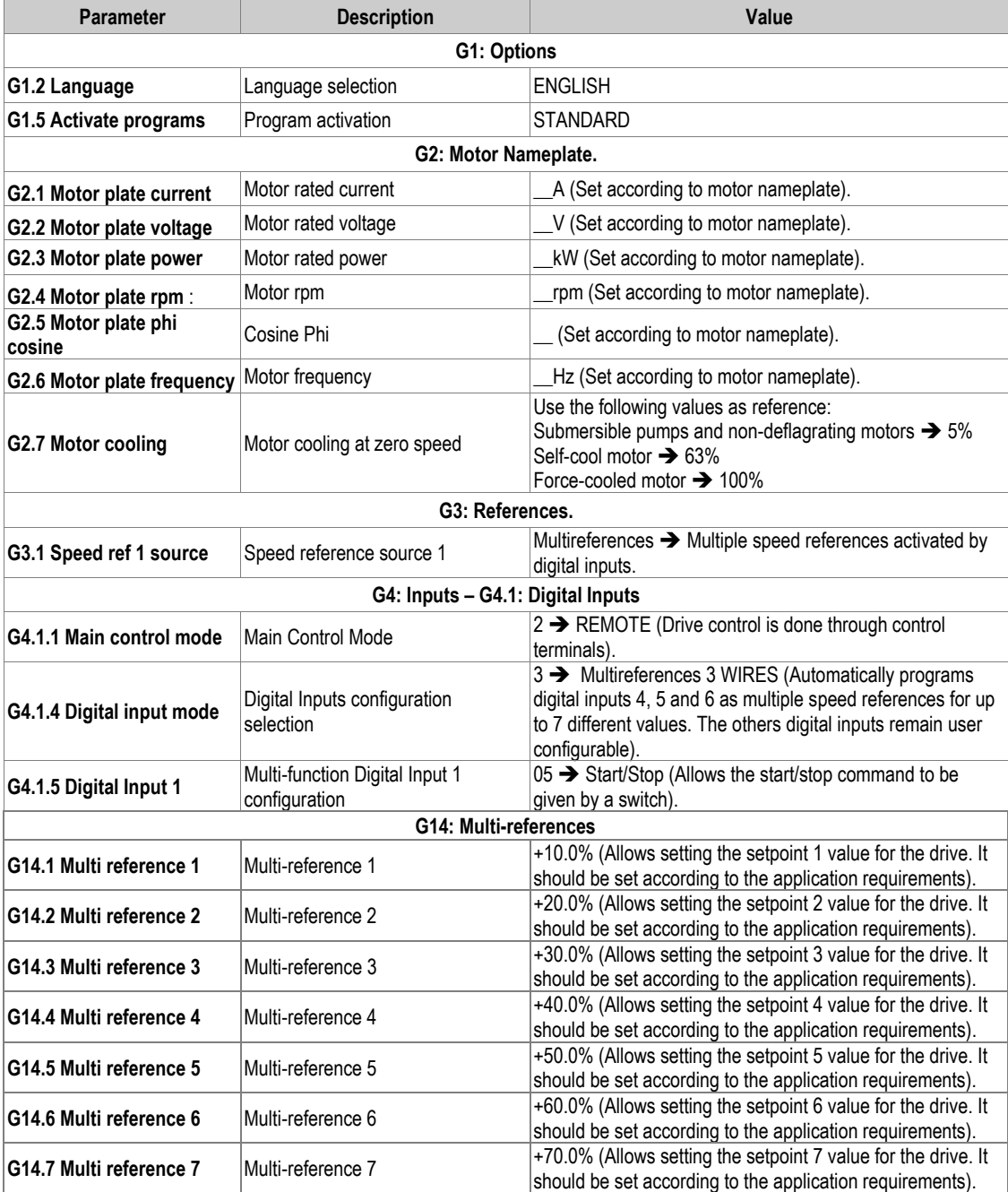

See Connection Drawing in the next page.

### **Connection Drawing**

Terminals 7 and 8: start / stop command (NO status).

Terminals 7 and 11: multi-reference A (NO status).

Terminals 7 and 12: multi-reference M (NO status).

Terminals 7 and 13: multi-reference B (NO status).

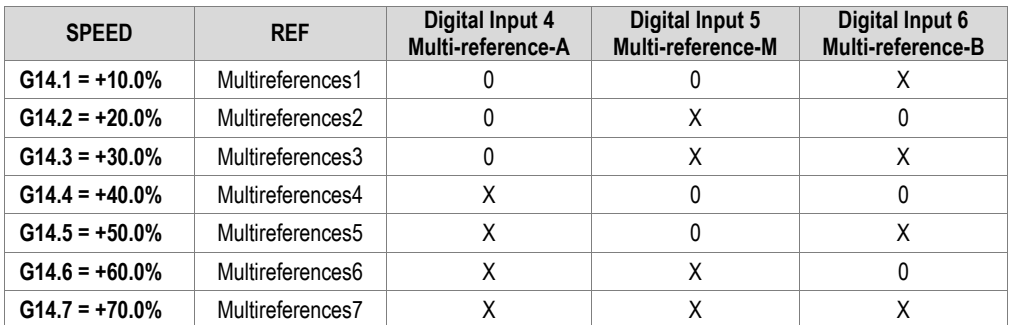

**Note:** 0: Not active and X: Active.

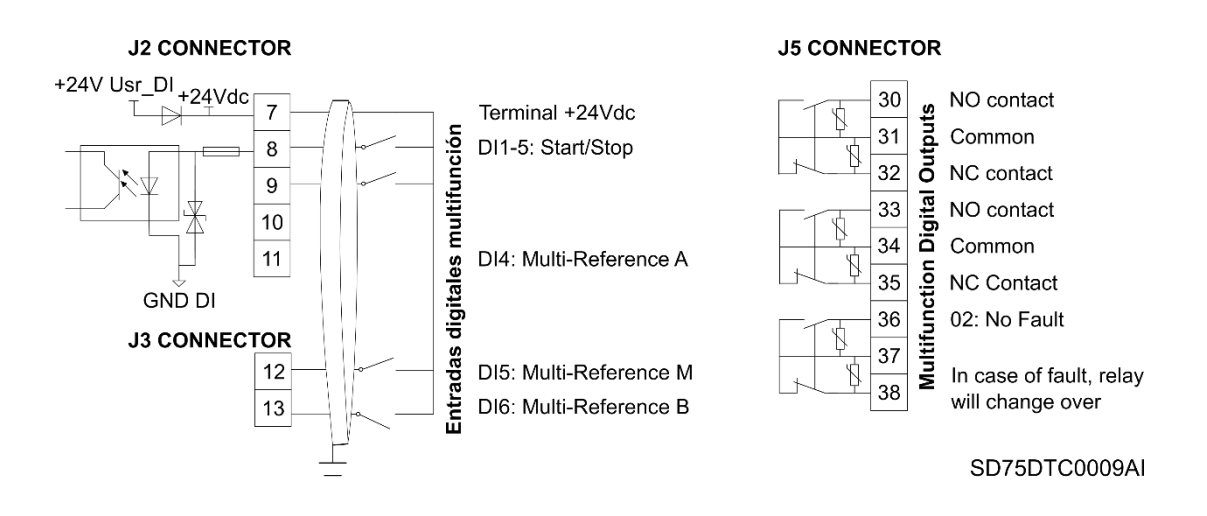

*Start / Stop Commands by Terminals and Seven Speed References Selectable by Digital Inputs.*

**Note:** Use screened cables for the controls and connect screen to ground.

# **8. CONFIGURATION REGISTER**

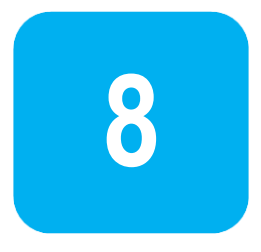

VARIABLE SPEED DRIVE: SD750. SERIAL Nº: MODEL: APPLICATION: DATE: CUSTOMER: NoteS:

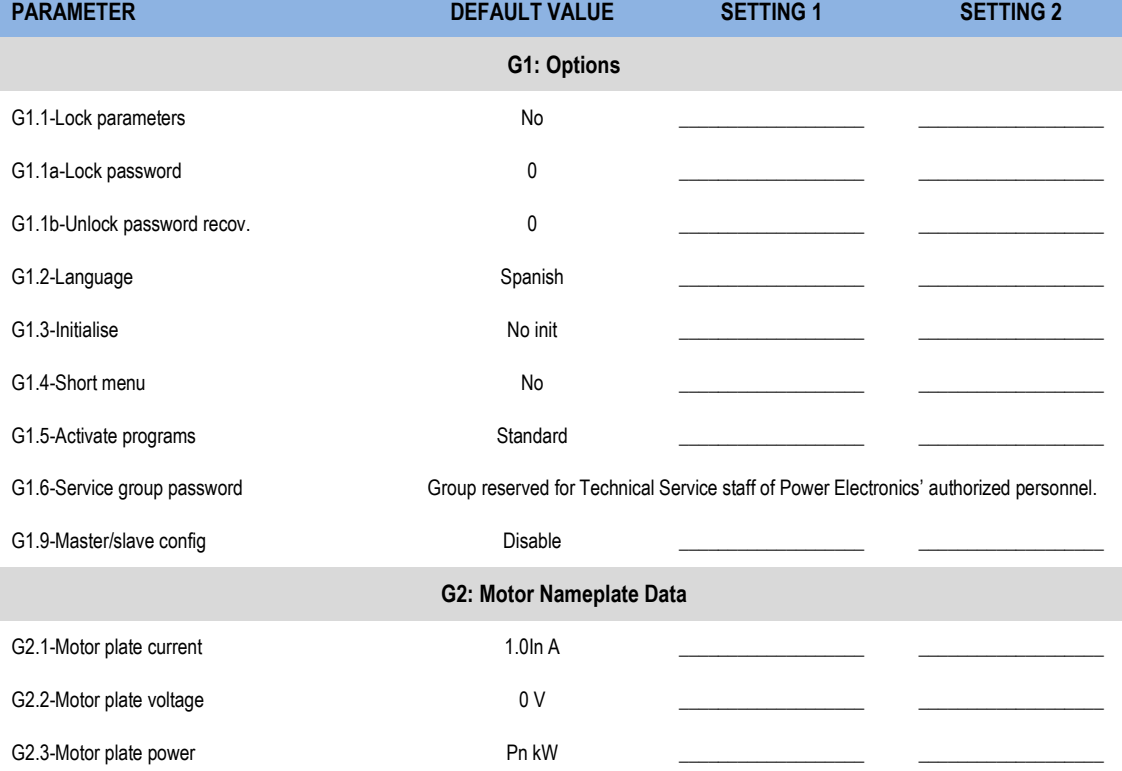

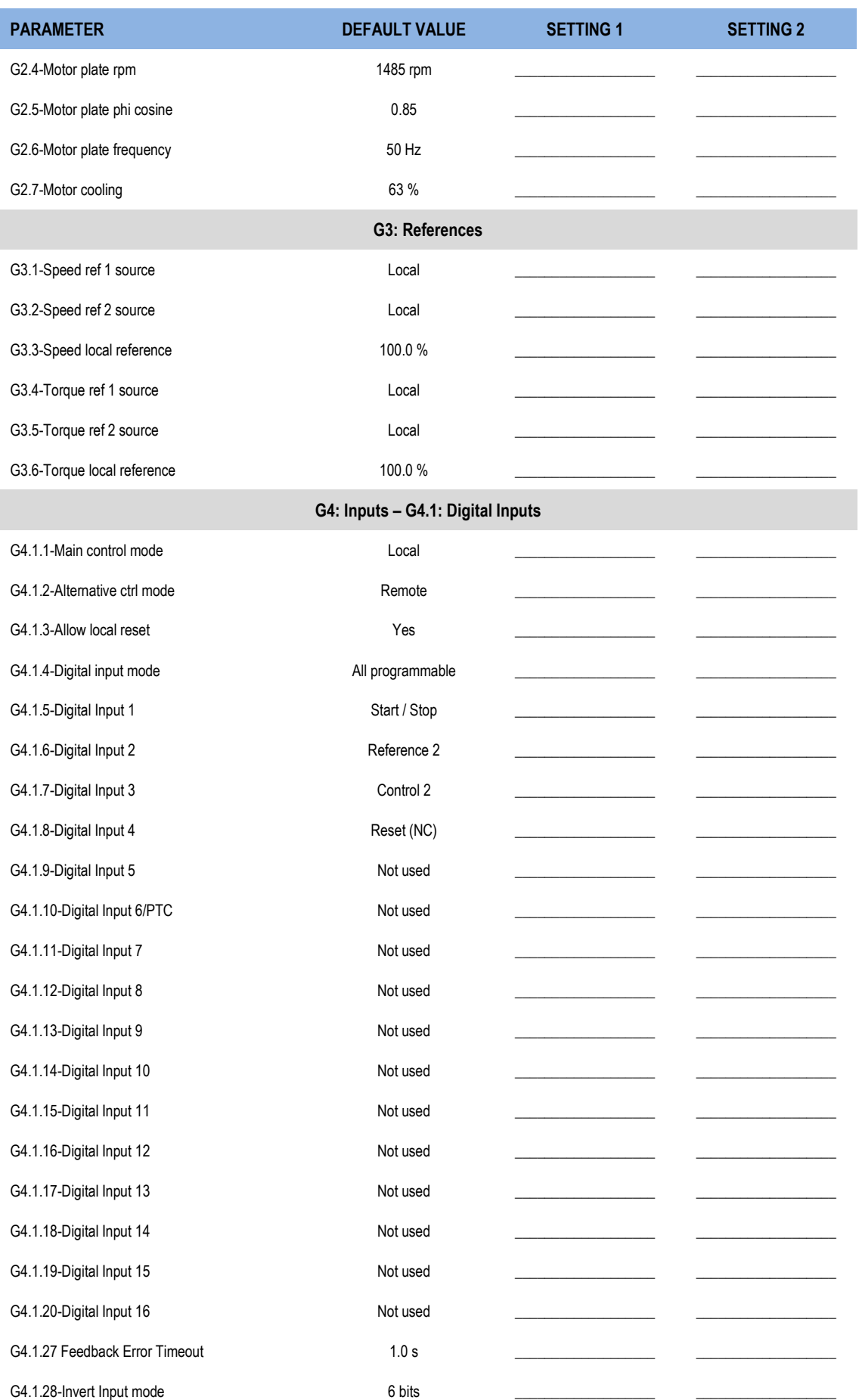

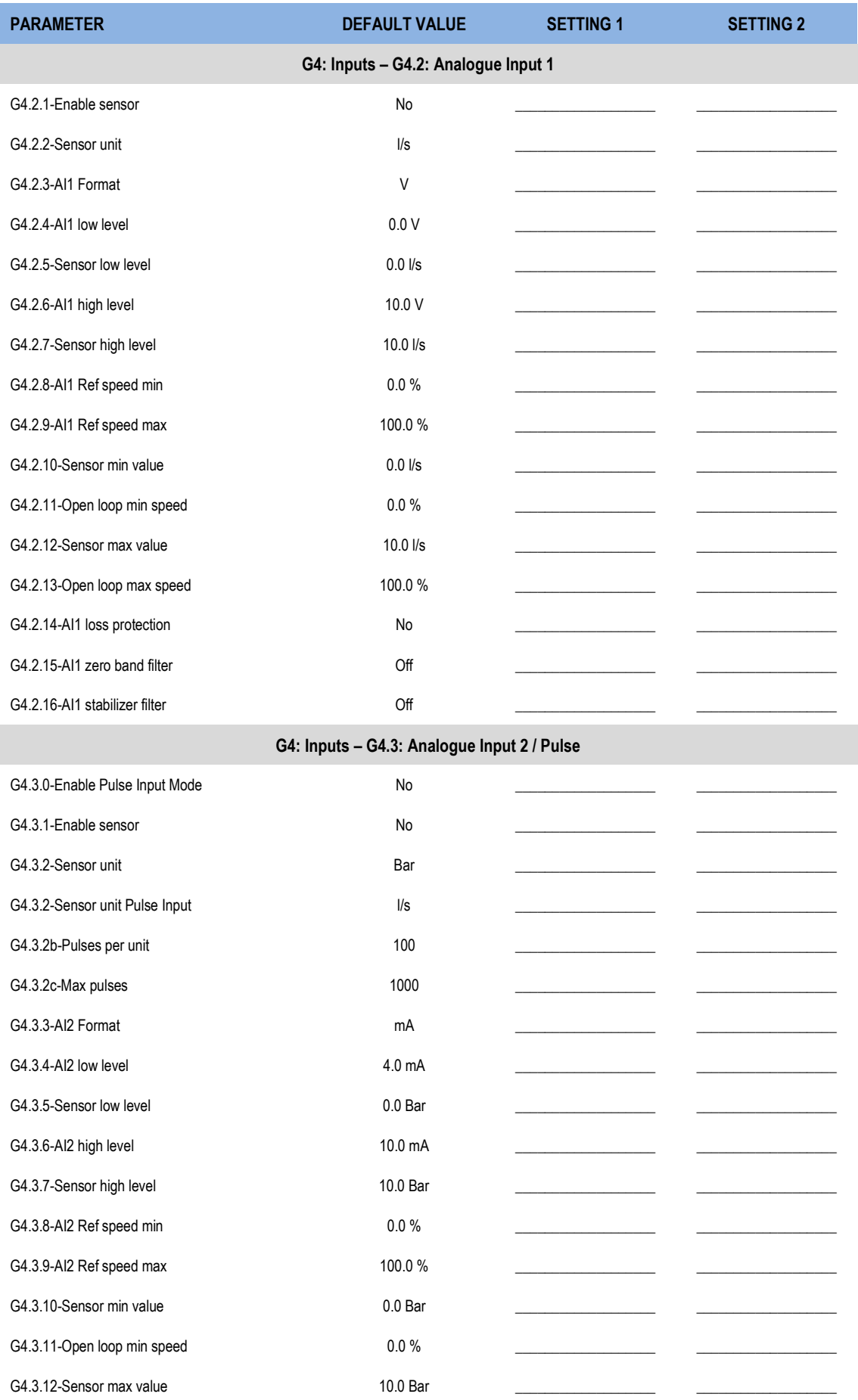

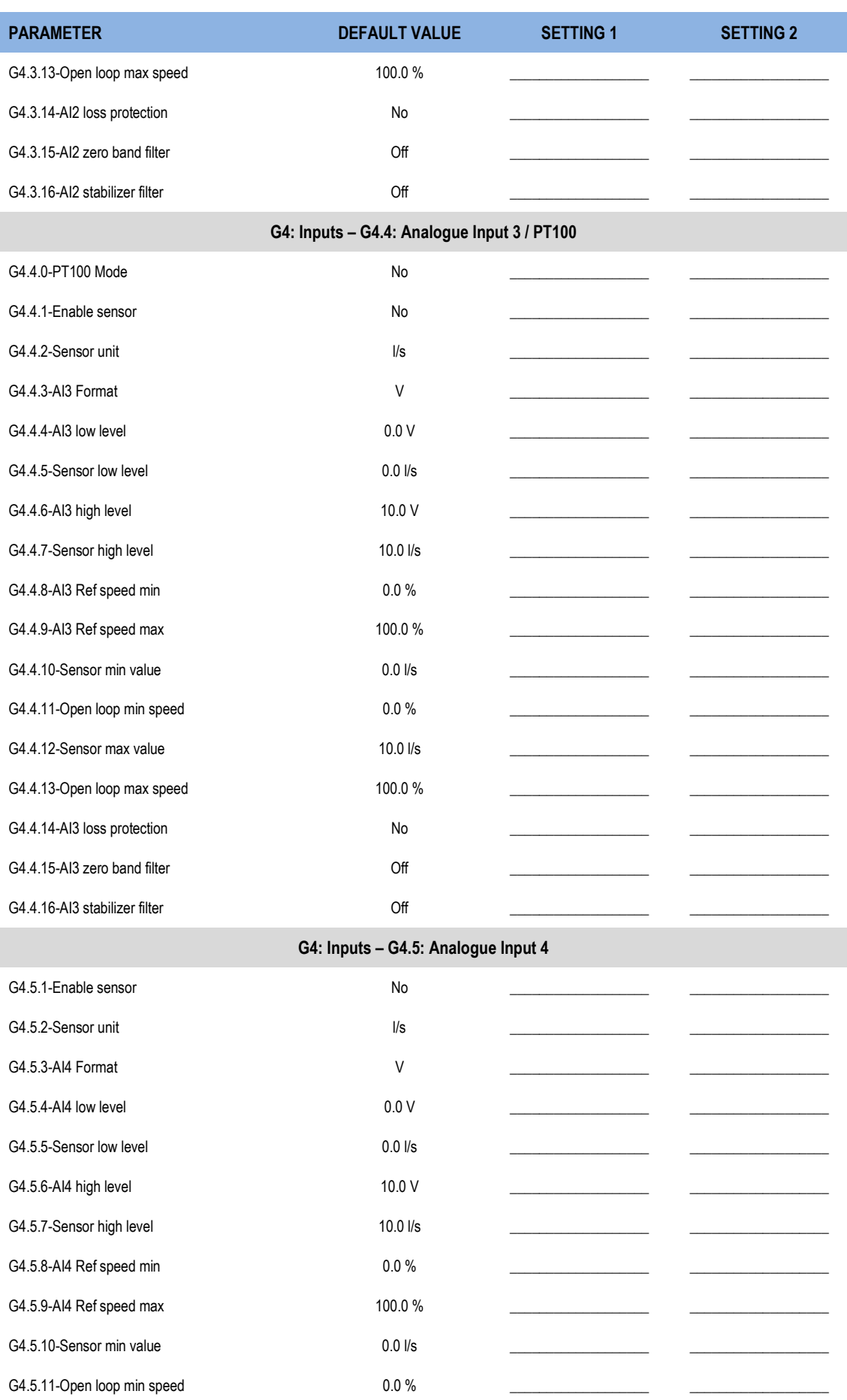

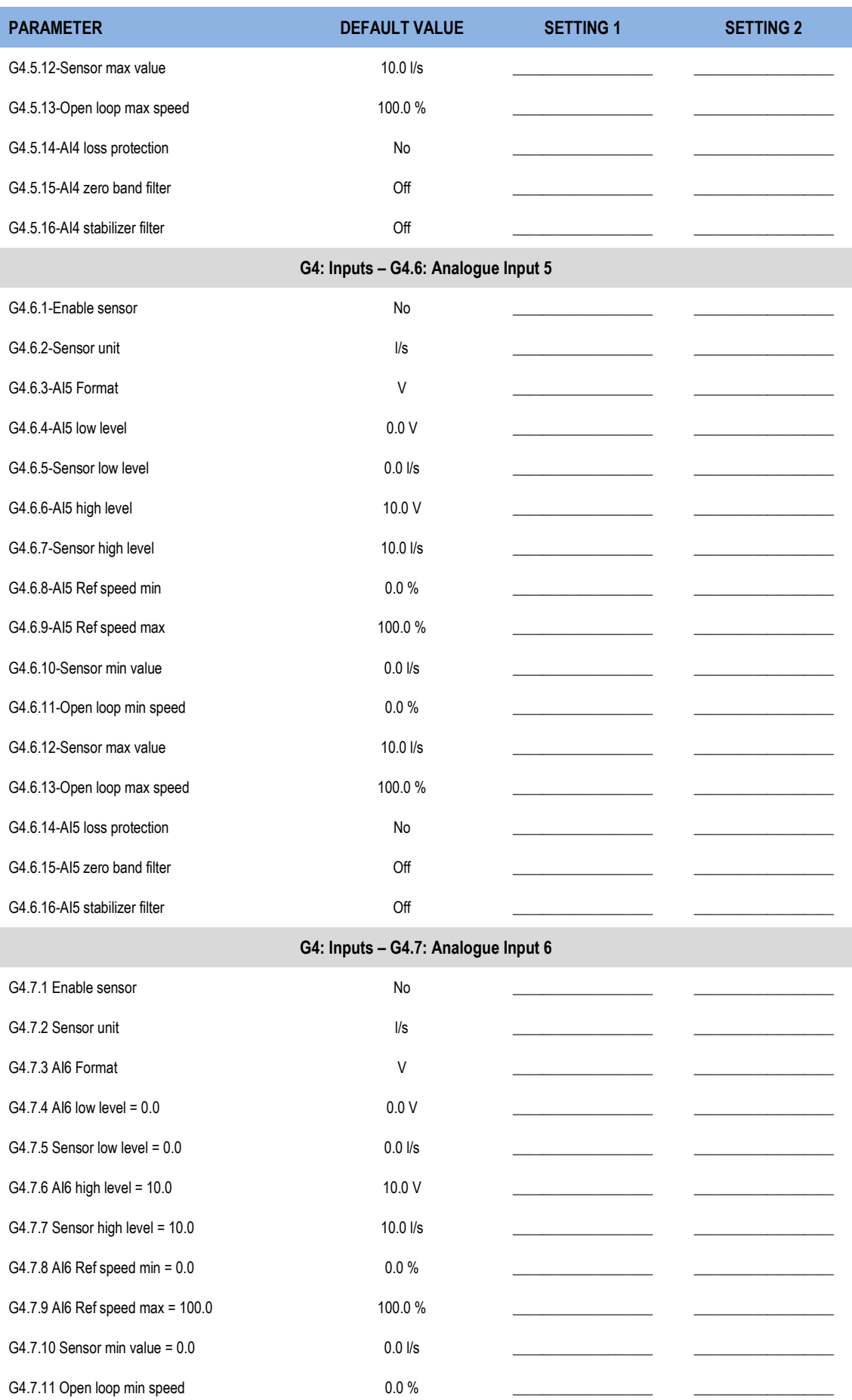

Ī

J

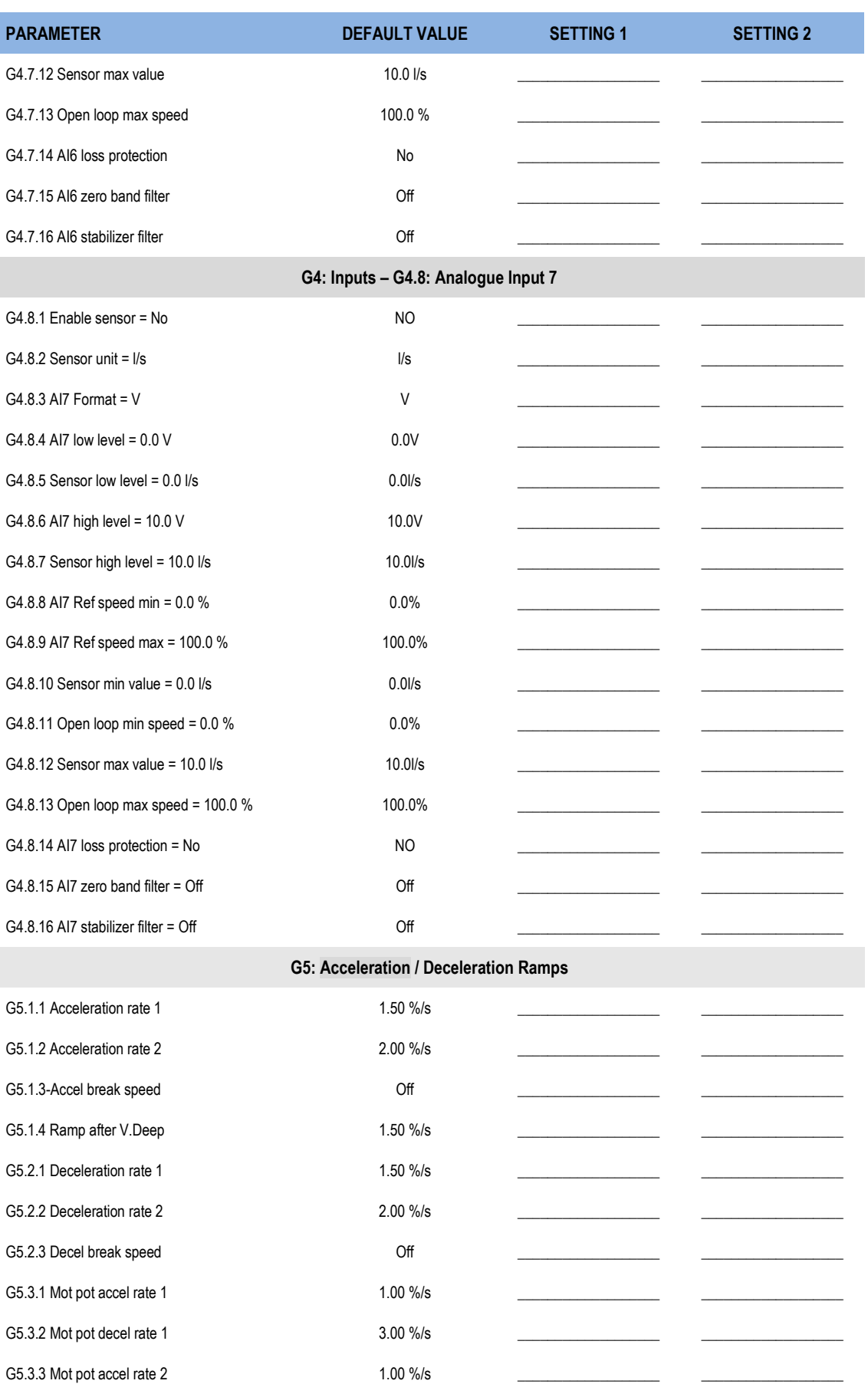

G5.3.4 Mot pot decel rate 2 3.00 %/s

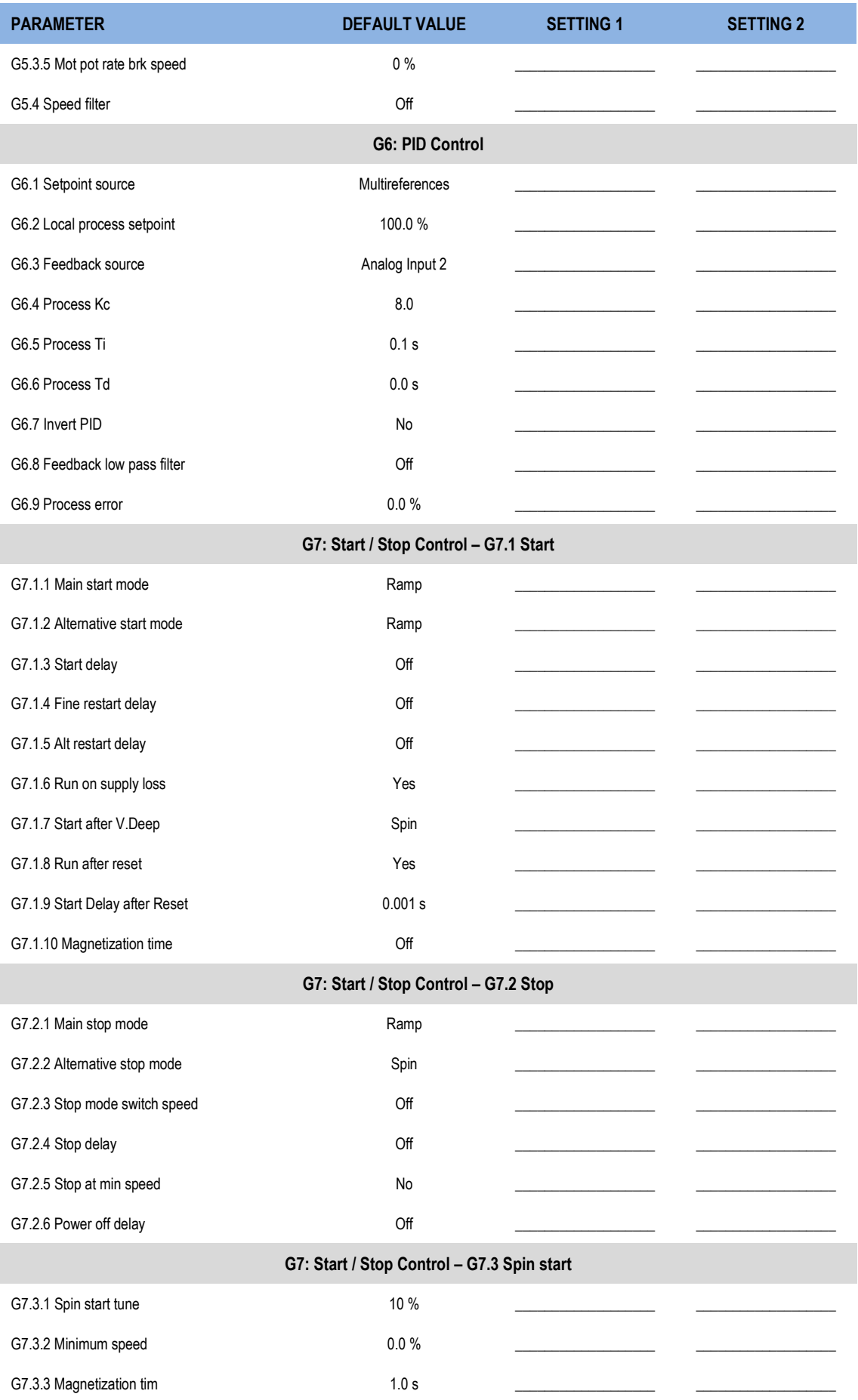

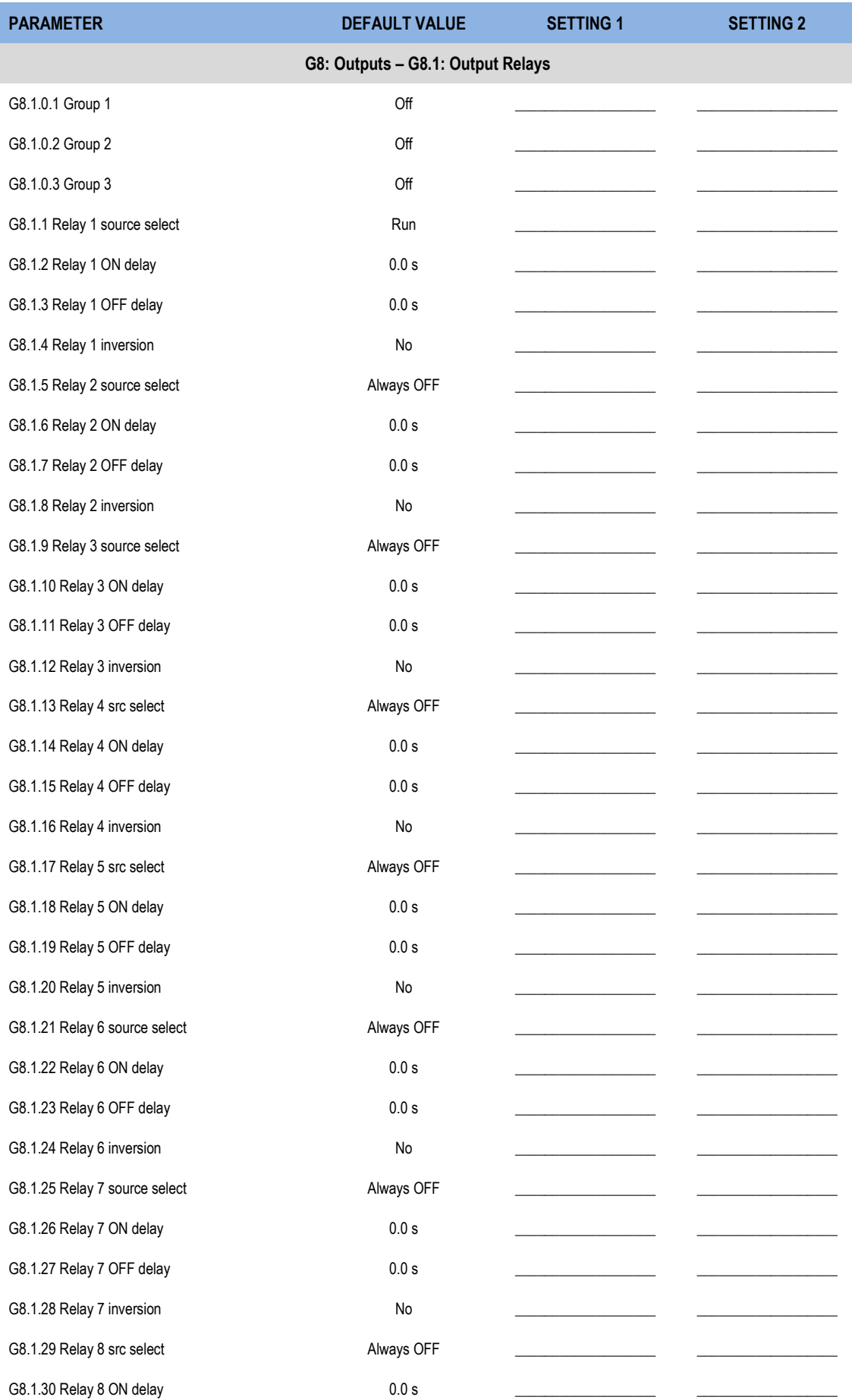

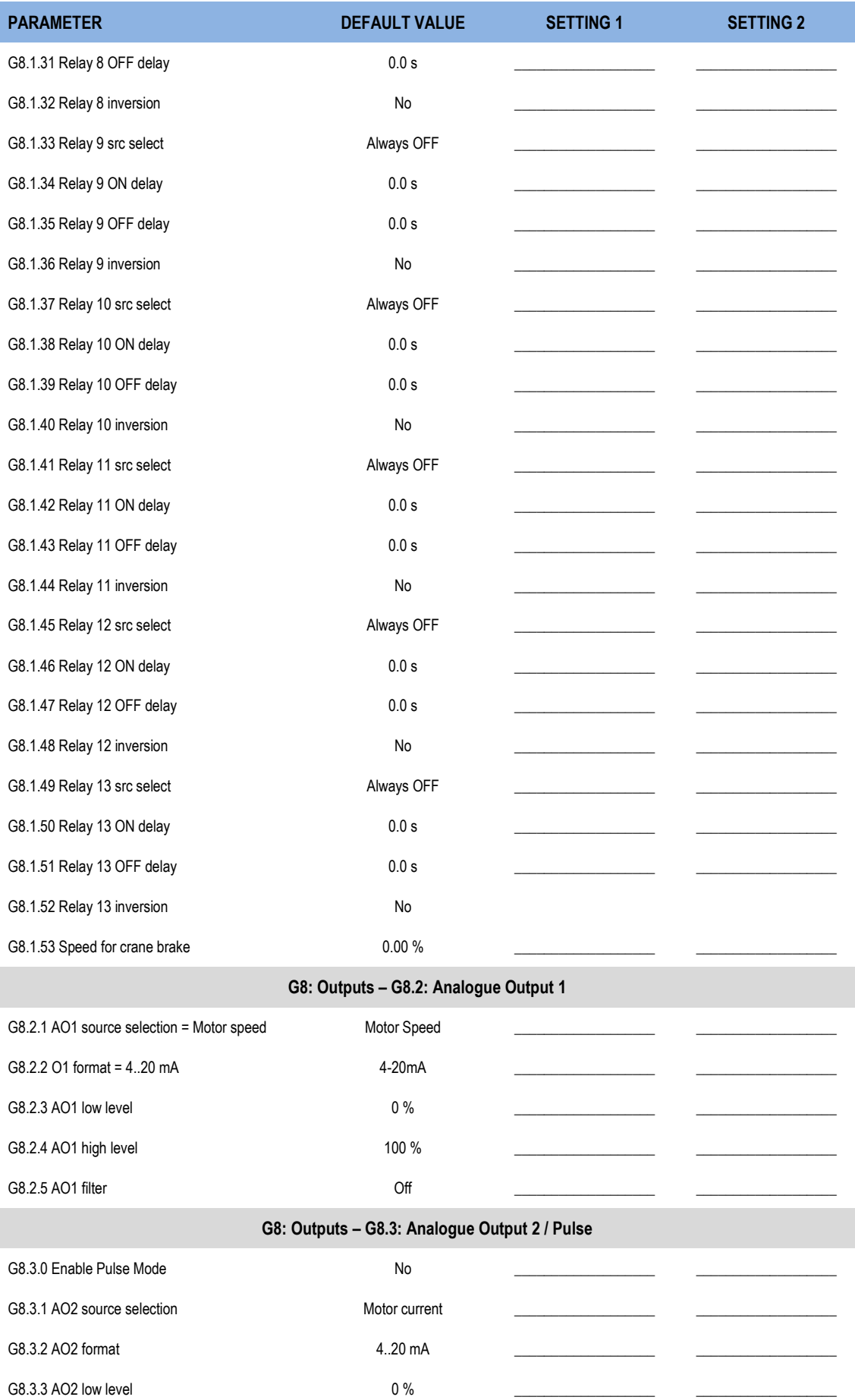

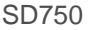

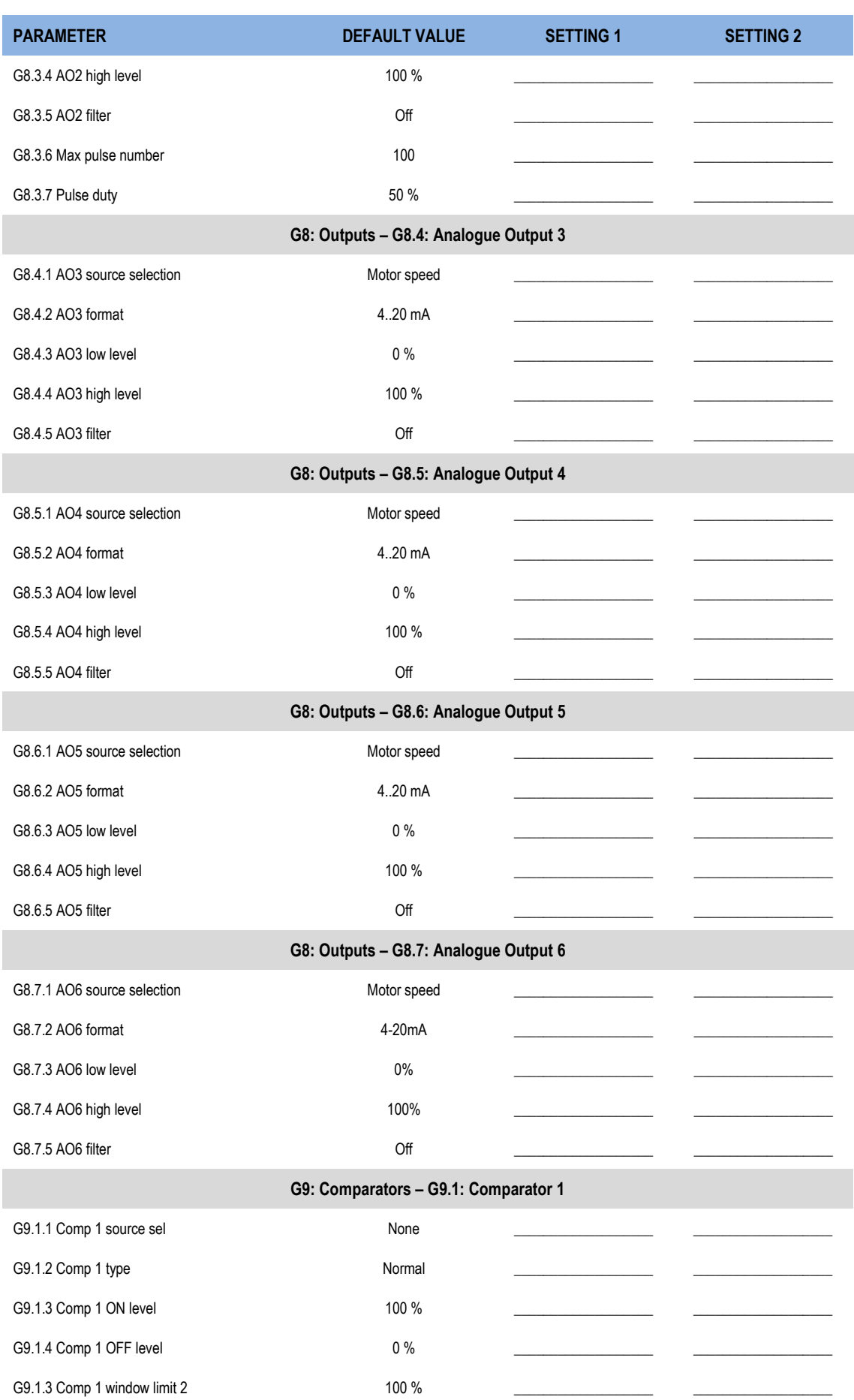

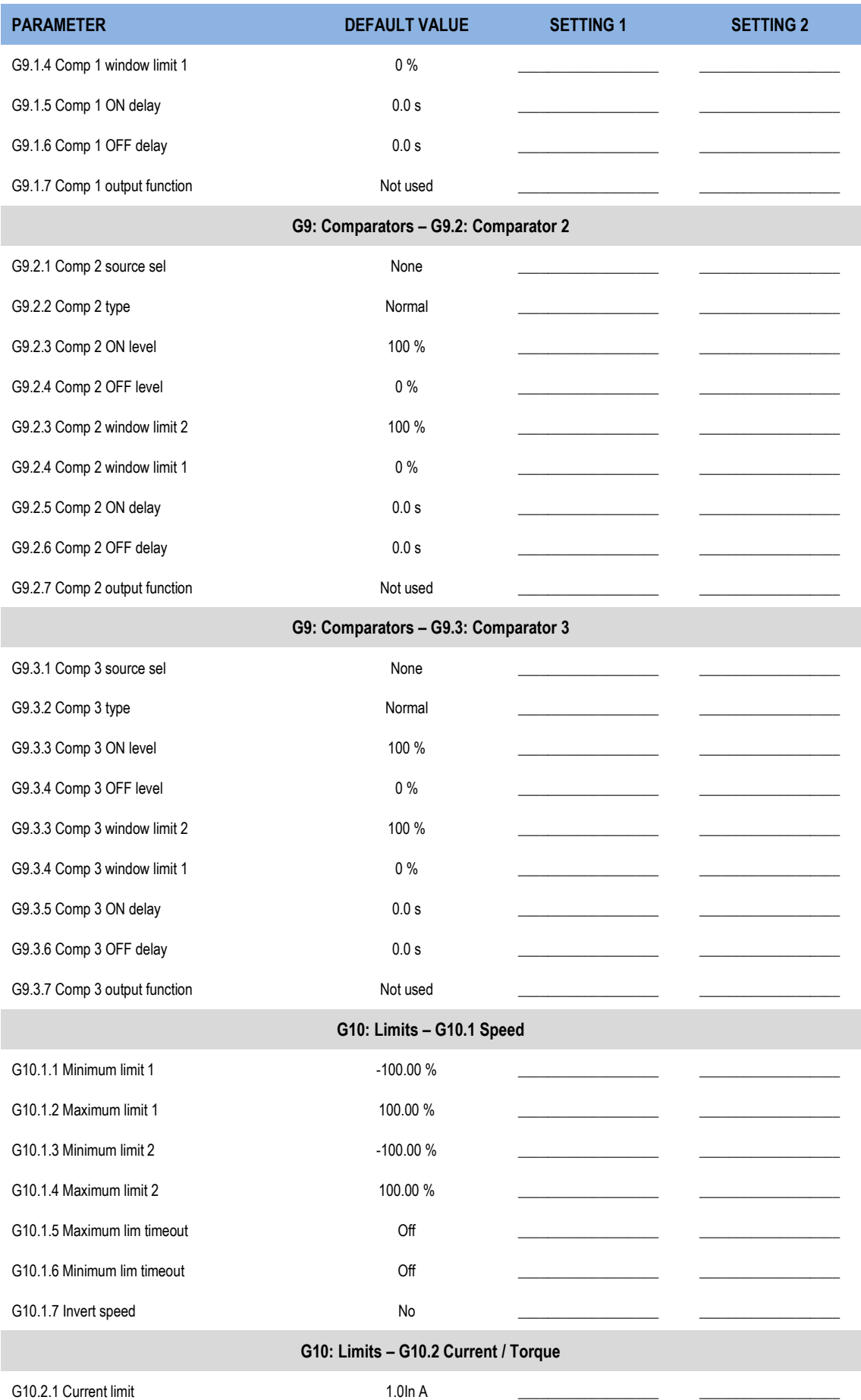

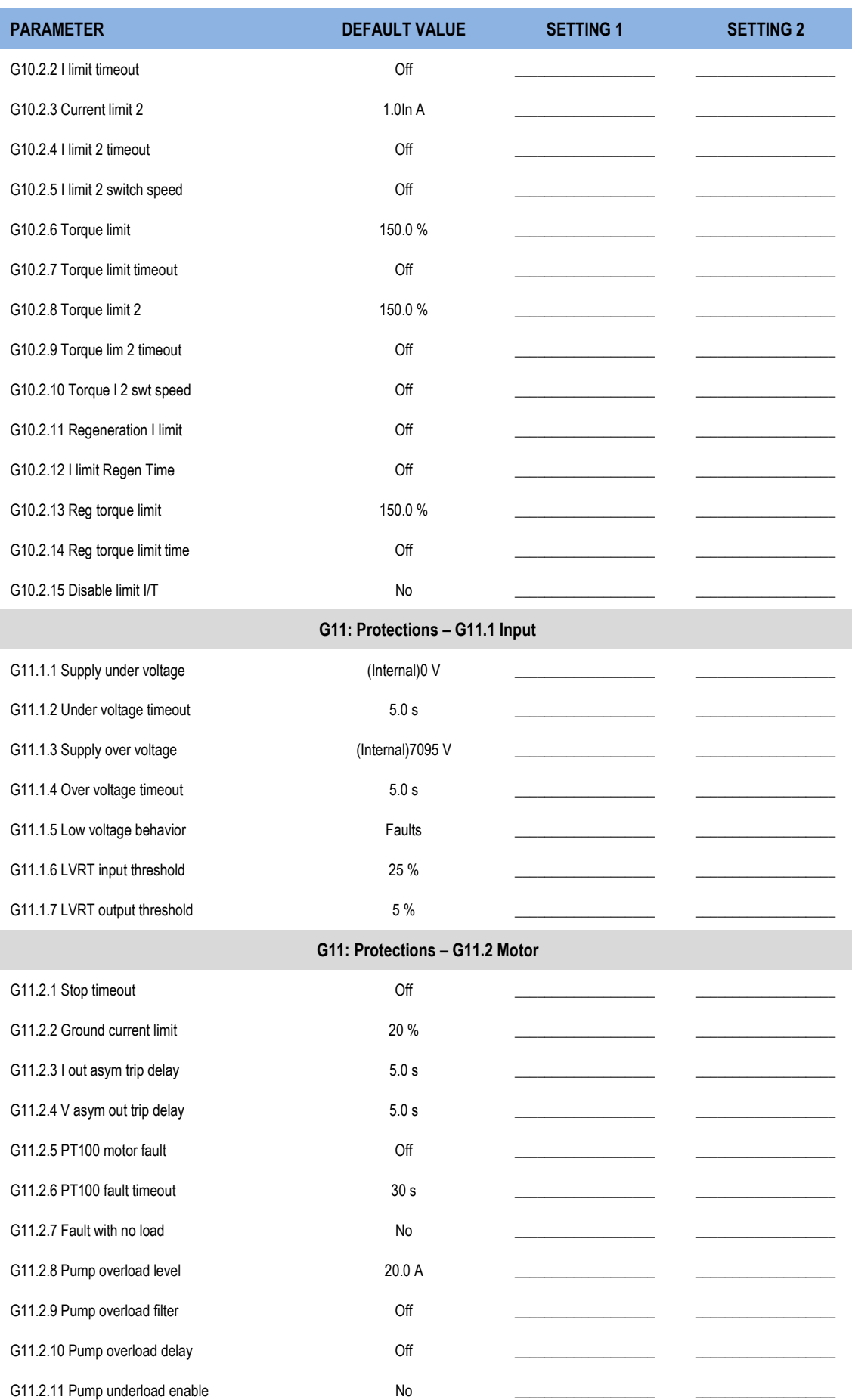

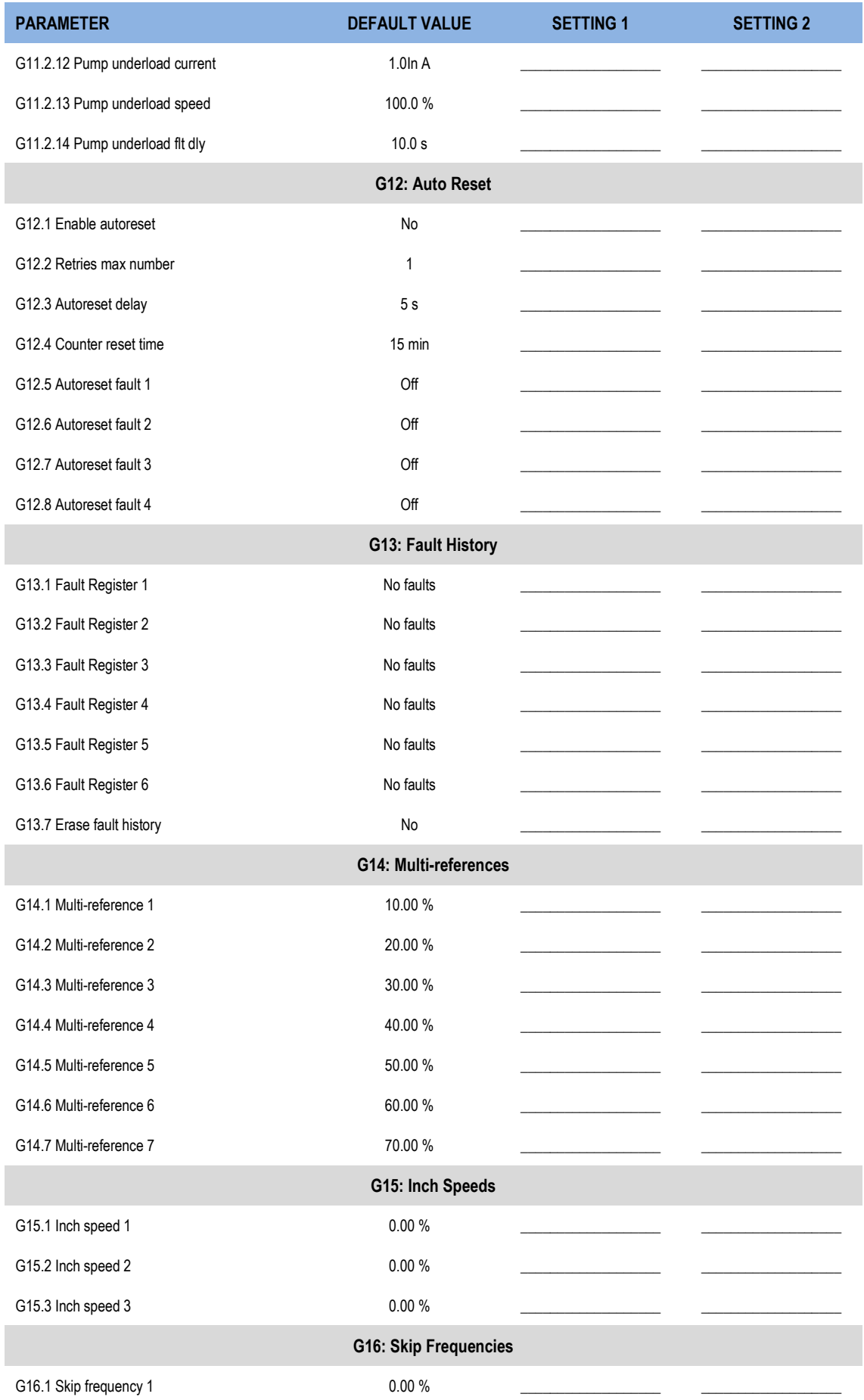

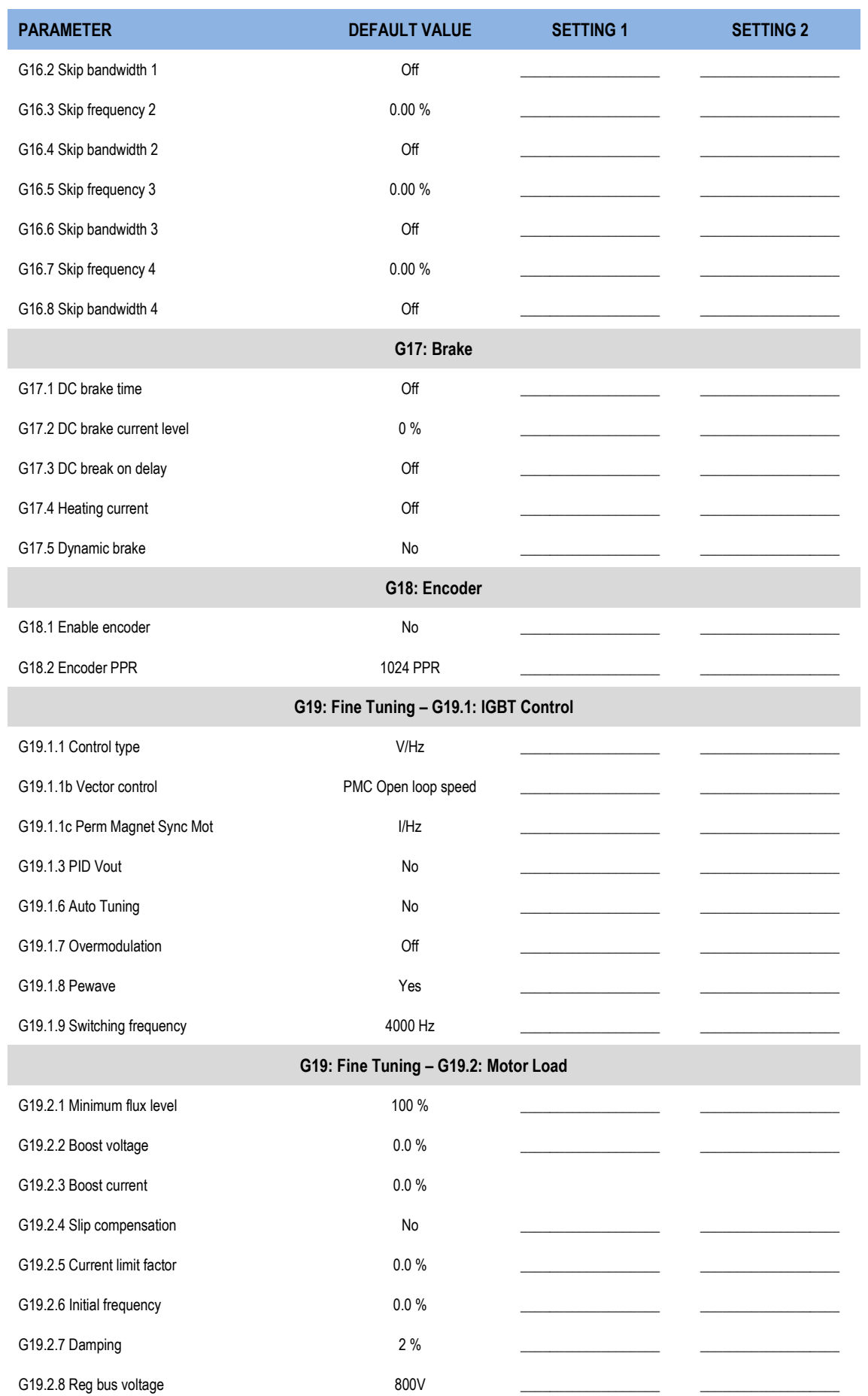

**EN**

CONFIGURATION REGISTER **139**

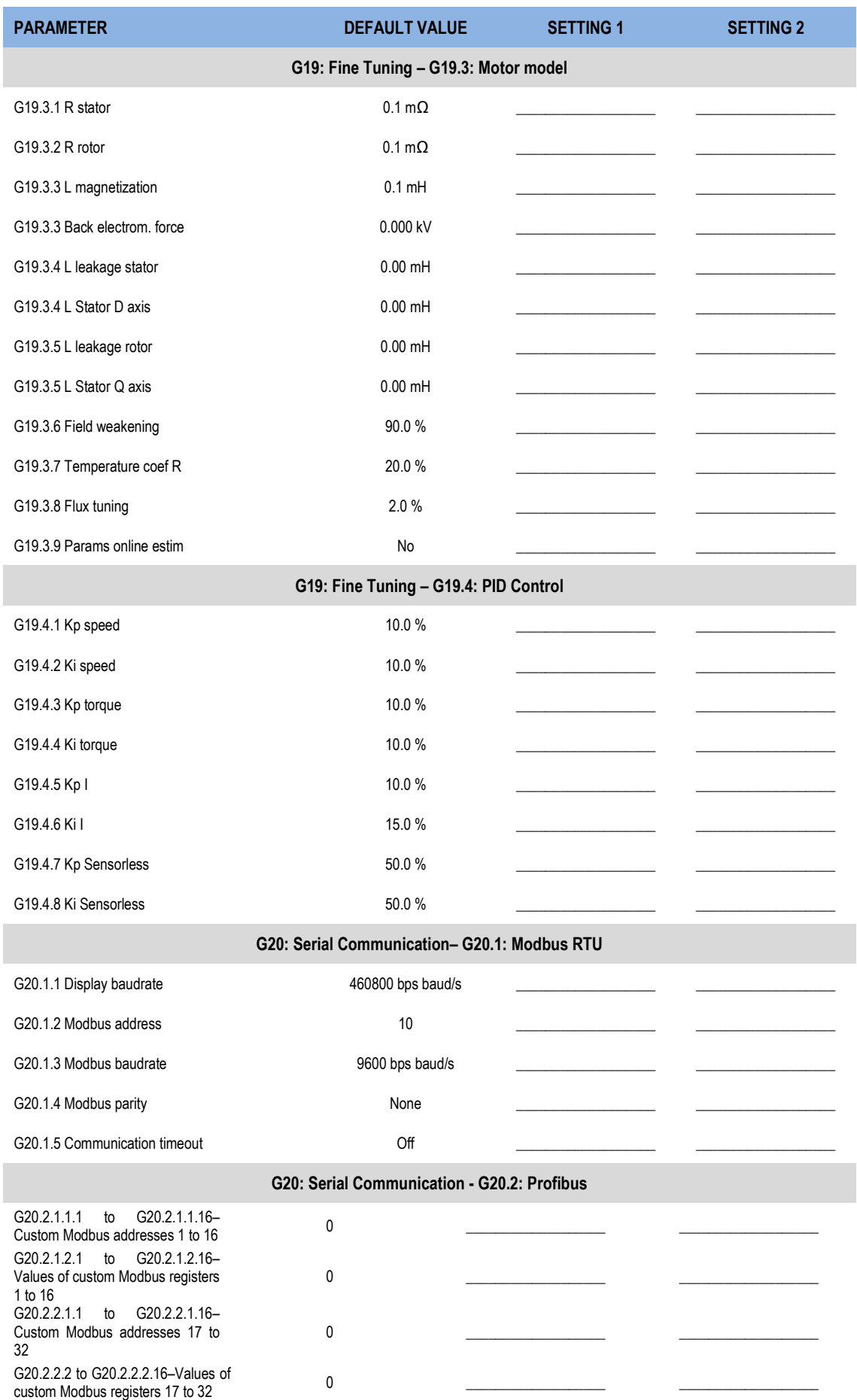

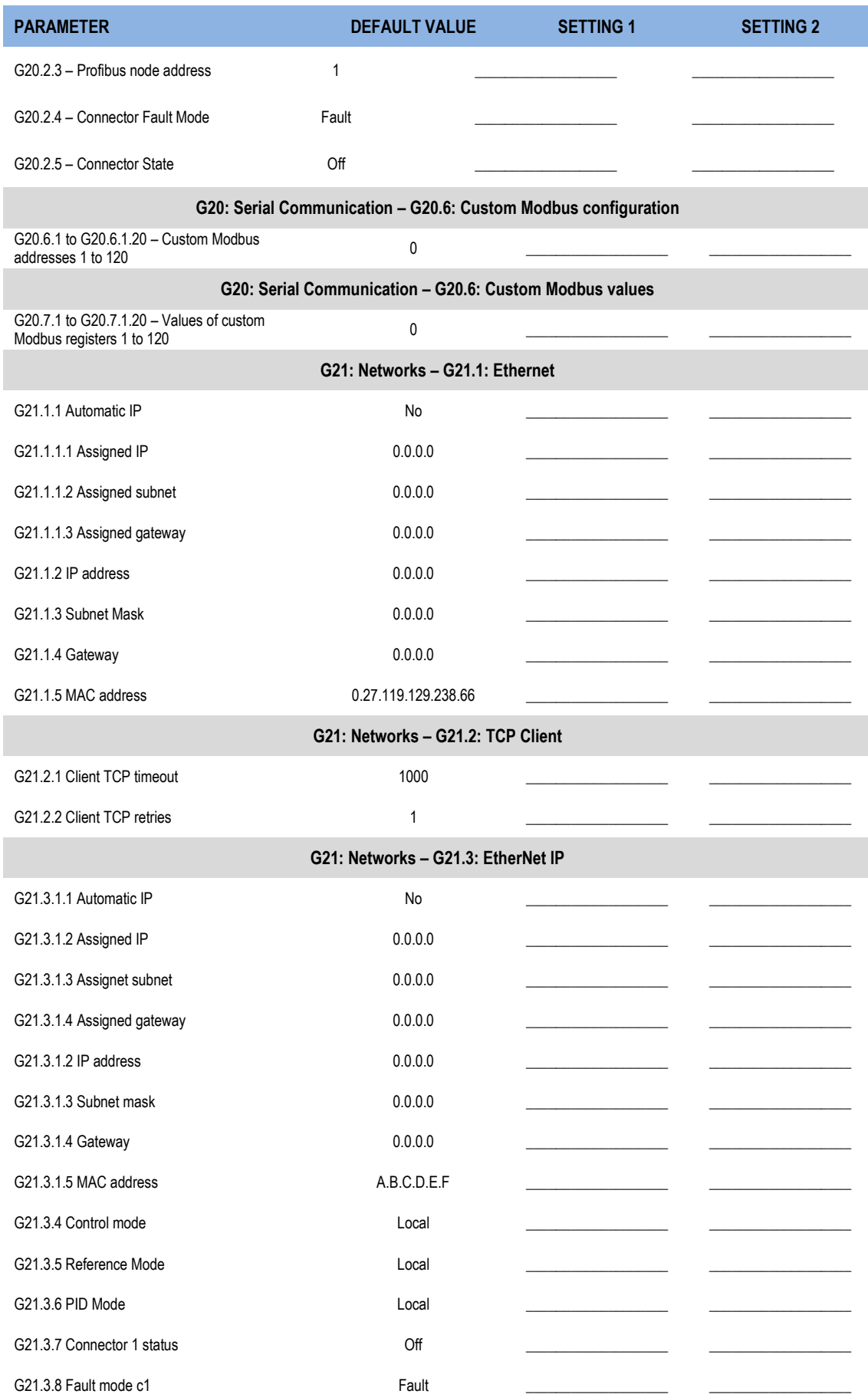

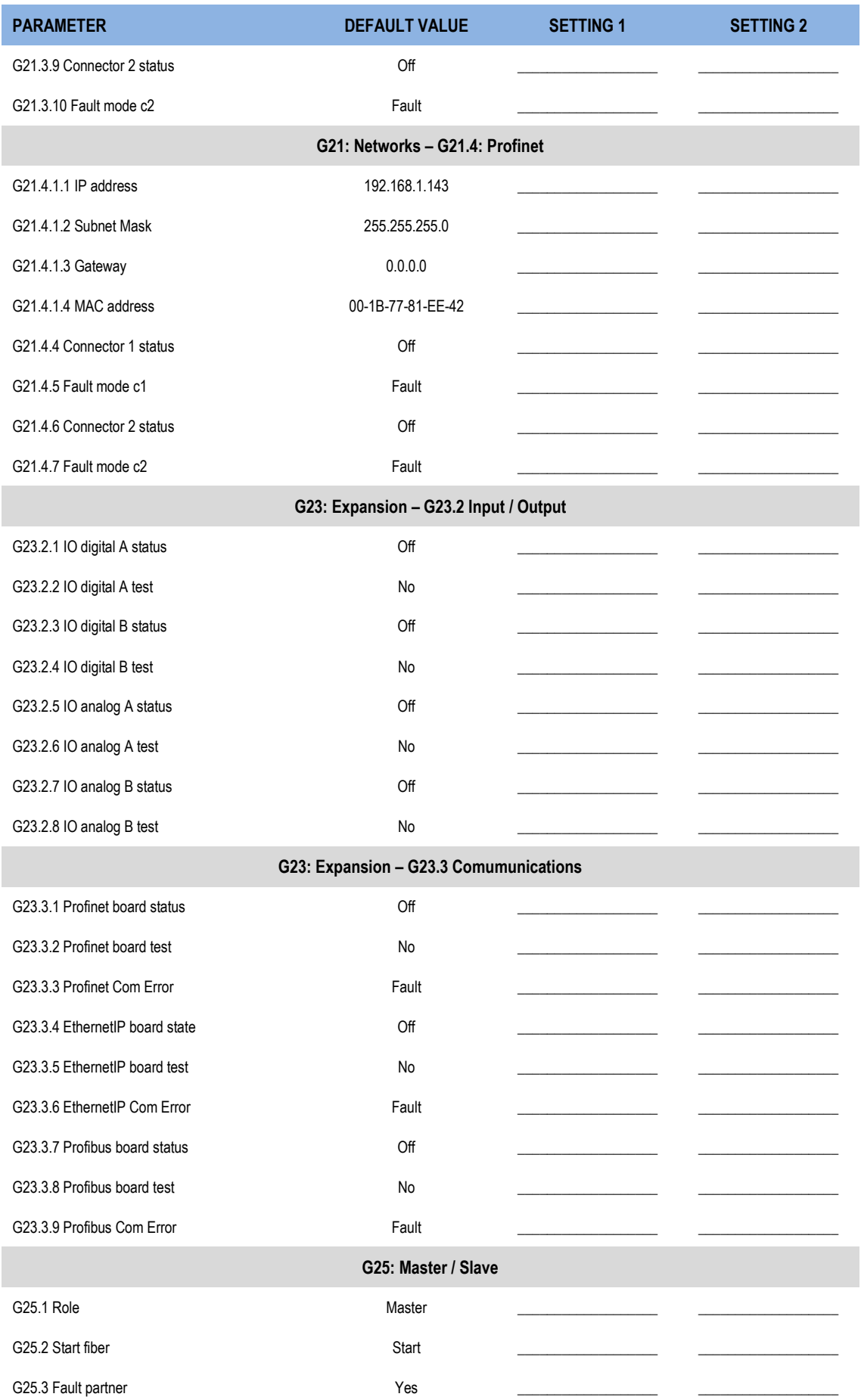
## **POWER ELECTRONICS** SD750

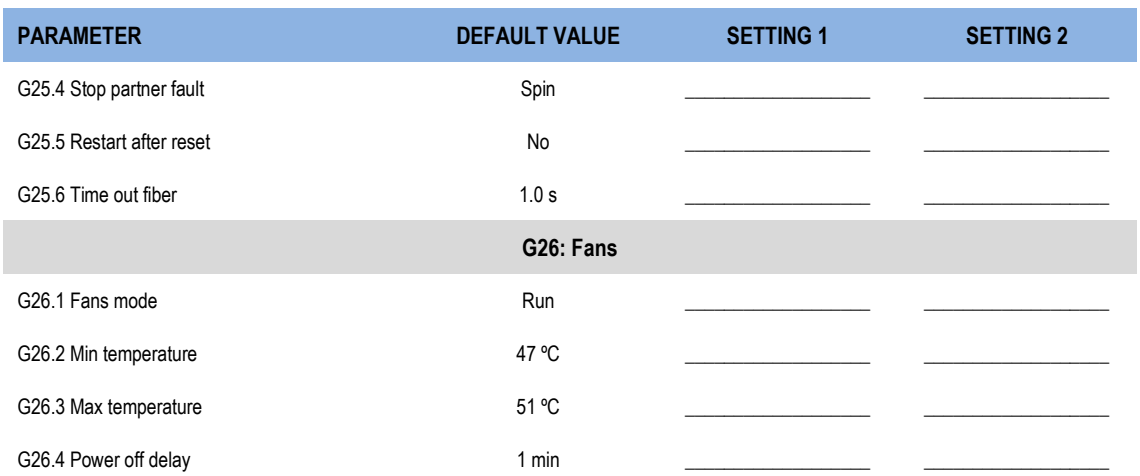

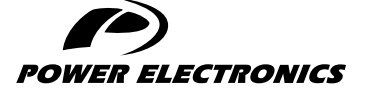

24H TECHNICAL ASSISTANCE 365 DAYS A YEAR

FIND YOUR NEAREST DELEGATION <POWER-ELECTRONICS.COM/CONTACT/>

 $\bullet$  in  $\mathbf y$   $\mathbf v$